# Synoptix Fundamentals

Participant Guide

Version 7.1.09 July 20, 2015

© 2014 CompuSoft Development, LLC. All rights reserved. Colleague® is a registered trademark of Ellucian, LP. All other names, products, and services mentioned are the trademarks or registered trademarks of their respective owners. All information contained in this course material is confidential and property of CompuSoft Development, LLC. To copy, print, distribute, and/or reproduce, in any manner the information contained within this document, you must obtain prior written permission of CompuSoft Development, LLC. In consideration of this authorization, you agree that any copy of these documents, which you make, shall retain all copyright and other proprietary notices contained herein.

The information contained in this document is believed to be accurate in all respects but is not warranted by CompuSoft Development, LLC. The information is subject to change without notice and should not be construed in any way as a commitment by CompuSoft Development, LLC, or any of its affiliates or subsidiaries. CompuSoft Development, LLC, and its affiliates or subsidiaries assume no responsibility for any errors or omissions in this document. Revisions of this document or new editions of it may be issued to incorporate such changes.

### **Important Notices**

Particularly important information is emphasized by the following notices.

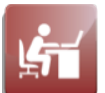

**Activity:** Indicates class participation or interaction.

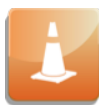

**Alert:** Indicates cautionary information.

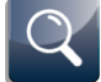

 **Assessment:** Indicates that there is a required assessment to complete.

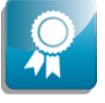

 **Best Practices:** Indicates best practices or recommended ideas for applying content.

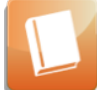

 **Reference:** Indicates additional reference material is available that is not part of the course materials.

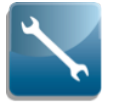

**Technical Tip:** Indicates a technical tip or trick.

# **Table of Contents**

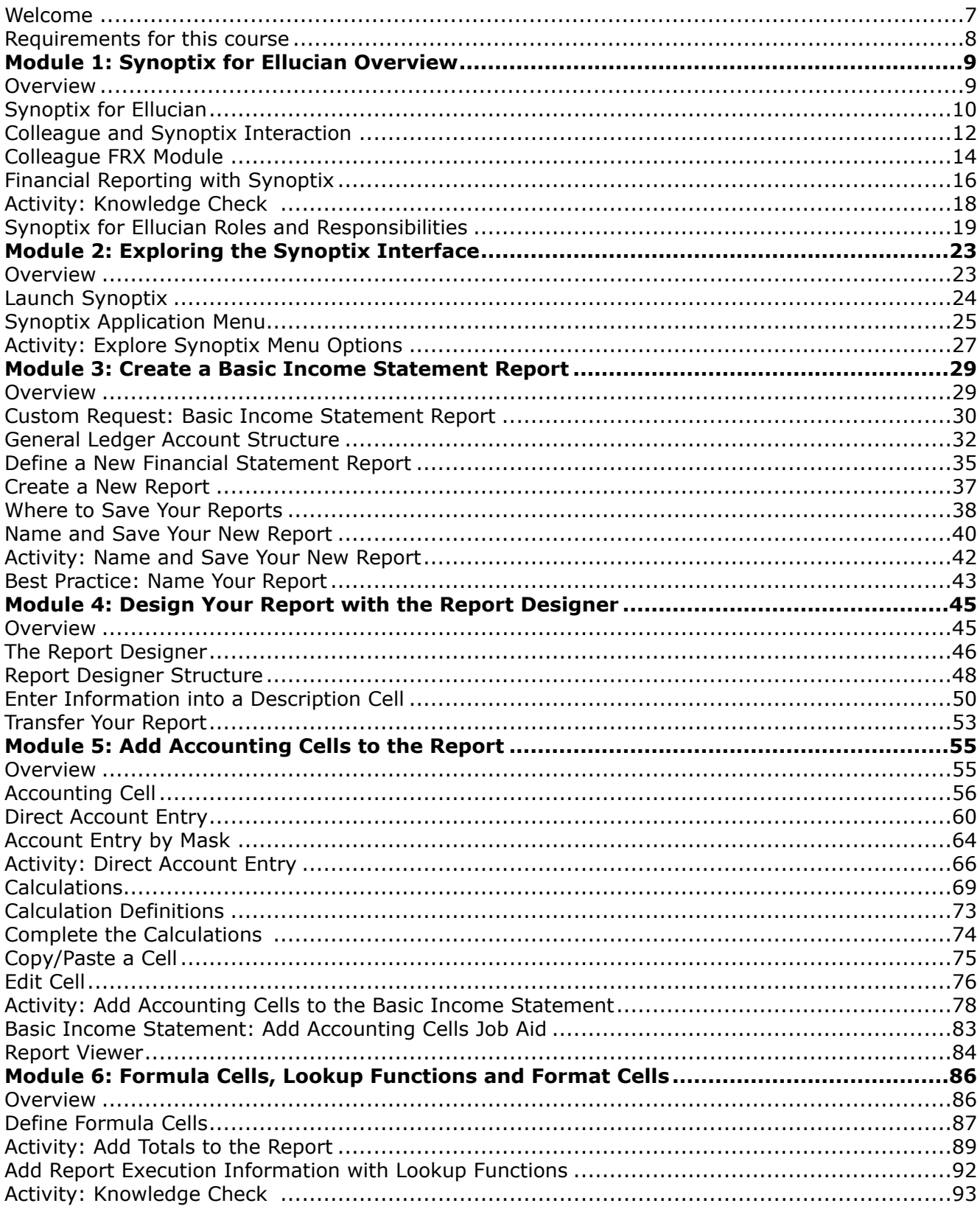

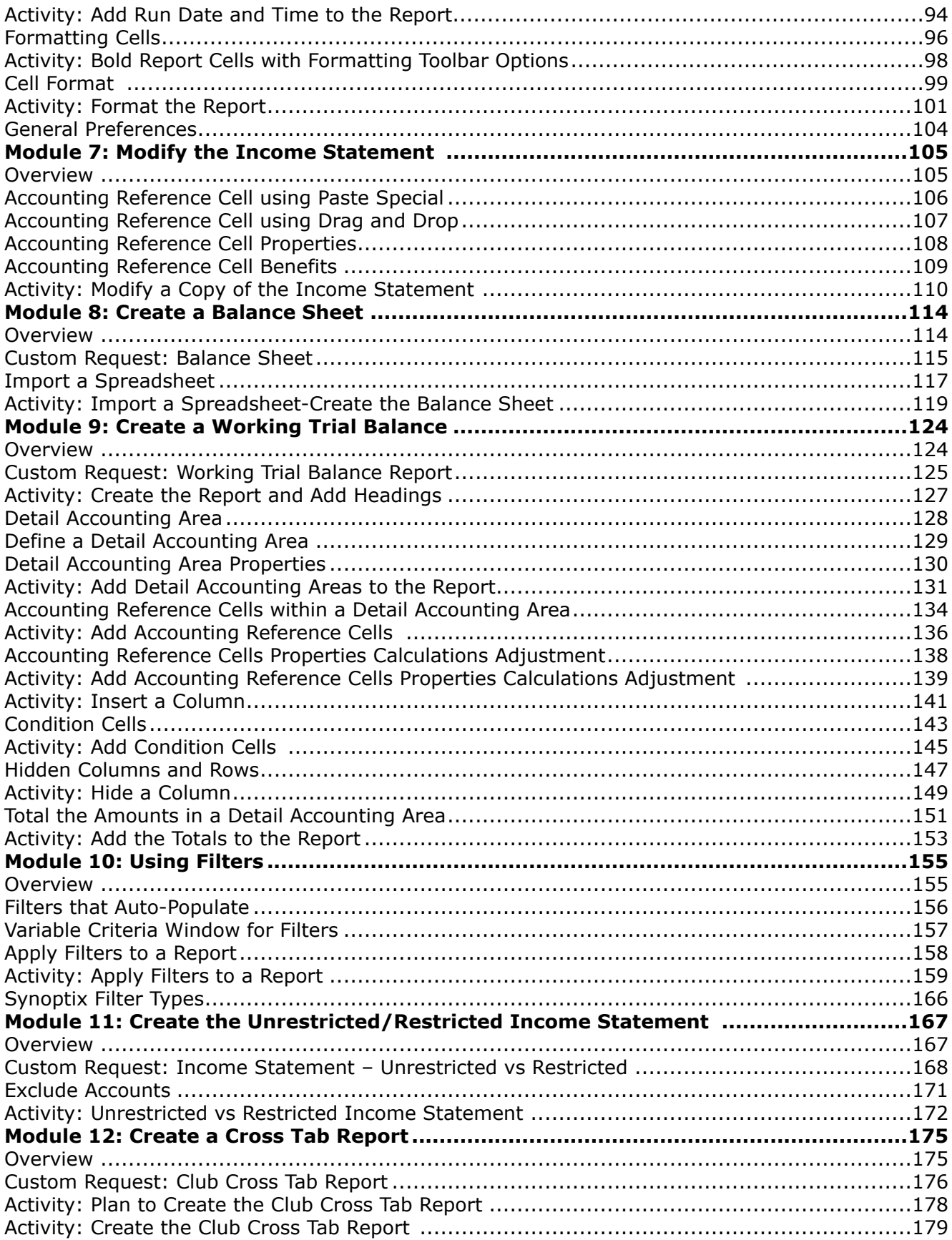

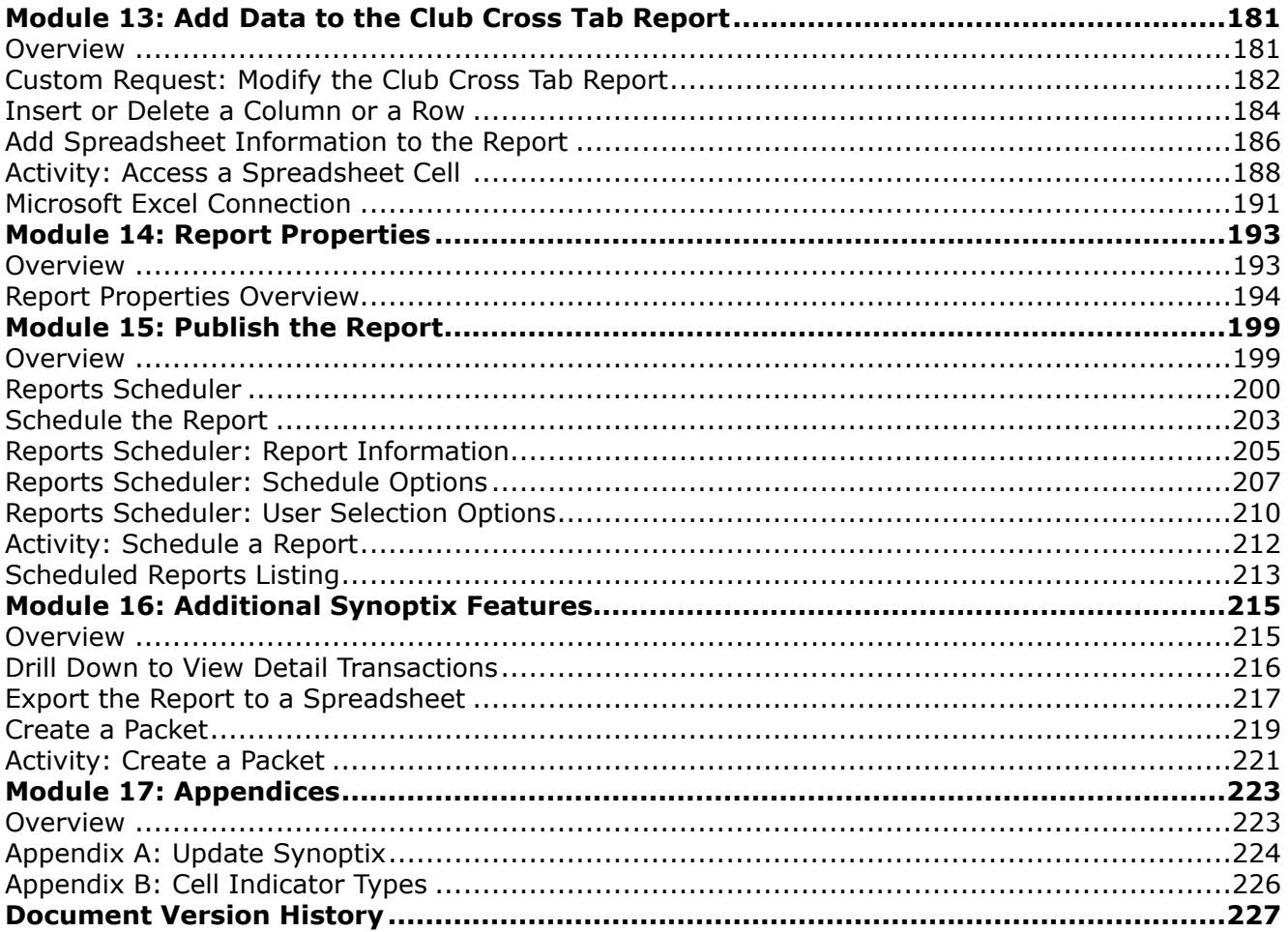

**This page is intentionally blank.** 

### **Welcome**

Welcome and thank you for registering for the **Synoptix Fundamentals**  course. At the conclusion of this course, you will have the skills and knowledge to:

- **Describe at a high level the flow of data from Colleague Financials to Synoptix.**
- **Define key Synoptix terminology.**
- **Navigate the main menu and user interface.**
- **Create and edit basic financial reports.**
- **Create and edit packets.**
- **Describe and use security features available to reports designers.**
- **Import and export reports from and to Microsoft Excel.**

We expect students to participate actively throughout the class by asking questions, providing examples, and participating in class discussions.

Please print this Participant Guide. It will help direct you through the class. Be sure to have your printed copy with you during all facilitated sessions.

We look forward to working with you!

# **Requirements for this course**

### **Introduction**

Synoptix is the reporting tool you use for financial statement reporting with Colleague Finance general ledger data.

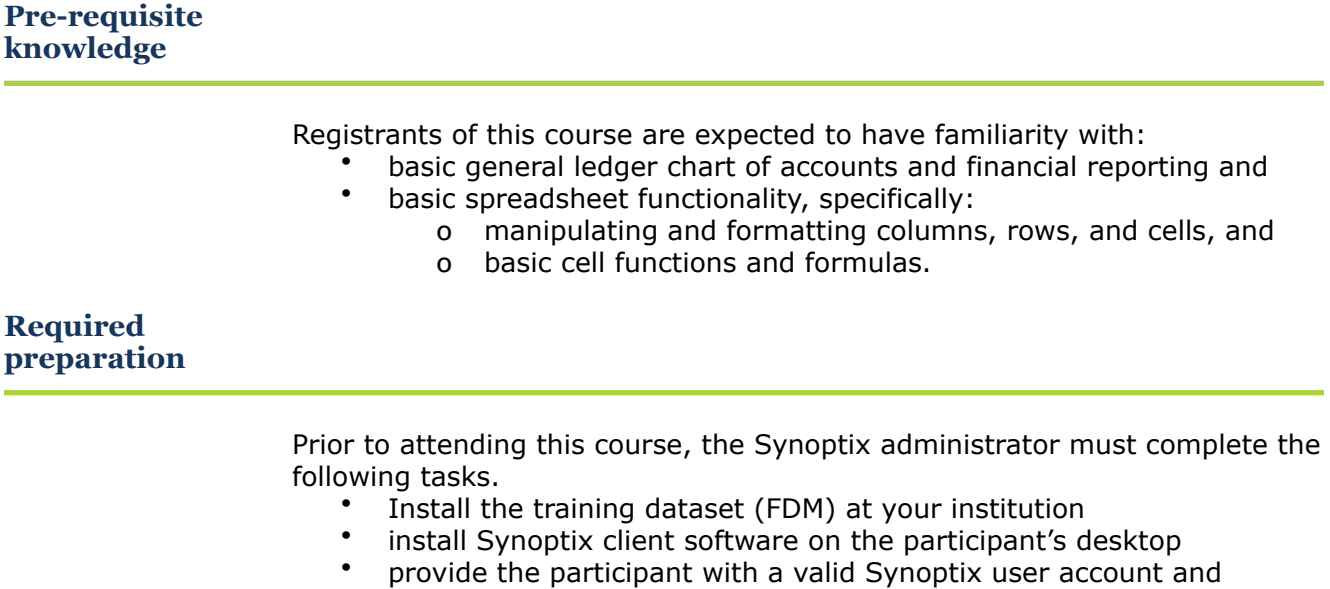

permission to create and modify reports, and • ensure the participant can connect to the training FDM from Synoptix.

# **Module 1: Synoptix for Ellucian Overview**

# **Overview**

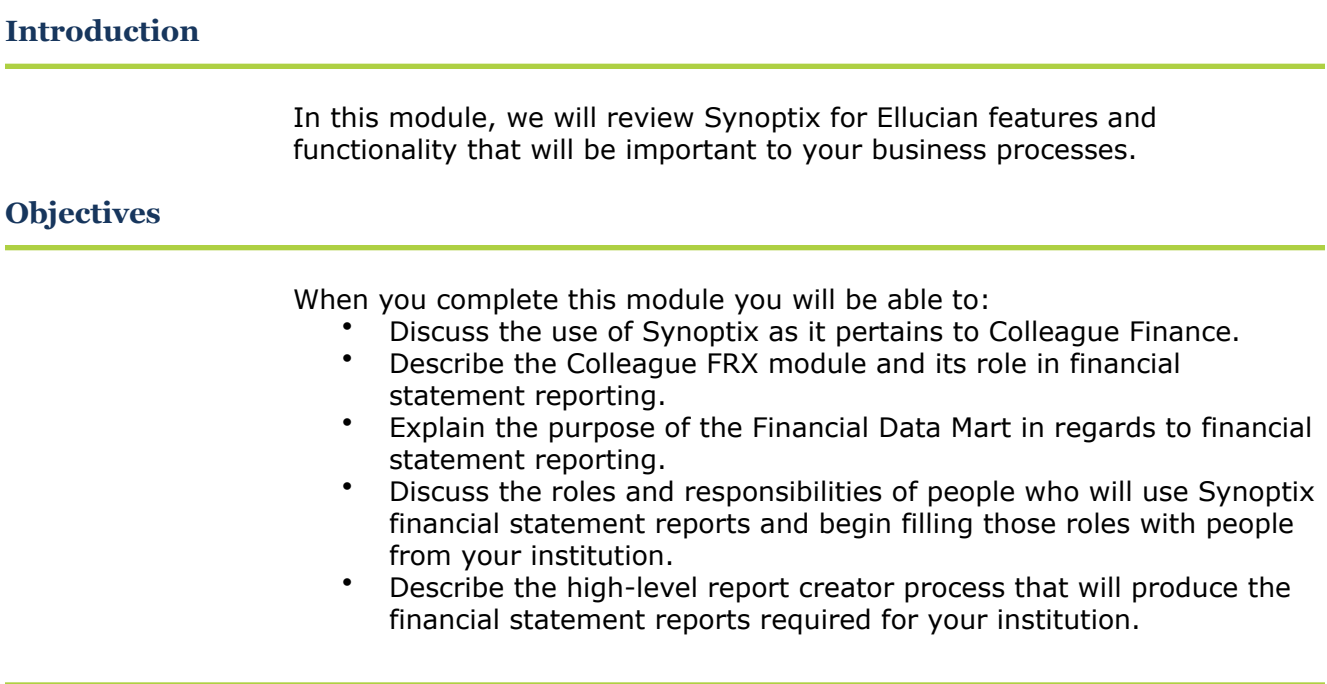

# **Synoptix for Ellucian**

### **Introduction**

Synoptix is the reporting tool that addresses the challenges faced by financial offices at colleges and universities.

### **What is Synoptix?**

*Synoptix* is CompuSoft Development's financial reporting tool with features that allow it to report from the Financial Data Mart (FDM) populated with Colleague Financial general ledger data. It is a reporting tool designed for creating financial statements required for the Business Office.

#### **What can you do with Synoptix?**

Use Synoptix to

- create a new financial report
- modify an existing financial report
- run an existing financial report, and
- publish the report in a variety of formats allowing people without Synoptix access to view the report.

**Types of financial reports** 

> The types of financial statement reports you can create with Synoptix using the FDM include:

- Budget to actuals
- Income statement
- Balance statement
- Multiple year comparative statements
- Department reports, and
- Specialized reports such as endowments, clubs, auxiliary, etc.

# **Synoptix for Ellucian**

### **Benefits of reporting with Synoptix**

When you use Synoptix to build your financial statement reports, you realize the following benefits:

- Synoptix uses information from a snapshot of your Colleague Finance general ledger transaction data eliminating double entry of data and possible mistakes.
- You can easily build, modify, and deploy financial statement reports with little Information Technology (IT) assistance.
- As you build the Synoptix report, you work in a familiar spreadsheetlike format that utilizes some spreadsheet functionality, such as summing a column.
- You can manually update the Financial Data Mart when needed.
- You can schedule the Financial Data Mart to update periodically to meet your reporting needs.
- Your IT department does not need to write a data transfer. Colleague provides the software to load and update the Financial Data Mart.
- Reports provide drill-down into the financial transactional details.

# **Colleague and Synoptix Interaction**

### **Introduction**

Synoptix uses information from the Financial Data Mart (FDM) that contains data extracted from Colleague Finance transactional records.

### **How does Colleague interact with Synoptix?**

 1 2 **Financial Data Mart** General **FRX Module** Ledger 3 Reports **Synoptix** Create Report 4 **Template** Repository

The diagram below depicts the interaction between the Colleague Finance FRX module and Synoptix for Ellucian.

# **Colleague and Synoptix Interaction**

### **Interface Components and Descriptions**

This table describes the components of Colleague and Synoptix interactions.

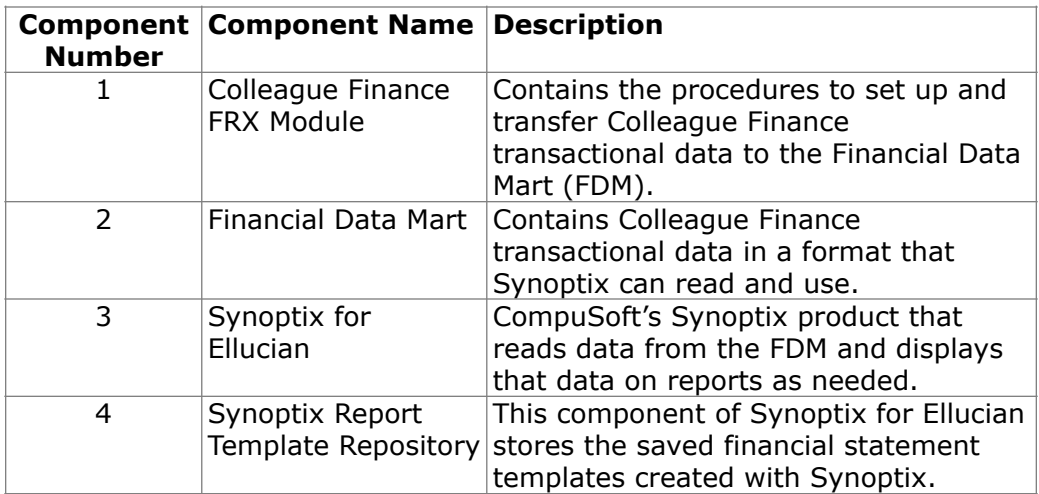

# **Colleague FRX Module**

### **Introduction**

The *FRX Module* contains procedures for setting up and using the Financial Reporting Export to extract, transform, and load Colleague financial data into a formalized Financial Data Mart (FDM) for use with Synoptix for Ellucian. It is important to understand that these procedures populate the FDM with Colleague finance transaction records and the Synoptix reports you will build use only the data stored in the FDM.

#### **Colleague data populates FDM**

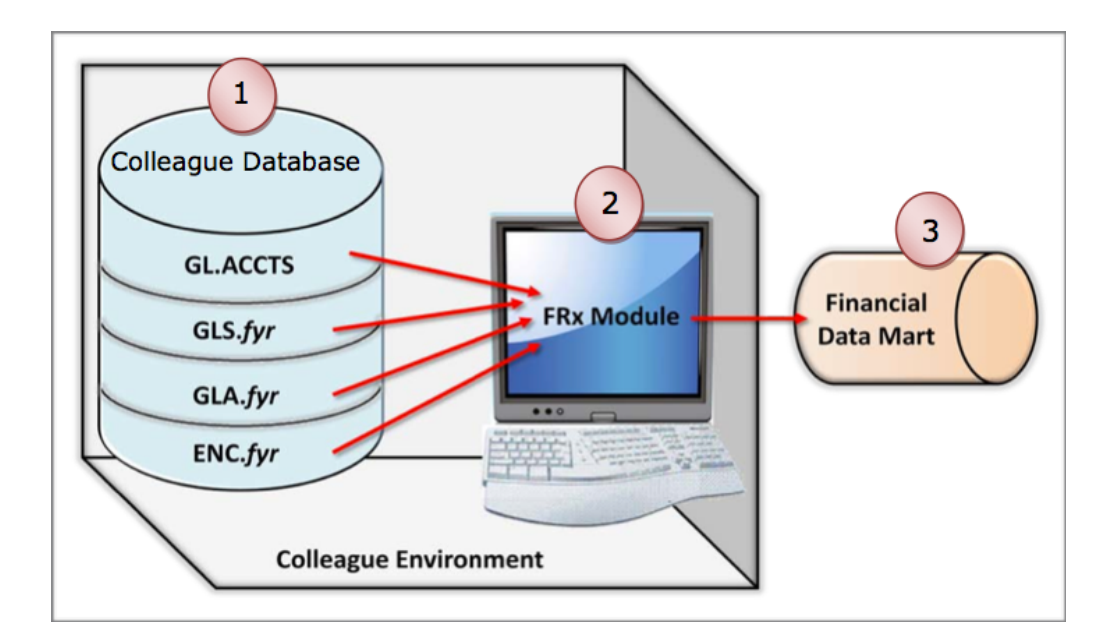

The diagram below depicts populating the FDM with Colleague financial data.

# **Colleague FRX Module**

### **Colleague FRX**

**items and descriptions** 

This table describes the items involved with the FRX module and populating the FDM.

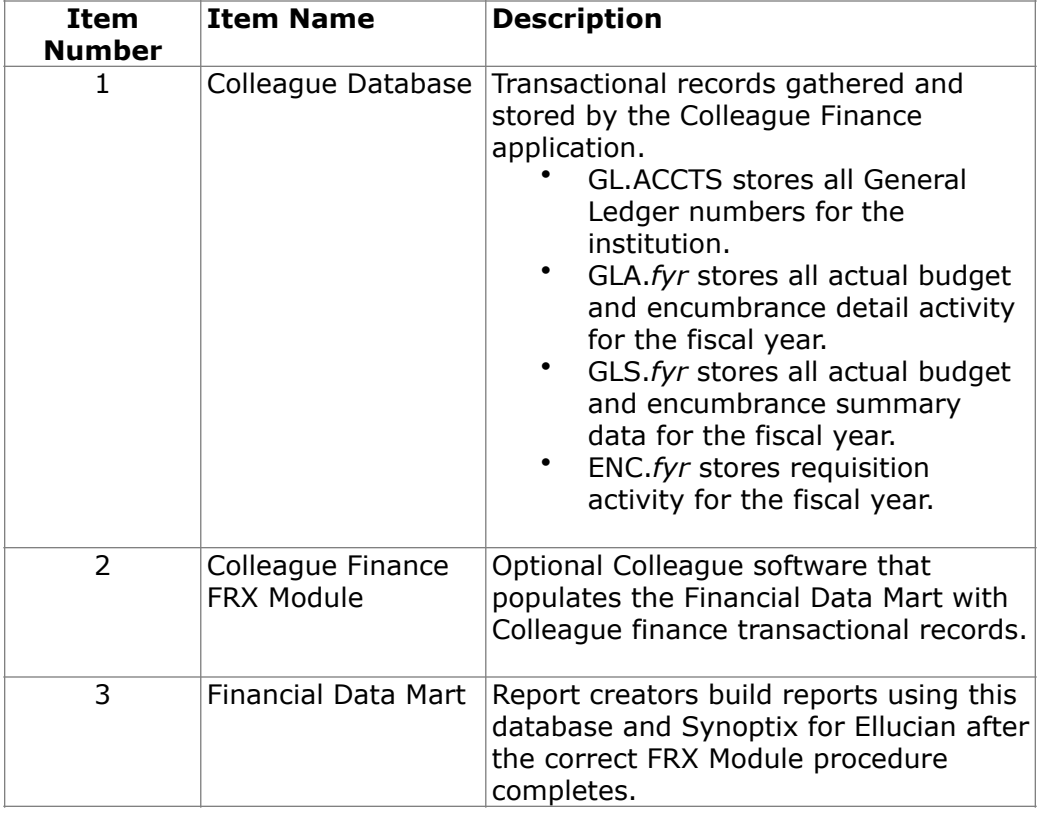

# **Financial Reporting with Synoptix**

### **Introduction**

While Synoptix creates reports that run with FDM information, the report templates you create are stored in a separate repository.

### **What components does Synoptix use for reporting?**

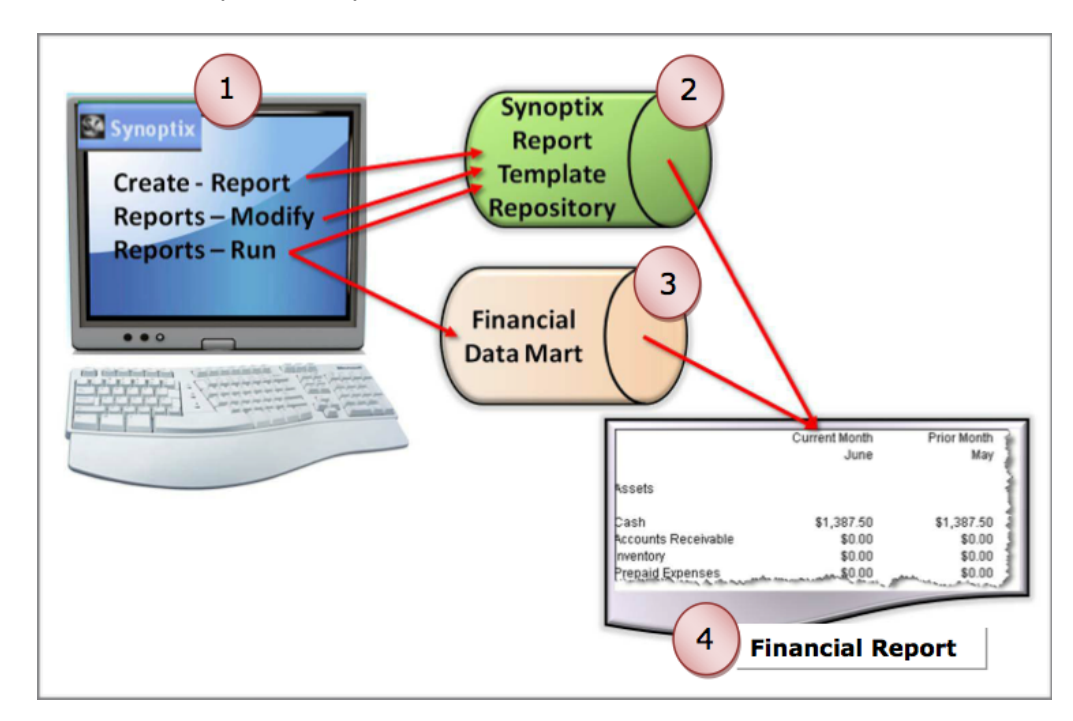

The diagram below depicts the components Synoptix works with to create, execute, and publish reports.

# **Financial Reporting with Synoptix**

### **Synoptix components and descriptions**

This table describes the items involved with creating financial statement reports using Synoptix.

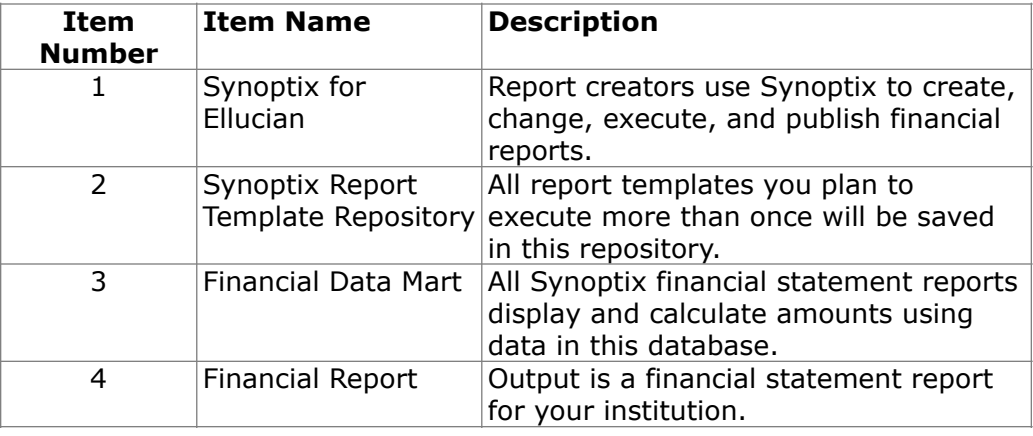

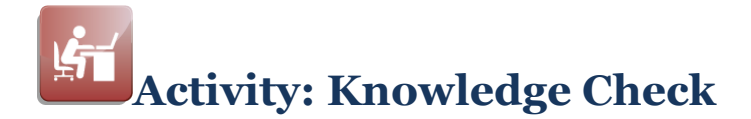

### **Introduction**

Match the items listed under Components to the Statements listed below. Complete the Components column with the answer letter that matches the description.

### **Components**

- A. Colleague Finance FRX Module
- B. Financial Data Mart
- C. Synoptix for Ellucian
- D. Synoptix Report Template Repository
- E. Colleague Finance transactional records

#### **Statements**

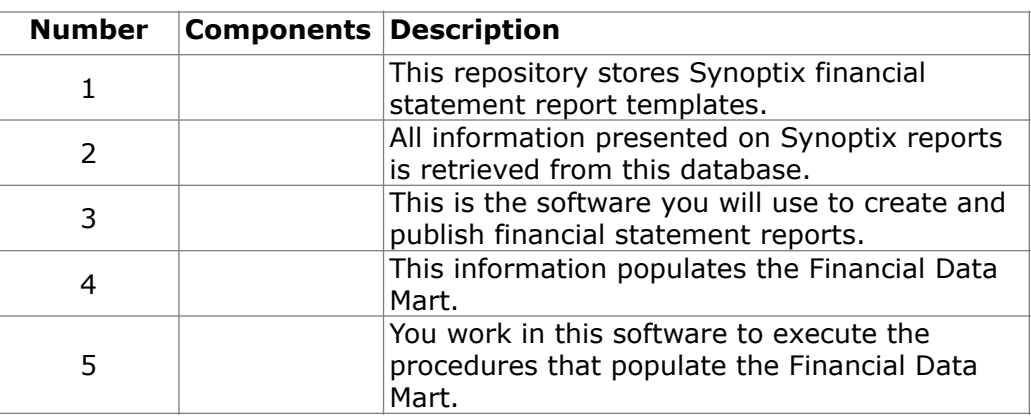

# **Synoptix for Ellucian Roles and Responsibilities**

### **Introduction**

Many people will interface with Synoptix for Ellucian in different roles with different responsibilities. These people may work in many different offices within the institution.

**Roles interact with each other** 

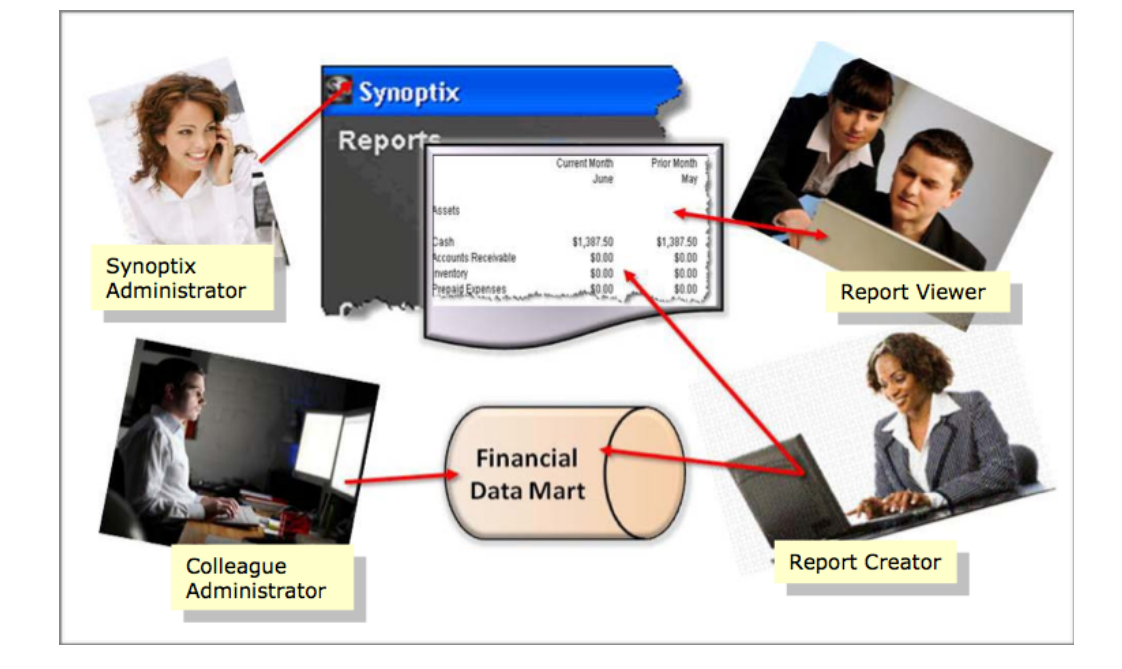

This graphic depicts the different roles.

# **Synoptix for Ellucian Roles and Responsibilities**

### **Roles, responsibilities and personnel types**

The following table outlines the roles and responsibilities of the people who work with and use the reports created with Synoptix as well as the types of personnel who may fulfill the roles.

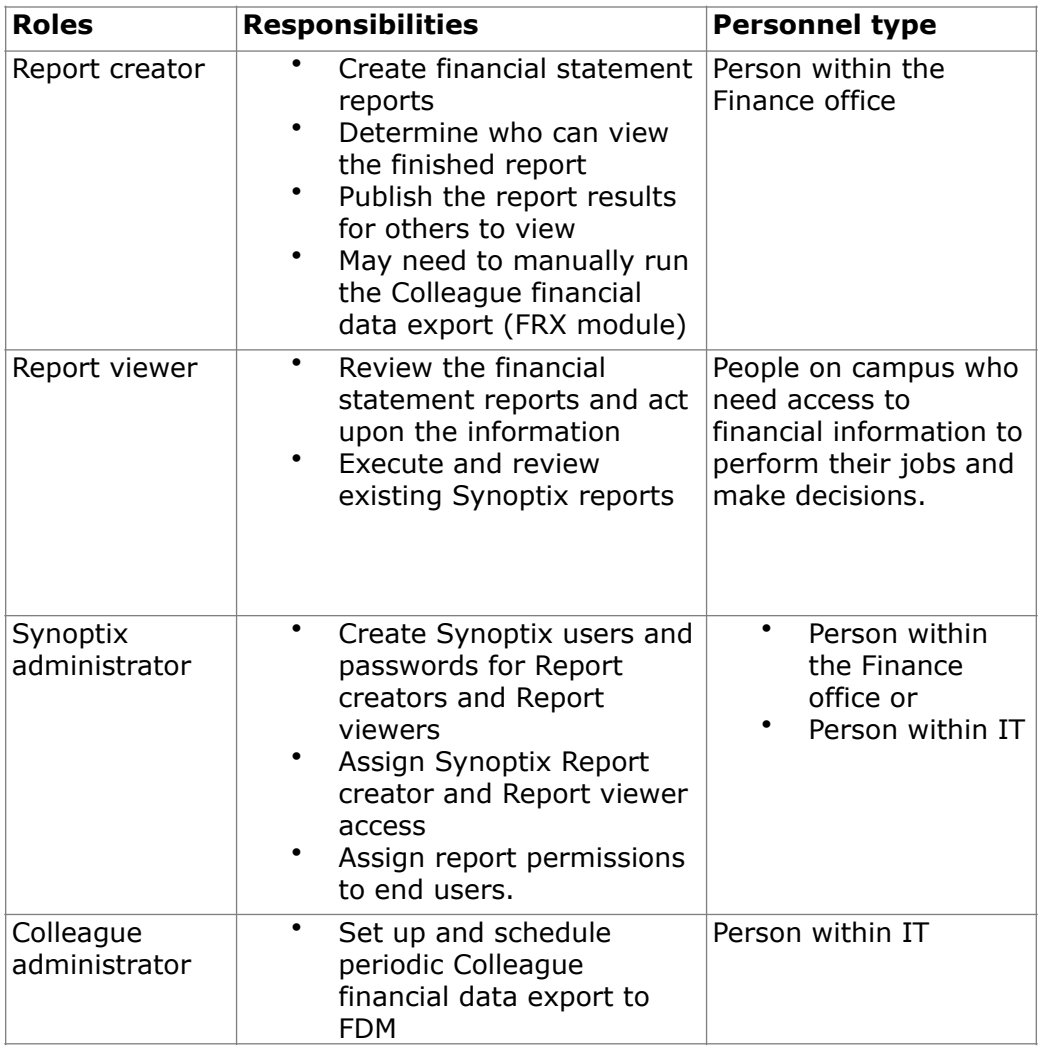

# **Synoptix for Ellucian Roles and Responsibilities**

### **Activity: Who can fill the roles at your institution?**

Complete the boxes below with the titles of people who can fulfill each role at your institution.

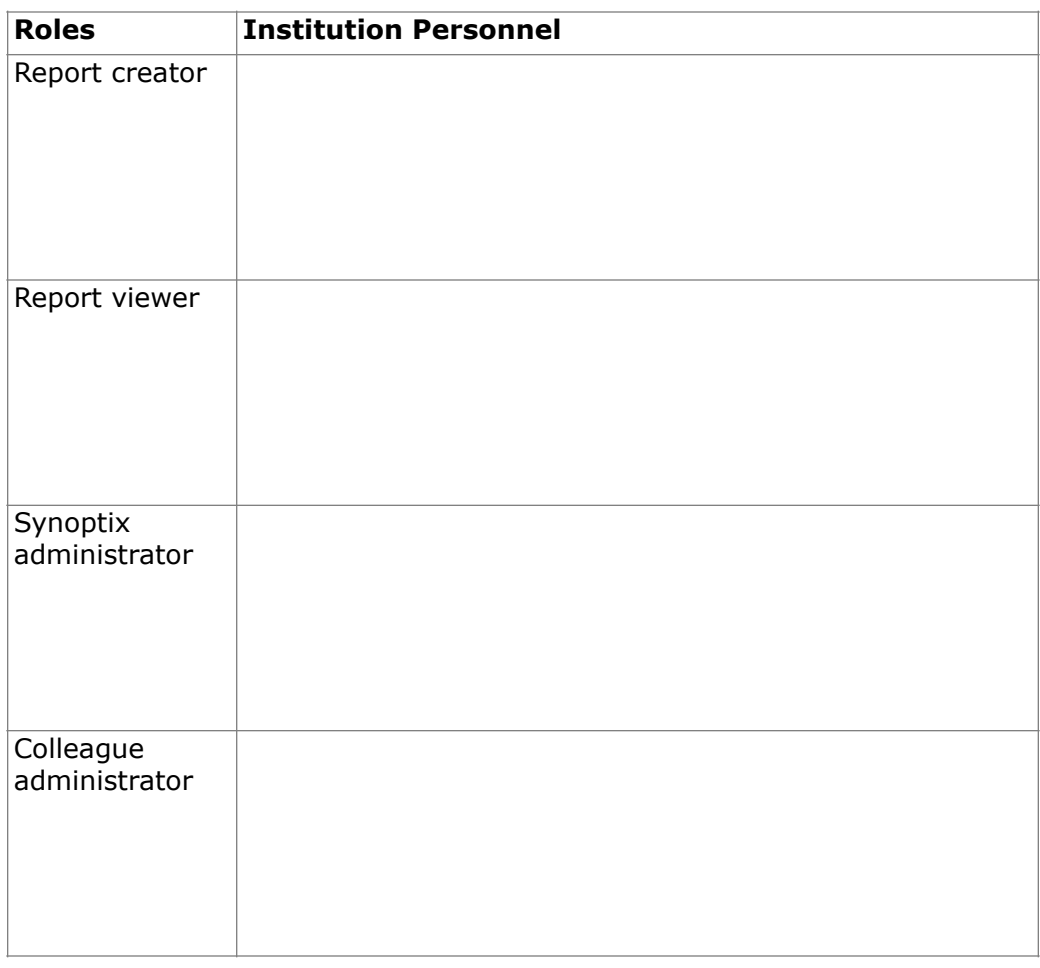

### **This page is intentionally blank.**

# **Module 2: Exploring the Synoptix Interface**

# **Overview**

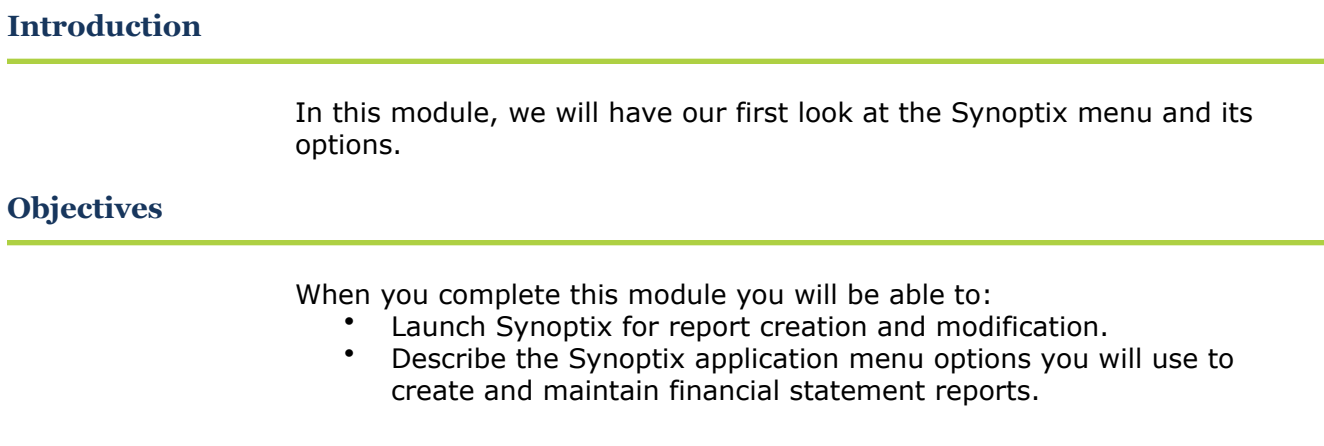

# **Launch Synoptix**

### **Introduction**

You access Synoptix as you access most desktop software programs.

### **Procedure for Launching Synoptix**

The table below lists the steps for launching Synoptix.

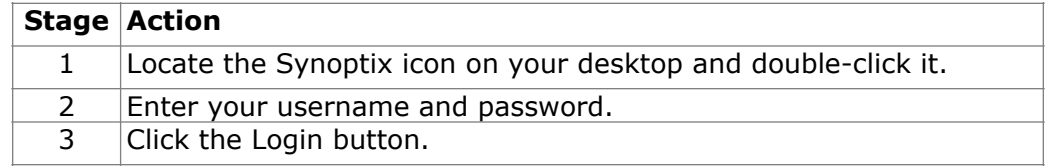

### **Activity: Launch Synoptix**

Following the procedure described above, launch your Synoptix software. Your Synoptix administrator can provide you with your username and password.

# **Synoptix Application Menu**

### **Introduction**

The main application menu allows you to navigate to all sections of the application with a few mouse clicks.

### **Synoptix menu**

The Synoptix main application menu is organized so the most frequently accessed options are at the top of the menu.

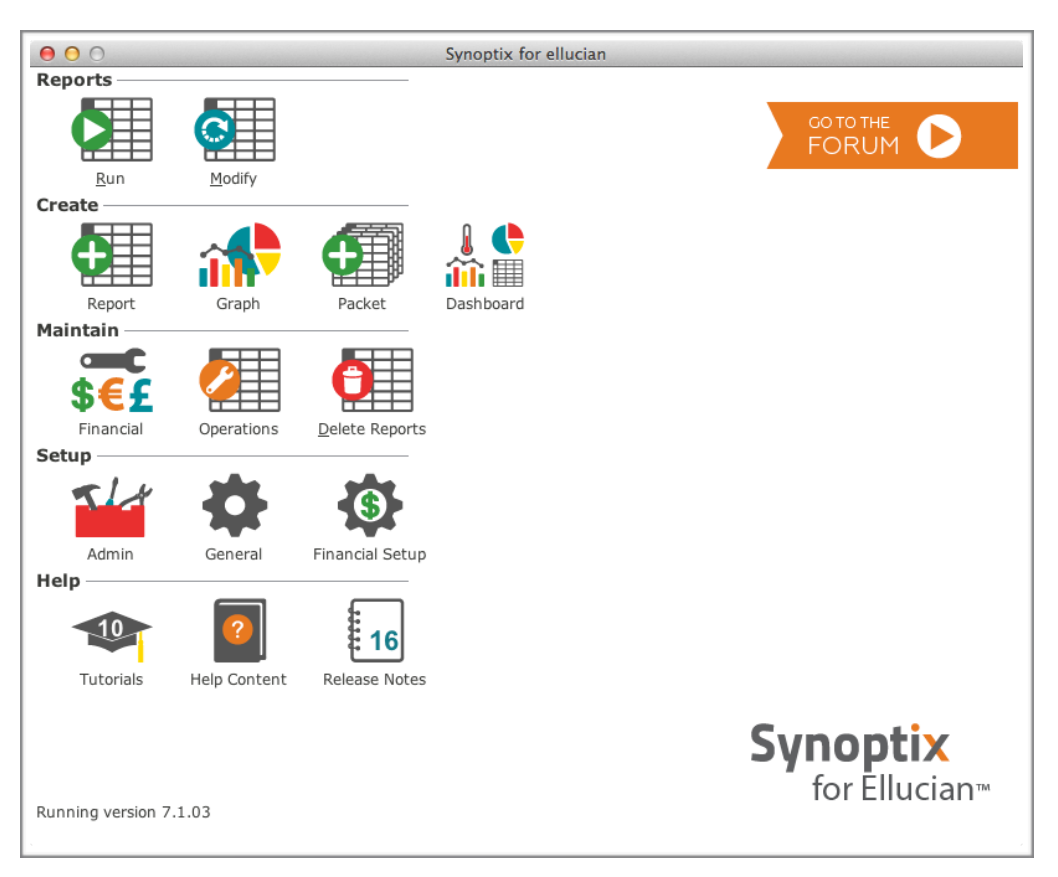

**NOTE:** Your menu may appear differently based upon your access privileges.

# **Synoptix Application Menu**

#### **Synoptix menu sections**

The table below describes the Synoptix menu sections.

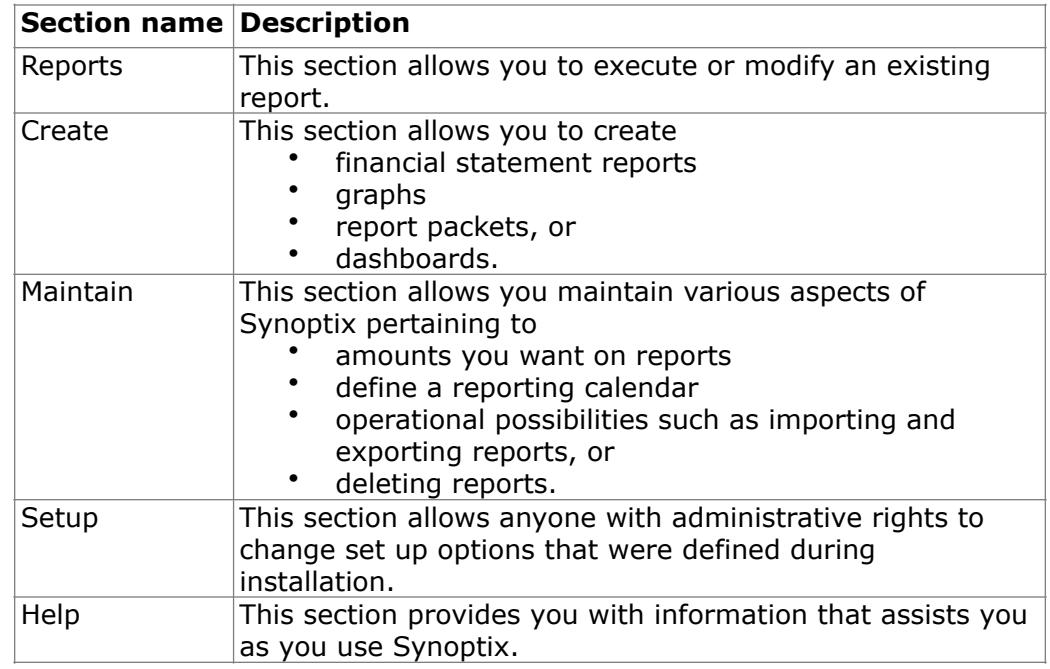

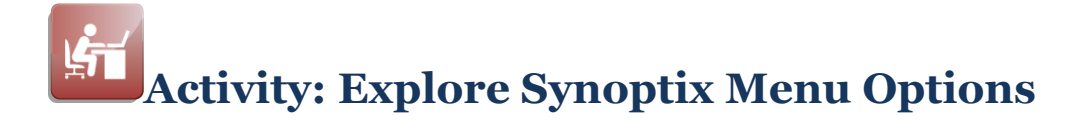

### **Introduction**

Explore Synoptix menu options using help resources and finding all the options requested for a scavenger hunt.

### **Help section**

The Help section contains four options that assist the Report creator and Report viewer as they use Synoptix.

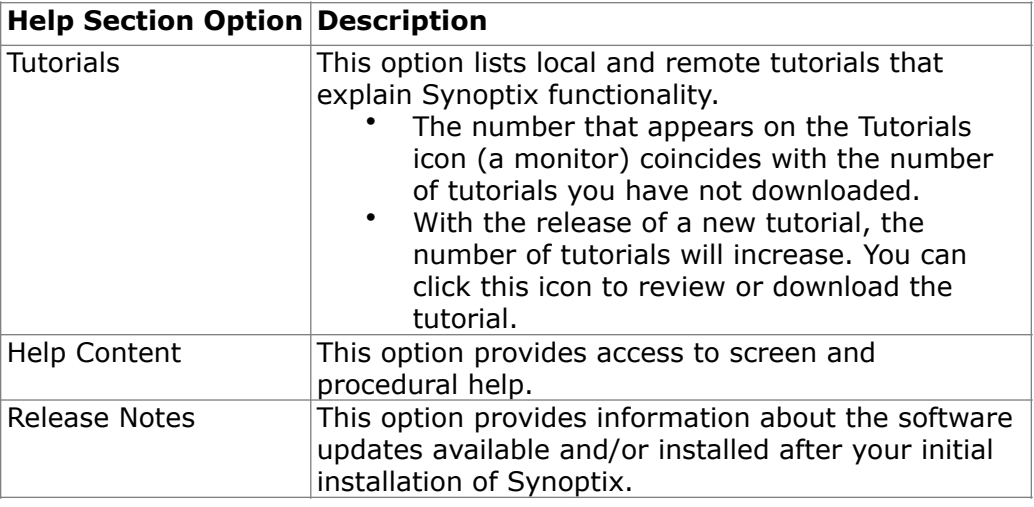

### **General Overview PDF Tutorial**

Open the General Overview PDF Tutorial and use it as you work through the activity.

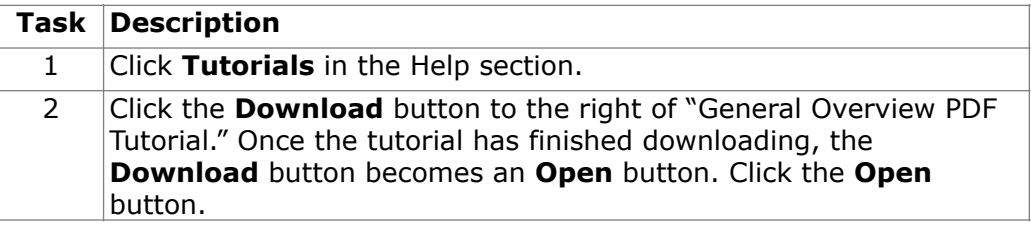

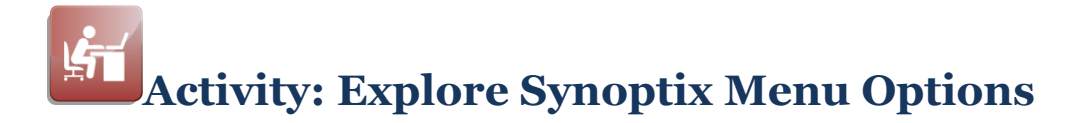

### **Scavenger Hunt**

Using the help information available to you, locate the menu options you will access to perform the actions listed below. Write the menu options in the Menu Option column.

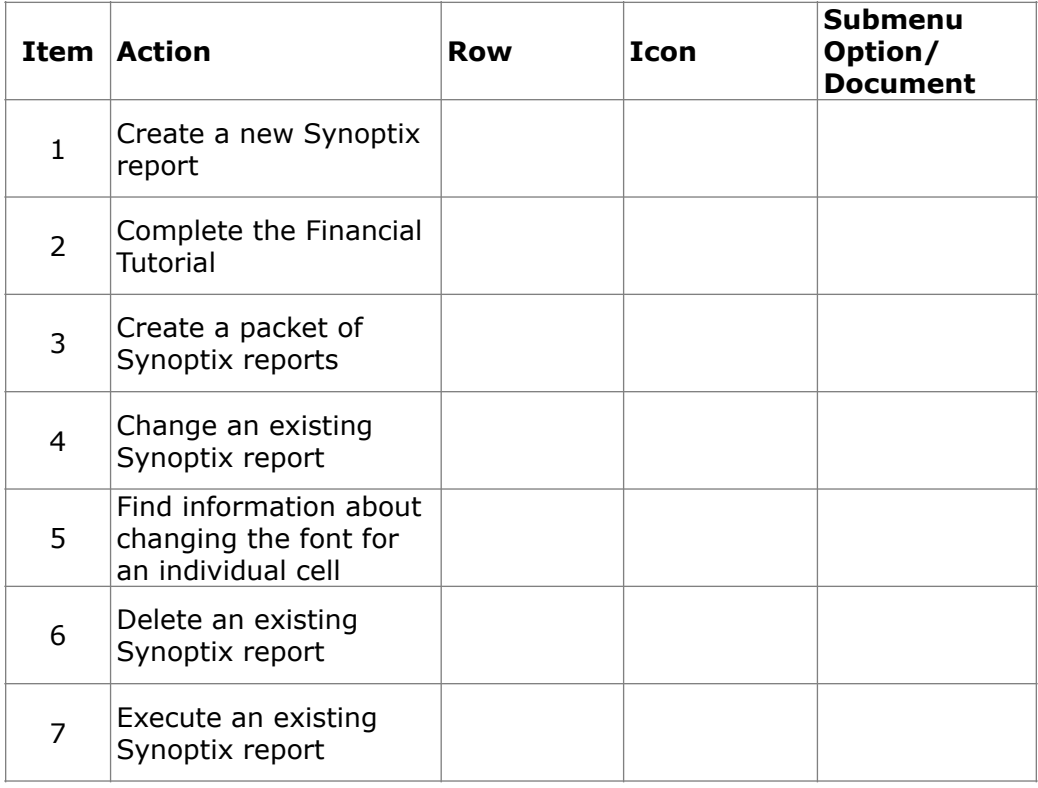

# **Module 3: Create a Basic Income Statement Report**

### **Overview**

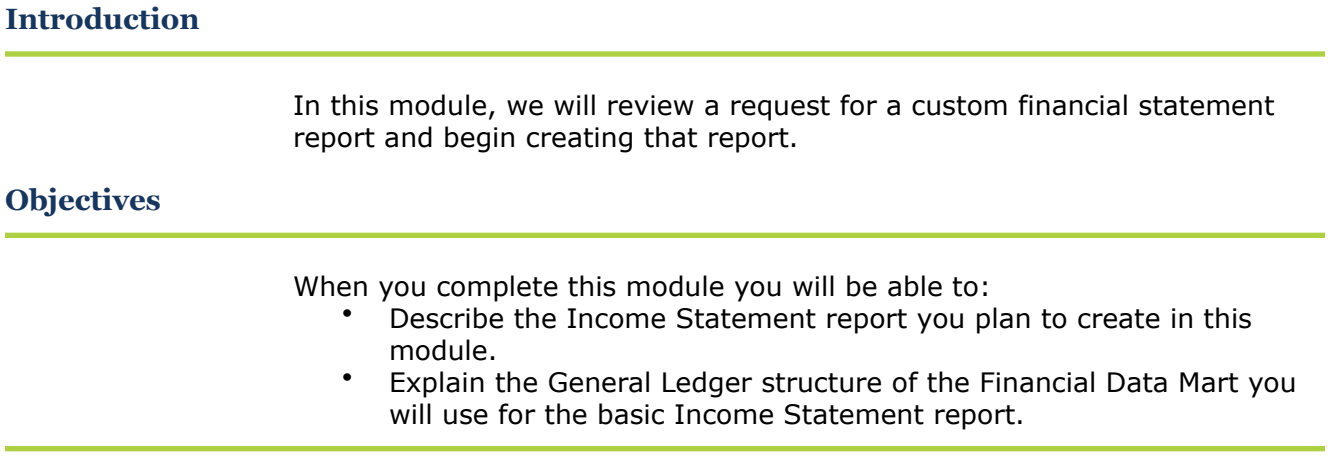

# **Custom Request: Basic Income Statement Report**

### **Introduction**

Your business office is requesting a new report; an income statement.

### **Basic Income Statement report mock up**

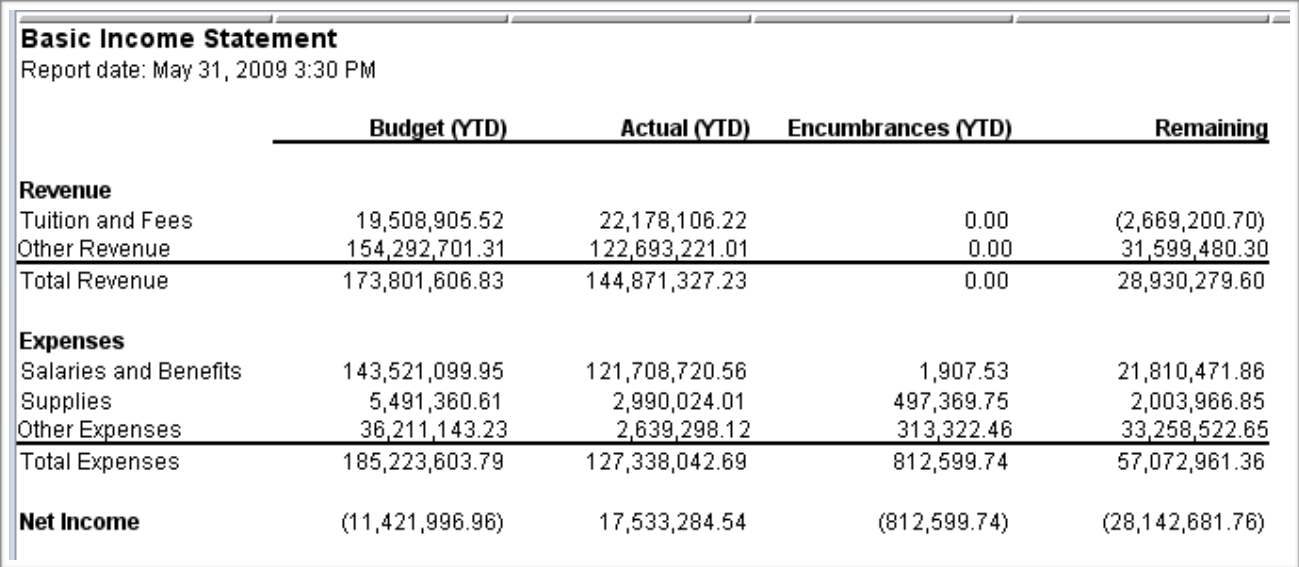

### **Custom Request: Basic Income Statement Report**

### **Basic Income Statement report requirements**

Business office personnel want a report showing revenue expenses and net income. They want revenue and expenses broken into the following amounts:

- YTD budget
- YTD encumbrances
- YTD actual, and
- YTD remaining. YTD remaining must be calculated as YTD budget (YTD encumbrances + YTD actual).

They want the total revenue and total expenses for each grouping listed above.

All the information on this report is from Fund 11.

The GL account numbers for the types of amounts are listed below.

- Tuition and Fees object codes begin with 4887, 4888 and 4889.<br>• Other Revenue object codes begin with 486, 4881, and 489
- Other Revenue object codes begin with 486, 4881, and 489.
- Salaries and Benefits object codes being with 51, 52 and 53.
- Supplies object codes begin with 54.
- Other Expenses object codes begin with 56 and 57.

Calculate the amount remaining for each revenue and expense type. Subtract Actual (YTD) and Encumbrances (YTD) from Budget (YTD) to obtain the amount remaining.

Calculate Net Income for each grouping also. Net Income calculation is total revenue – total expenses.

### **General Ledger Account Structure**

### **Introduction**

Each institution defines its own General Ledger (GL) account structure. It is important for you to be aware of the GL account structure in the training Financial Data Mart (FDM).

#### **Training FDM GL Account Numbers**

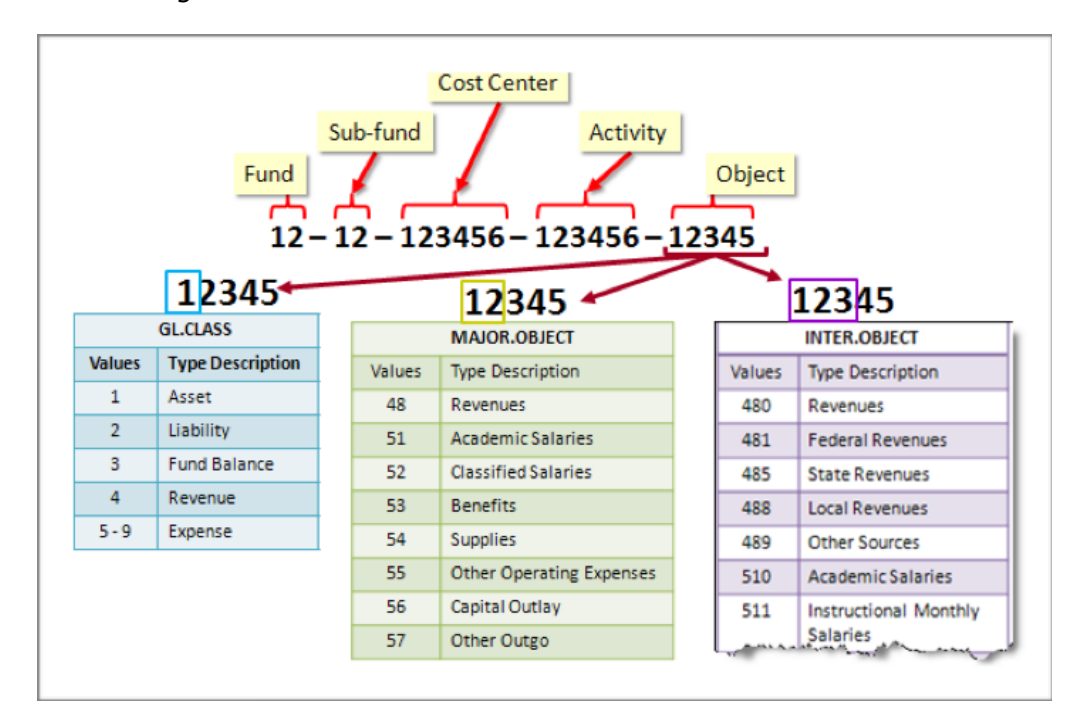

The components of the General Ledger account structure you will use for this training are shown below.

### **General Ledger Account Structure**

#### **Training FDM GL Account Numbers**

The Object portion of the GL Account number indicates additional groupings of the accounts when you review the components of the Object portion.

- The first digit of the Object portion is GL.CLASS. The GL.CLASS descriptions are listed above.
- The first two digits of the Object portion is MAJOR.OBJECT. The MAJOR.OBJECT descriptions are listed above.
- The first three digits of the Object portion is INTER.OBJECT. A sample of the INTER.OBJECT descriptions is above. A full list of descriptions follows.

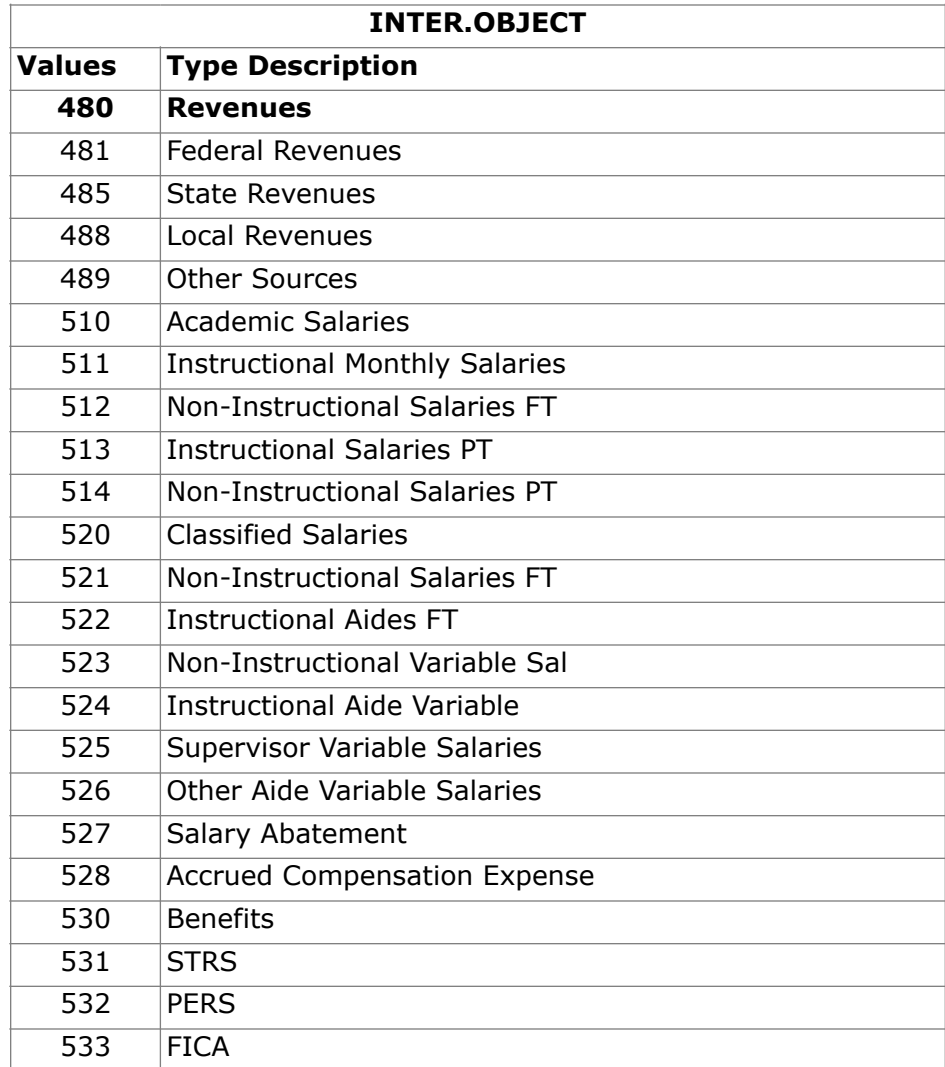

*(continued)*

# **General Ledger Account Structure**

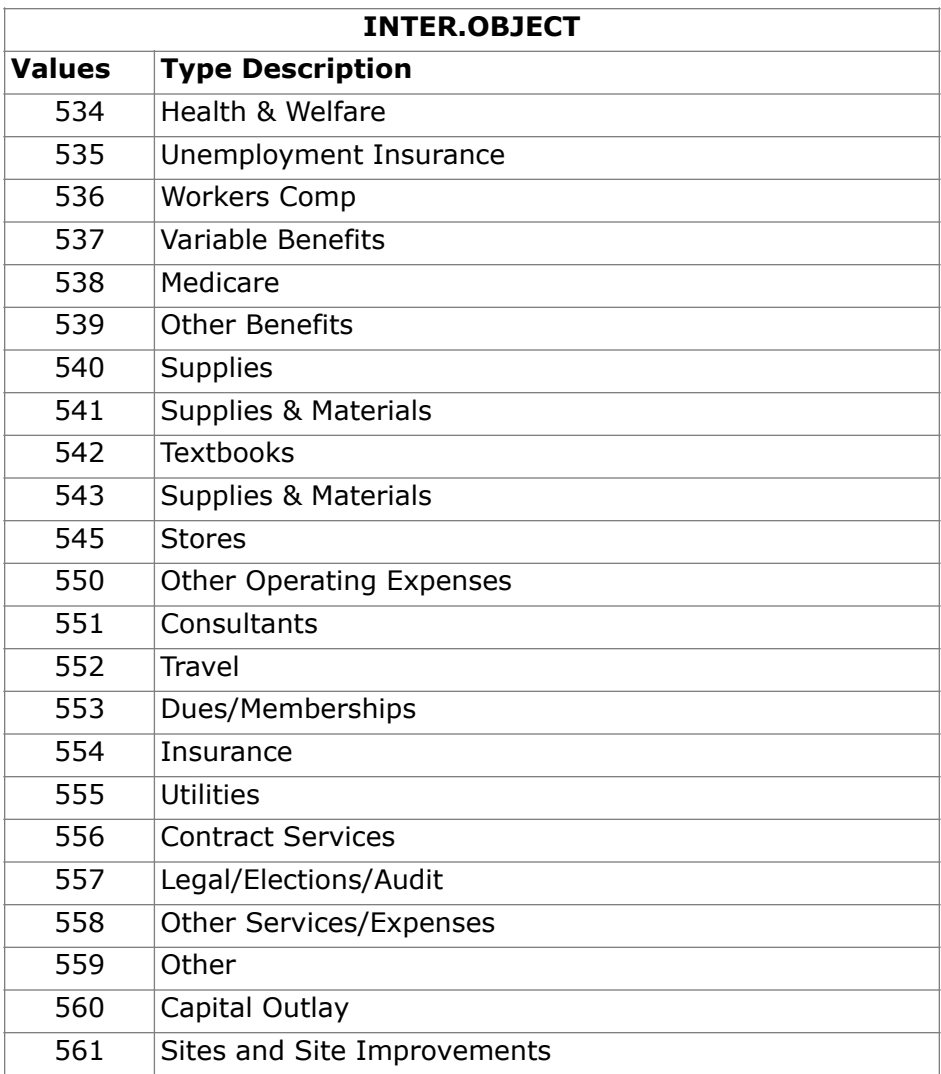

# **Define a New Financial Statement Report**

### **Introduction**

The custom request involves creating a basic Income Statement report.

### **Define a new report**

The high-level steps for defining a new financial statement report from beginning to end.

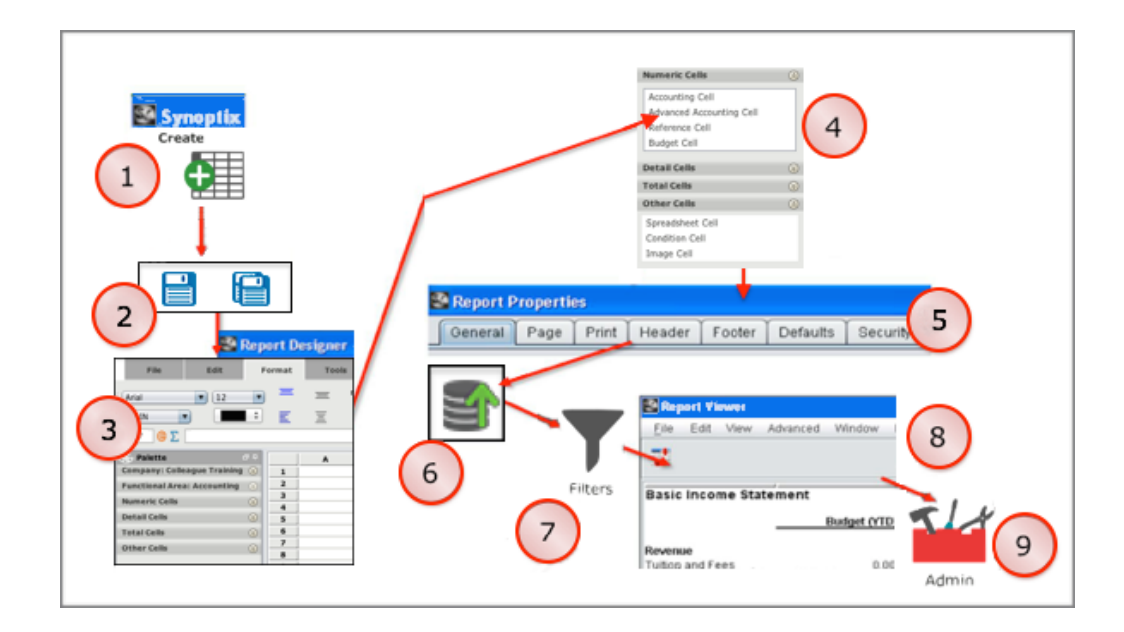

# **Define a New Financial Statement Report**

### **Define a new report stages**

The table below describes each "Define a New Financial Statement Report" stage shown above.

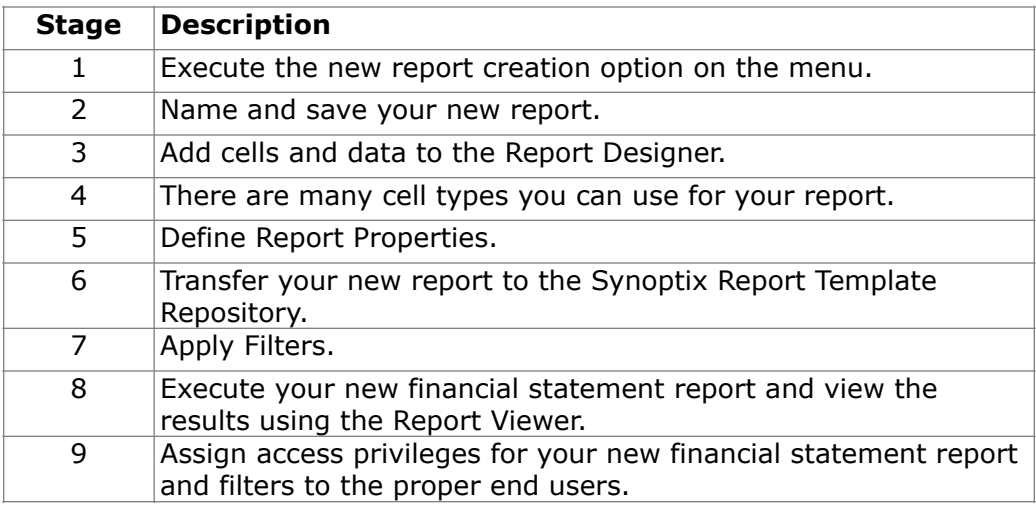

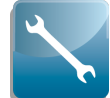

 $\mathbf{Y}_{\mathsf{As}}$  you define all the components of a financial statement report, you will accomplish most of your work on the Report Designer and Report Viewer forms.
### **Create a New Report**

### **Introduction**

The Synoptix application menu provides the option to create a new financial statement report.

**How do you create a new report in Synoptix?** 

Click **Report** from the Create section of the Synoptix application menu.

*Result:* The Report Designer displays.

**Activity: Create the Basic Income Statement** 

Following the instructions above in "How do you create a new report in Synoptix?", create a new financial statement report to become the basic Income Statement.

### **Where to Save Your Reports**

### **Introduction**

When you save your report, you can specify a particular folder in which to save report templates.

#### **Use Folders to organize your reports**

It is possible to create a folder structure in which to save and transfer your reports. You can create and delete folders from either the Run or Modify options on the Synoptix application menu.

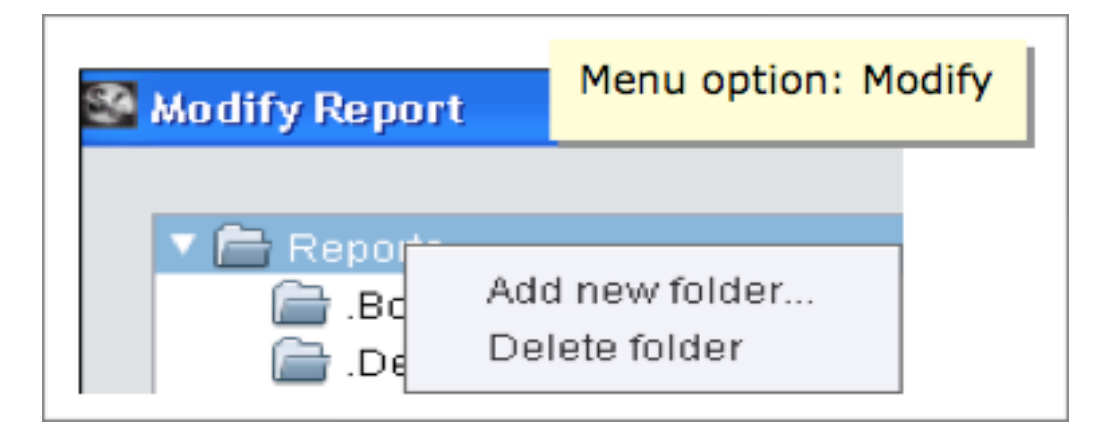

• In example above, the default **Reports** folder is highlighted.

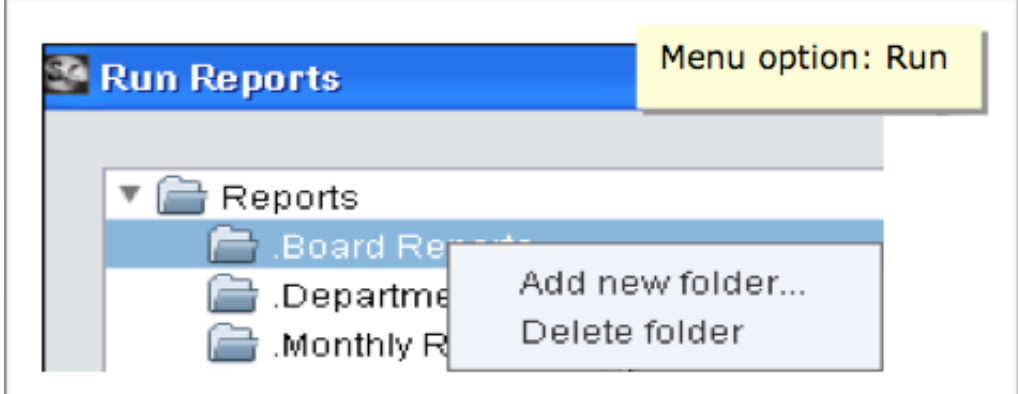

• In example above, the .**Board Reports** folder is highlighted.

The folder structure you create determines where Synoptix stores your report templates in the Synoptix Report Template Repository.

### **Where to Save Your Reports**

### **Procedure for Creating New Folders**

Follow the steps outlined below to create a new folder.

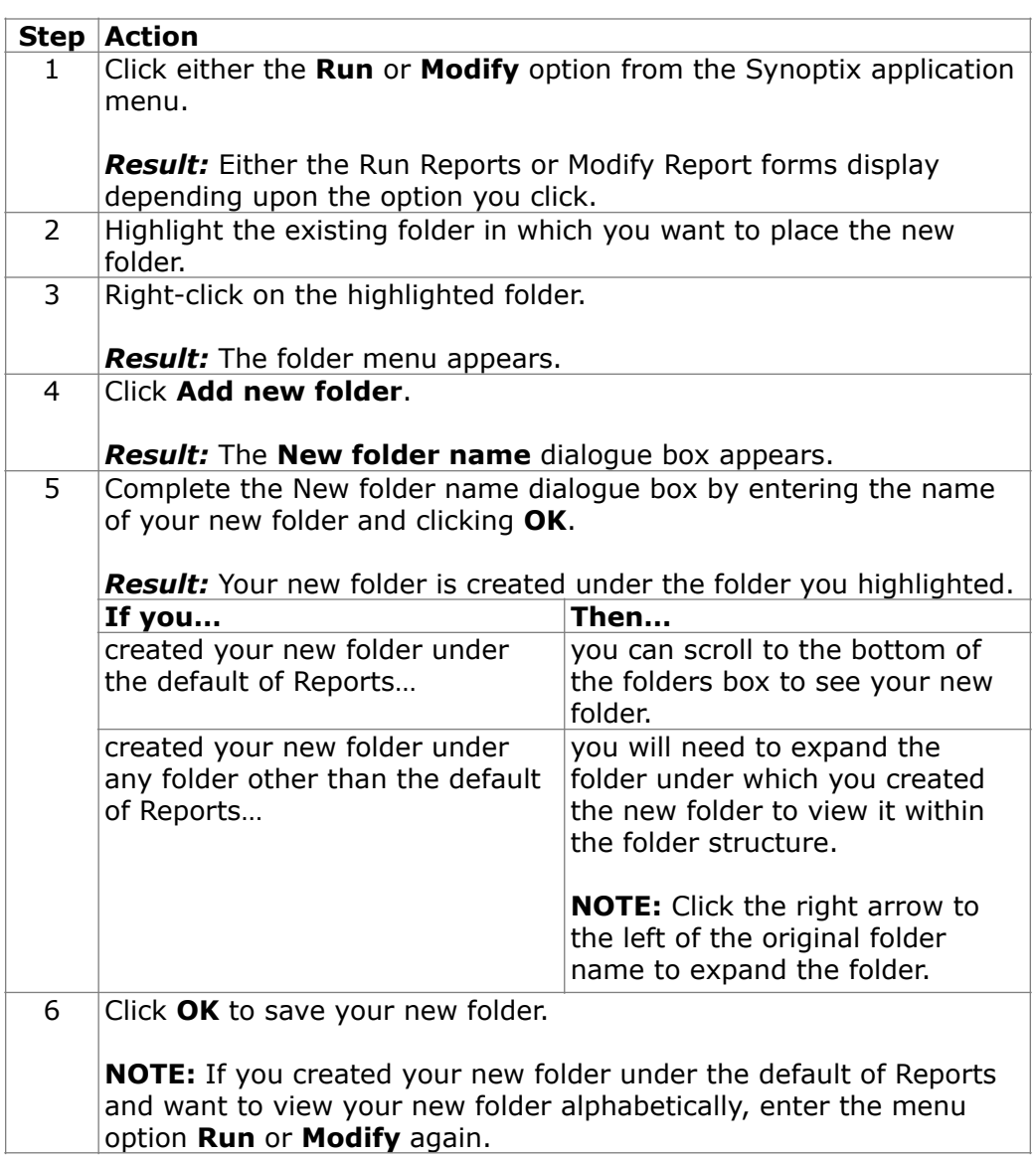

### **Name and Save Your New Report**

### **Introduction**

Identify your new report with a unique name and save it to your local hard drive.

#### **How often should you save the report?**

Periodically save your report as you define the cells to ensure only a small amount of your work is lost if you lose access to the report.

#### **Where is the report saved?**

The save function writes your report template to a temp folder on your local hard drive.

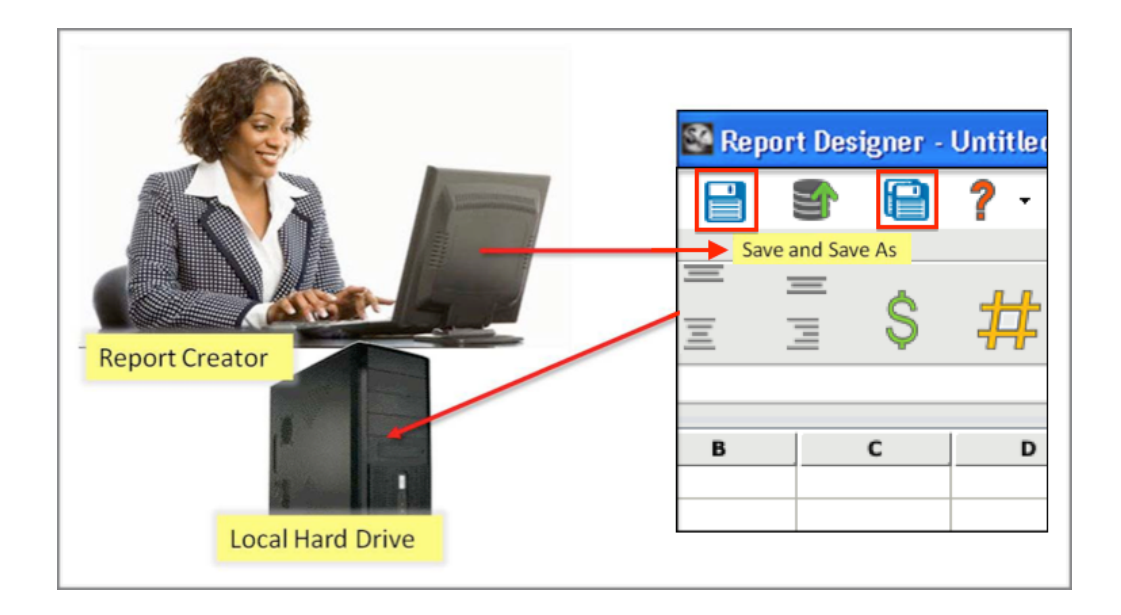

# **Name and Save Your New Report**

### **Procedure for saving your report**

Complete the steps below to save your report.

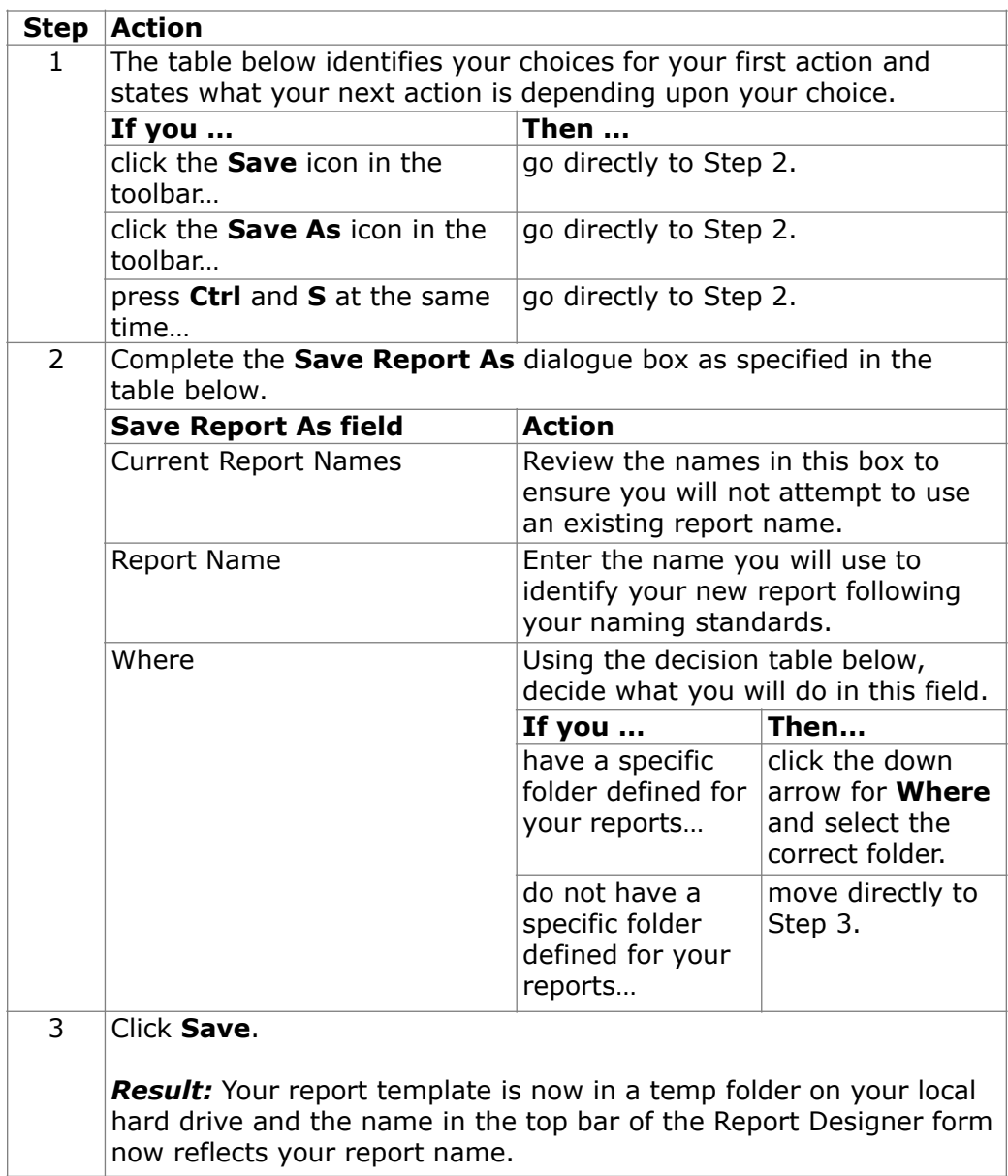

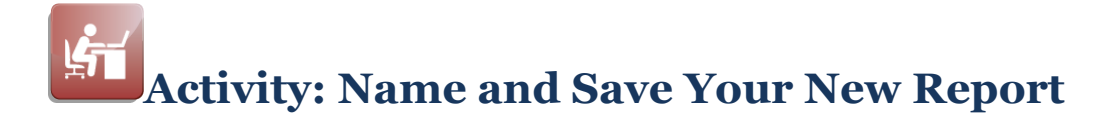

### **Introduction**

In this activity, you will add a new folder in which to store the reports you create during this training. You will also give your new report a name and save your report.

### **Store reports in a Training folder**

Using the following information, complete the "Procedure for Creating New Folders" described earlier in this module.

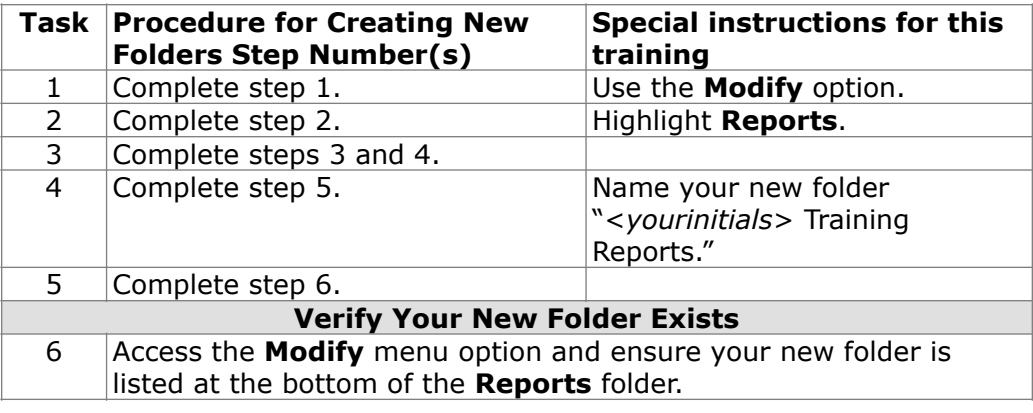

#### **Name and Save the Report**

Complete the "Procedure for saving your report" described on an earlier page in this module using the following information for this training.

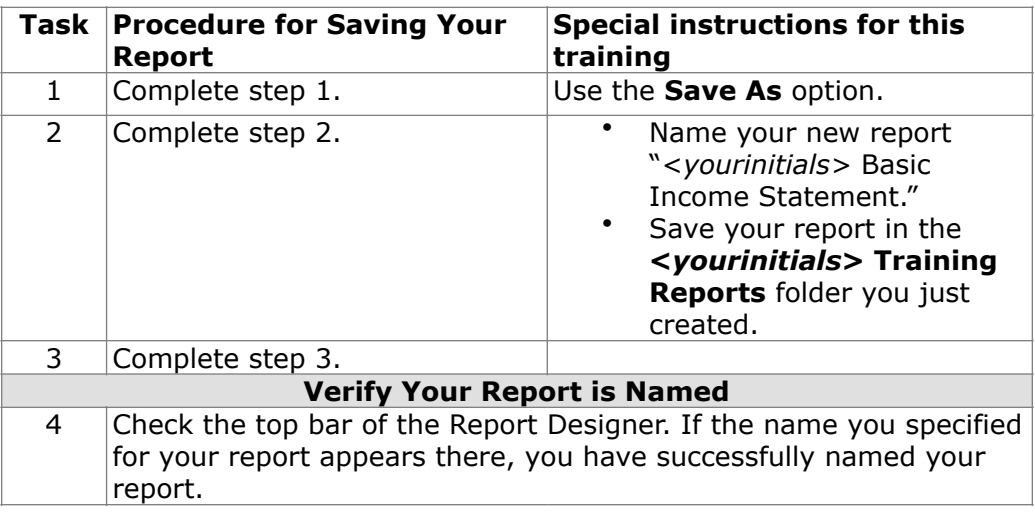

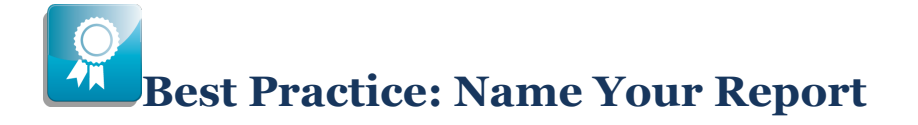

### **Introduction**

The name you give your report can make it easy or hard for another person or even you to locate that report at a later date.

#### **Naming Standard**

It is best to create a naming standard for your institution and follow that standard for naming your financial statement reports. Every report should be named uniquely. Include the audience, author, or the reason you are running the report in the report name.

#### **Possible Naming Standards**

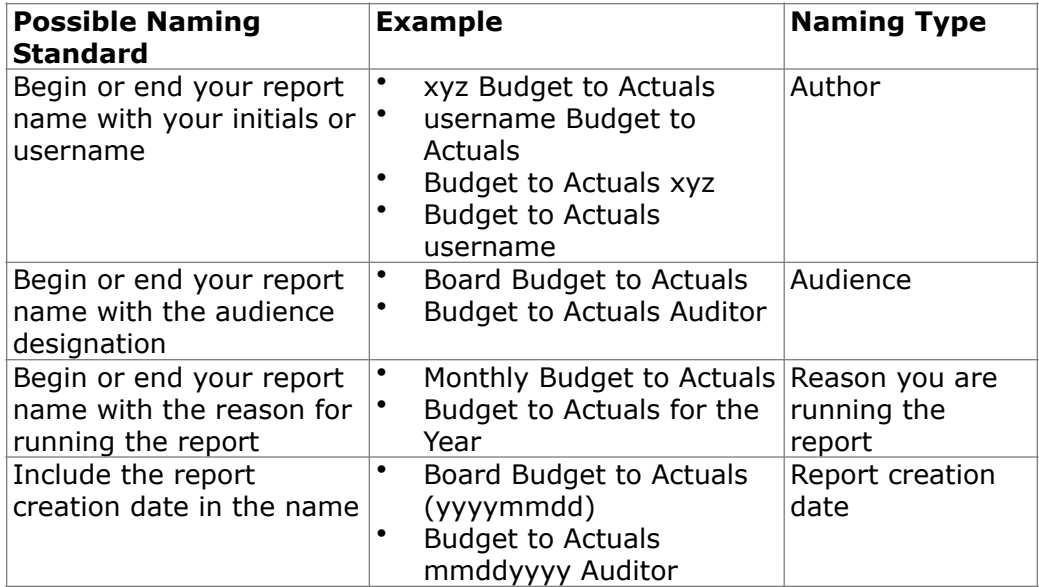

Examples of naming standards are listed below.

**NOTE:** Use plain English for your report name. It will be easier for others to find and have a good idea of what the report does.

### **This page is intentionally blank.**

# **Module 4: Design Your Report with the Report Designer**

### **Overview**

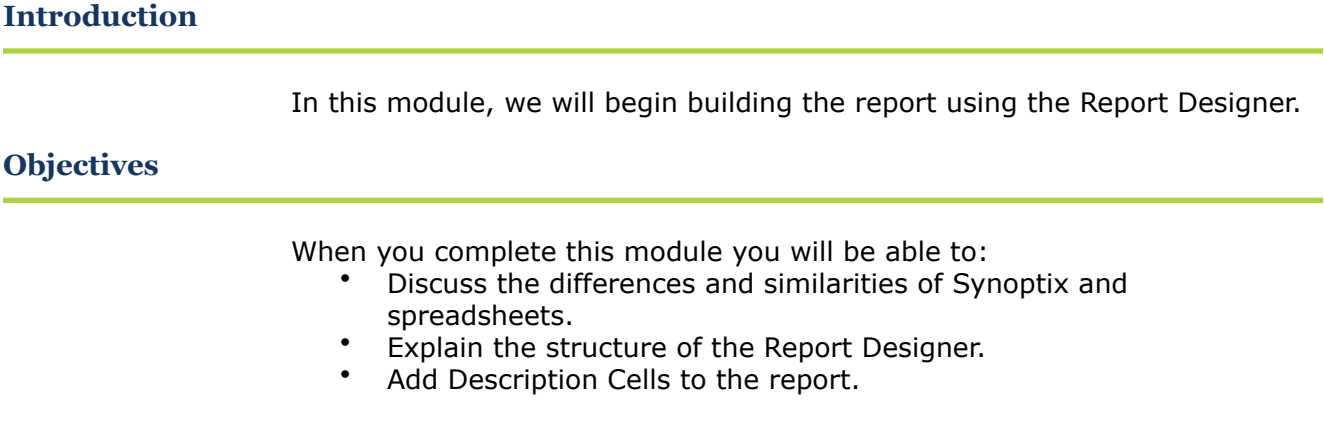

# **The Report Designer**

### **Introduction**

The Report Designer allows you to design new reports and modify existing reports.

**Looks like a Spreadsheet, but isn't** 

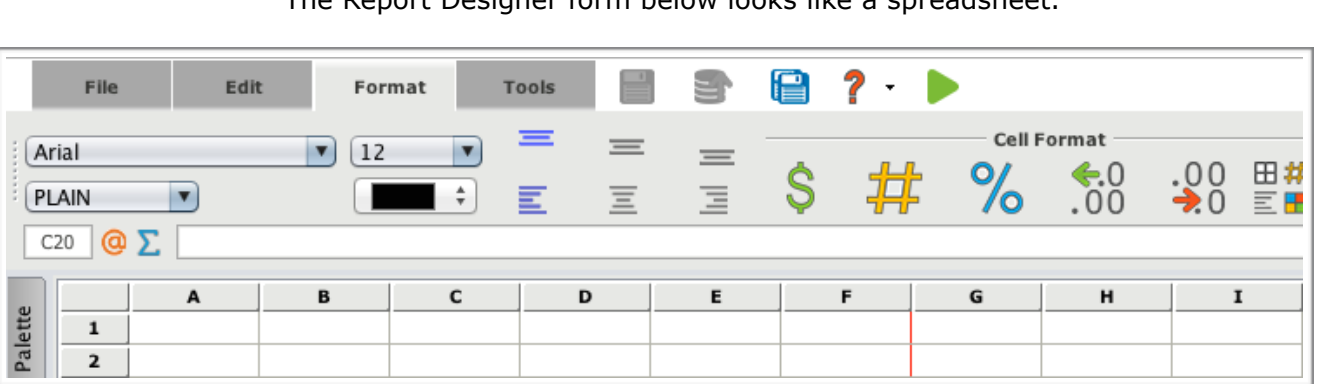

The Report Designer form below looks like a spreadsheet.

### **The Report Designer**

#### **Similarities of Synoptix and a spreadsheet**

The list below details the similarities of Synoptix and a spreadsheet.

- Uses cells in a matrix format
- Uses cell designators such as B2 or H98
- Can enter text into a cell<br>• Hees formulas for calculat
- Uses formulas for calculations<br>• Has formatting capabilities
- Has formatting capabilities
- Can hide rows and columns<br>• Can change sizes of rows and
- Can change sizes of rows and columns

#### **Differences between Synoptix and a spreadsheet**

The Report Designer acts much as a spreadsheet; however, it is a report writer by nature. The table below lists the differences.

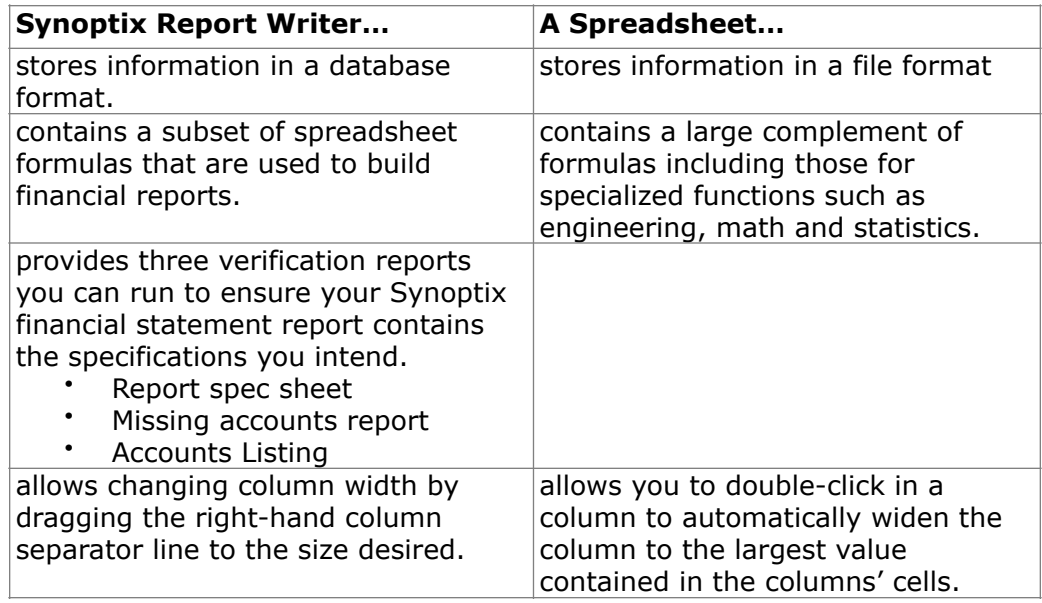

### **Report Designer Structure**

### **Introduction**

You add text and define cells on the Report Designer.

### **Report Designer example**

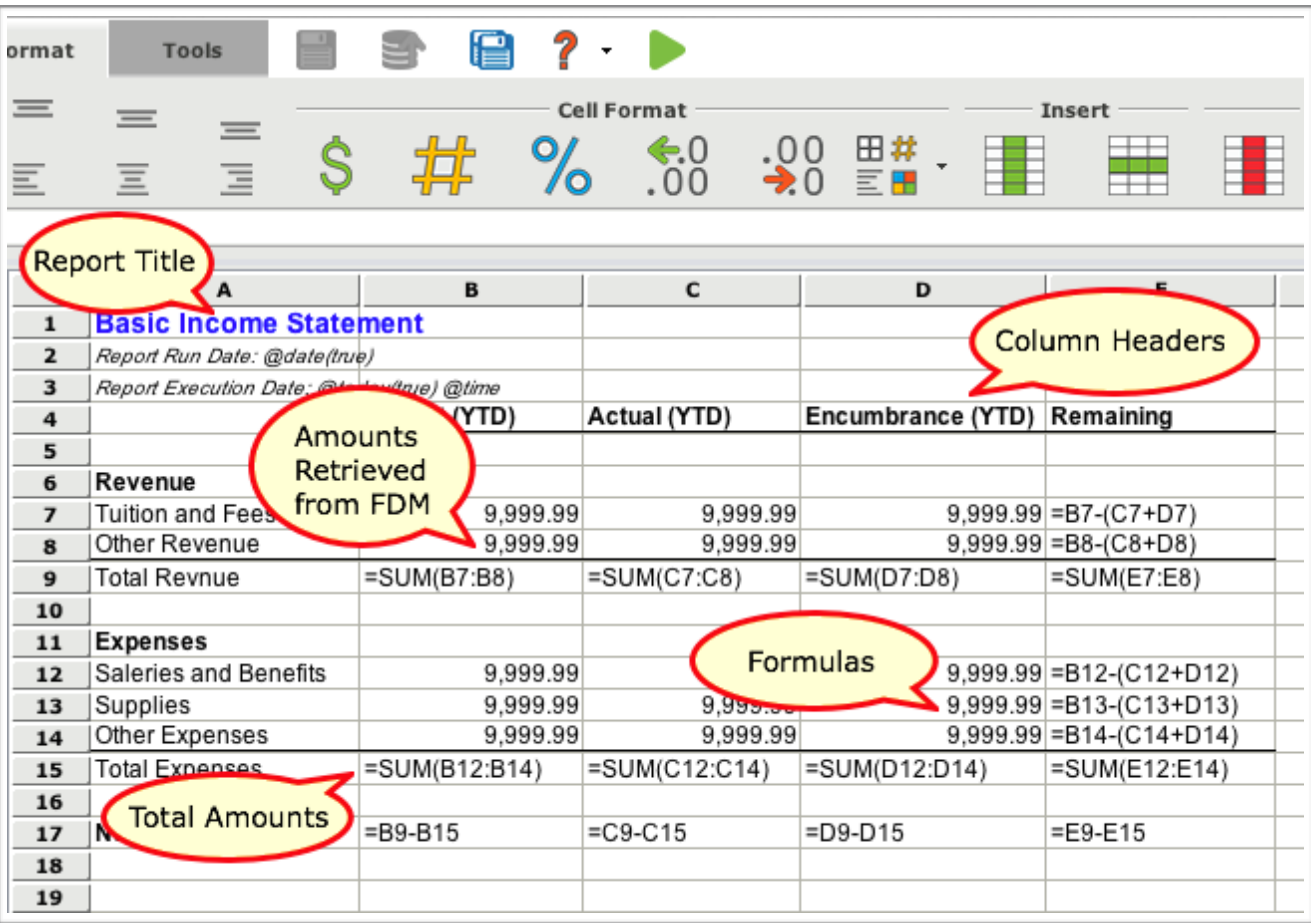

This is an example of the Report Designer with a report defined.

When you hover over a cell, you can see what's happening behind the scenes without needing to drill into the cell.

# **Report Designer Structure**

### **Report Designer Cells**

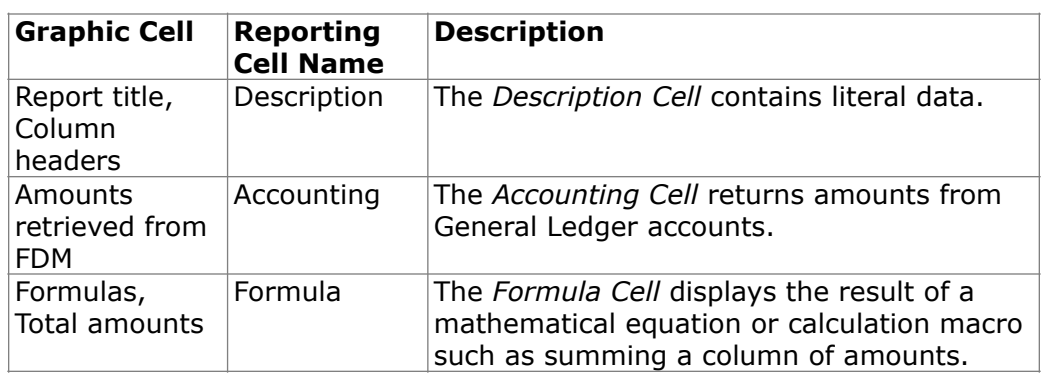

### **Additional information**

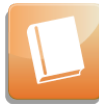

Access **Help** for more information about the Report Designer.

### **Enter Information into a Description Cell**

### **Introduction**

One of the reporting cells you can use in a report is the Description Cell.

### **Description Cells**

Any cell in which you directly enter data is called a Description Cell.

**Procedure for entering information into a Description Cell** 

> You enter literal information into a cell as you would enter data into a spreadsheet by clicking on the desired cell, typing in the information, and pressing enter.

**Activity: Add report title, column headings and row headings** 

Add the report title, column headings and row headings to your report based upon the mock up below.

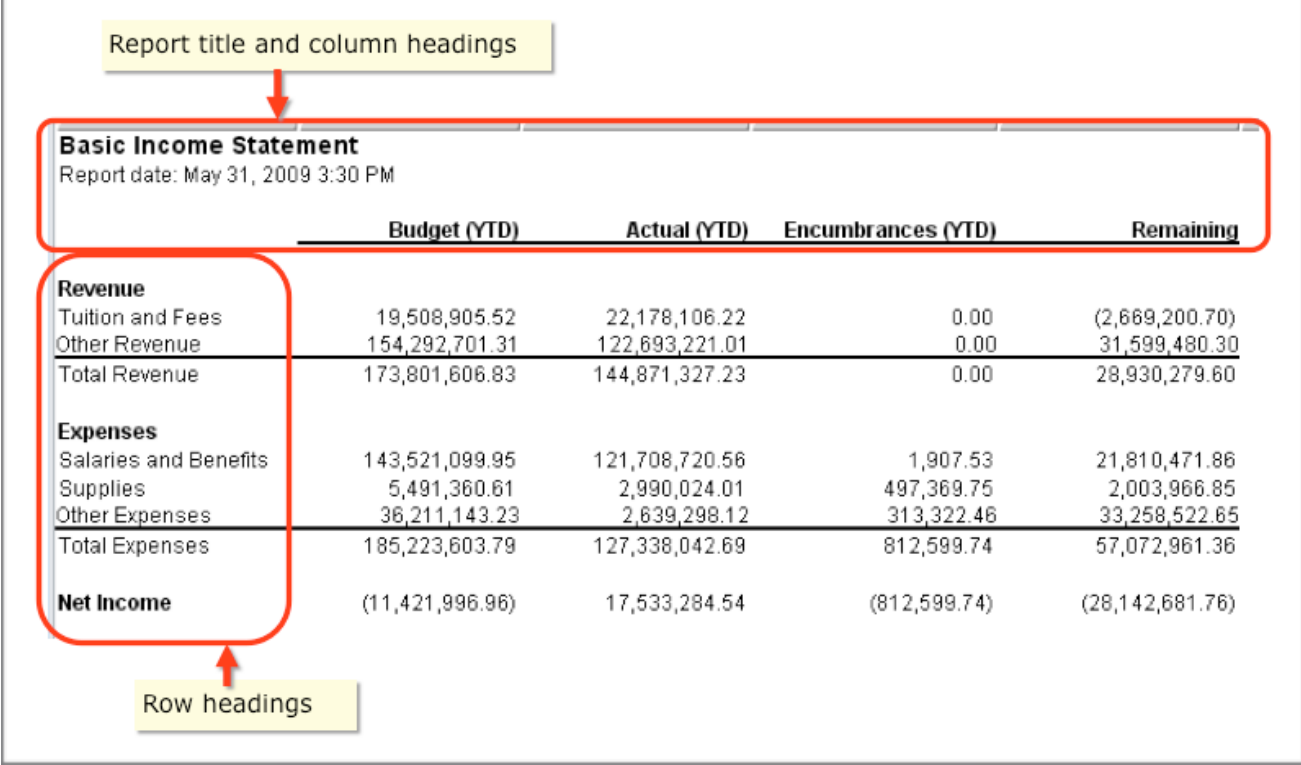

# **Enter Information into a Description Cell**

# **Activity: Add report title, column headings and row headings**

Complete the tasks listed below to add report title, column headings and row headings to your report.

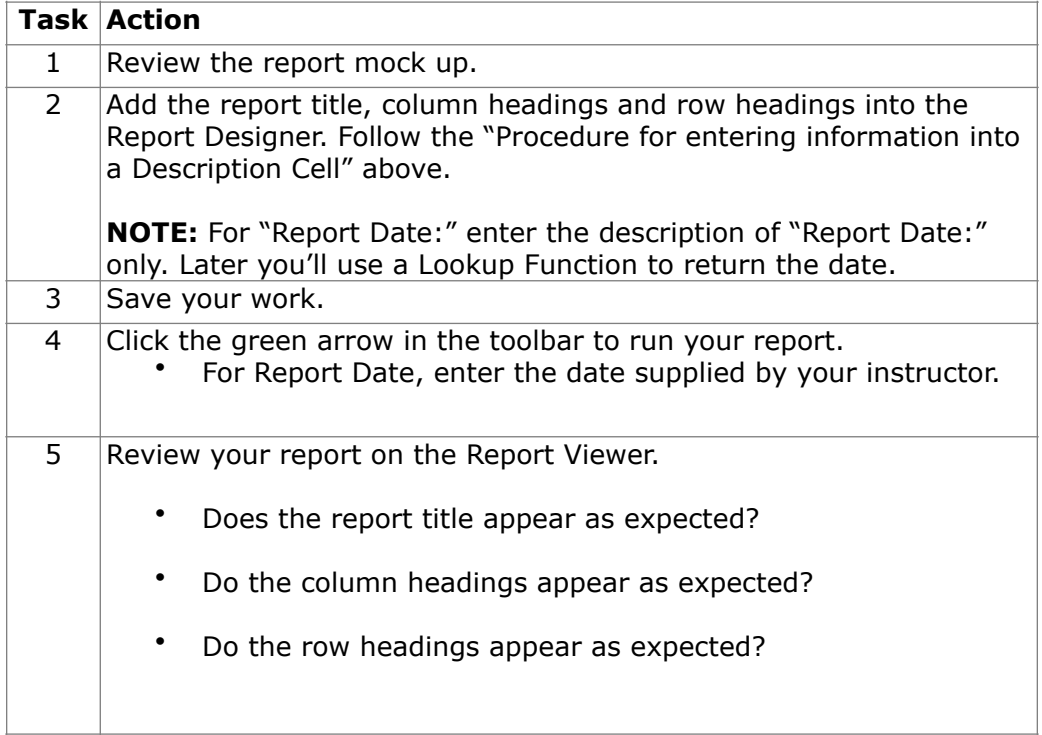

# **Enter Information into a Description Cell**

### **Report Designer Results**

When you complete this activity, your Report Designer should be similar to the following.

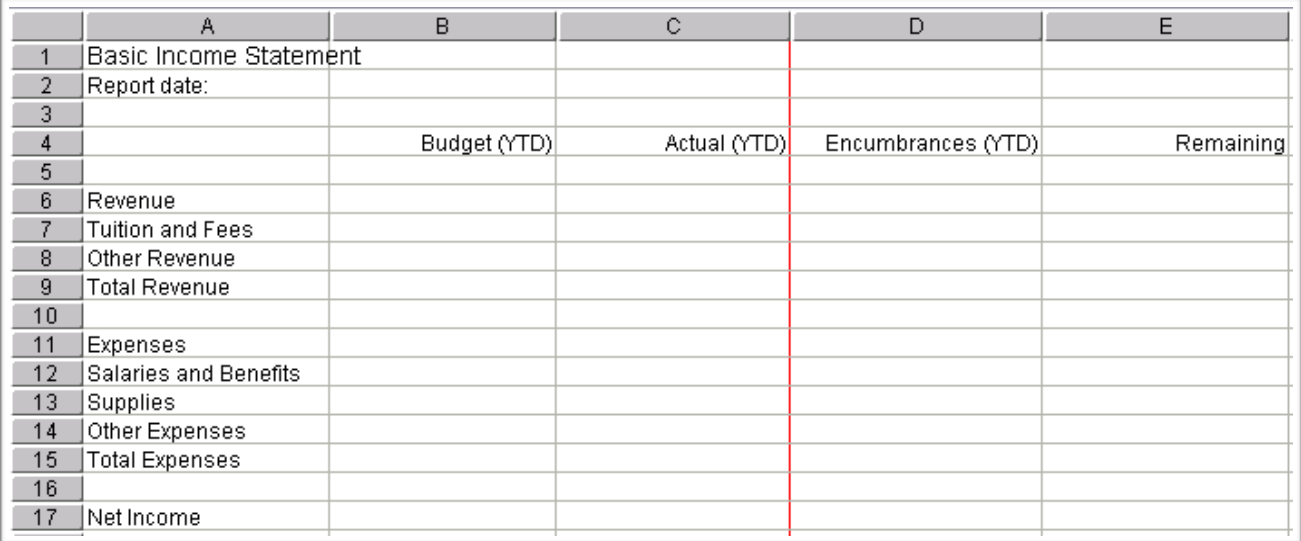

### **Report Viewer Results**

When you run your report, your Report Viewer should look similar to the following.

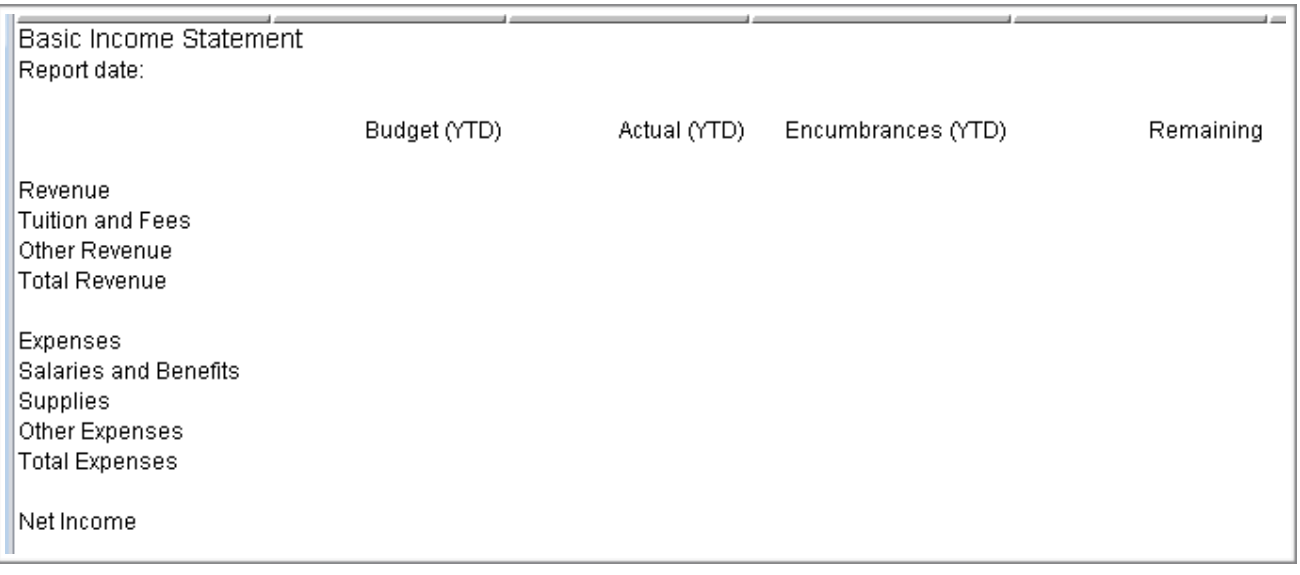

### **Transfer Your Report**

### **Introduction**

While Save writes your report specifications to your local hard drive, Transfer writes your report specifications to Synoptix Report Template Repository.

#### **What happens during Transfer?**

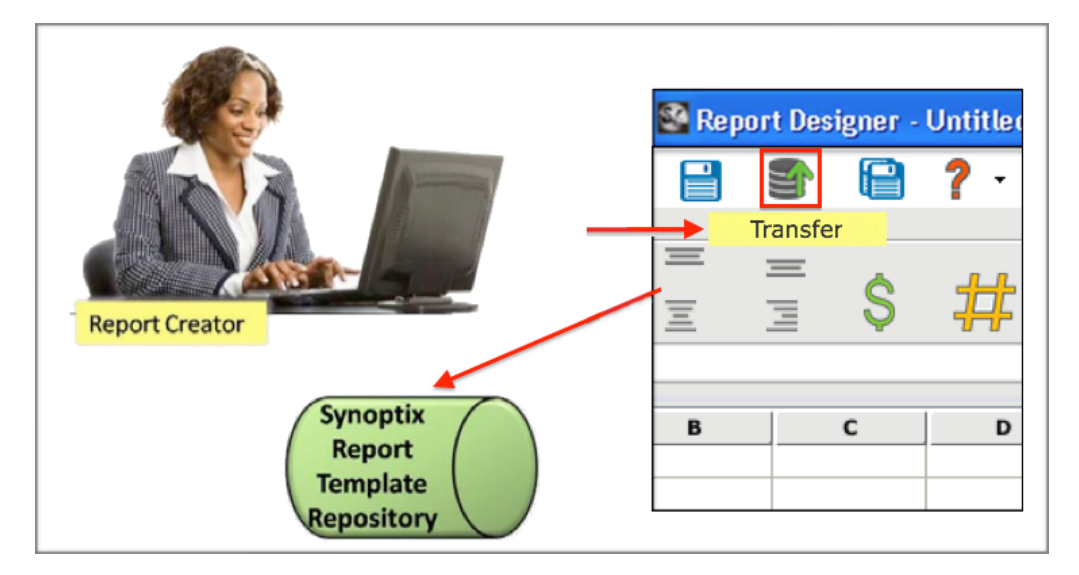

The picture below depicts what happens during Transfer.

### **Where is the report saved?**

The transfer function saves your report on the Synoptix Report Template Repository.

#### **What is the transfer icon?**

The transfer icon is at the top of the toolbar:

**When should you transfer the report?** 

Transfer your report when you are

- finished making changes
- want to make the report available to other Report creators to whom you grant access, or

**日 5 日 ? ト** 

want to store the report on the server.

### **Transfer Your Report**

**Are there any prerequisites for transferring a report?** 

You must save a report before you can transfer it.

**Procedure for transferring your report** 

Complete the steps below to transfer your report.

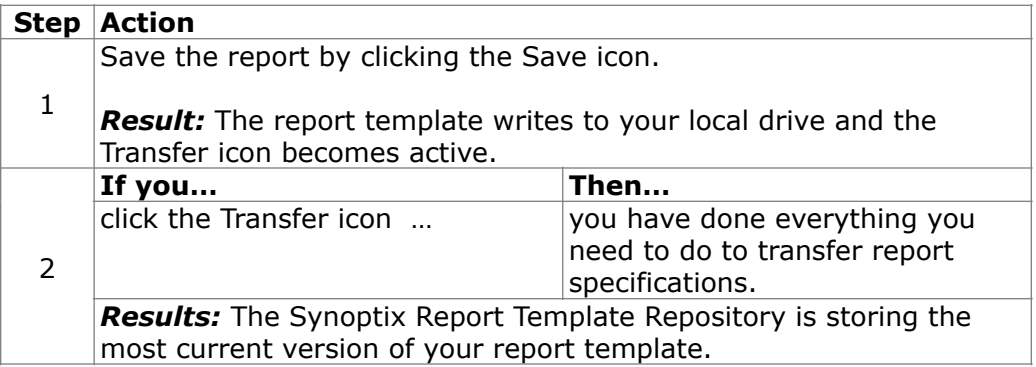

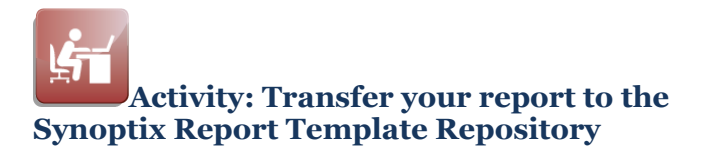

Following the steps described above in the "Procedure for transferring your report" transfer your report to the Synoptix Report Template Repository.

# **Module 5: Add Accounting Cells to the Report**

# **Overview**

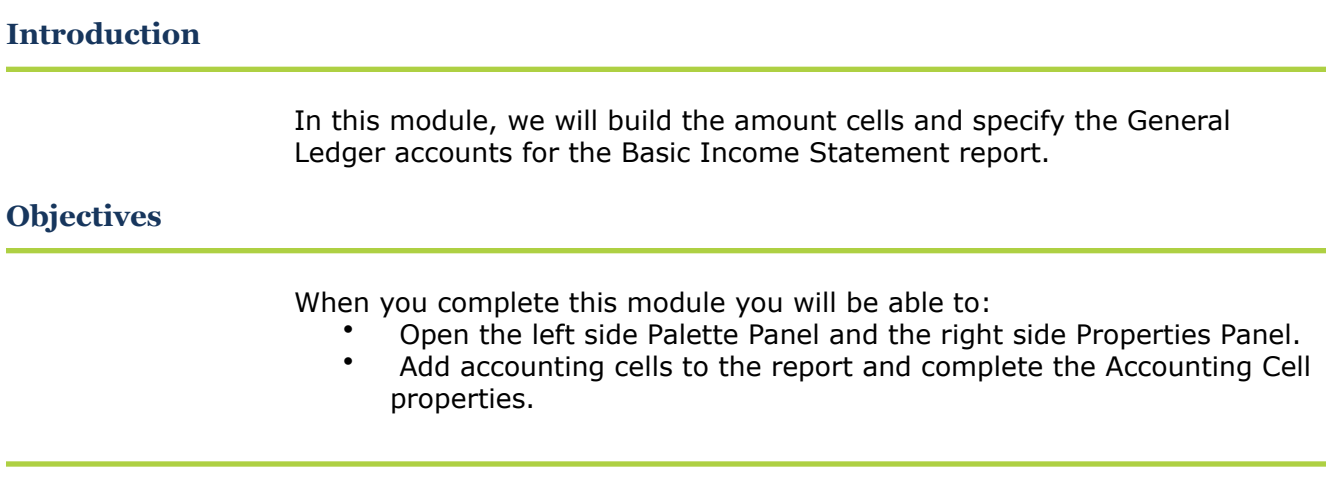

### **Introduction**

An *accounting cell* retrieves balances from the Financial Data Mart (FDM) and automatically populates the report cells with those amounts.

### **What about Accounting Cells?**

- An accounting cell displays a single balance.
- The source of the balance can be defined as the FDM or by referencing another cell on the report.
- The actual balance is retrieved and calculated when the report runs.
- The balance displayed can be that of a single account or the summed total of multiple accounts.
- You can verify the account lookup for an accounting cell to ensure the report will pull information from the correct accounts before you run the report.
- You can apply formatting to an accounting cell by using the formatting toolbar or the Cell Format panel, just as you would for other cells.

### **Accounting Cell Properties**

Use the Properties Panel to define the balance that populates an accounting cell. Synoptix provides a variety of options that allow you to define the specific balance to populate an *accounting cell*. You select these options in the Properties Panel.

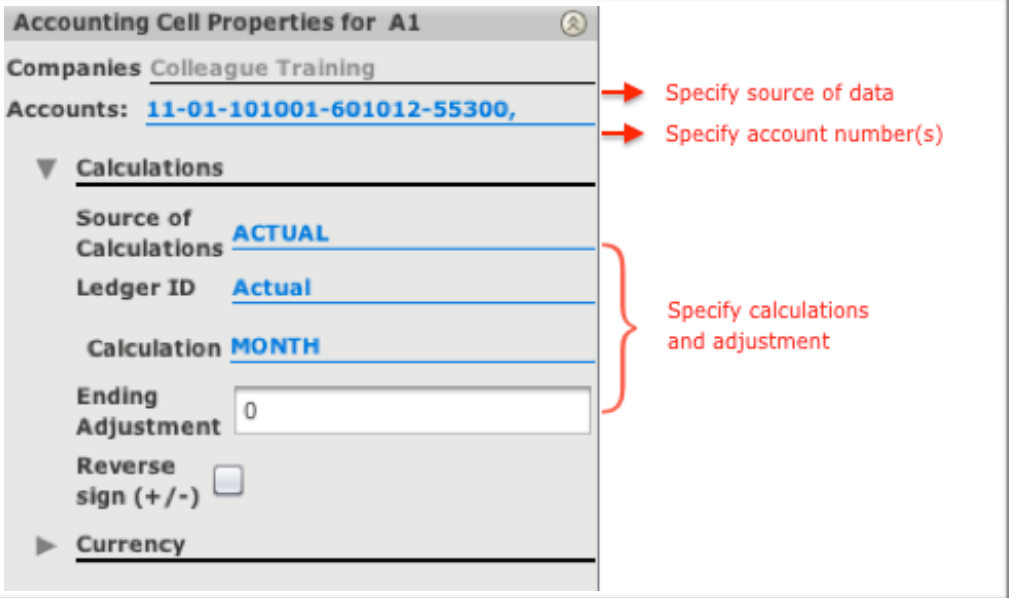

#### **Accounting Cell Properties Panel Sections**

The graphic above divides the Accounting Cell Properties Panel into three sections.

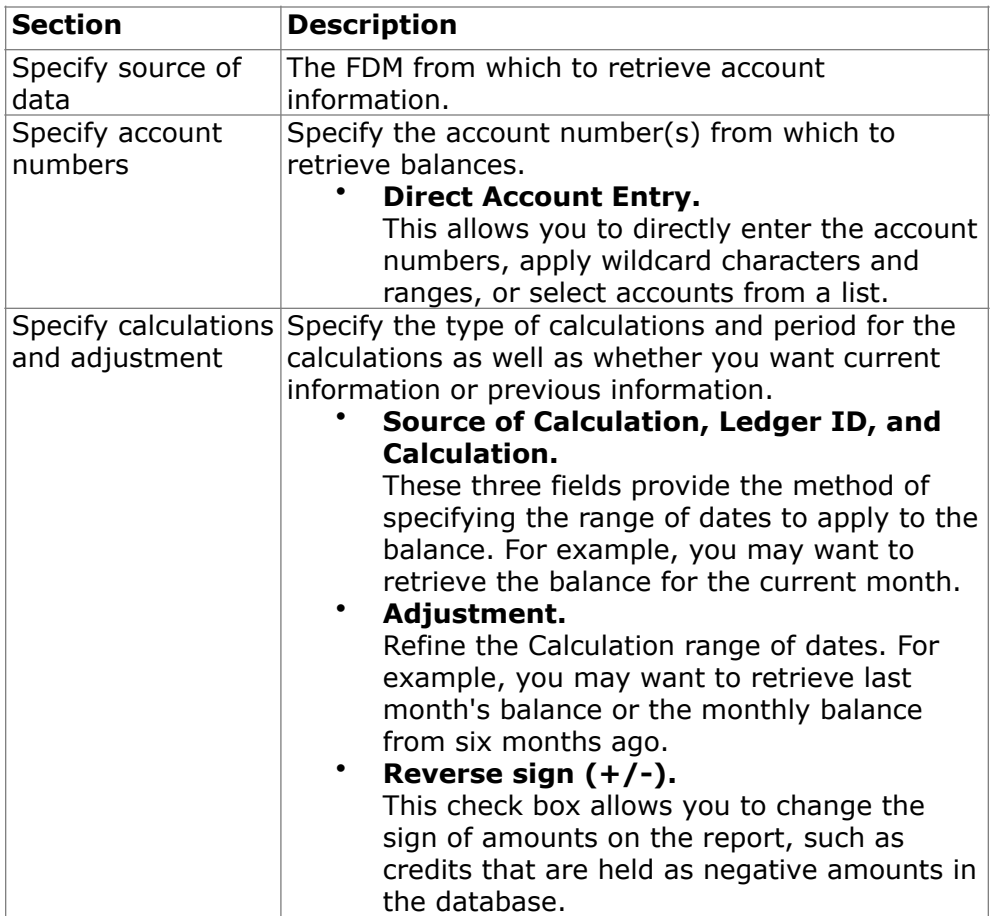

#### **Basic Procedure for Adding an Accounting Cell**

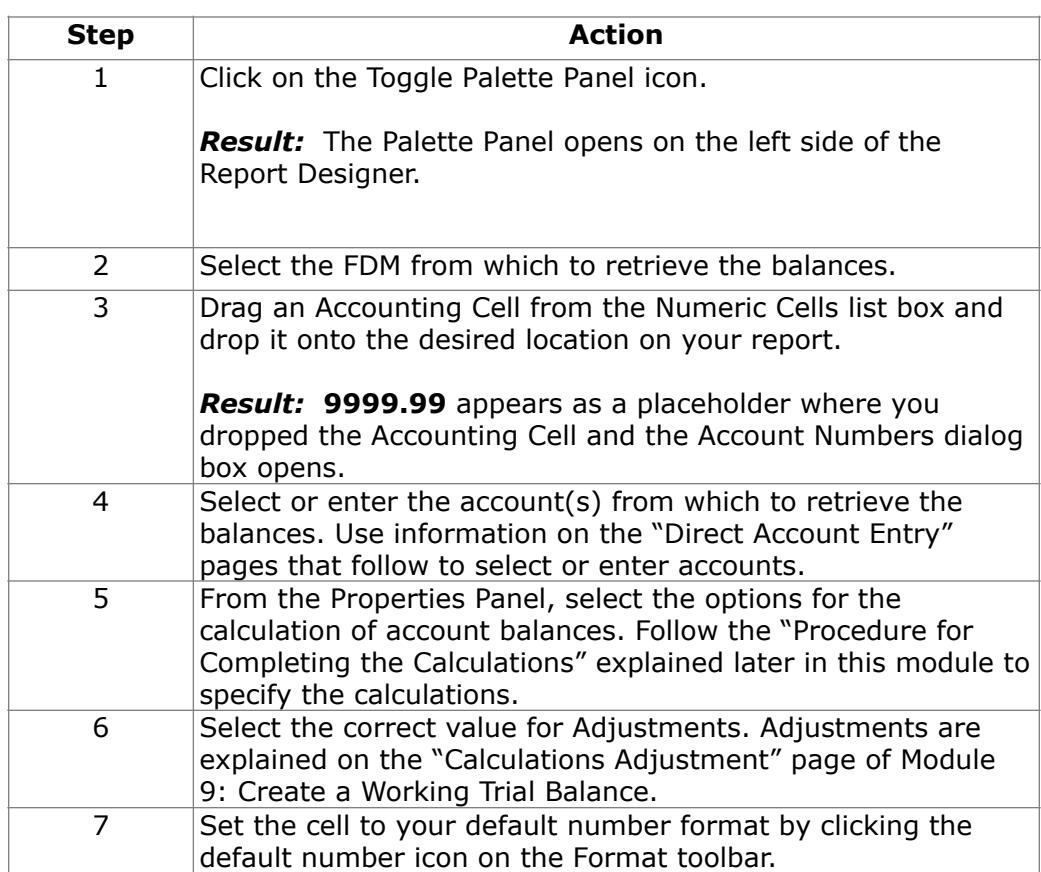

Follow these steps to add an accounting cell to your report.

#### **Additional Information about Accounting Cells**

- After adding an accounting cell, a placeholder value of **9999.99** displays in Report Designer. This does not represent an actual balance from the General Ledger. It identifies the cell as an accounting cell. The actual balance displays when you run the report.
- You can edit an existing accounting cell by selecting a cell and using the right side Properties Panel to make changes.

### **Introduction**

When defining an accounting cell, you must specify the GL account number(s) you want to include in the balance amount. Many options are available for selecting the accounts.

#### **Account Numbers Dialog Box**

Use the text area in the Account Numbers dialog box to specify the account number(s). When dropping an accounting cell onto the report, this dialog box opens automatically. To access the dialog box at a later time, mouse over the blue text to the right of **Accounts:** in the Properties Panel to open the dialog box.

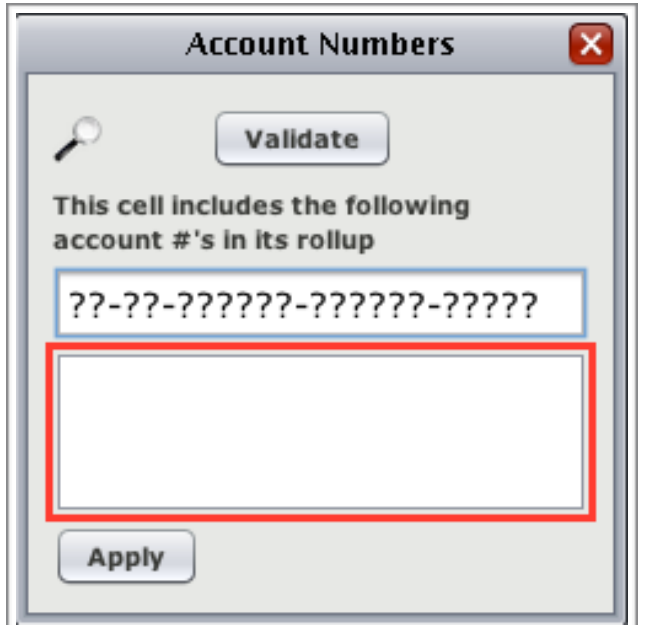

### **Methods for Specifying Account Numbers**

Account numbers can be specified in the text area by using a variety of options, as described in the table below.

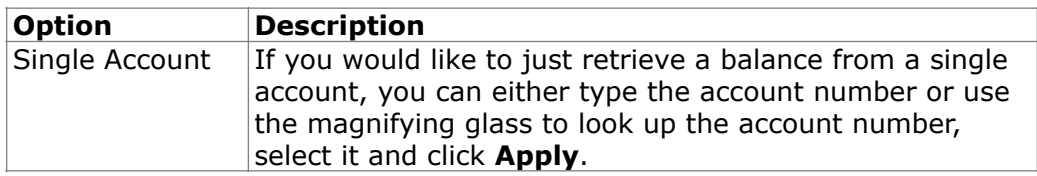

*(continued)* 

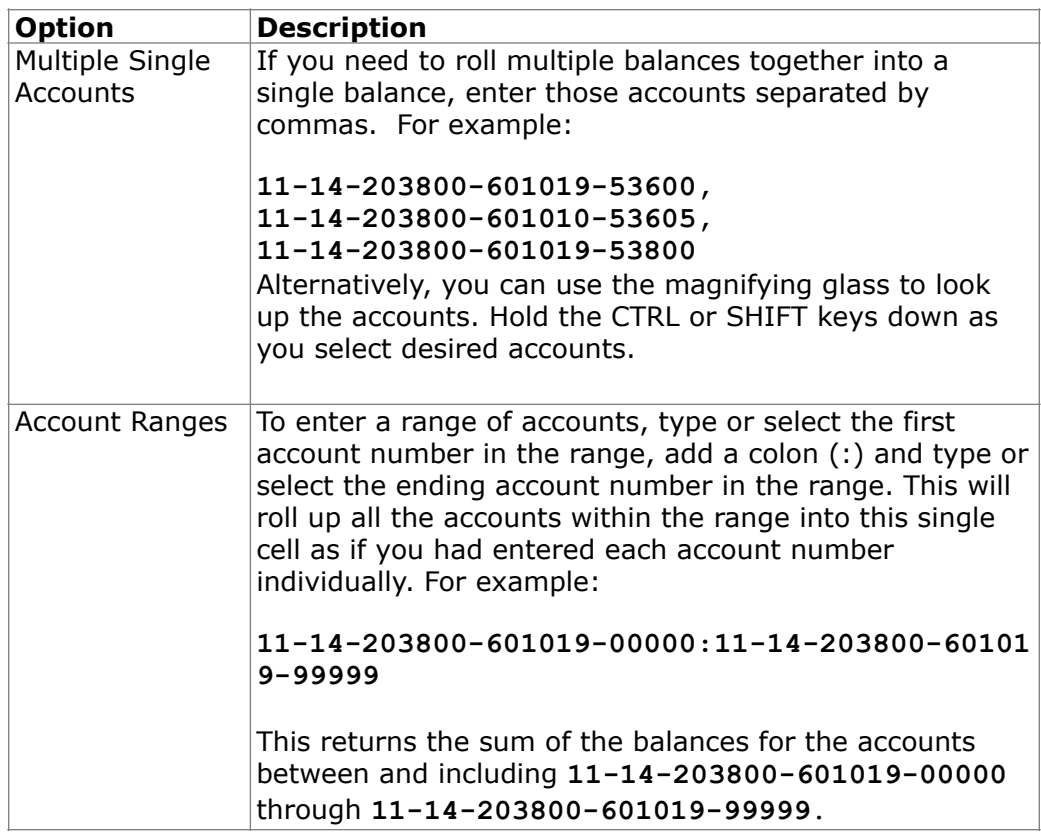

*(continued)* 

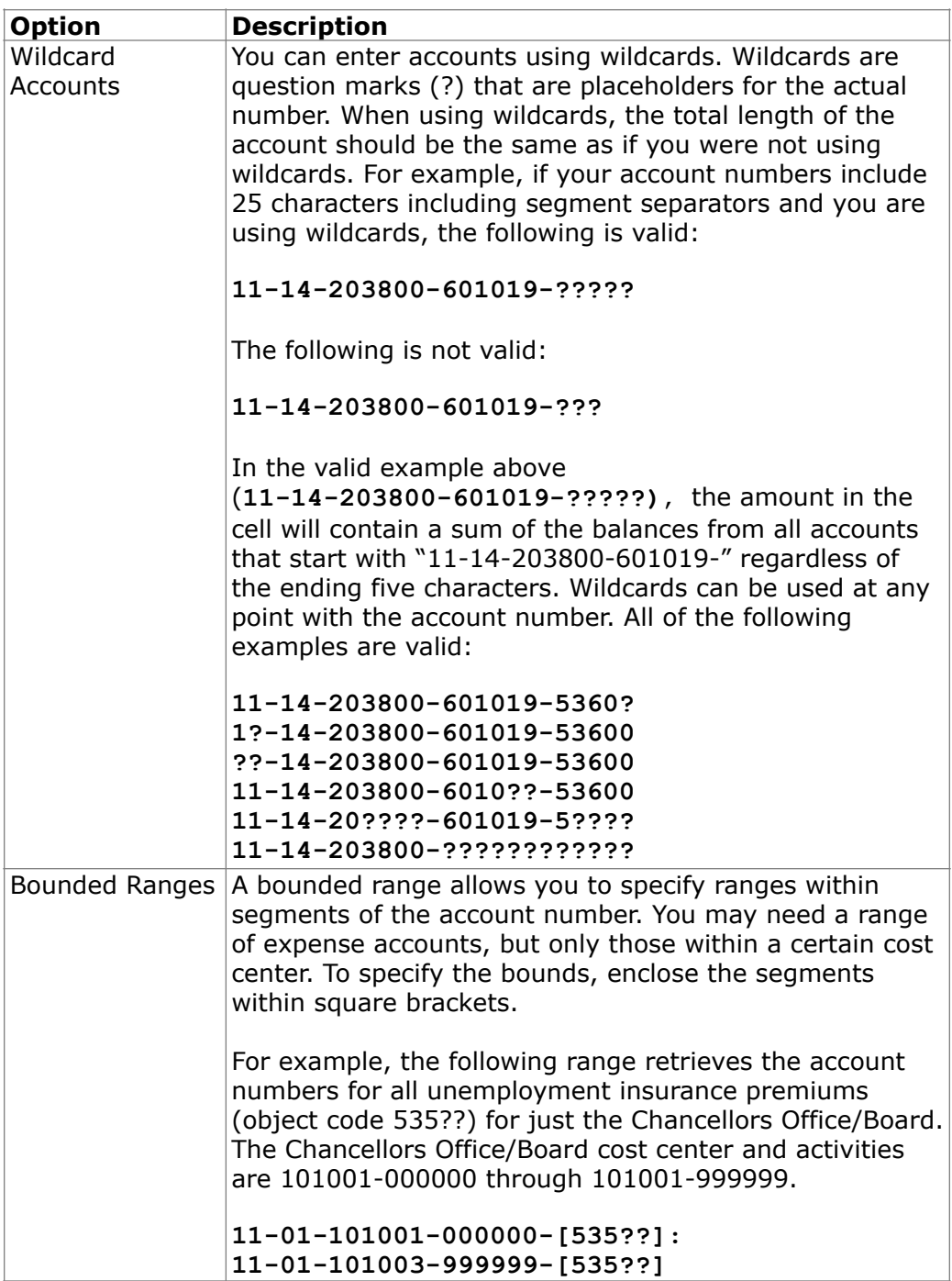

*(continued)* 

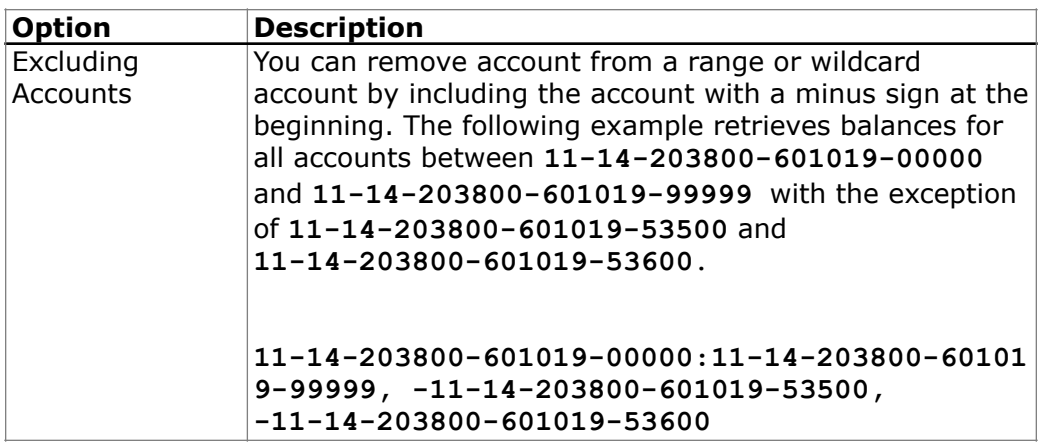

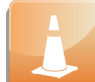

When you enter the account number in the Account Numbers dialog box, you must include the delimiter (or mask) or include a placeholder for the delimiter using the question mark (?) wildcard regardless of the size of your GL account number. In Colleague, when your GL account number is larger than 15 digits, you do not enter the number with delimiters. In Synoptix, you will enter the GL account number with delimiters.

As you add wildcards to account numbers, you increase the amount of time it takes for the search query to run.

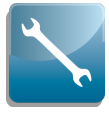

When you specify GL accounts with wildcards, you can apply filters to the report when you execute it. Filters will be discussed later in this training.

#### **Validate Your Direct Account Entry Specifications**

After you specify the account(s) for the accounting cell, click the **Validate** button to display a list of the accounts your specification includes. Validate all accounts or highlight particular accounts to validate just those accounts.

### **Account Entry by Mask**

#### **Introduction**

Use the Account Entry by Mask field in the Account Numbers dialog box to specify account number(s) by mask. Entry can be significantly faster, using this approach, than entering each account manually.

#### **Account Entry by Mask Field**

Using the Account Entry by Mask field is optional, and can be bypassed by entering accounts manually into the text area below it.

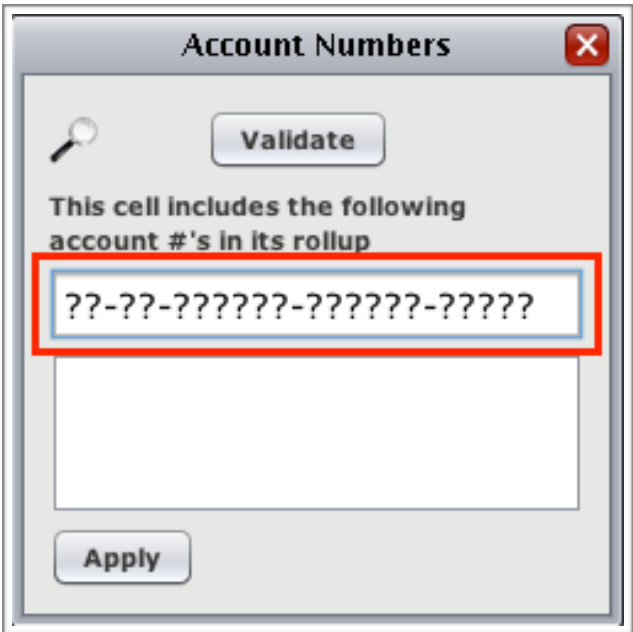

#### **Methods for Specifying Account Numbers by Mask**

There are several options available to simplify account entry, as described in the table below.

# **Account Entry by Mask**

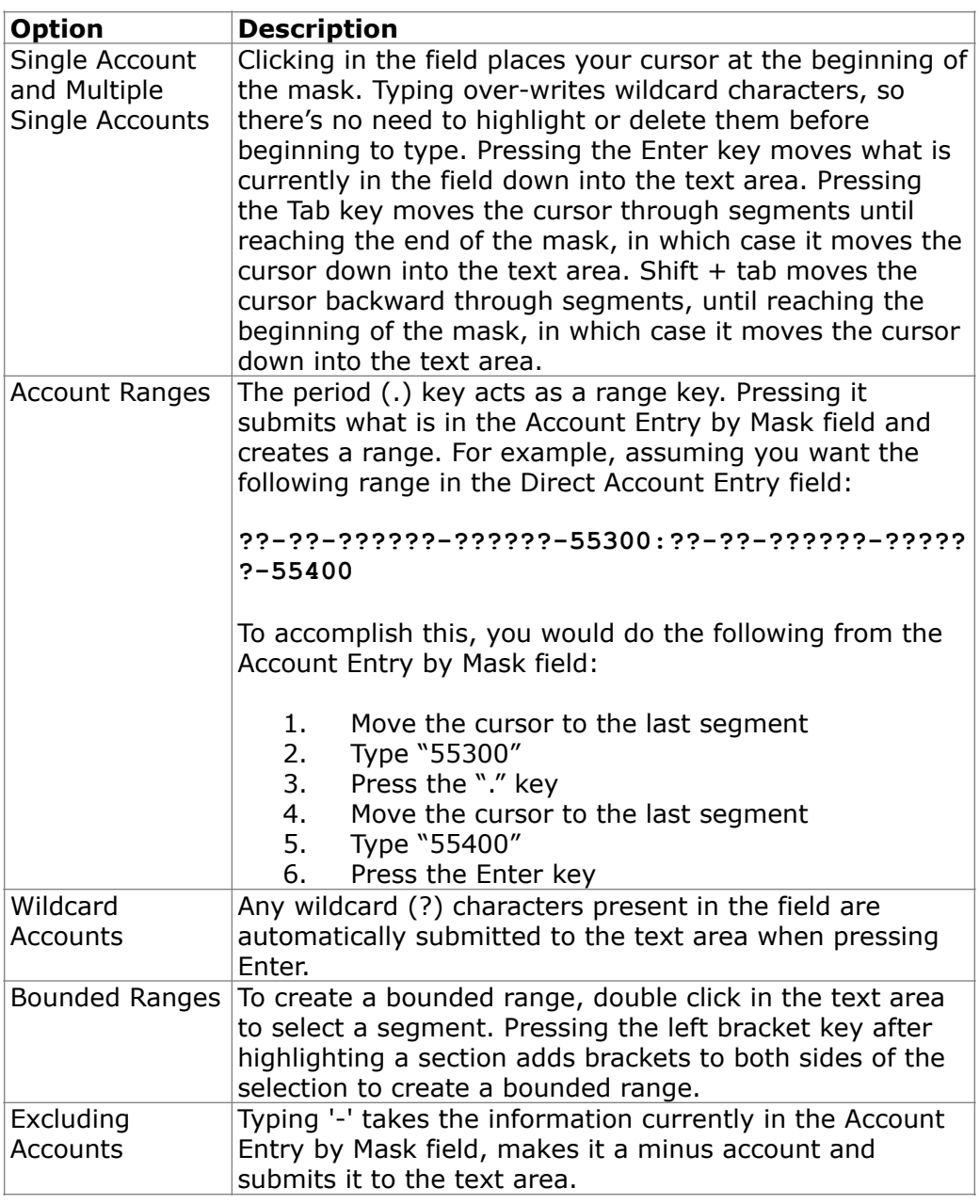

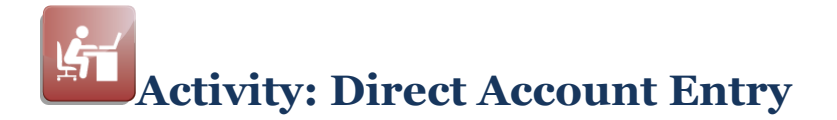

#### **Introduction**

During this activity, you will practice specifying General Ledger account numbers using many of the different selection options.

#### **GL Account Structure**

Refer to the General Ledger account structure for this activity and the object code components in the tables below when answering the questions in this activity.

**NOTE:** The tables below are samplings of the full code listings.

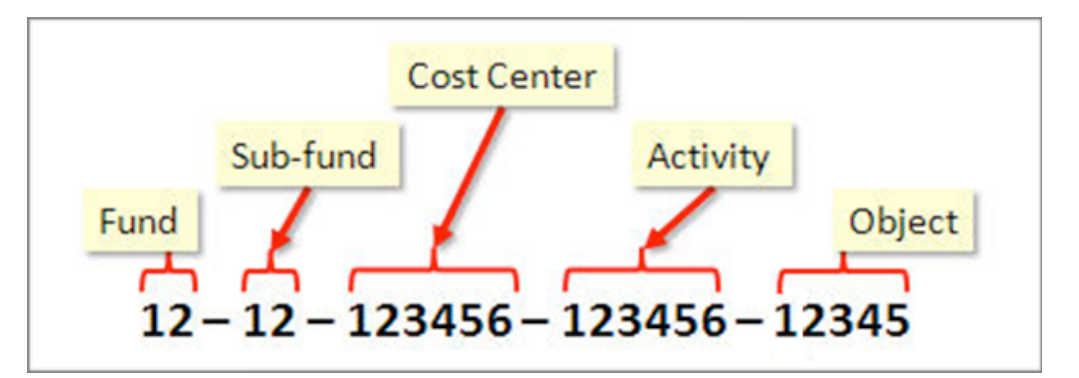

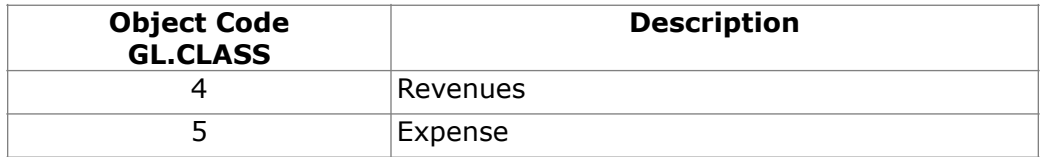

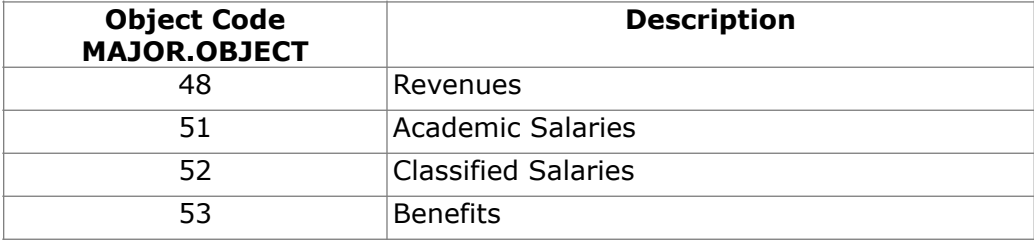

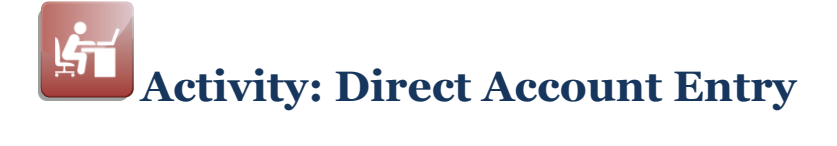

### **GL Account Structure**

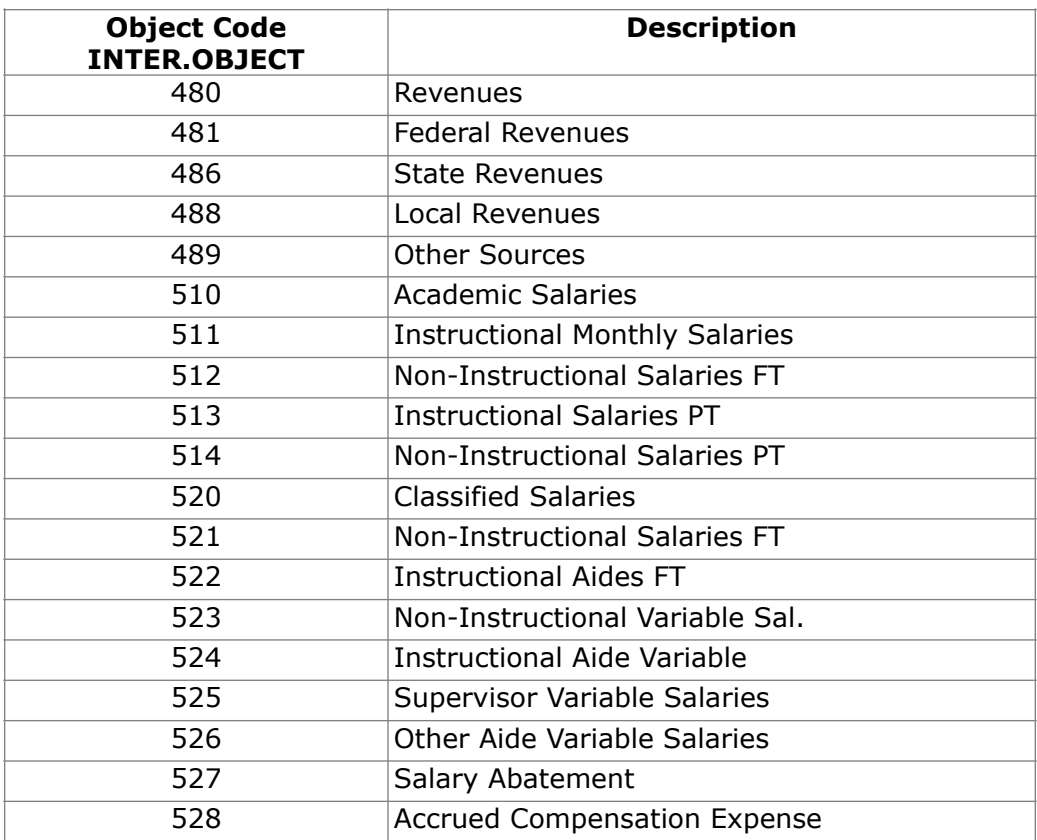

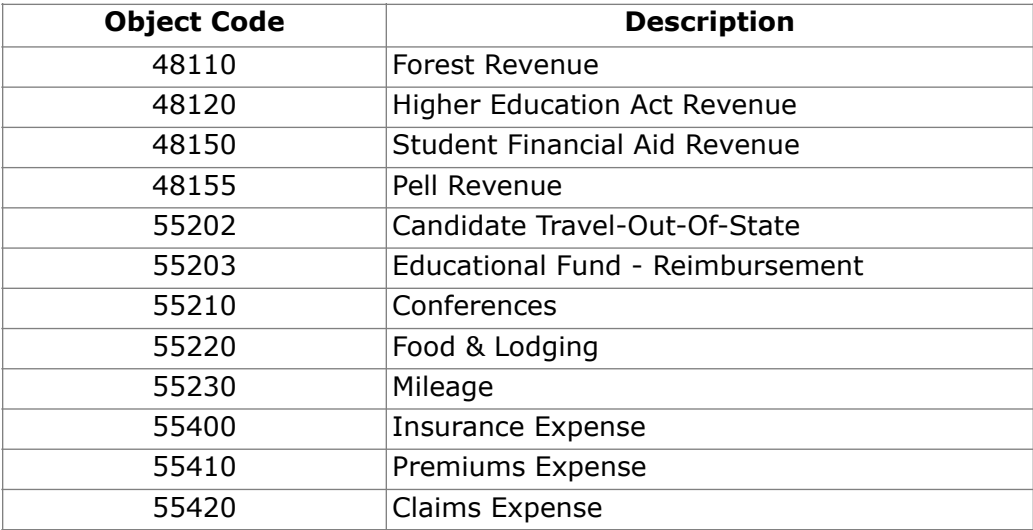

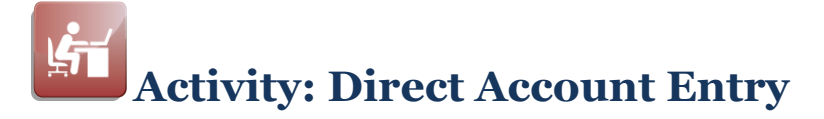

#### **Instructions**

Enter your answers in the Account Numbers dialog box and test your selection using the Validate button. If your answers appear to be correct, write them in the space below.

#### **Direct Account Entry Selection**

What will you enter in the Account Numbers dialog box in order to specify the following accounts?

- 1. All revenues from Fund 11.
- 2. All revenues from Fund 10 and Fund 11.
- 3. State revenues from Fund 11.
- 4. All Insurance Premiums expenses from any Fund.
- 5. All travel expenses (food, lodging, conferences and mileage) from any Fund. (Hint: Consider using a bounded range.)
- 6. All Academic Salaries expenses EXCEPT Non-Instructional Salaries PT, from any fund.

### **Introduction**

Define the period and type of balance you want on the report using the *Calculations* options.

#### **Examples**

You may want the current month of information or you may want a year's worth of information.

You may want to display actual amounts or budget data.

### **Calculations Area**

Use the *Calculations* area on the Properties Panel to specify calculation and adjustment options.

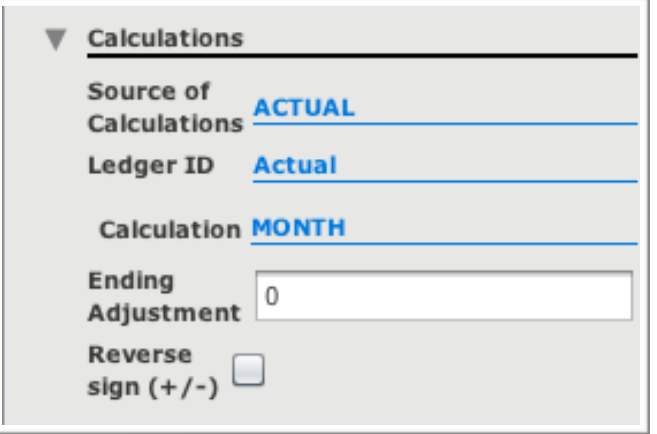

#### **Source of Calculations**

The Source of Calculations allows you to specify where the data is coming from.

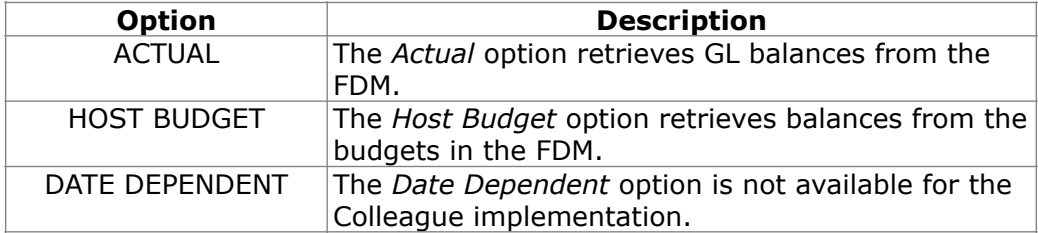

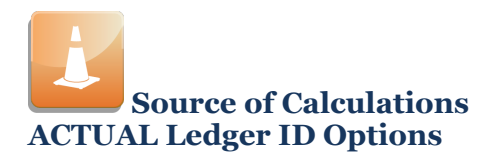

When you choose **ACTUAL** as your Source of Calculations, the following options are available to specify for the *Ledger ID*.

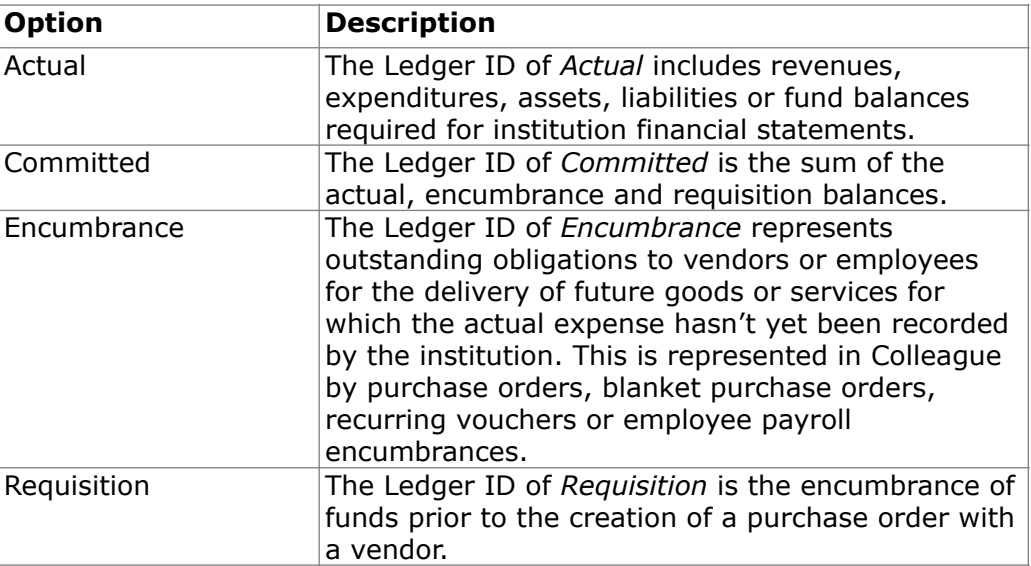

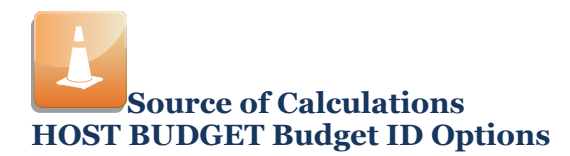

When you choose **HOST BUDGET** as your Source of Calculations, the following options are available for the *Budget ID*.

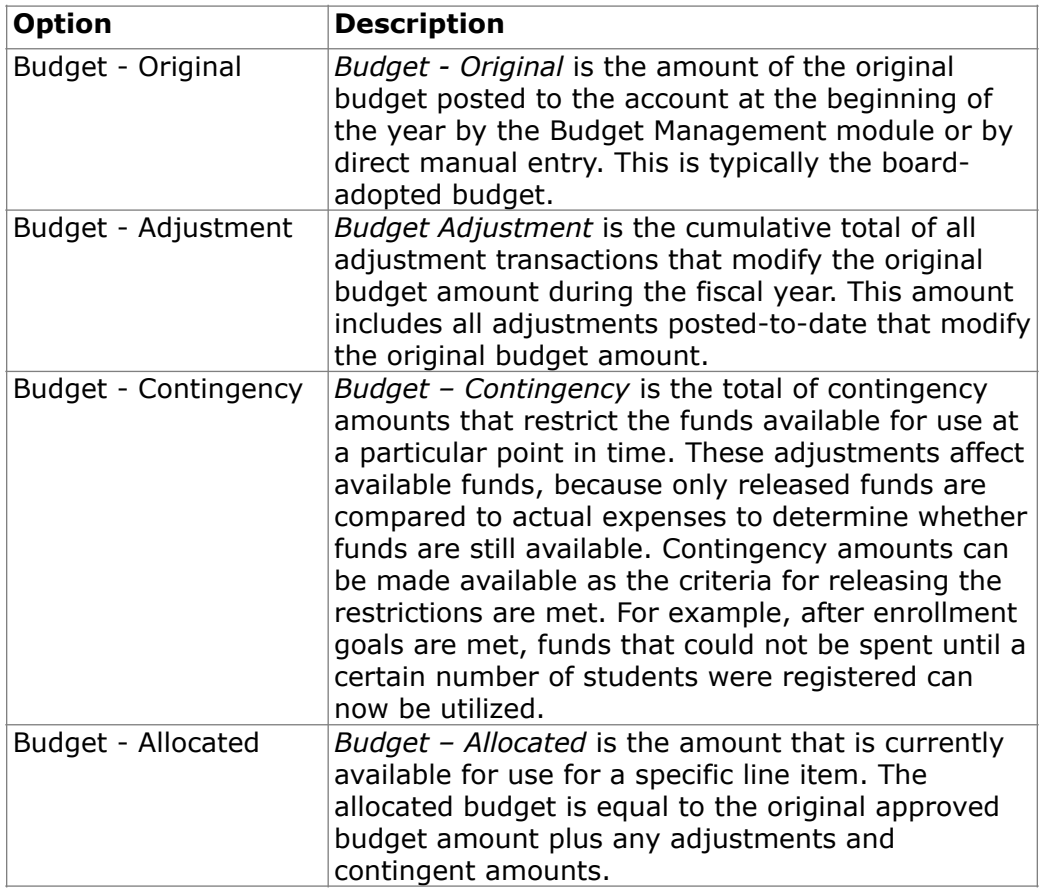

### **Calculation**

The *Calculation* dialog box allows you to select the range of dates for the balances. For example, you may want the current month of information or you may want one year's worth of information. Whichever calculation you choose works in direct relation to the Adjustment.

**NOTE:** Access the following pages titled "Calculation Definitions" for more information about selecting the *Calculation* for the accounting cell.

### **Adjustment**

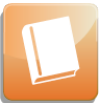

The discussion of *Adjustment* occurs in a later lesson.

### **Reverse sign (+/-)**

Credit account amounts are held in a negative manner in Colleague and the FDM. When you Click the *Reverse Sign* box, revenue or credit account amounts are displayed as positive amounts.
# **Calculation Definitions**

#### **Introduction**

Choose from several *Calculation* options when you specify the time frame for the balance that you want in the cell.

#### **Calculation Options**

Mouse over the blue text to the right of *Calculation* to view the calculation options available to you.

Access **Content Help**, enter **Calculation Definition** in the Find box, under the Search tab, and review the Calculation Definitions provided.

**What is the basis for the period options?** 

> Calculation definitions are based upon a standard 12 month fiscal calendar as defined in Colleague and populated in the Financial Data Mart (FDM).

**MONTH versus MTD and YEAR versus YTD**

> When you select **MONTH** rather than **MTD**, you receive balances for the entire month regardless of when you run the report.

- **MONTH** example: When you run a report on September 15<sup>th</sup> with the *Calculation* of **MONTH**, the balances on the report are for the entire month.
- **MTD** example: When you run a report on September 15<sup>th</sup> with the *Calculation* of **MTD**, the balances on the report are for September 1st through September 15th.

**YEAR** returns balances for the entire year in the same manner as **MONTH**  does for the entire month.

**YTD** returns balances through the report run date as **MTD** does for the month.

# **Complete the Calculations**

### **Introduction**

The options you select in the *Calculations* area determine the balances you'll see on the report.

#### **Procedure for Completing the Calculations**

Follow the steps outlined below to define the calculations for an accounting cell.

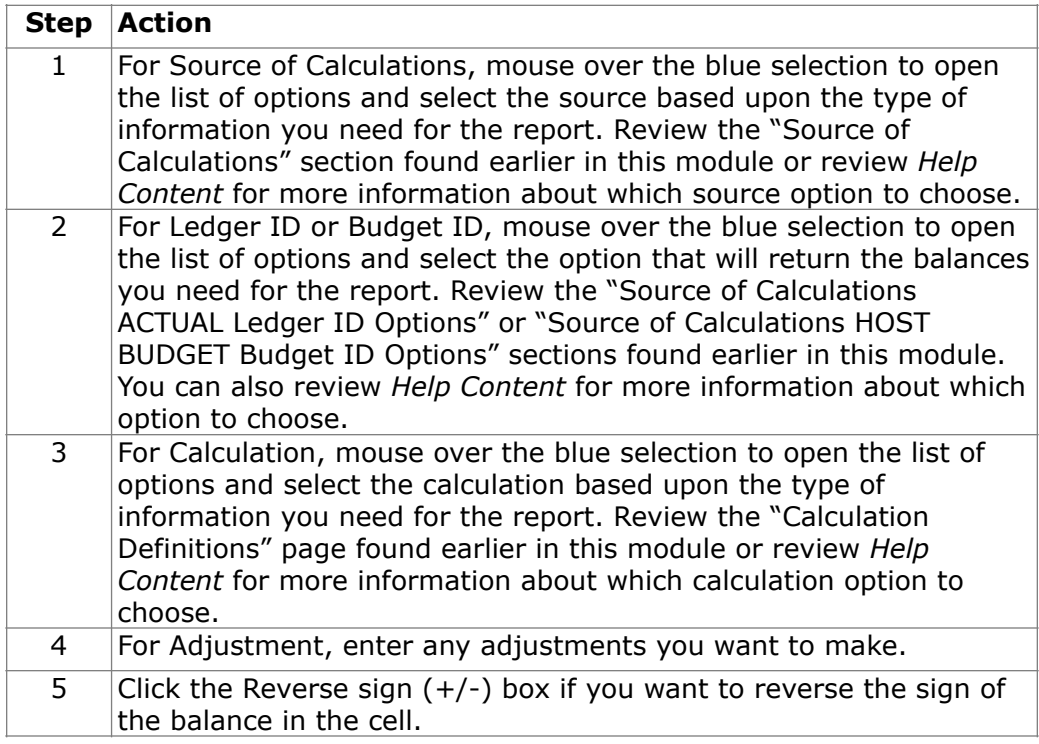

#### **Fit the procedure above with the "Basic Procedure for Adding an Accounting Cell"**

Complete the "Procedure for Completing the Calculations" steps when you are at Step 6 of the "Basic Procedure for Adding an Accounting Cell." The "Basic Procedure for Adding an Accounting Cell" is described earlier in this module.

# **Copy/Paste a Cell**

### **Introduction**

There are instances when you may want to copy an existing accounting cell to create a new accounting cell.

#### **Copy/Paste**

The copy and paste function works basically the same as it does for a spreadsheet application.

**Procedure for Copying and Pasting a Cell** 

Complete the following steps to copy and paste a cell on the report.

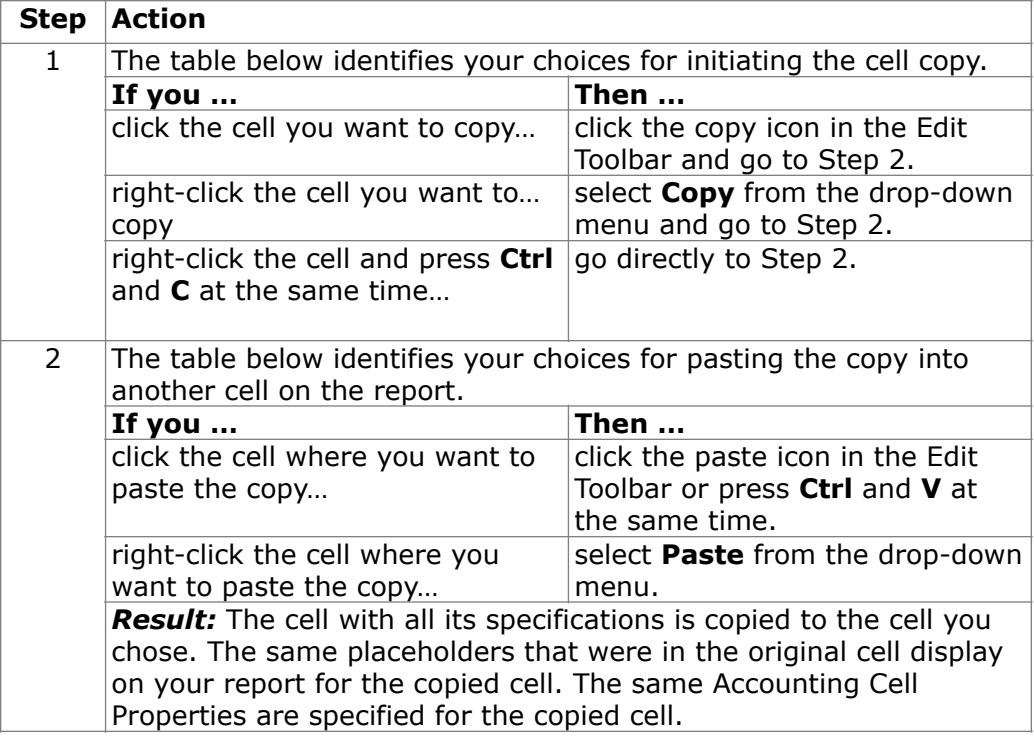

#### **What should you do next?**

If you copied an Accounting Cell, edit the cell and change anything you need to in the Properties Panel.

# **Edit Cell**

### **Introduction**

You may need to modify a cell after you add it to the report.

#### **Which cells can you edit?**

You can use the *Properties Panel* to modify any cell on your report.

### **Procedure for Editing a Cell**

Edit a cell by selecting it and making the desired changes in the Properties Panel. The Properties Panel displays various properties according to the cell type selected.

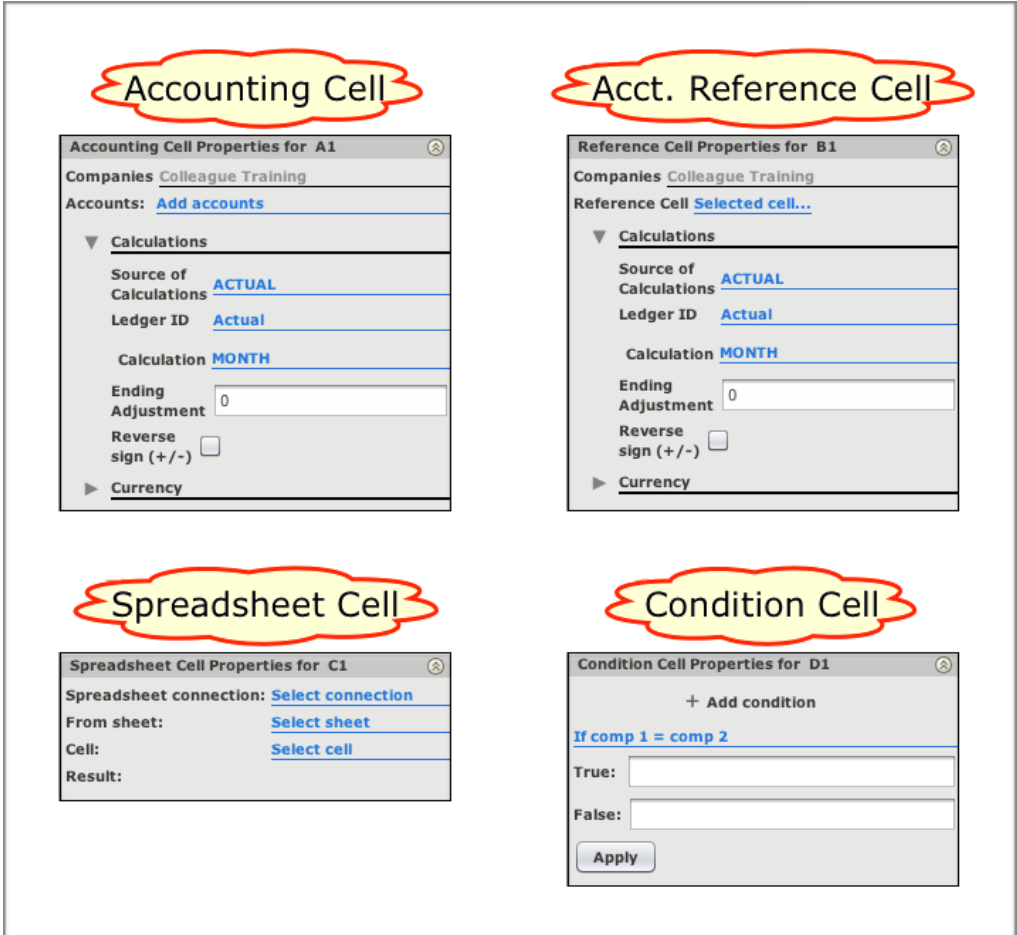

# **Edit Cell**

You can change Description and Formula cells right on the Report Designer. When you do this, press enter after making your change.

## **Objective**

Add the accounting cells to the Basic Income Statement to display revenue and expenses.

#### **Basic Income Statement Accounting Cells**

The accounting cells for this report are Budget (YTD), Encumbrances (YTD), and Actual (YTD) for each of the revenue and expense rows.

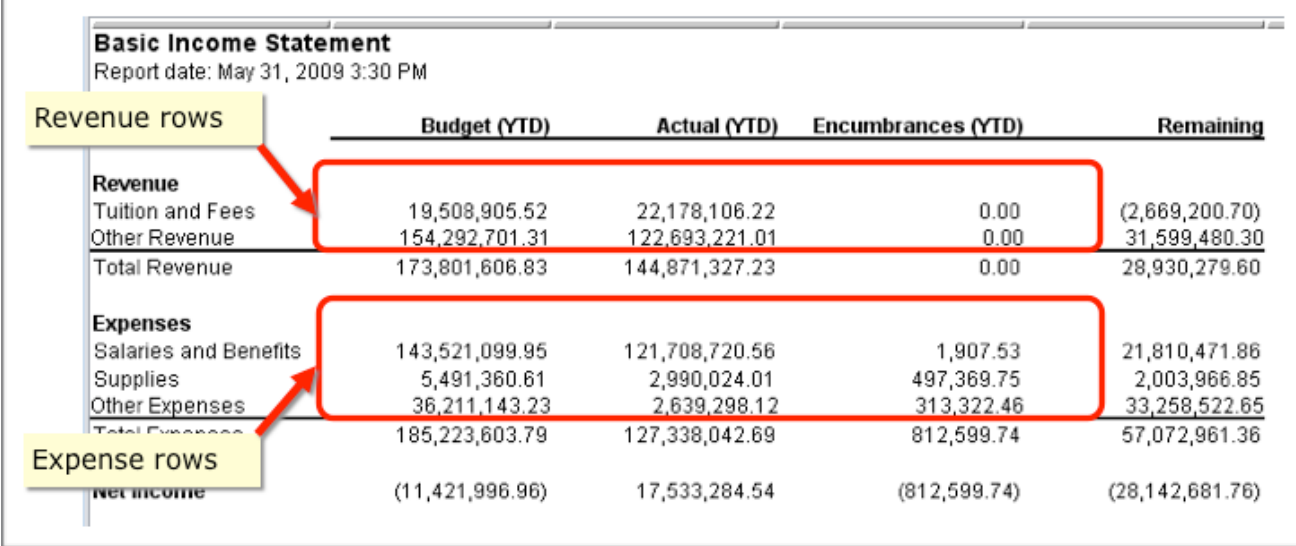

### **Revenue Accounting Cells Information**

Each row reports on the same General Ledger account numbers. The table below explains the account numbers for each revenue row.

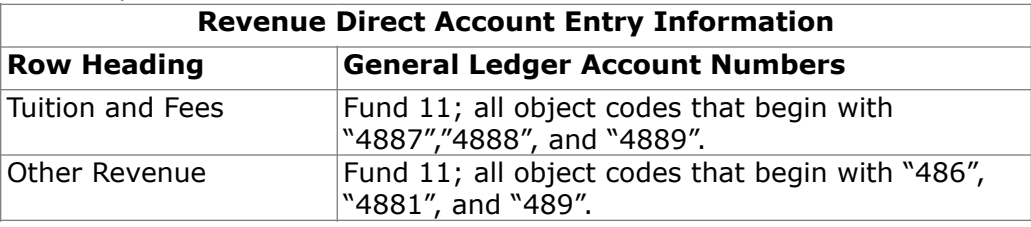

Each column reports on different types of data. The table below explains the calculations required for the columns that contain revenue information.

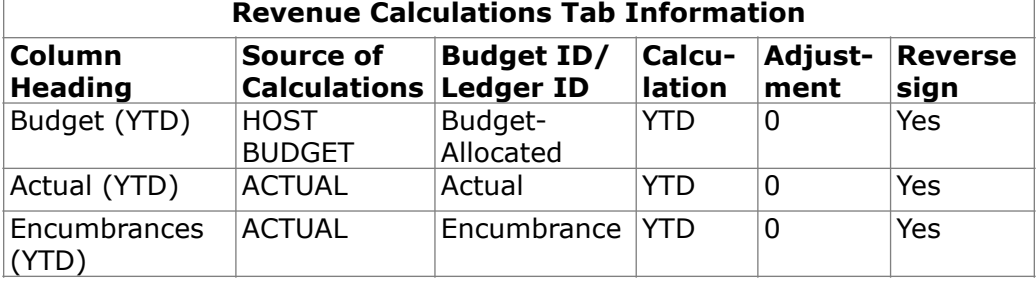

## **Expense Accounting Cells Information**

Each row reports on the same General Ledger account numbers. The table below explains the account numbers for each expense row.

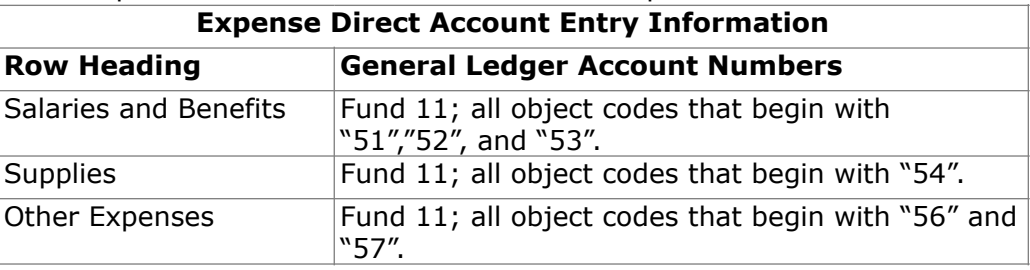

Each column reports on different types of data. The table below explains the calculations required for the columns that contain expense information.

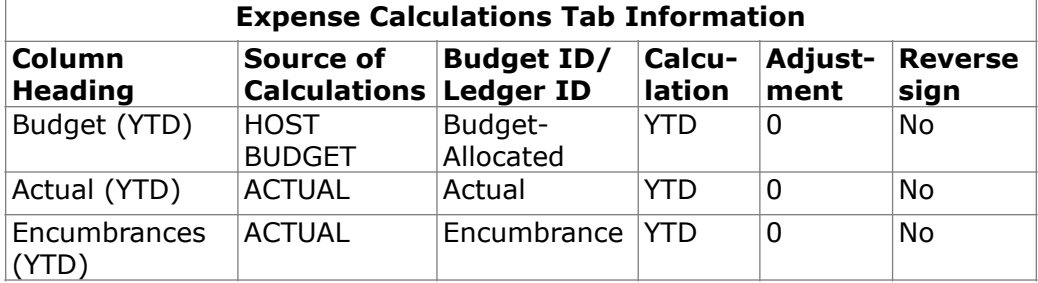

# **Activity Tasks**

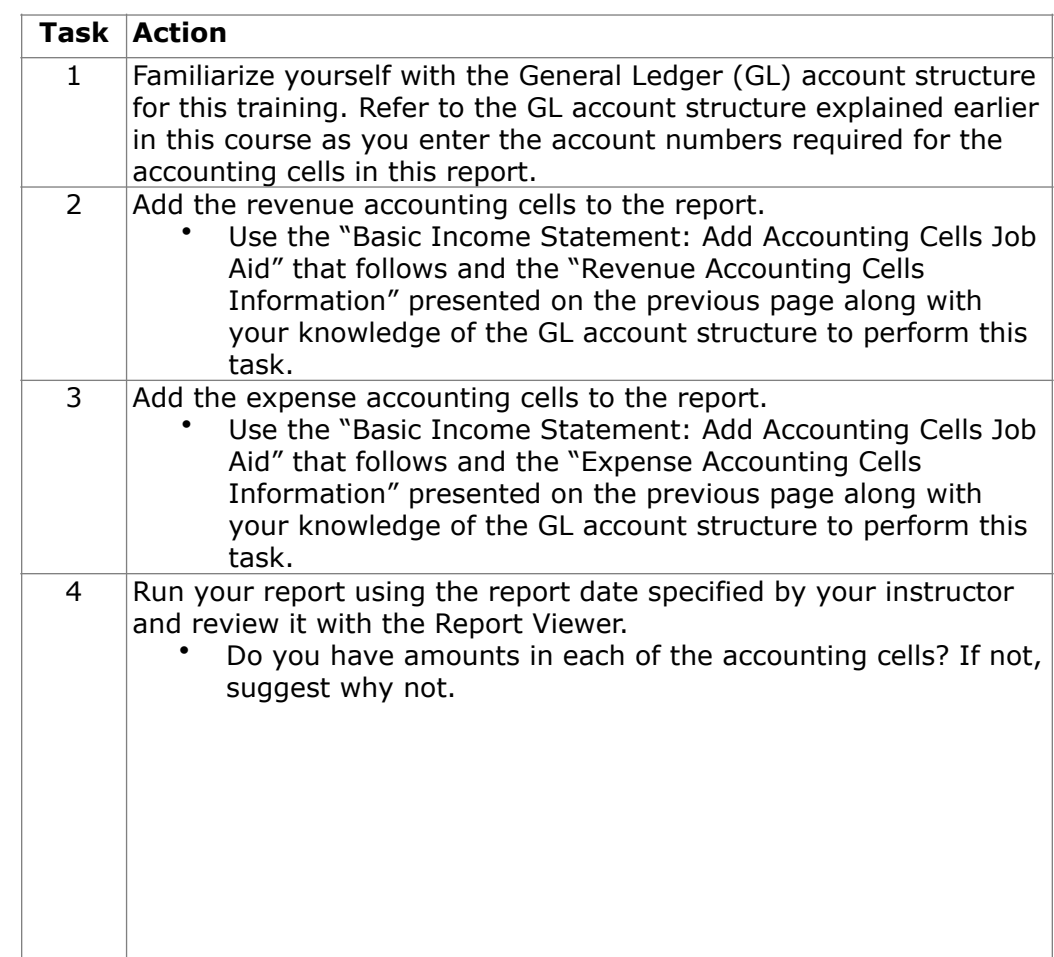

# **Report Designer Results**

When you complete this activity, your Report Designer should be similar to the following.

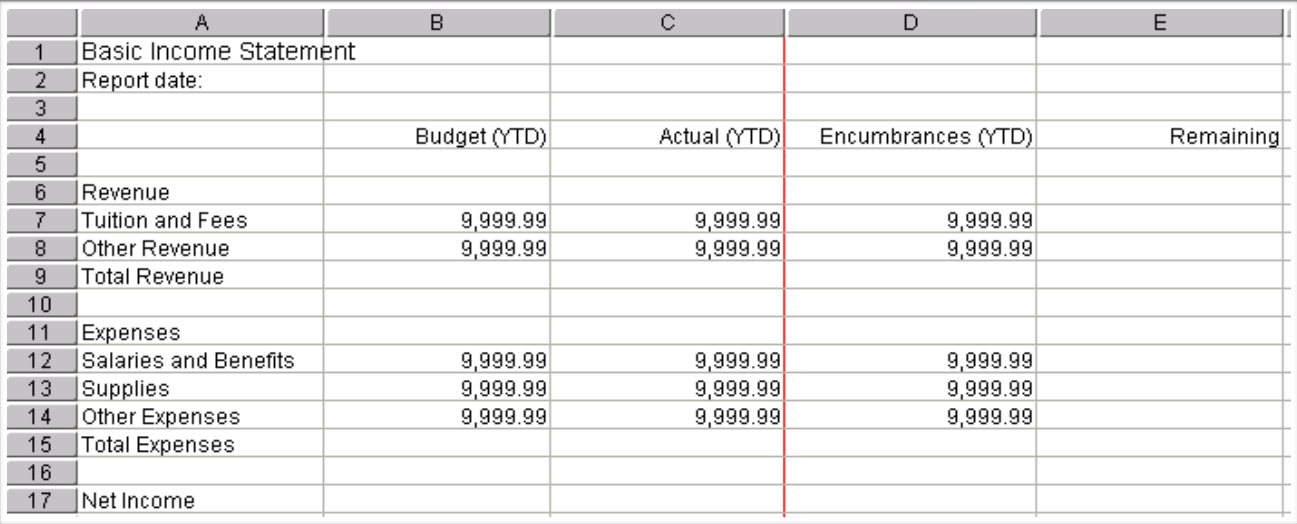

### **Report Viewer Results**

When you run your report, Report Viewer should look similar to the following.

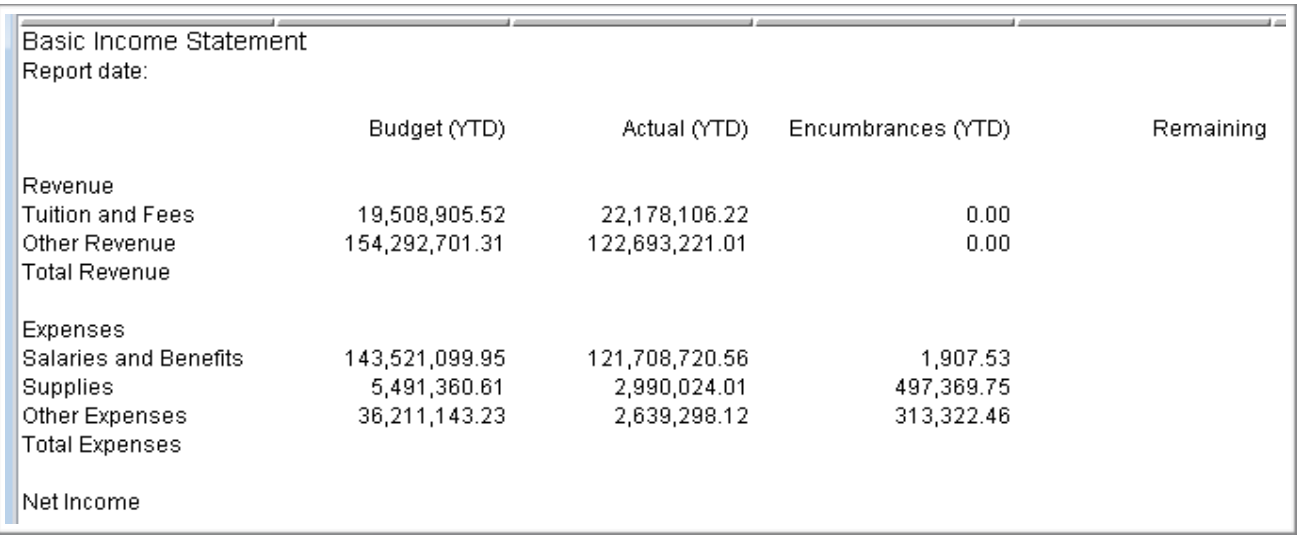

# **Basic Income Statement: Add Accounting Cells Job Aid**

The following table lists all the steps for adding an accounting cell to a report.

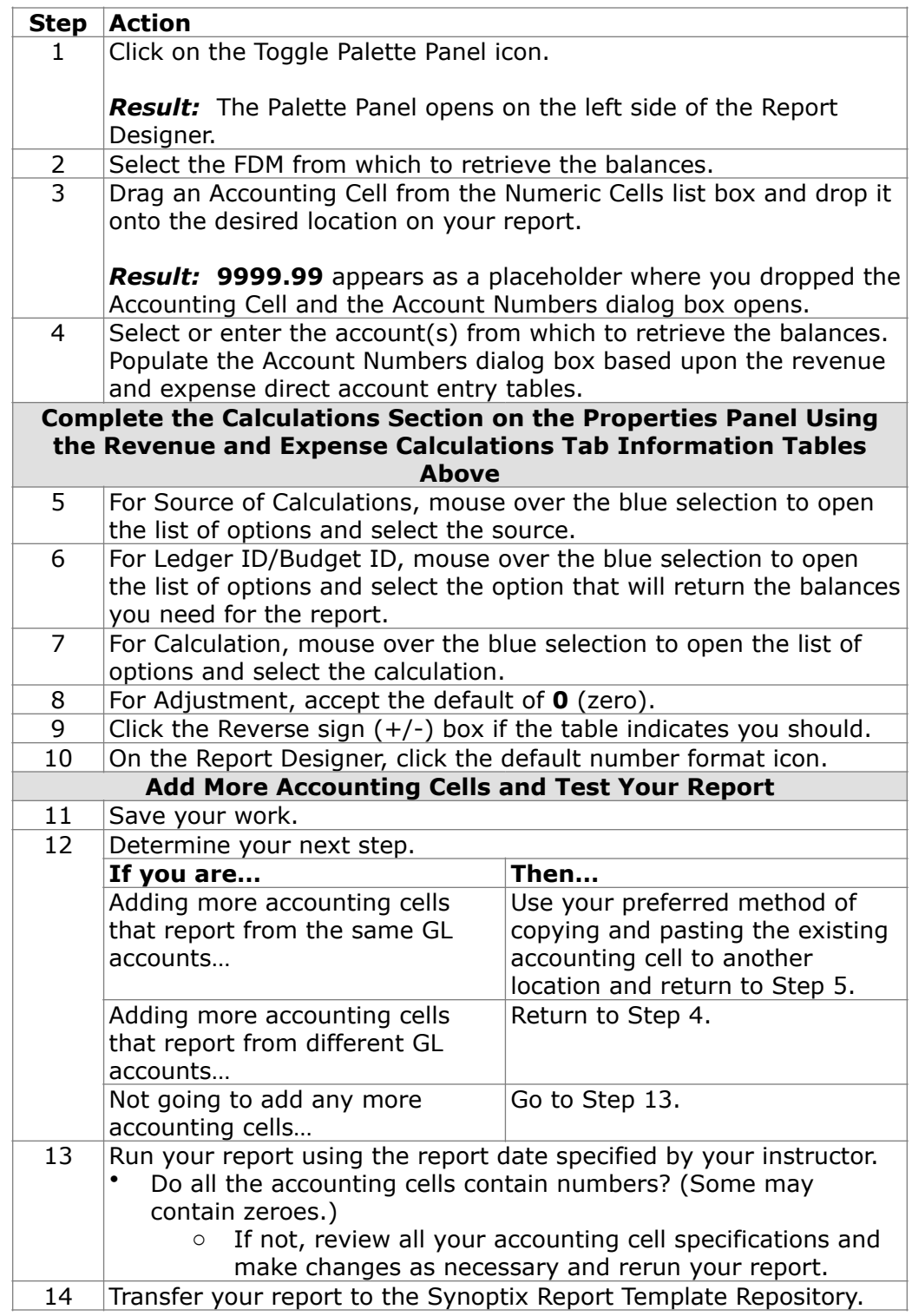

# **Report Viewer**

### **Introduction**

The Report Viewer displays the report when you click the green arrow to execute the report.

**Available Report Viewer Functionality** 

When you view a report on the Report Viewer you can do the following.

- Hover over a cell and review what is happening to calculate the balances on the report.
- Click a total cell and the details cells that make up that total are outlined in green.
- Export the report to a text file or spreadsheet (File  $>$  Export).
- Print the report (File > Print Options).
- Specify whether zero balances will appear on the report.
- Drill down on an account cell to view the detail transactions.

**Report Viewer** 

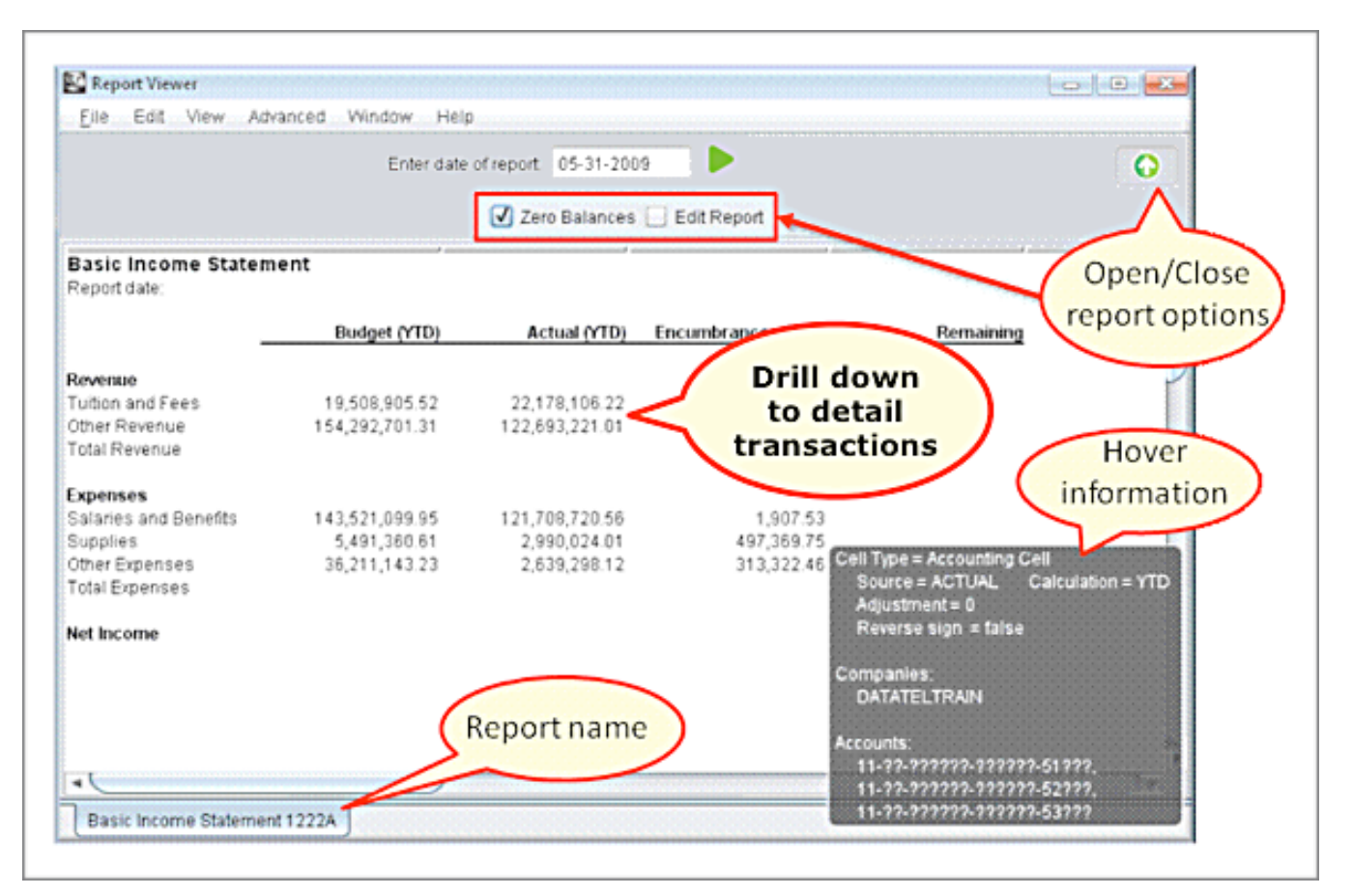

The Report Viewer form is below.

# **Report Viewer**

## **Report Viewer Drill Down Window**

Review the detail information that makes up an amount on the report by double-clicking an amount that is not a budget amount. The drill down window below is the result of double-clicking the Actual (YTD) Tuition and Fees amount on the Report Viewer.

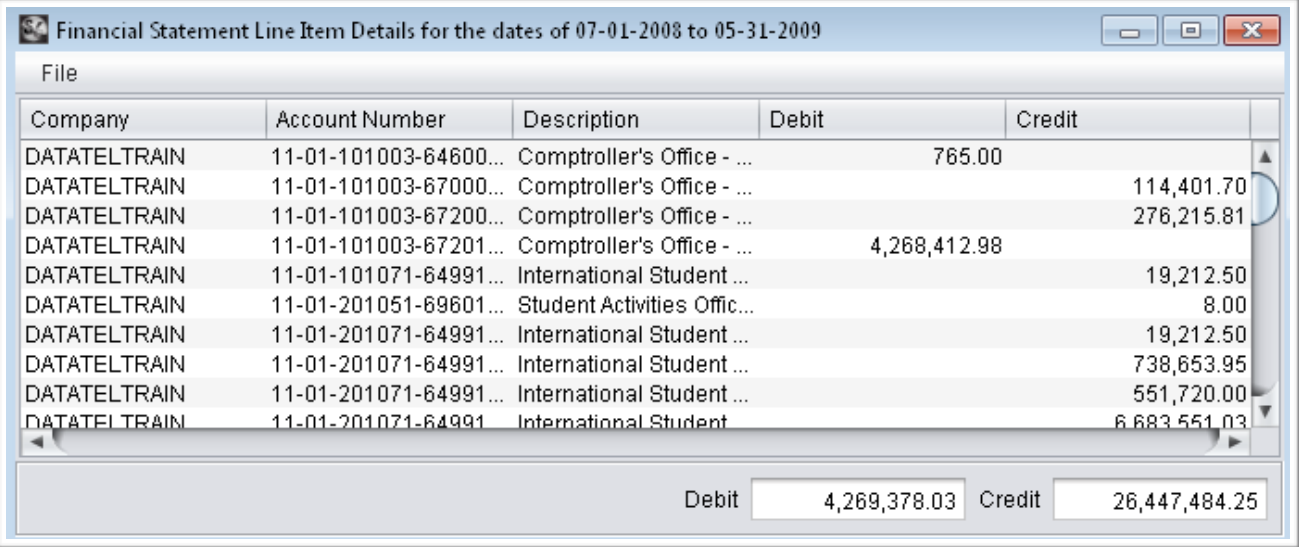

### **Report Viewer Descriptions**

Review information about the items called out on the Report Writer on the previous page.

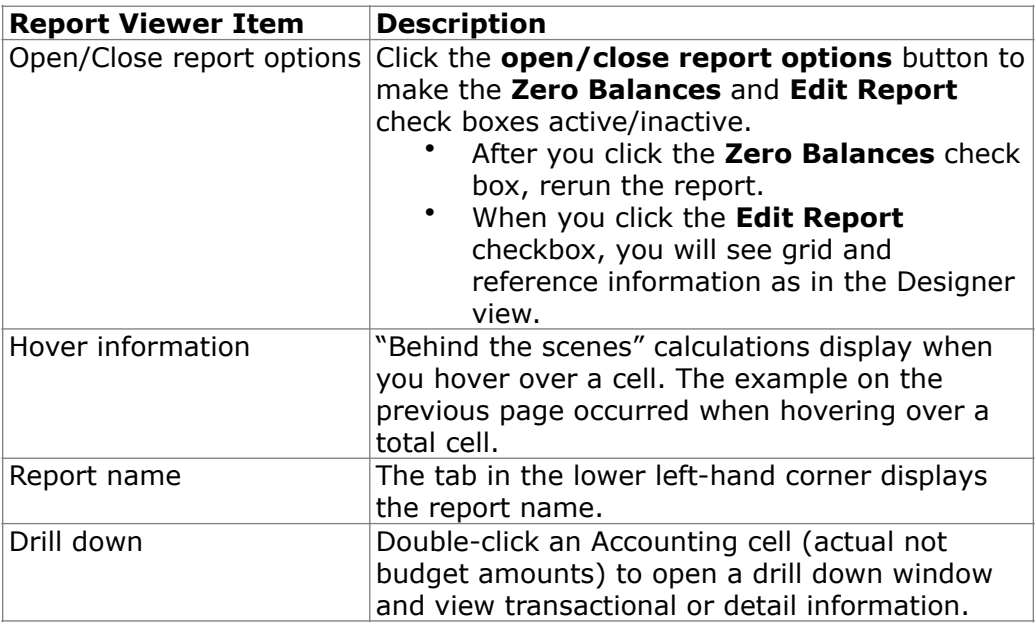

# **Module 6: Formula Cells, Lookup Functions and Format Cells**

# **Overview**

#### **Introduction**

In this module, we will total the amounts, add run date and time, and format the cells.

### **Objectives**

When you complete this module you will be able to:

- Define Formula Cells that total amounts for the report.
- Add execution information such as the date and time for which the report runs using Lookup Functions.
- Format data that displays on the report so it is understandable to Report viewers using both the Formatting Toolbar and the Format Cell option.

# **Define Formula Cells**

#### **Introduction**

*Formula Cells* are defined very similarly to the method you use to define them on a spreadsheet.

**What's Different When Defining Formula Cells in the Report Designer?** 

> The differences when defining *Formula Cells* in the Report Designer rather than a spreadsheet are listed below.

- All formulas in the Report Designer begin with the equal sign  $(=)$ .
- Ranges in the Report Designer are always separated by a colon (:).
- The results of the calculations do not appear in the Report Designer because they will be erroneous. To view the results for the formulas, you must run the report and view them in the Report Viewer.
- Most spreadsheet functions work in Report Designer, but not all.

**Examples of Report Designer Formula Cells** 

This formula sums the amounts in cells B7 and B8.

#### **=SUM(B7:B8)**

This formula calculates the result of the amount in cell B7 minus the amounts in cells C7 and D7.

**=B7-C7-D7**

**Procedure for Defining Formula Cells** 

Complete the steps in the table below to define a *Formula Cell*.

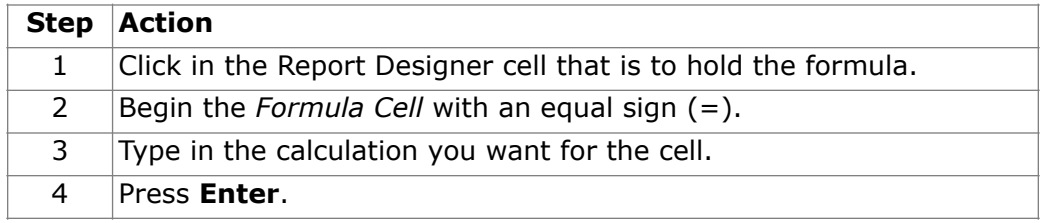

# **Define Formula Cells**

# **Tips for Defining Formula Cells**

Tips for defining *Formula Cells* include:

- Σ
- You can use the shortcut icon  $\Box$  to total cells rather than entering "=SUM" in the cell. This icon is above the report cells in this group:

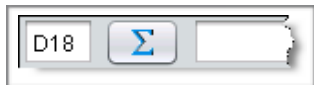

• You can use keyboard shortcuts (control+c, control+v) to copy and paste *Formula Cells* then change the formula in the new cells.

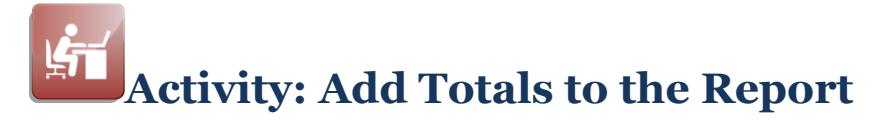

#### **Objective**

Add the remaining amount and totals cells to the Basic Income Statement.

#### **Basic Income Statement Formula Cells**

The formula cells for this report are those that display the remaining amounts for each row, the total amounts for each column and the Net Income.

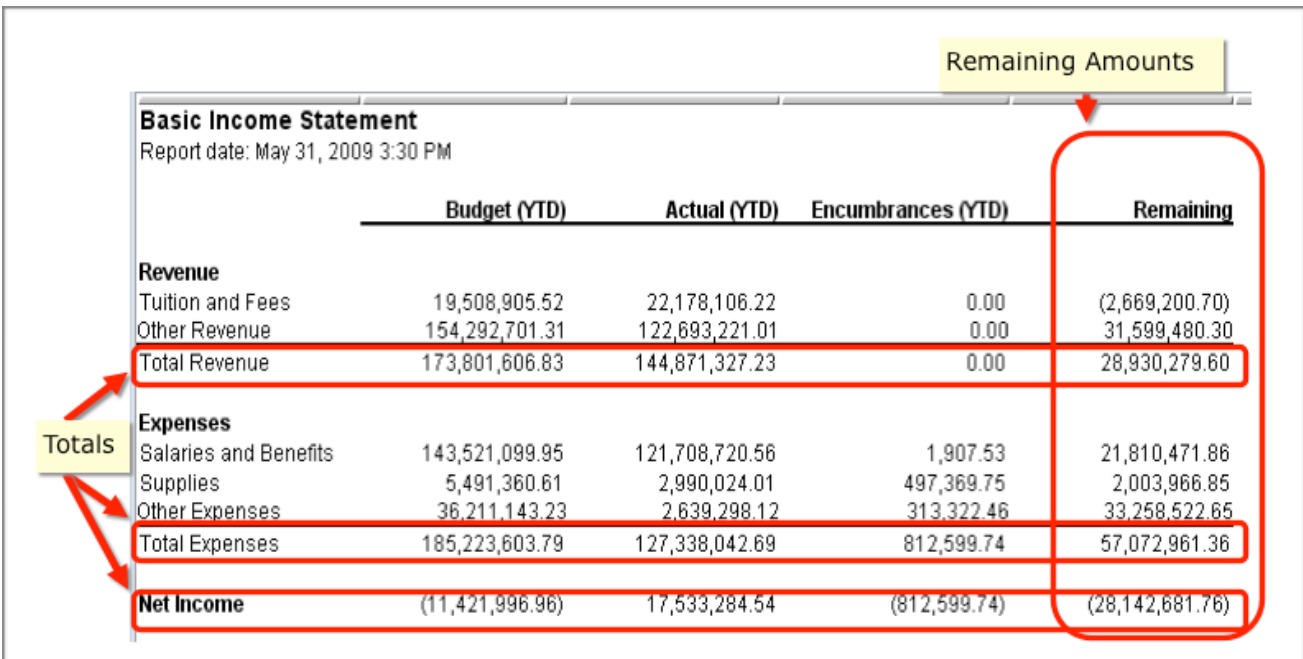

#### **Remaining Amount Formula**

The formula to calculate the remaining amount for each row is:

Budget (YTD) – Actual (YTD) – Encumbrances (YTD)

**Total Revenue and Total Expenses Formulas** 

> To calculate the total revenue and total expenses amounts sum the columns above the row that will contain the total.

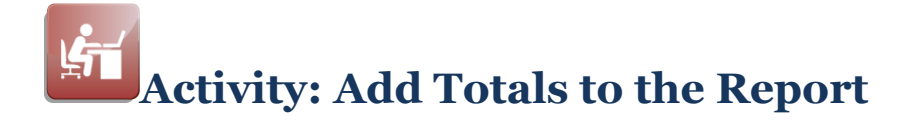

#### **Net Income Formula**

The formula to calculate the net income amount for each column is: Total Revenue – Total Expenses

### **Activity Tasks**

Perform the tasks described below as you define the formula cells for the report. Use the "Procedure for Defining Formula Cells" described earlier in this module as you perform tasks 1 through 6.

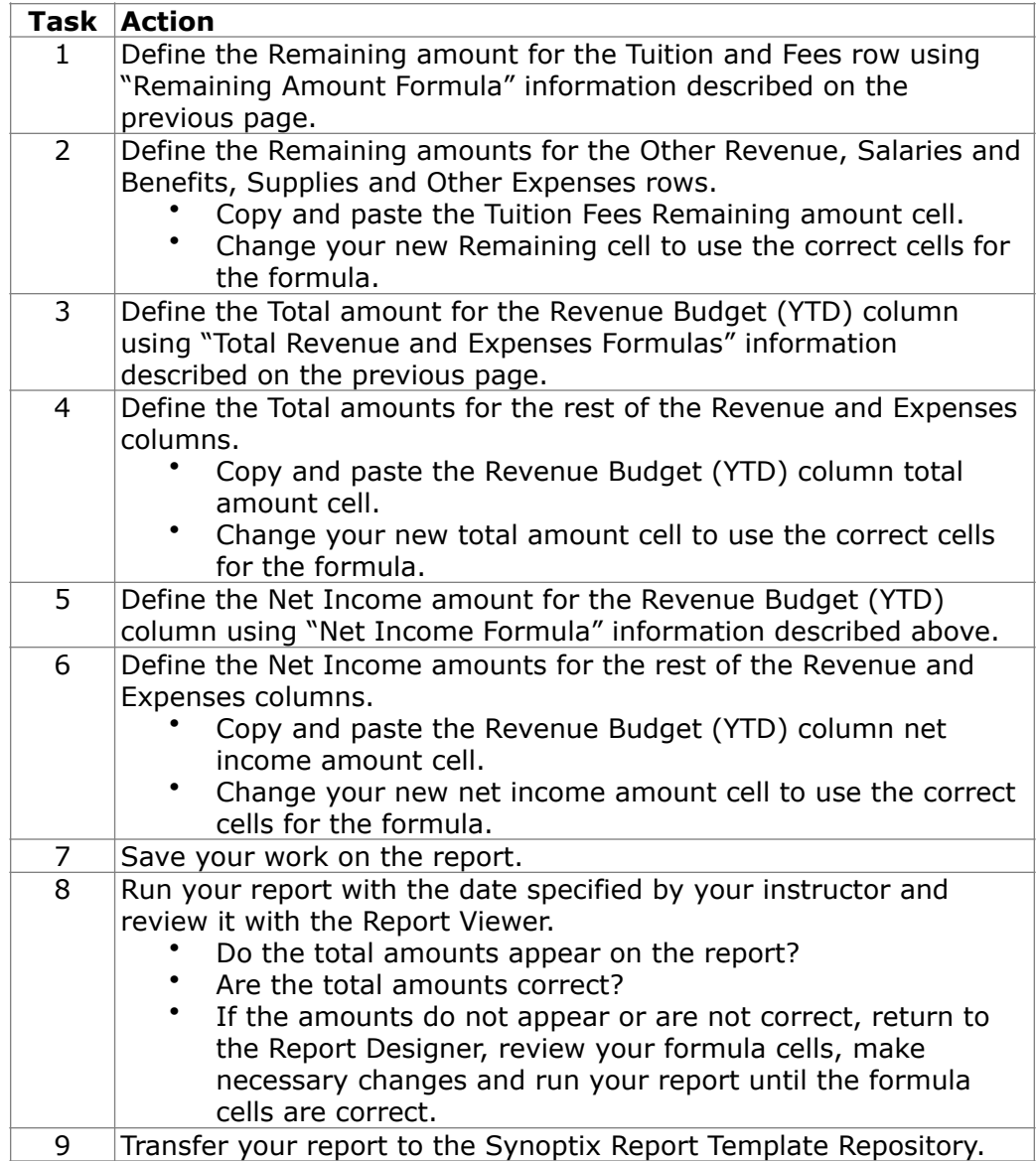

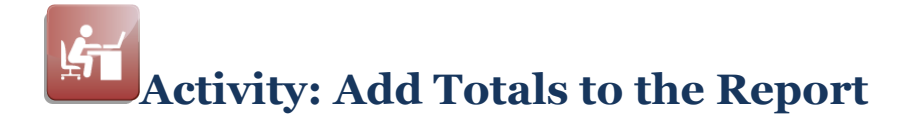

### **Report Designer Results**

When you complete this activity, your report designer should be similar to the following.

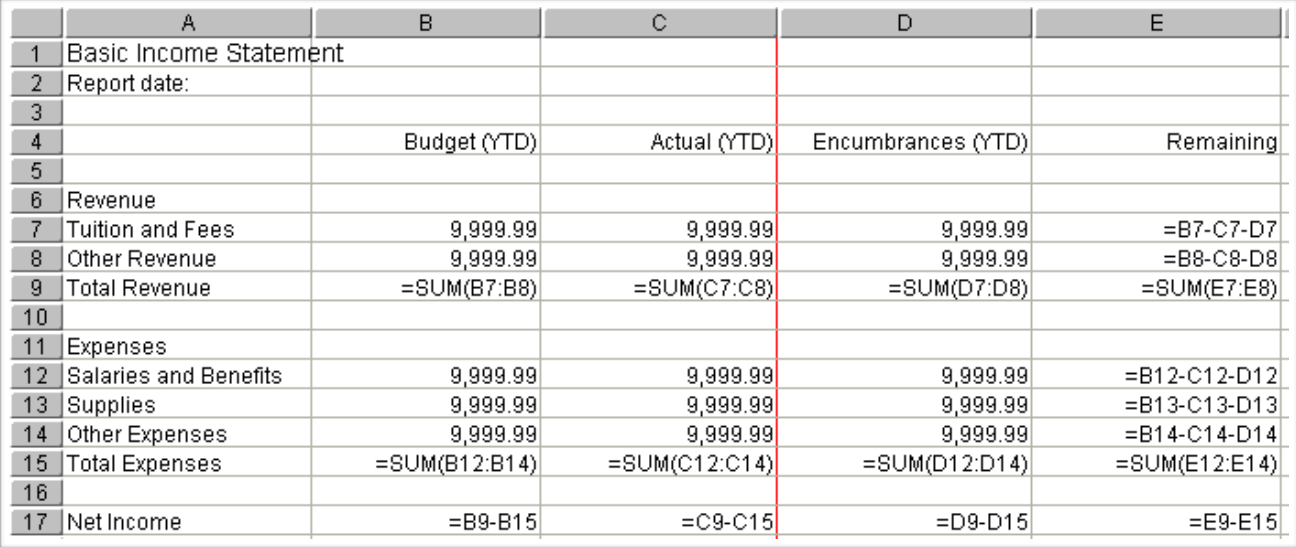

## **Report Viewer Results**

When you run your report, Report Viewer should look similar to the following.

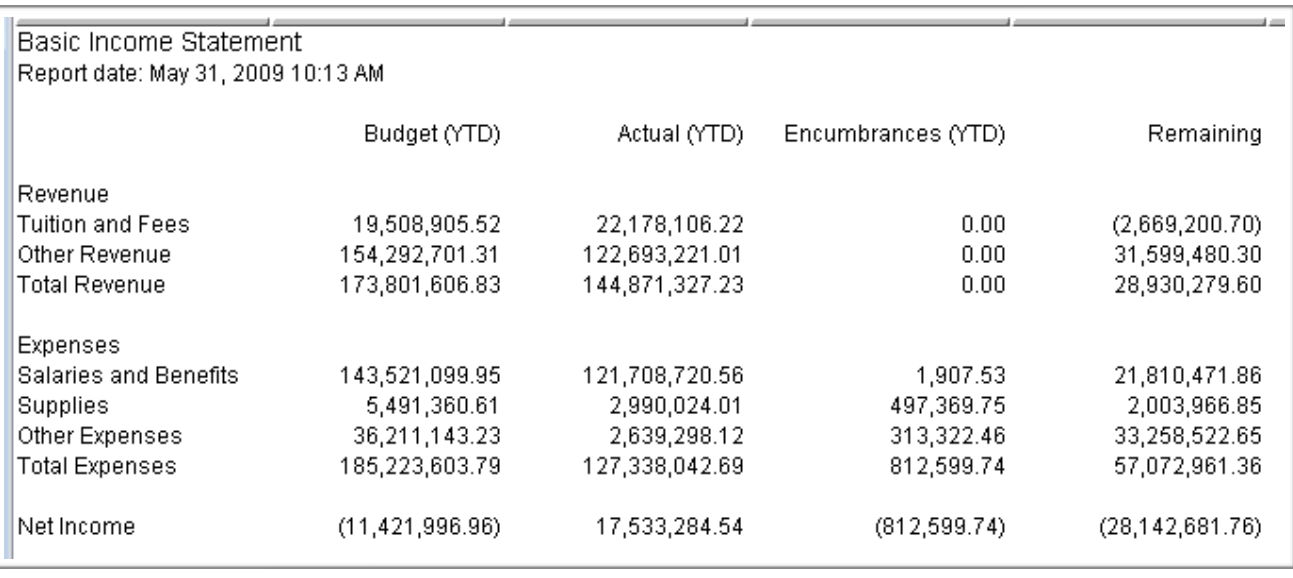

# **Add Report Execution Information with Lookup Functions**

#### **Introduction**

With most reports, you want information on the report that changes each time the report is run. This information might include the date and/or time the report was run or the username of the person who ran the report.

#### **Synoptix Lookup Functions for Execution Information**

Synoptix provides a special set of functions called *Lookup functions* you include in a report as text and will be replaced with the correct information when anyone runs the report.

#### **Procedure for Adding Lookup Functions**

Follow the steps listed below to add a Lookup Function to a report.

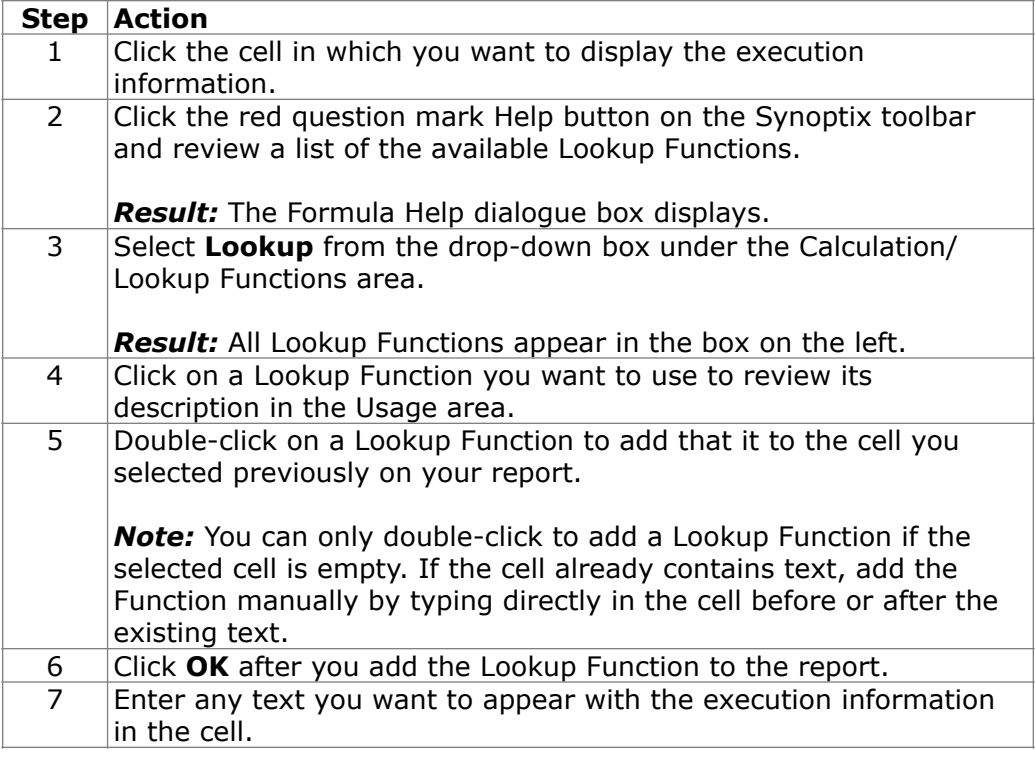

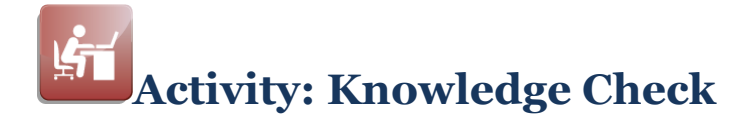

#### **Introduction**

Practice using the correct Lookup function by completing this knowledge check.

#### **Instructions**

Match the items listed under Lookup Functions to the Results listed below. Complete the Lookup Function column with the answer letter that matches the description.

- Review Lookup Functions and their associated help information as you complete this knowledge check.
- The current date for this activity is November 30, 2010. Heather Sanchez ran the report at 2:13 in the afternoon.

#### **Lookup Functions**

- A. @DATE()
- B. @TODAY(TRUE)
- C. @USER()
- D. @TIME()
- E. @YEAR(-1)

#### **Results**

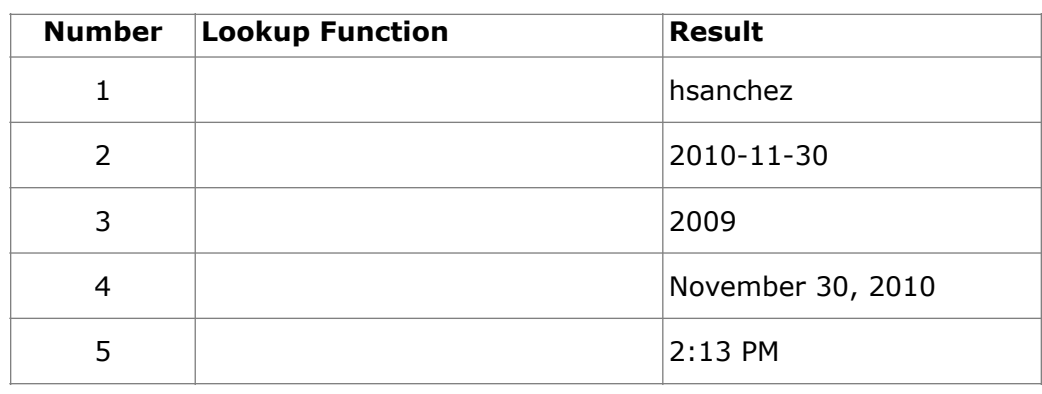

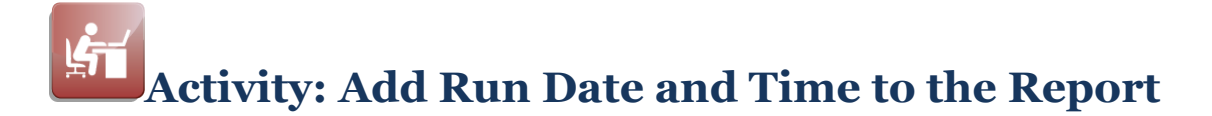

#### **Introduction**

In this activity, you will add the run date and time to the top of your report in the in the Description Cell that contains "Report date:".

#### **Add Date and Time to the Report**

Complete the tasks described below to add the execution date and time to your report.

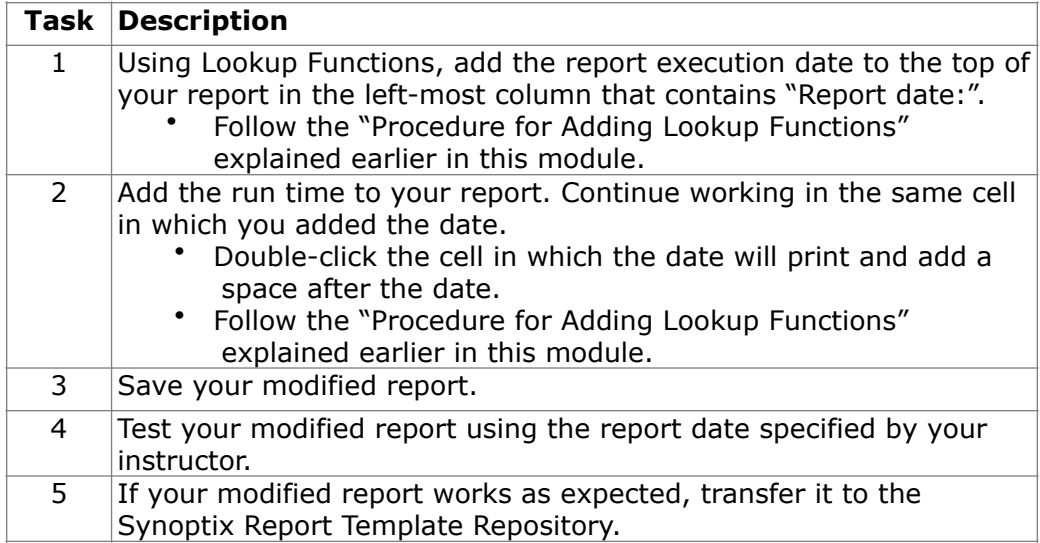

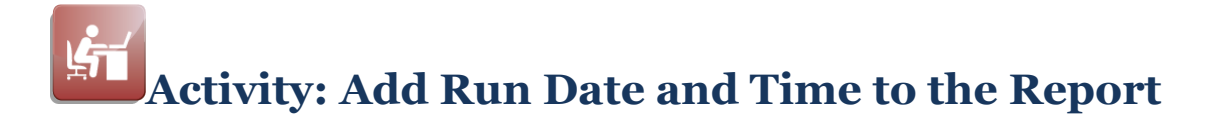

### **Report Designer Results**

When you complete this activity, your Report Designer should be similar to the following.

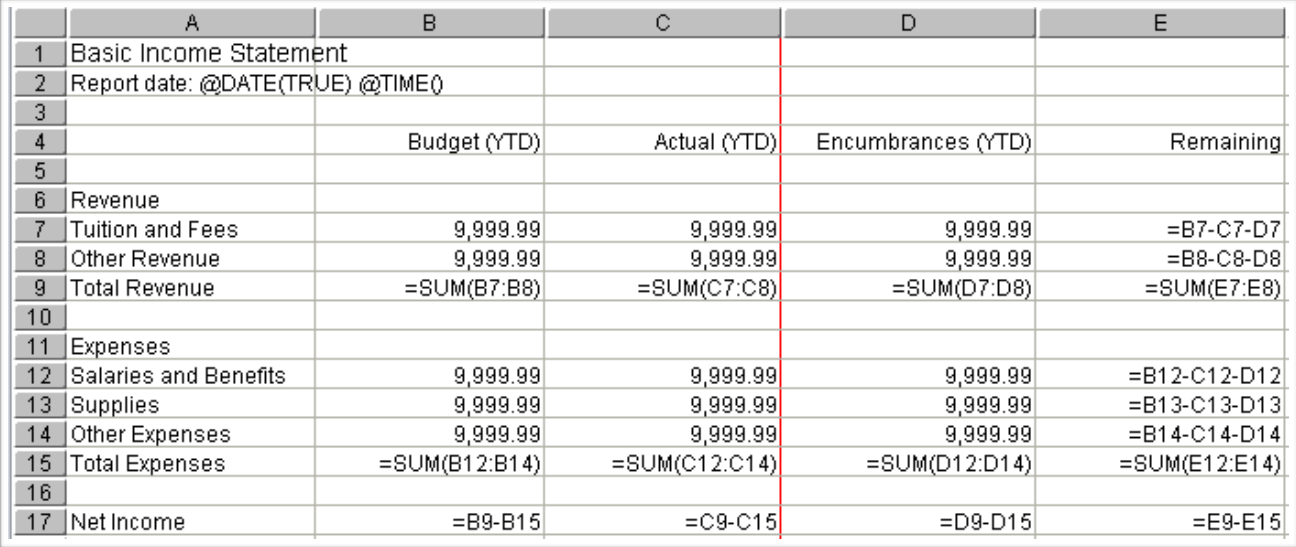

## **Report Viewer Results**

When you run your report, Report Viewer should look similar to the following.

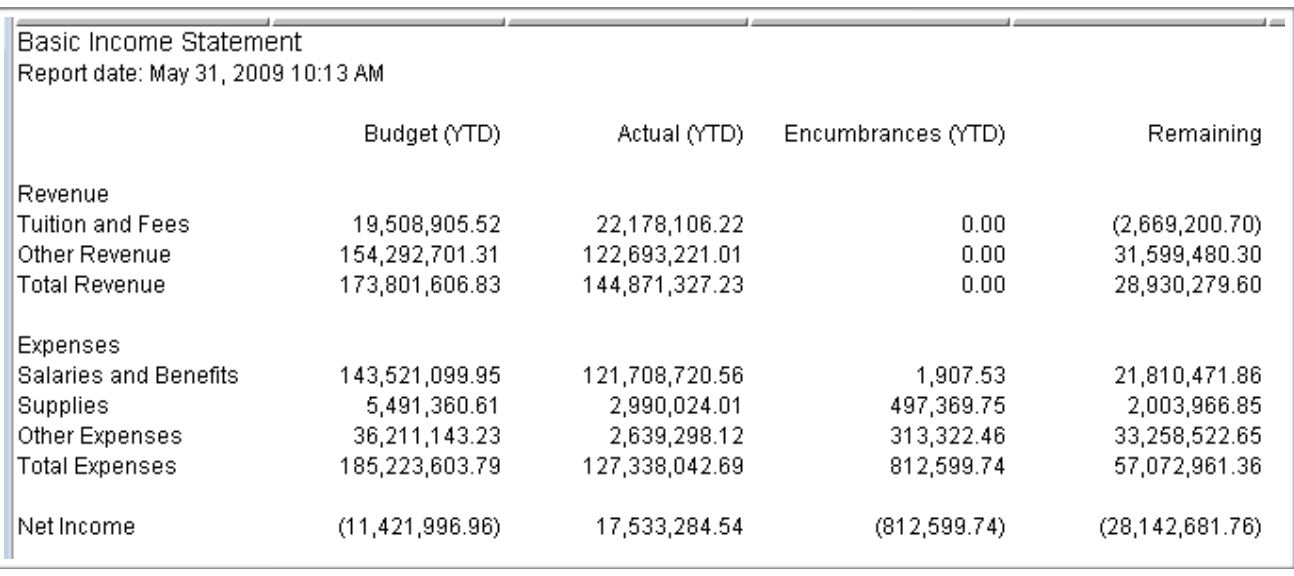

# **Formatting Cells**

## **Introduction**

The Report Designer gives you the ability to enter text and format individual cells so you can style your report as needed.

### **Formatting Toolbar**

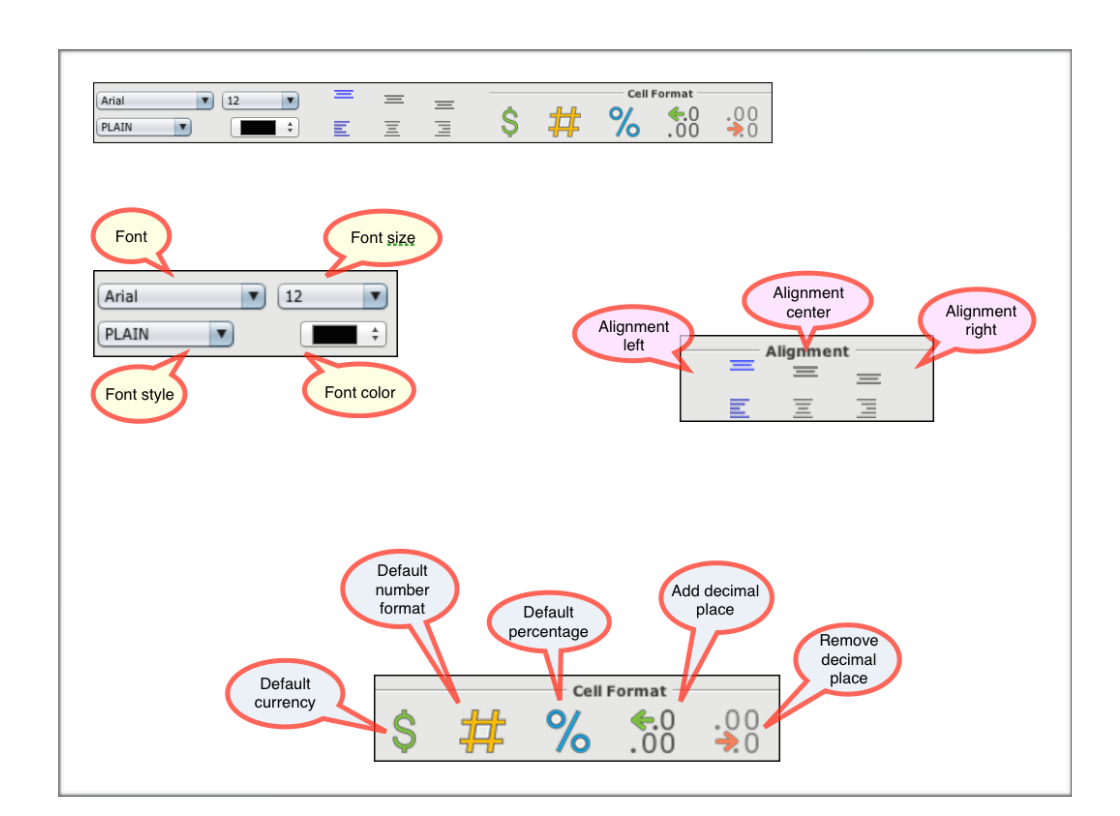

The Formatting Toolbar provides access to many basic formatting options.

# **Formatting Cells**

#### **Procedure for Using the Formatting Toolbar**

Complete the steps described in this table below to format a cell using the options in the *Formatting Toolbar*.

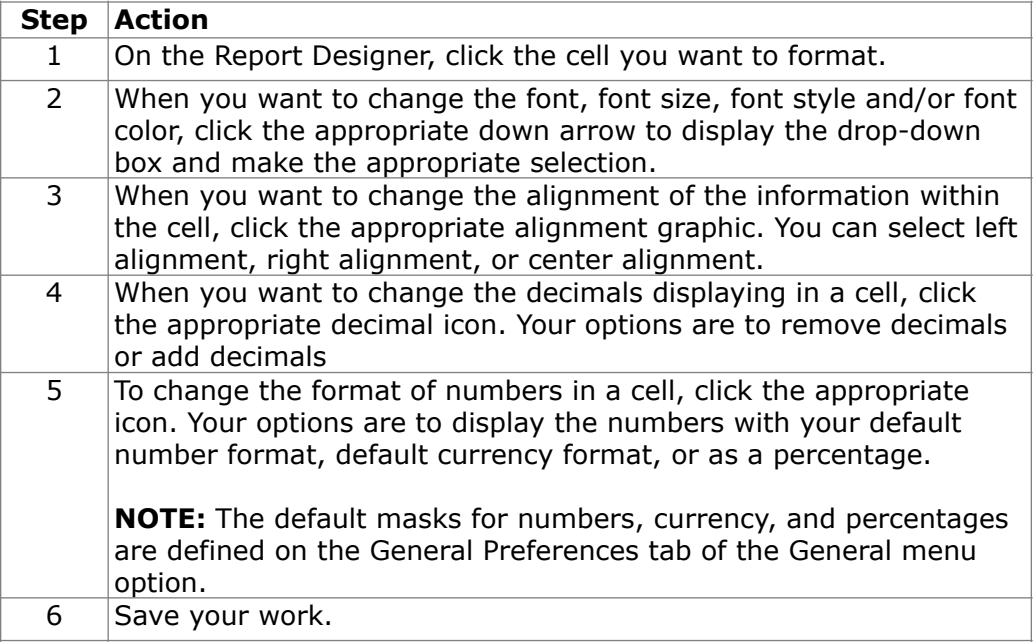

# **Activity: Bold Report Cells with Formatting Toolbar Options**

### **Introduction**

Change cell specifications to bold the report title, column headings and row headings of "Revenue," "Expenses" and "Net Income." Use the Formatting Toolbar Font style drop-down to select the option of bold.

#### **Report Designer Results**

When you complete this activity, your Report Designer should be similar to the following.

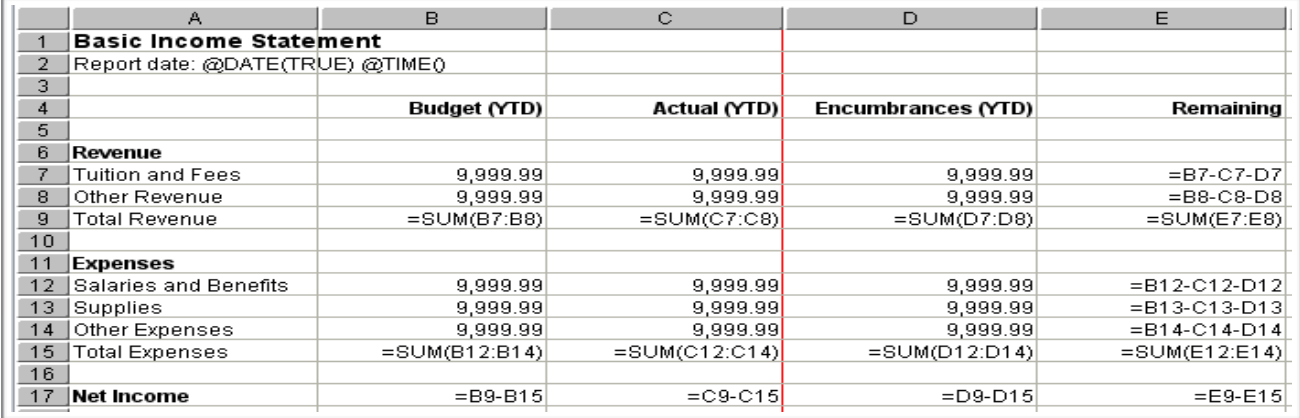

### **Report Viewer Results**

When you run your report, Report Viewer should look similar to the following.

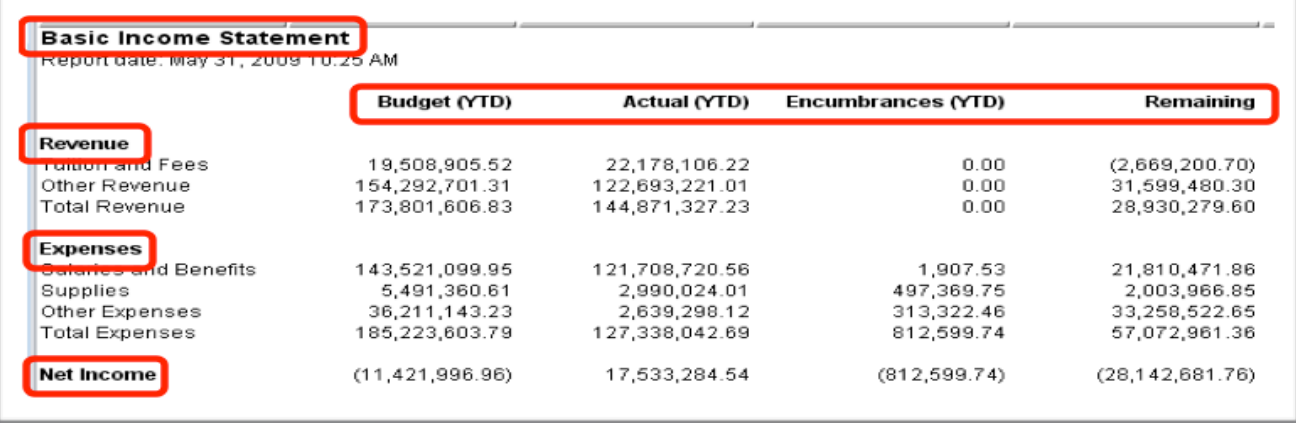

# **Cell Format**

### **Introduction**

The Cell Format option displays the Cell Format panel to further change the display of cell contents.

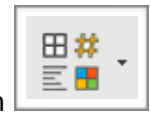

The Cell Format icon  $\boxed{\equiv \blacksquare$  on the Formatting Toolbar will open the Cell Format panel.

## **Cell Format Panel**

The full spectrum of cell formatting features is available in the **Cell Format** panel.

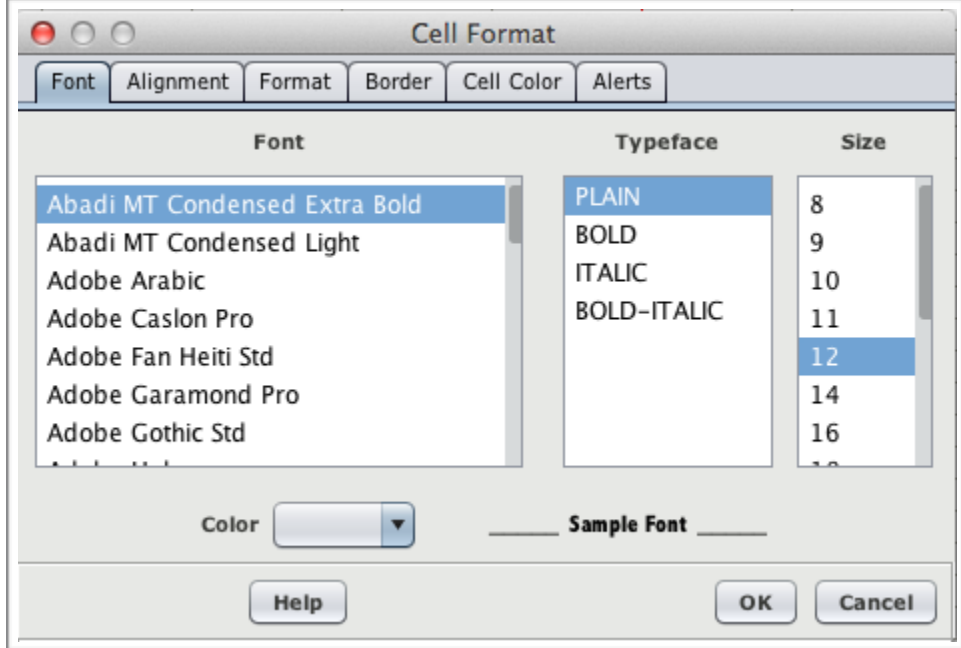

# **Cell Format**

# **Cell Format Panel Options**

The formatting options available when you access the Cell Format panel are listed below.

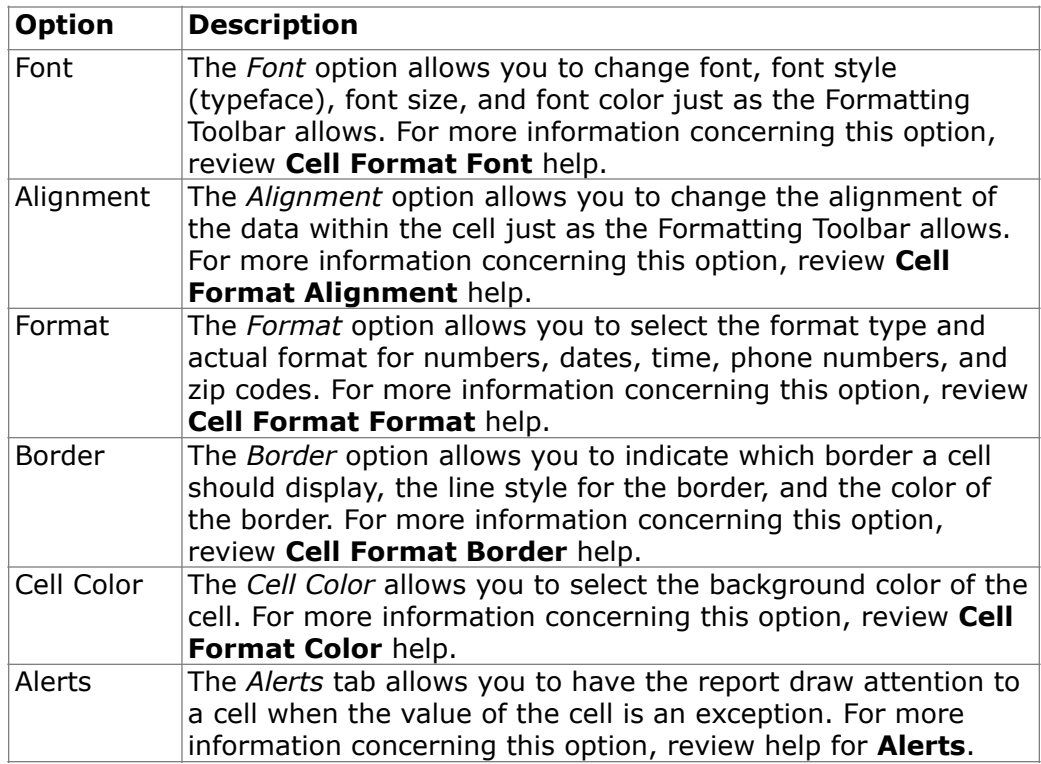

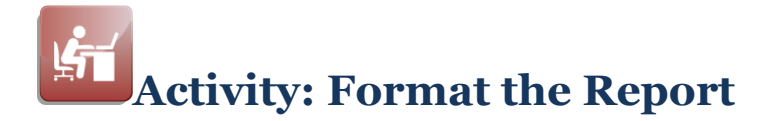

### **Introduction**

Add formatting to the report cells and make them look similar to the formatting on the mock up.

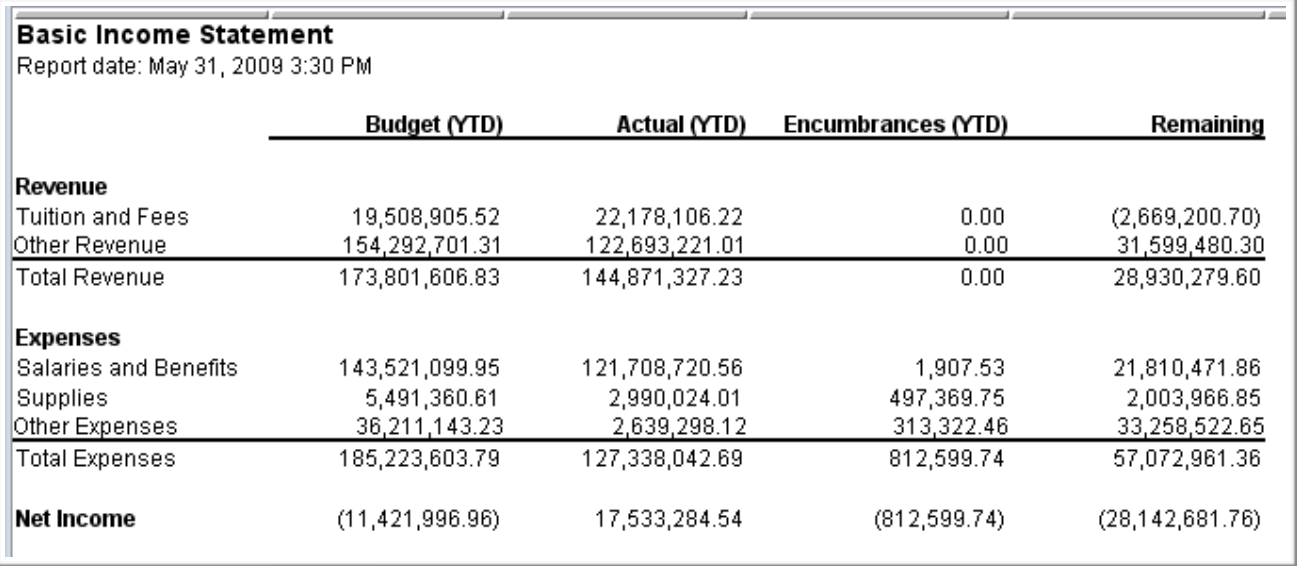

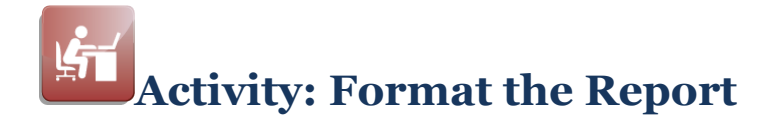

#### **Format Your Report to be Similar to the Mock Up**

Complete the tasks listed below to format your Basic Income Statement.

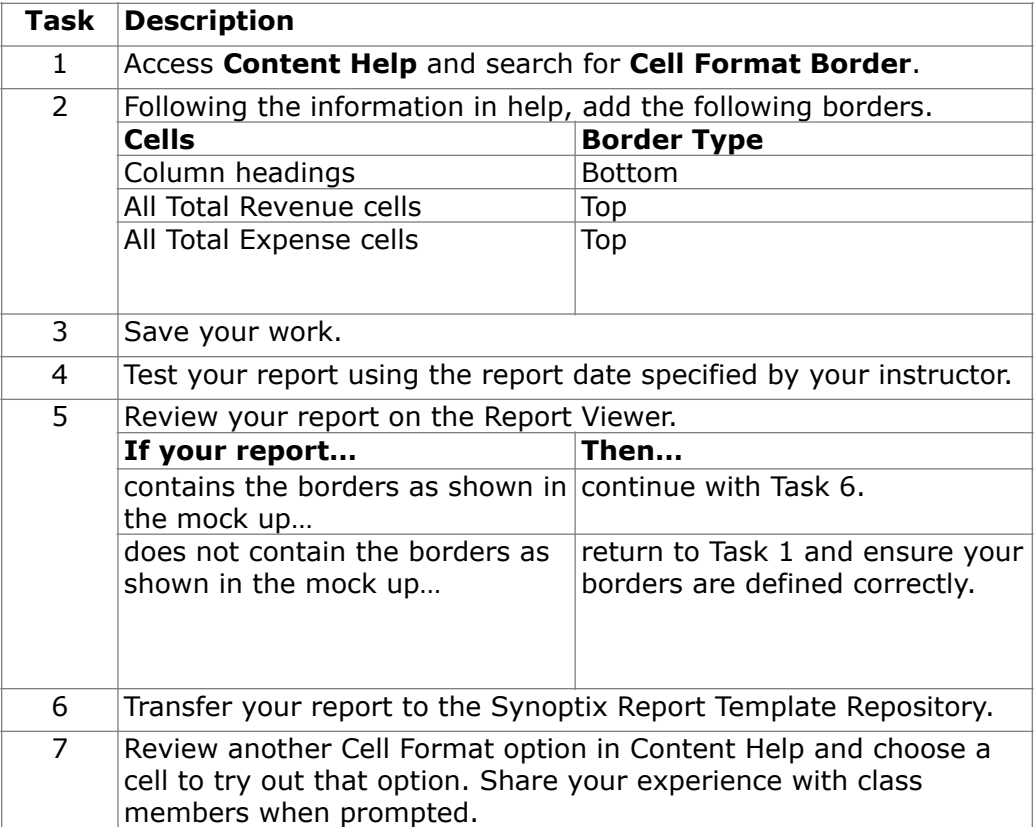

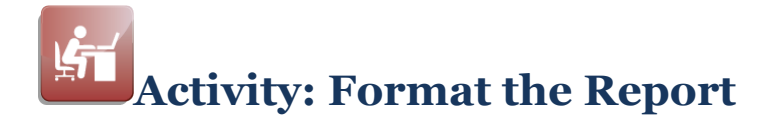

### **Report Designer Results**

When you complete this activity, Report Designer should be similar to the following.

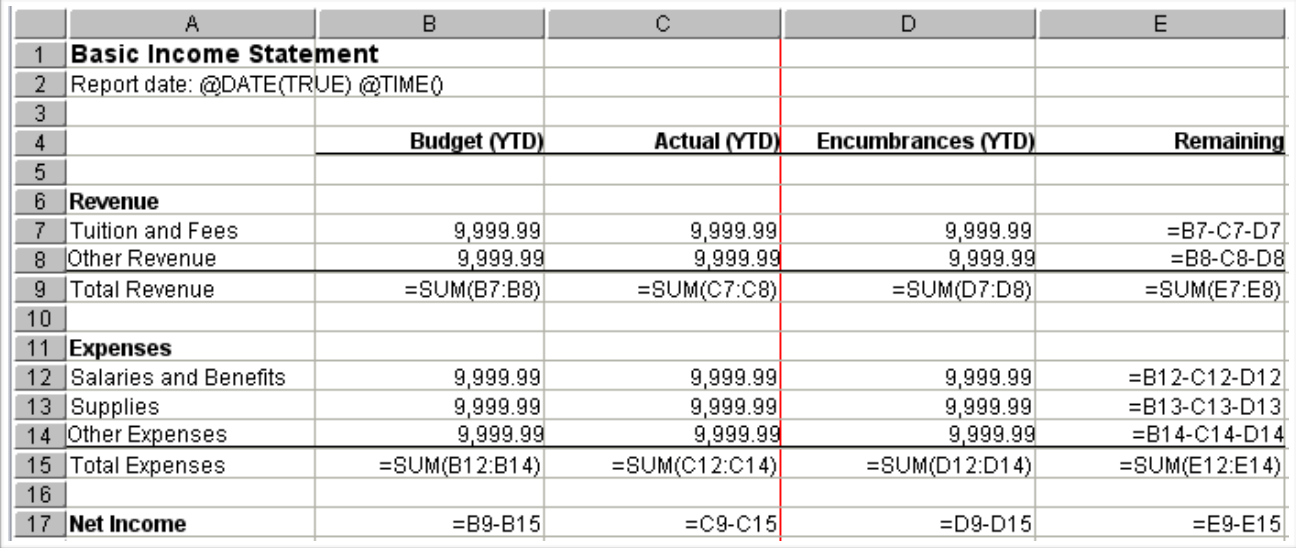

### **Report Viewer Results**

When you run your report, Report Viewer should look similar to the following.

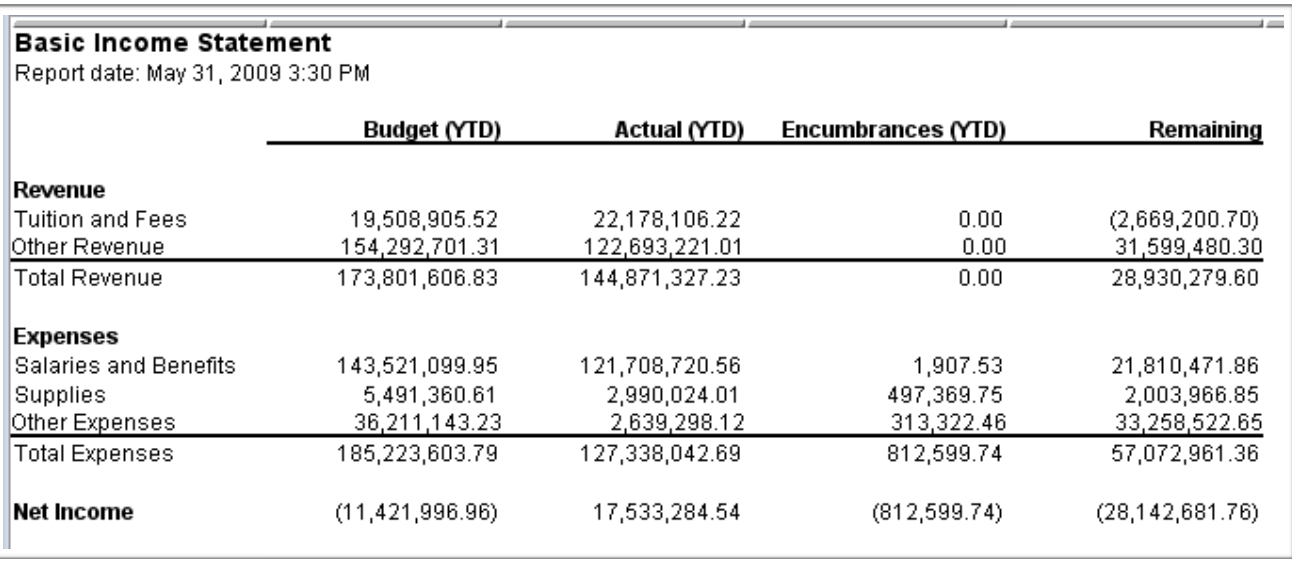

# **General Preferences**

#### **Introduction**

The General Preferences tab is an option on the General Setup form.

#### **Standard Formats**

You can define several defaults on the General Preferences tab. The default masks for Standard Number Format, Standard Currency Format and Standard Percent Format are in the middle of the options list.

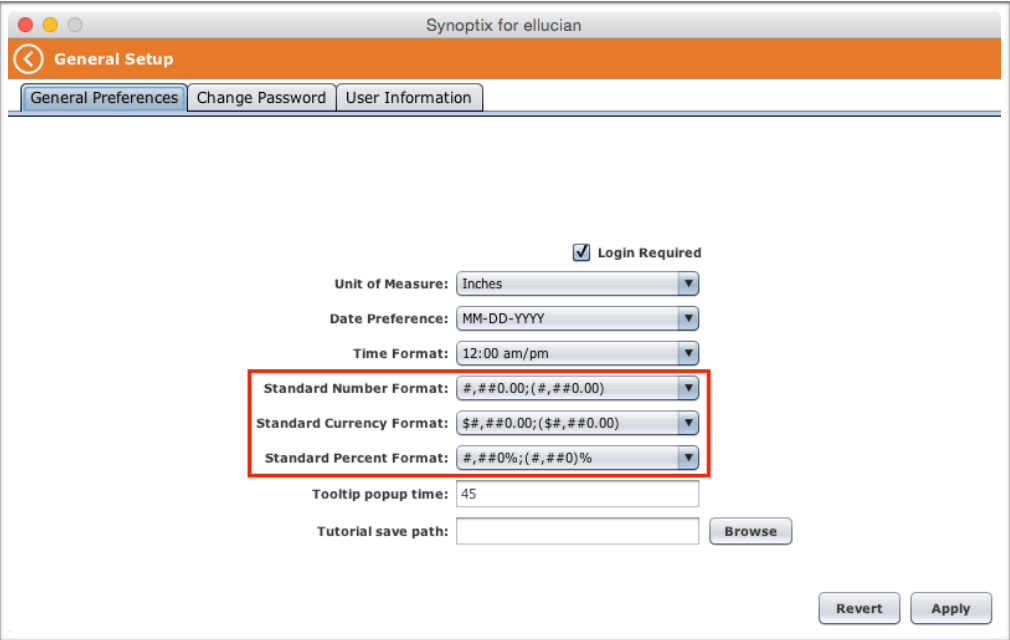

#### **Access General Preferences tab**

To access the General Preferences tab, click **General** on the Setup section of the Synoptix application menu and click the **General Preferences** tab.

#### **Modify Number, Currency and Percent Formats**

Click the down arrow for each of the formats and select the desired format for each format; **Standard Number Format**, **Standard Currency Format** and/or **Standard Percent Format**. Click **Apply** when you have the formats they way you want them.

# **Module 7: Modify the Income Statement**

# **Overview**

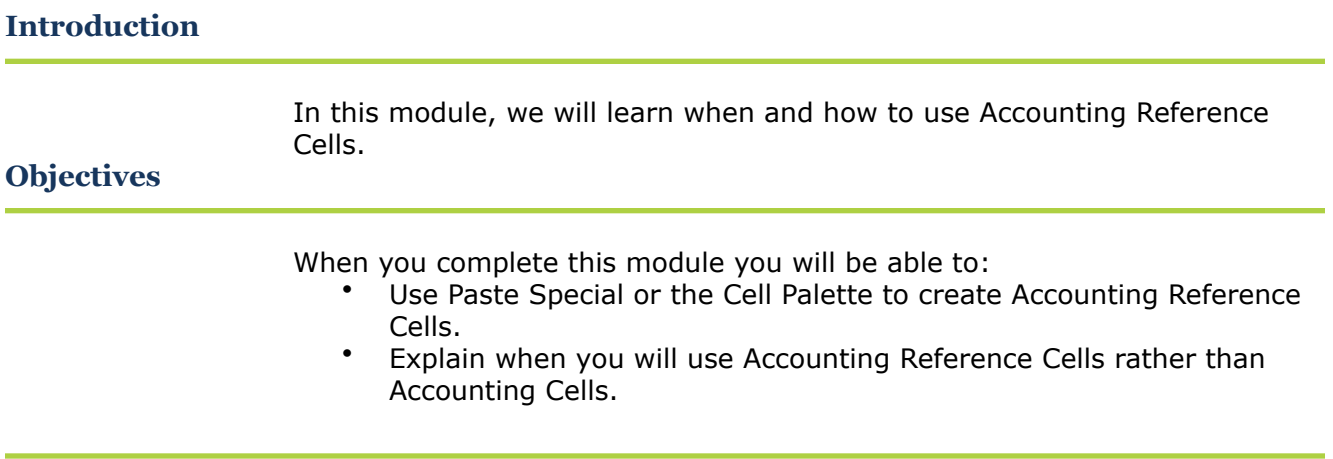

# **Accounting Reference Cell using Paste Special**

### **Introduction**

An Accounting Reference Cell uses a GL definition from another Accounting Cell; Paste Special is one way to create an Accounting Reference Cell.

**Difference Between Paste and Paste Special**

When you copy an Accounting Cell and use *Paste* to paste it into another cell, you create a duplicate of the copied Accounting Cell. When you copy an Accounting Cell and use *Paste Special* to paste it into another cell, you create an Accounting Reference Cell.

### **Procedure for Using Paste Special**

The table below outlines the steps for using *Paste Special*.

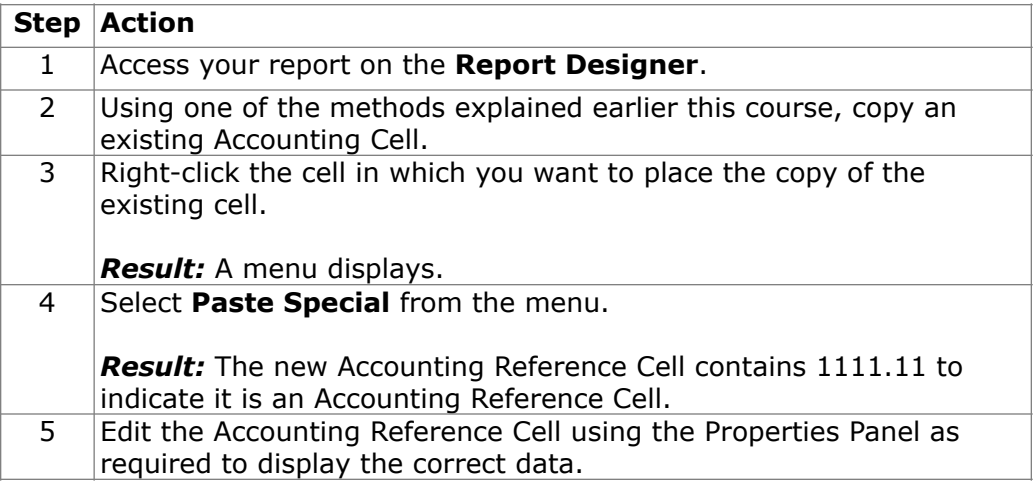

# **Accounting Reference Cell using Drag and Drop**

### **Introduction**

An Accounting Reference Cell uses a GL definition from another Accounting Cell; drag and drop is one way to create an Accounting Reference Cell.

### **Procedure for Dragging and Dropping an Accounting Reference Cell**

The table below outlines the steps for dragging and dropping a Reference Cell.

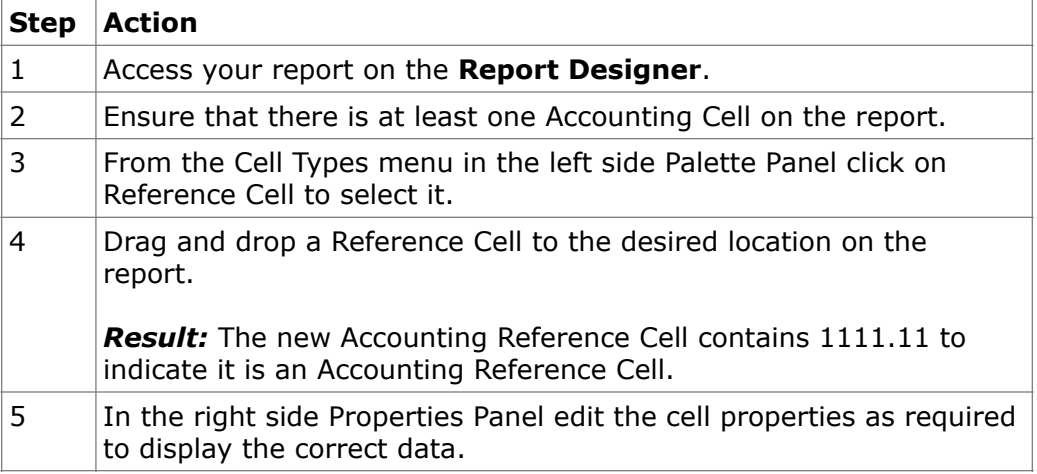

# **Accounting Reference Cell Properties**

### **Introduction**

An *Accounting Reference Cell* is a type of Accounting Cell.

#### **What is an Accounting Reference Cell?**

An *Accounting Reference Cell* is just like the Accounting Cells you have created in this course except that it references another cell for its account number(s). When you edit an *Accounting Reference Cell*, you do not immediately see the account number(s) defined for the cell.

To see the account number(s), go to Cell Properties on the Properties Panel. Hovering your mouse pointer over the blue text next to Reference Cell will open the Reference Cell dialog box. You click the **View Reference Accounts...** button to open a preview of the GL definition. You can change the reference by selecting another in the drop down menu.

#### **Accounting Reference Cell Properties**

After copying the Accounting Cell, use Paste Special, then review and make any necessary changes by editing the cell.

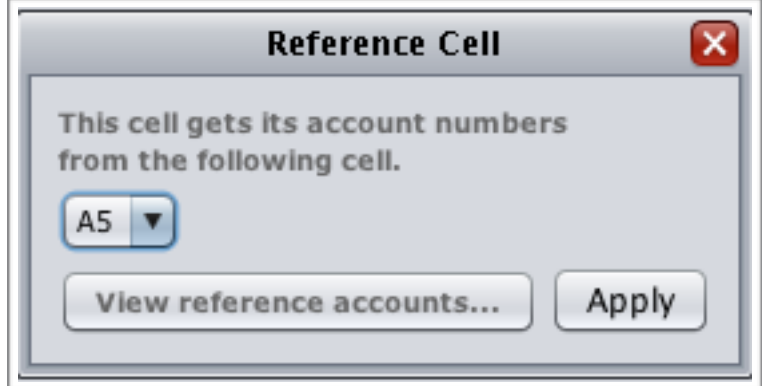
## **Accounting Reference Cell Benefits**

#### **Benefit of an Accounting Reference Cell**

If you need to change the GL account numbers for Accounting Cells and you defined the GL accounts in one Accounting Cell that Accounting Reference Cells reference, you only need to change the GL account numbers in the Accounting Cell that contains the GL account numbers.

For example, in the report mock up below, the Revenue Tuition and Fees Budget (YTD) Accounting Cell (B7) lists all the GL account numbers. The Revenue Tuition and Fees Actual (YTD) Accounting Reference Cell (B8) references B7 for the GL account numbers. If you change the GL account numbers listed for B7, B8 will pull balances for the GL account numbers defined B7.

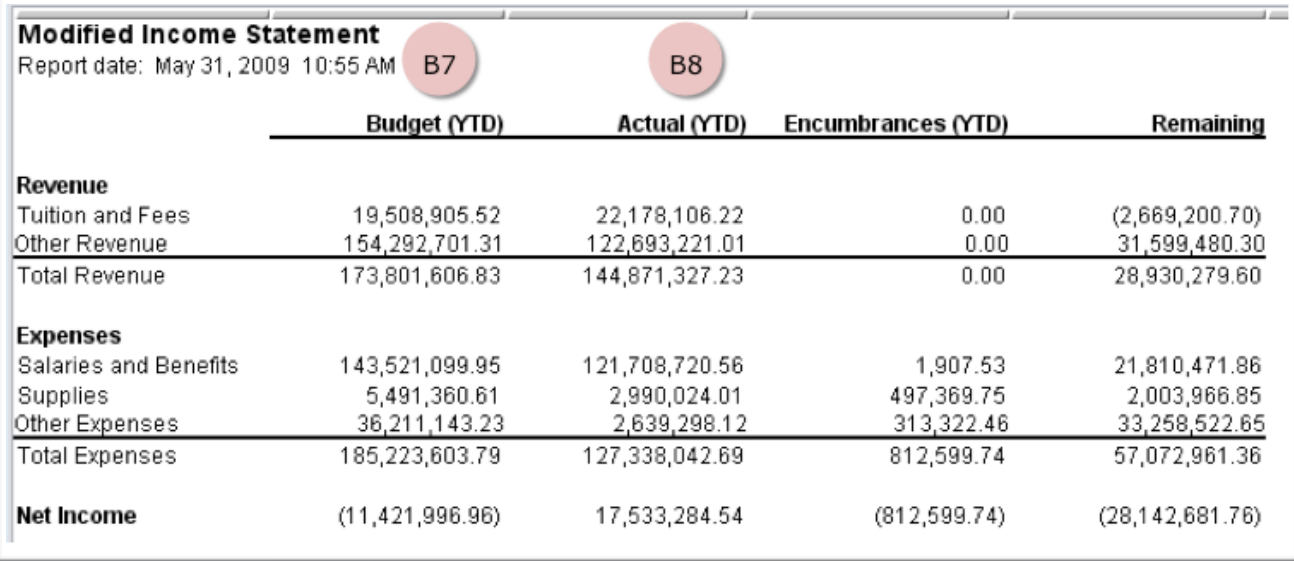

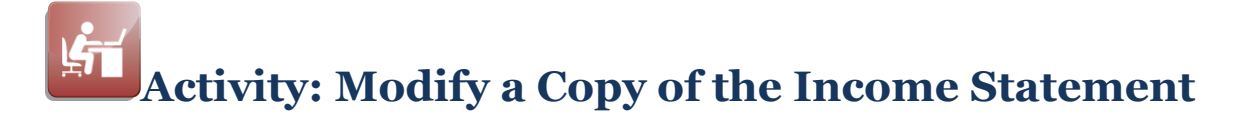

#### **Objective**

Create a new version of the Income statement and change Accounting Cells that pull balances from the same GL account numbers to be Accounting Reference Cells using Paste Special.

#### **Report Mock Up**

The Income Statement report mock up below shows the Actual (YTD) and Encumbrances (YTD) cells for each row will reference the Budget (YTD) cell for the same row.

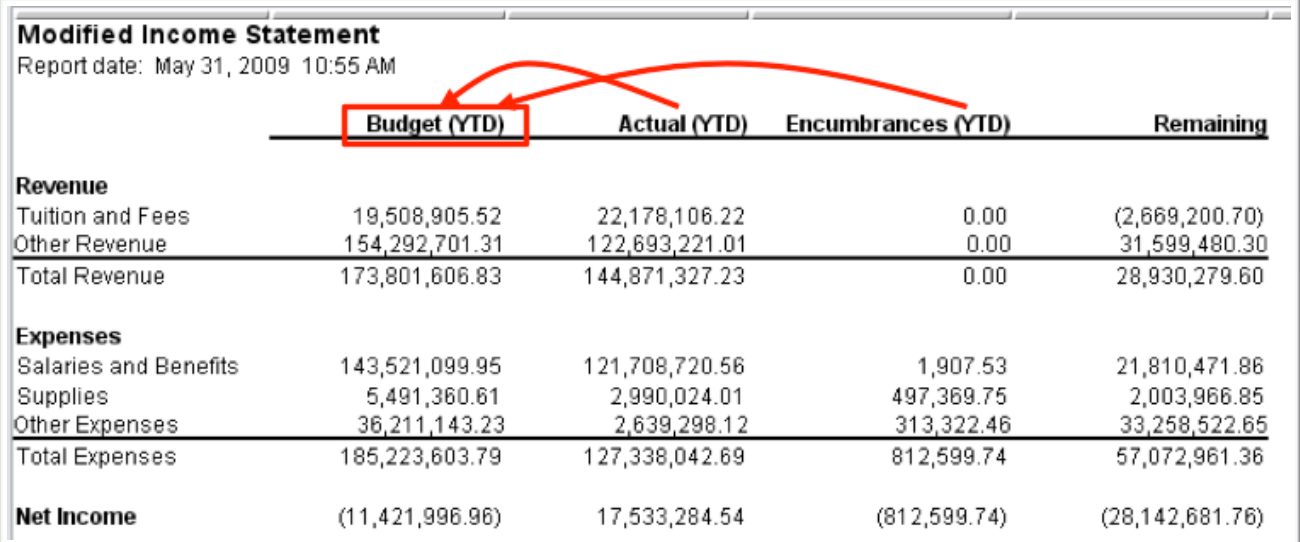

#### **Information for the Revenue Accounting Reference Cells**

The table below contains information you'll need when you edit the Revenue Accounting Reference Cells you will define for this report.

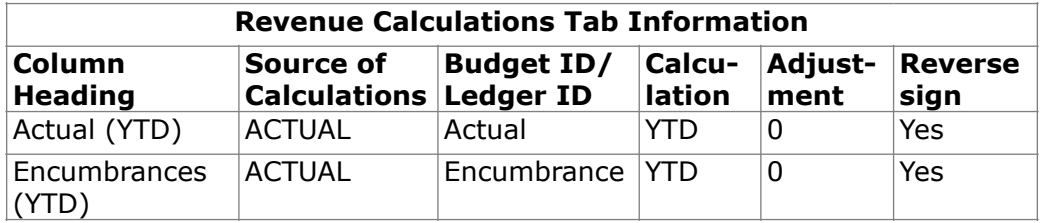

# **Activity: Modify a Copy of the Income Statement**

#### **Information for the Expense Accounting Reference Cells**

The table below contains information you'll need when you edit the Expense Accounting Reference Cells you will define for this report.

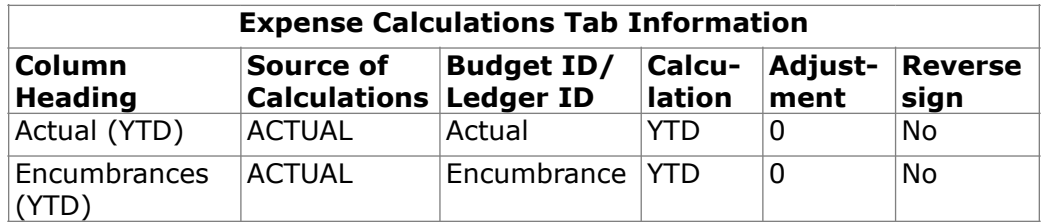

#### **Create a copy of the Income Statement**

Complete the tasks described in the table below create a new version of the Income Statement report.

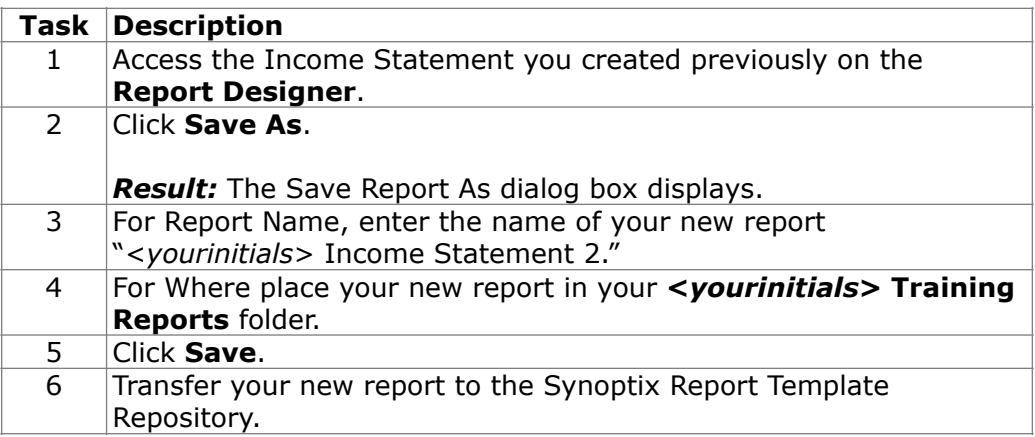

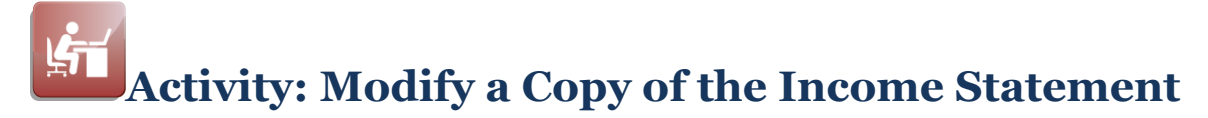

#### **Modify the New Income Statement**

Complete the tasks described in the table below to change the Actual (YTD) and Encumbrances (YTD) Accounting Cells to Accounting Reference Cells.

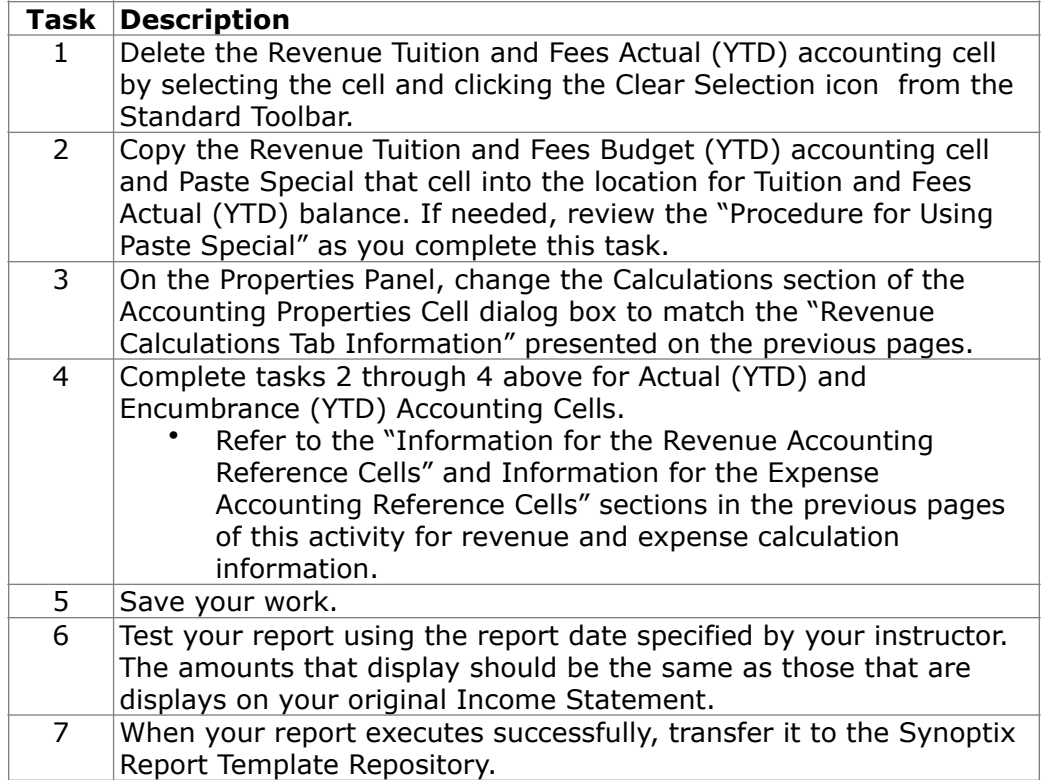

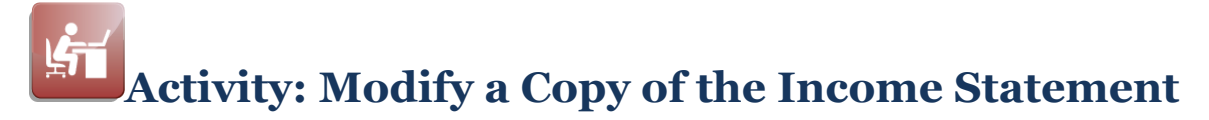

#### **Report Designer Results**

When you complete your work on the Report Designer, the Report Designer should be similar to the following.

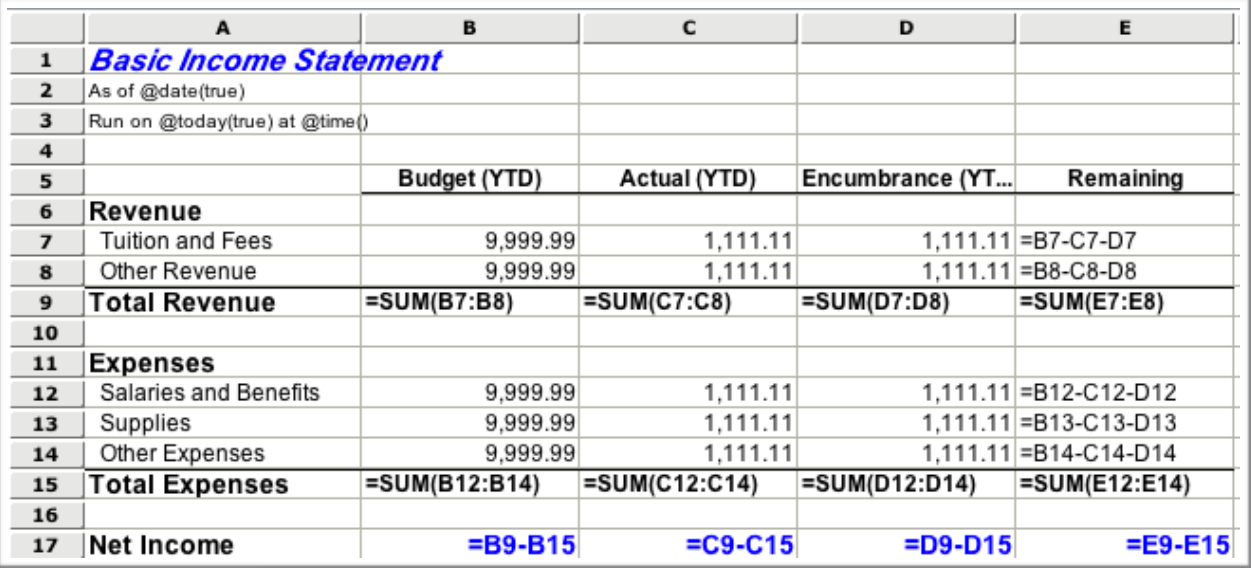

#### **Report Viewer Results**

When you run your report, Report Viewer should look similar to the following.

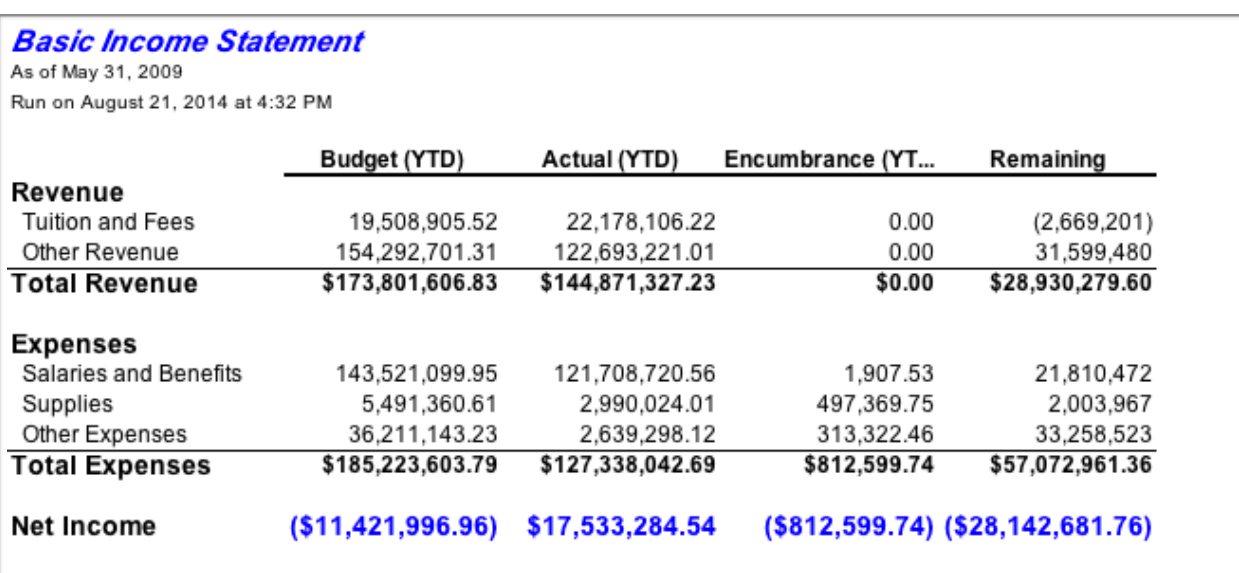

## **Module 8: Create a Balance Sheet**

## **Overview**

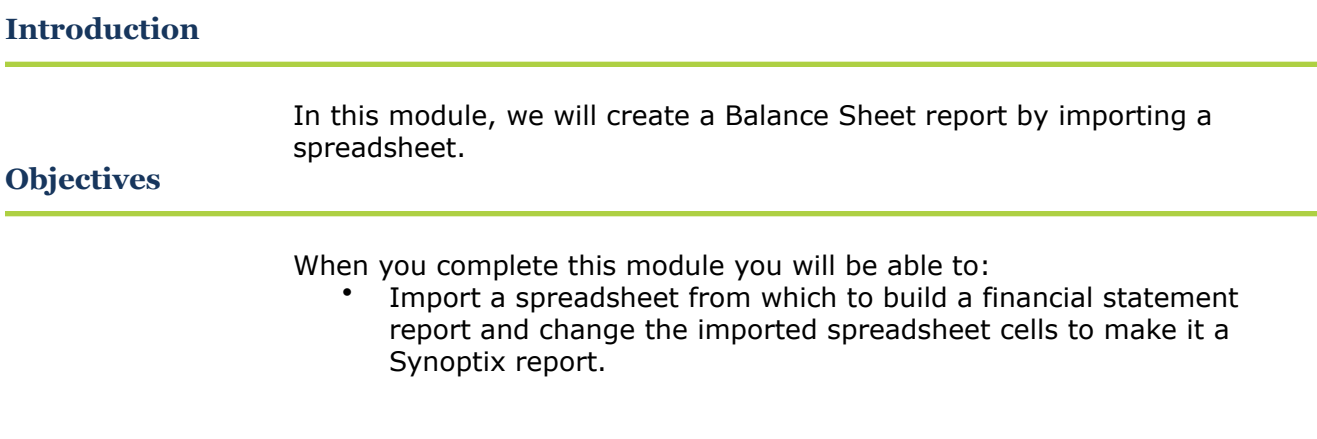

## **Custom Request: Balance Sheet**

#### **Introduction**

Your Business Office wants to use their Balance Sheet spreadsheet to create a Synoptix Balance Sheet report.

#### **Balance Statement Spreadsheet**

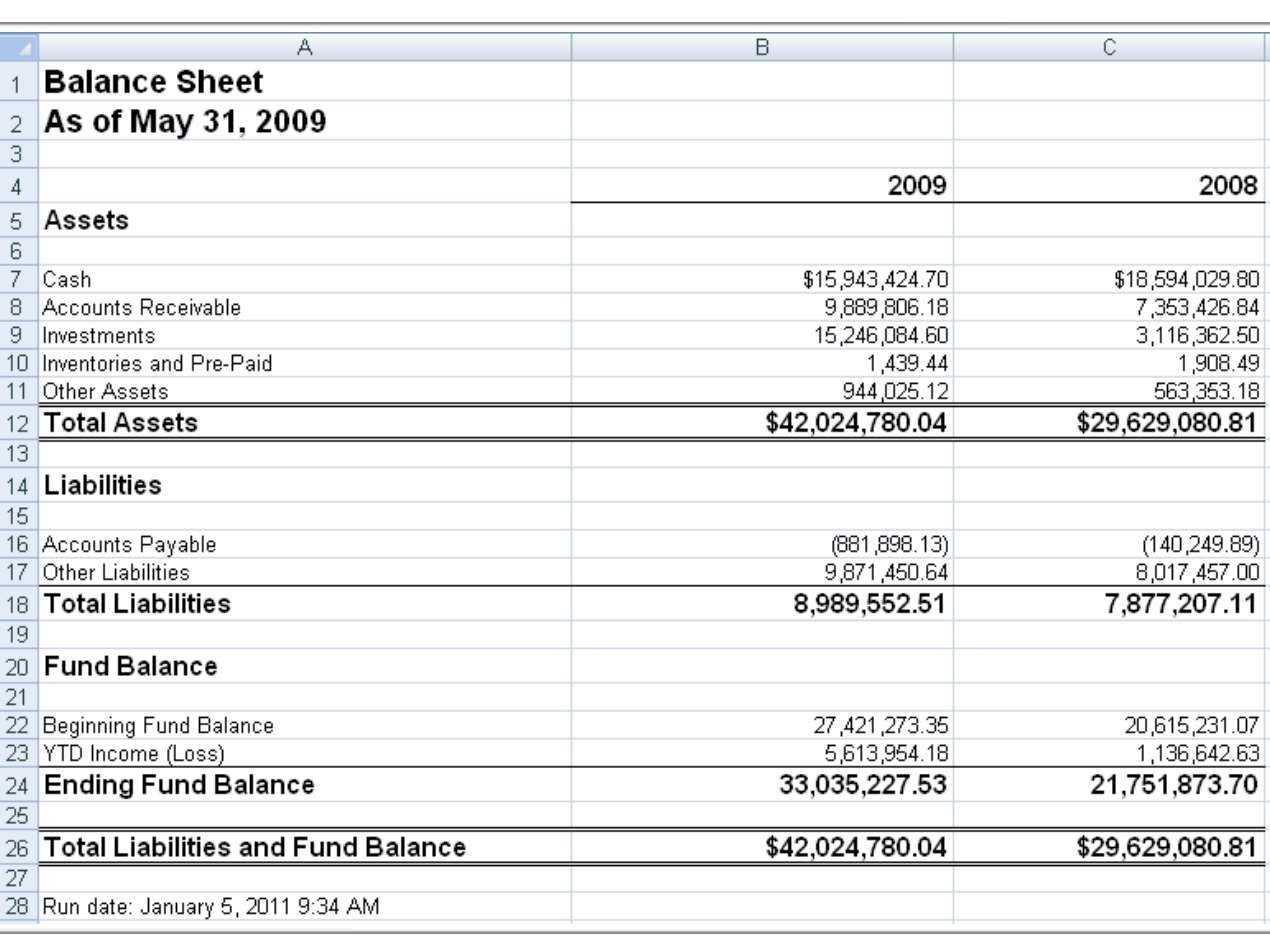

The spreadsheet the Business Office currently uses follows.

## **Custom Request: Balance Sheet**

#### **Additional Information about the Report**

The Business Office provided additional information about the Balance Sheet.

- Ending Fund Balance is the total of Beginning Fund Balance and YTD Income (YTD).
- Total Liabilities and Fund Balance is the sum of Total Liabilities and Ending Fund Balance.
- Column headings "2009" and "2008" must indicate the fiscal years dynamically based upon the report run date. For example, if the report run date is 5/31/2009, the current fiscal year column heading will be "2009" and the previous fiscal year column heading will be "2008."

## **Import a Spreadsheet**

#### **Introduction**

You may have spreadsheets that currently capture information for your financial statement reports and you want Synoptix reports that create the same reports.

#### **Import Spreadsheet**

The Import Spreadsheet dialog box allows you to browse for a spreadsheet and select the worksheet to import.

#### **Procedure for Importing a Spreadsheet**

Complete the steps below to import a spreadsheet.

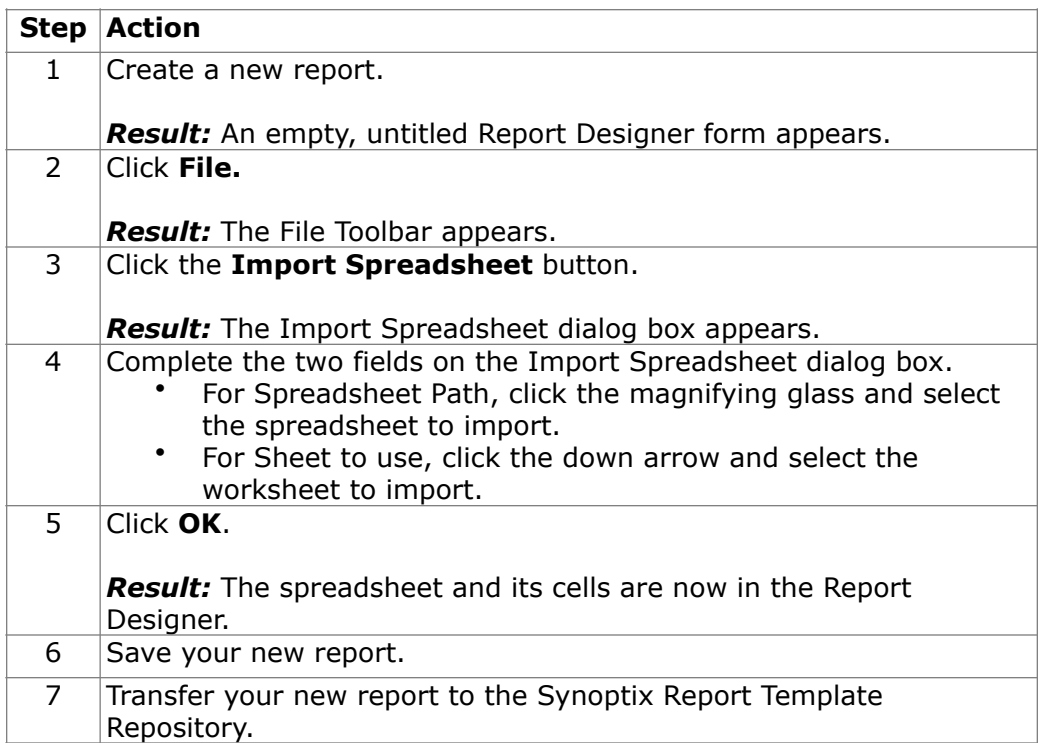

## **Import a Spreadsheet**

**Special Considerations for Importing a Spreadsheet** 

You must modify the imported spreadsheet on the Report Designer.

- All new numeric values appear in a basic format that display in exponential notation. Set numeric values to either the default number or default currency format.
- Font colors do not convert and will need to be formatted.
- Column widths may need to be extended for the data.

The Report Properties General tab maximum rows and columns must be set at values that allow importing the entire spreadsheet.

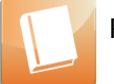

Report Properties are discussed in "Module 14 – Report Properties."

## 노 **Activity: Import a Spreadsheet-Create the Balance Sheet**

#### **Objective**

Create the Balance Sheet by importing the existing spreadsheet and making changes.

#### **Balance Statement mock up**

The existing Balance Sheet spreadsheet follows.

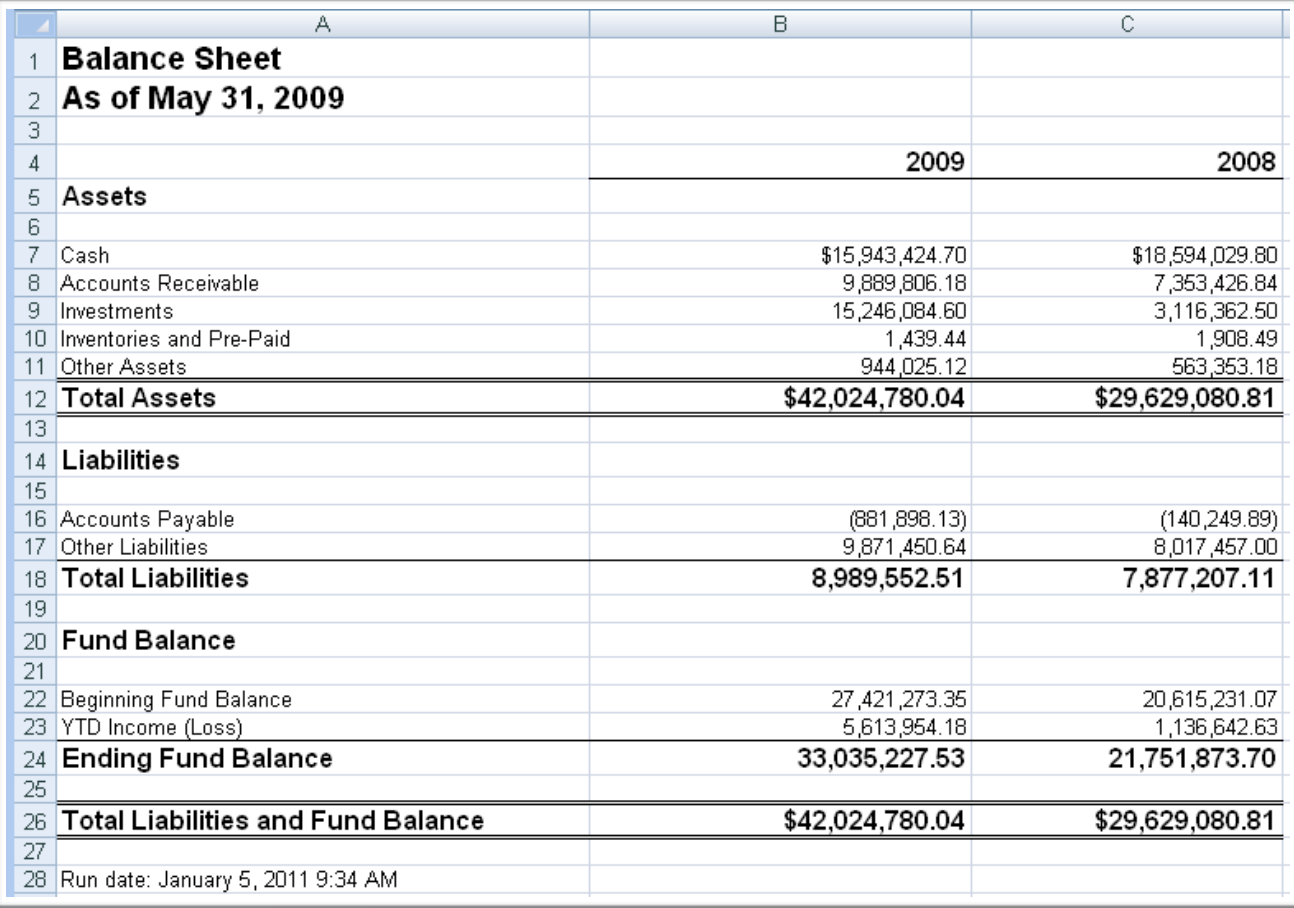

# **Activity: Import a Spreadsheet-Create the Balance Sheet**

#### **Import the Spreadsheet and Make Changes on Report Designer**

**Task Description Import a Spreadsheet to Create the Report** 1 Create the Balance Sheet report. 2 Import **Synoptix Fundamentals Balance Sheet.xls (Sheet1)** following the "Procedure for Importing a Spreadsheet" presented earlier in this module. 3 Save, name and transfer your new report. • Name your report "<*yourinitials*> Balance Sheet." • Place your new report in the <*yourinitials*> Training Reports folder. **Modify Cells** 4 Expand column widths to display the data correctly. 5 Format all numeric cells so they display with the default number format. Notice that some amounts include the dollar sign. 6 Using information in cells B2 and B28 of the spreadsheet, display the correct dates. 7 Using information on the spreadsheet in row 3, change the hardcoded column headings to use Lookup functions and show the current year in value in B4 and the previous year value in C4. 8 Using information on the spreadsheet in column E, define the Accounting Cells in for the current year (column B). • All Assets • All Liabilities • All Fund Balances **NOTE:** Spreadsheet cell A3 provides information about the fund. 9 Copy the current year Accounting Cells to create the previous year's Accounting Cells. The previous year's Accounting Cells should reference the current year's Accounting Cells for the GL account numbers. Be sure to use the Adjustment field to specify that you want the previous year's amounts. 10 Add the Formula Cells to calculate Total Assets, Total Liabilities, Ending Fund Balance, and Total Liabilities and Fund Balance. • Change the sign if you want credit accounts to display as positive amounts. 11 Add the Grand Total amounts. **Save and Test Your Balance Statement** 12 Save your work. 13 Test your work using the same run date as the original spreadsheet. Make changes to the report specifications if it does not work correctly. 14 When your report executes successfully, transfer it to the Synoptix Report Template Repository.

Complete the tasks listed below.

## 红 **Activity: Import a Spreadsheet-Create the Balance Sheet**

#### **Report Designer Results**

When you complete this activity, your Report Designer should be similar to the following.

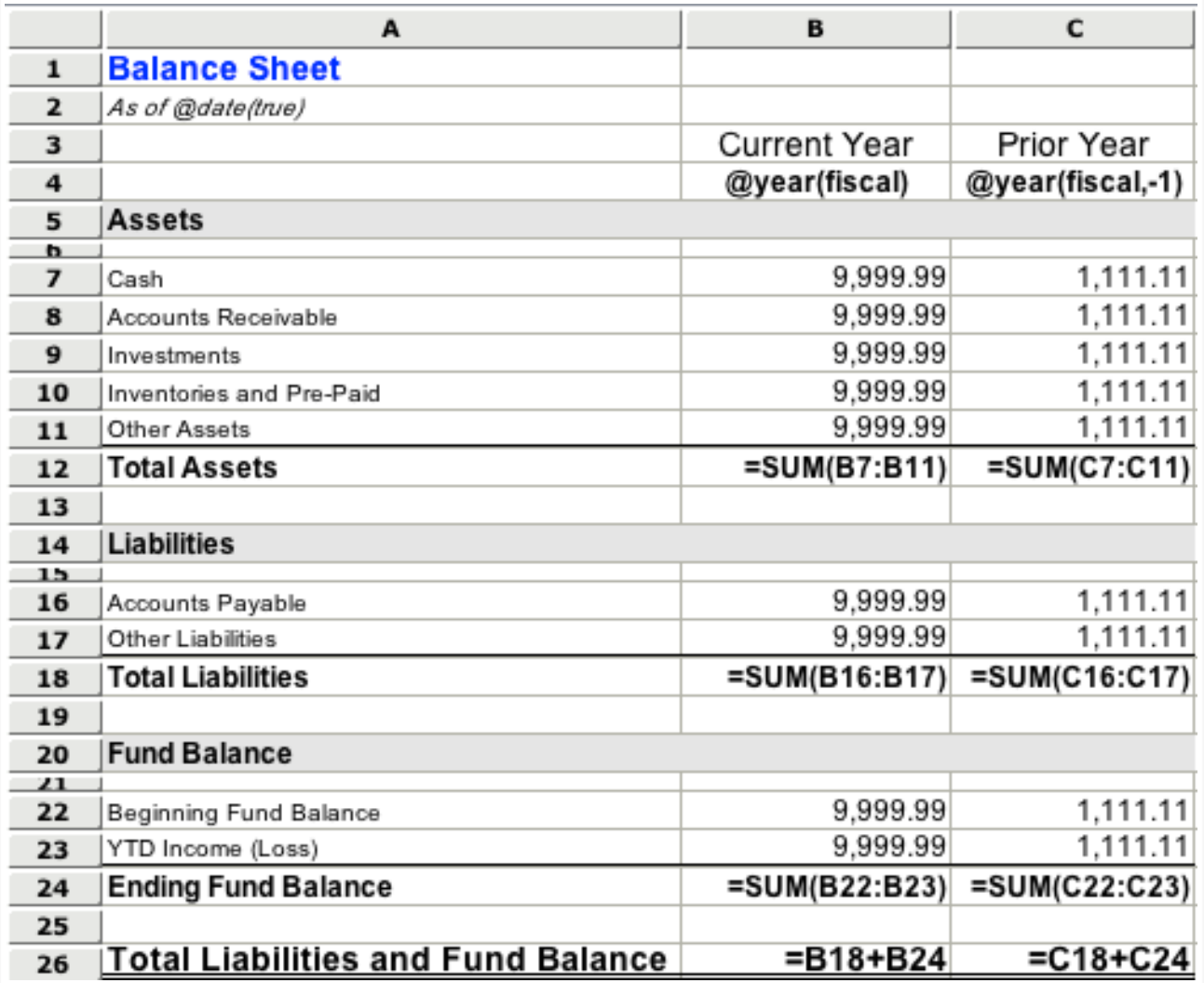

## $\mathfrak{g}$ **Activity: Import a Spreadsheet-Create the Balance Sheet**

#### **Report Viewer Results**

When you run your report, Report Viewer should look similar to the following.

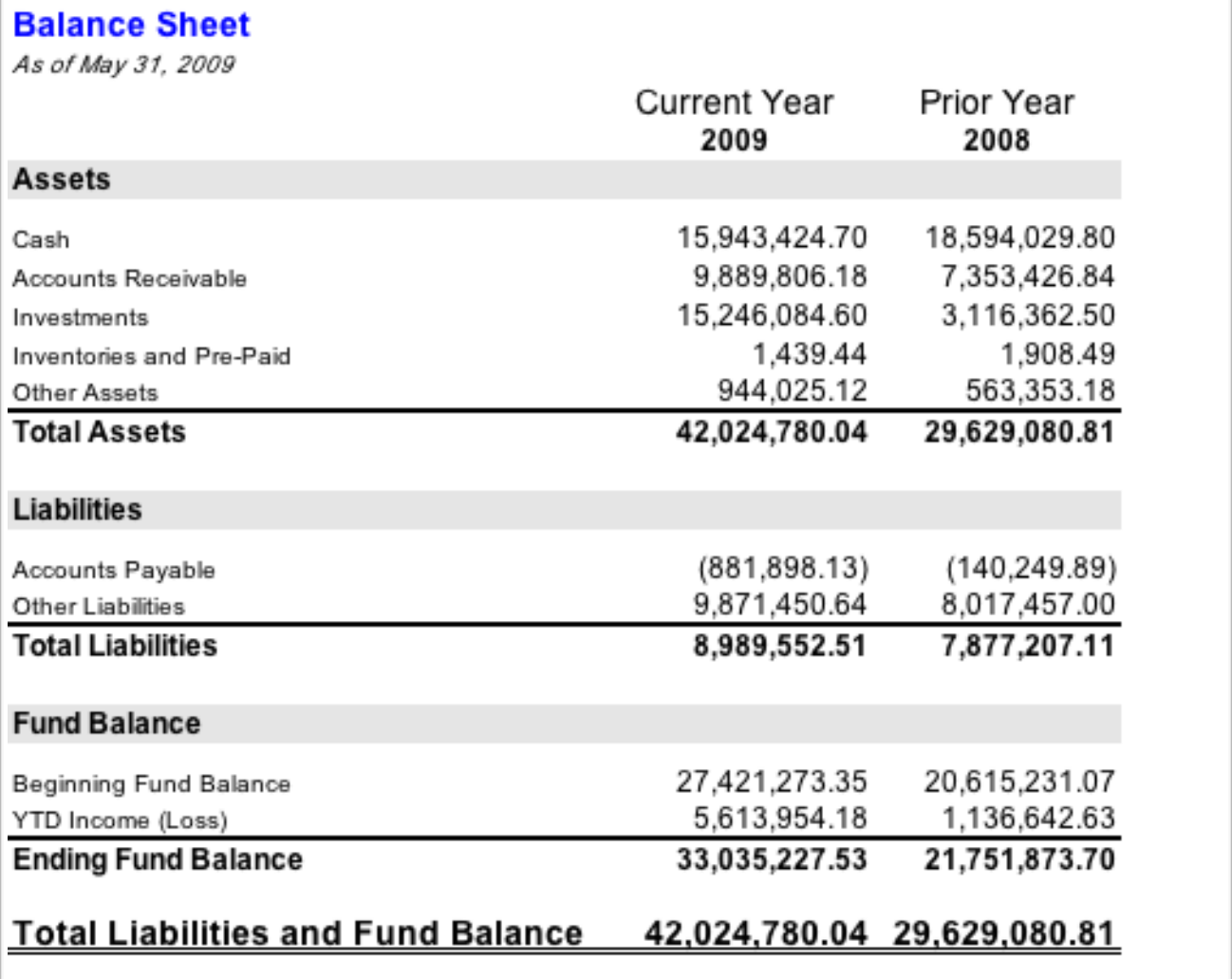

#### **This page is intentionally blank.**

## **Module 9: Create a Working Trial Balance**

## **Overview**

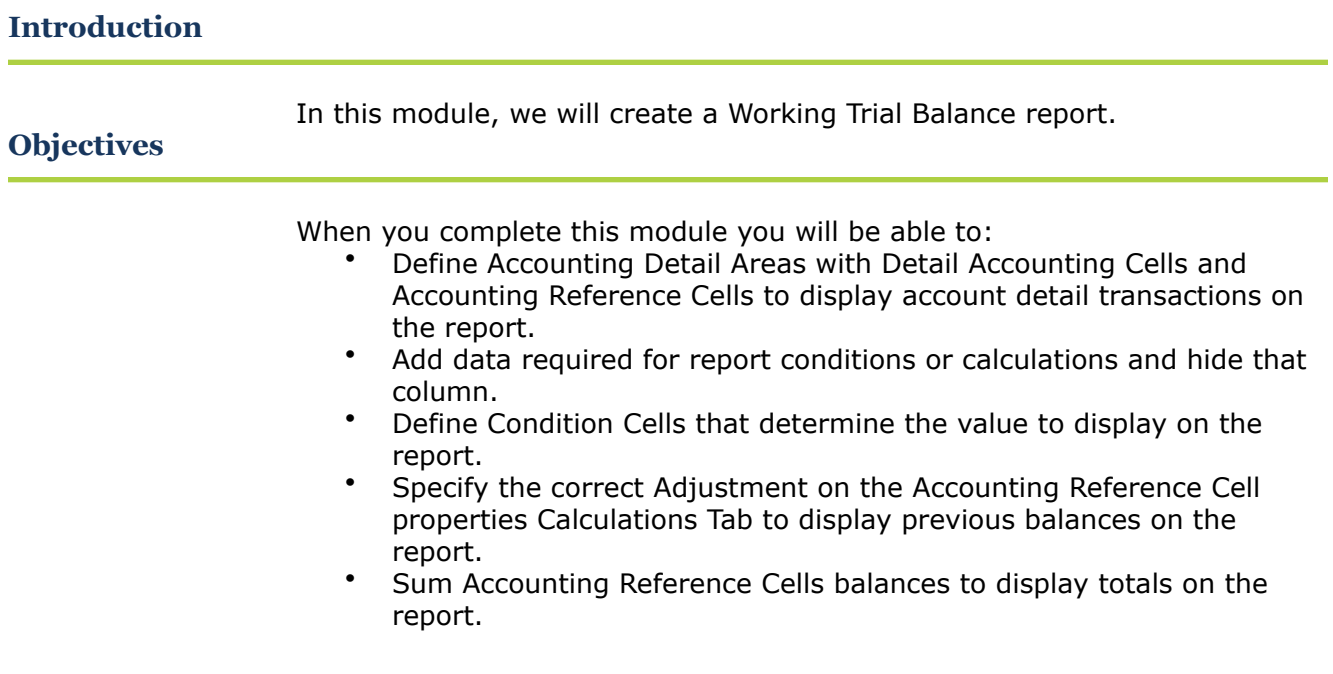

## **Custom Request: Working Trial Balance Report**

#### **Introduction**

Your business office is requesting a new report; a Working Trial Balance.

#### **Working Trial Balance Report mock up**

#### The business office mock up of a Working Trial Balance follows.

## Working Trial Balance Report<br>Report date: May 31, 2009

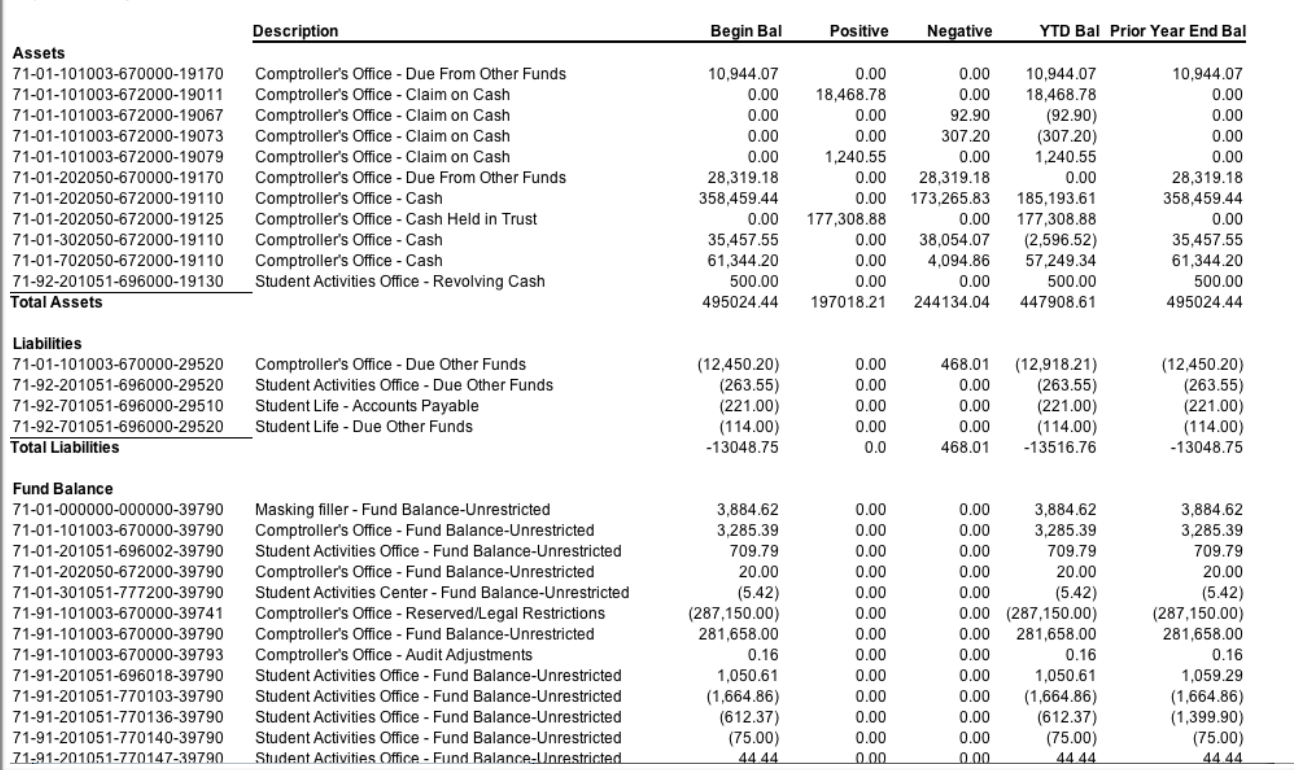

## **Custom Request: Working Trial Balance Report**

#### **Working Trial Balance report requirements**

Business office personnel want a report showing a complete working trial balance. The categories for grouping the balances follow. Totals should print for each category. They want to see the detail account balances in each category.

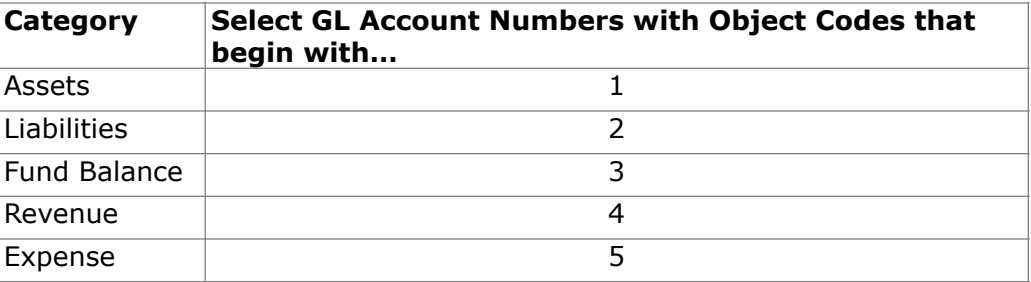

For each category, the business office wants to see the following balances.

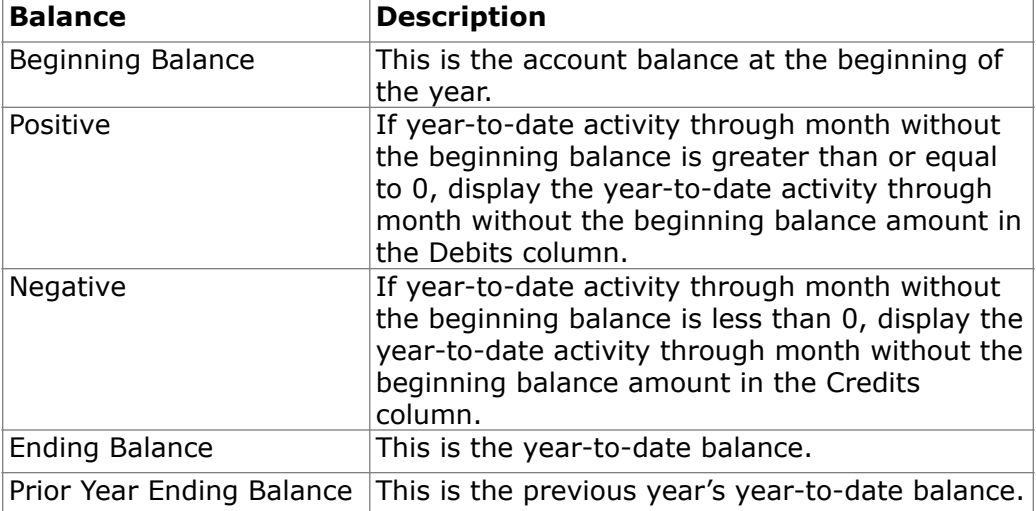

All the data for this report is from Fund 71.

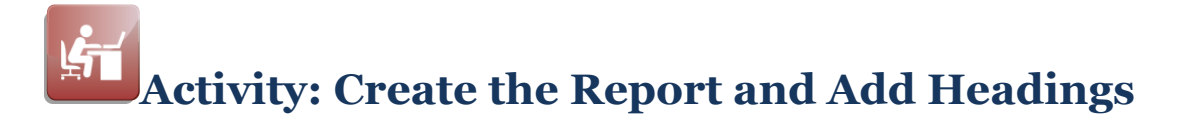

#### **Objective**

Create the Working Trial Balance report and begin building it on the Report Designer.

#### **Start the Working Trial Balance**

Complete the tasks listed below.

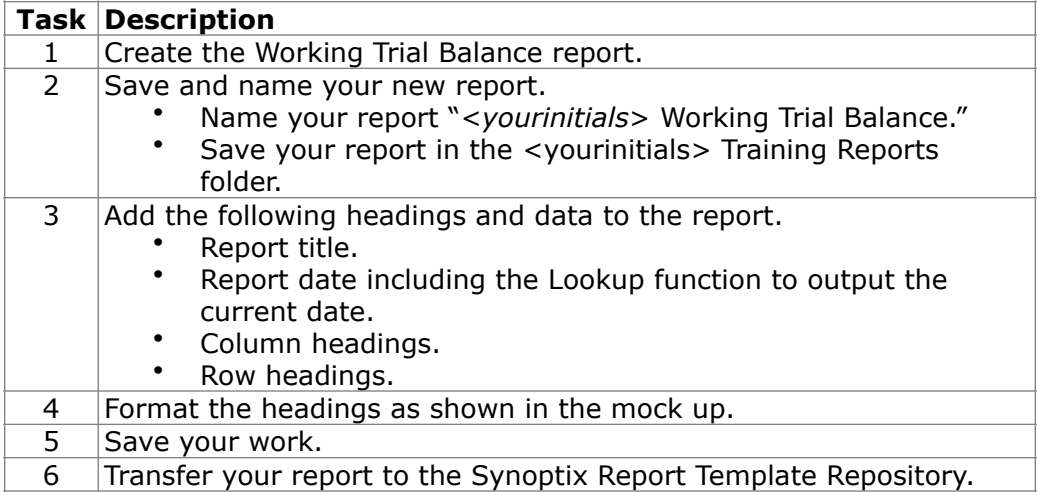

#### **Report Designer**

When you complete this activity, your Report Designer should be similar to the following.

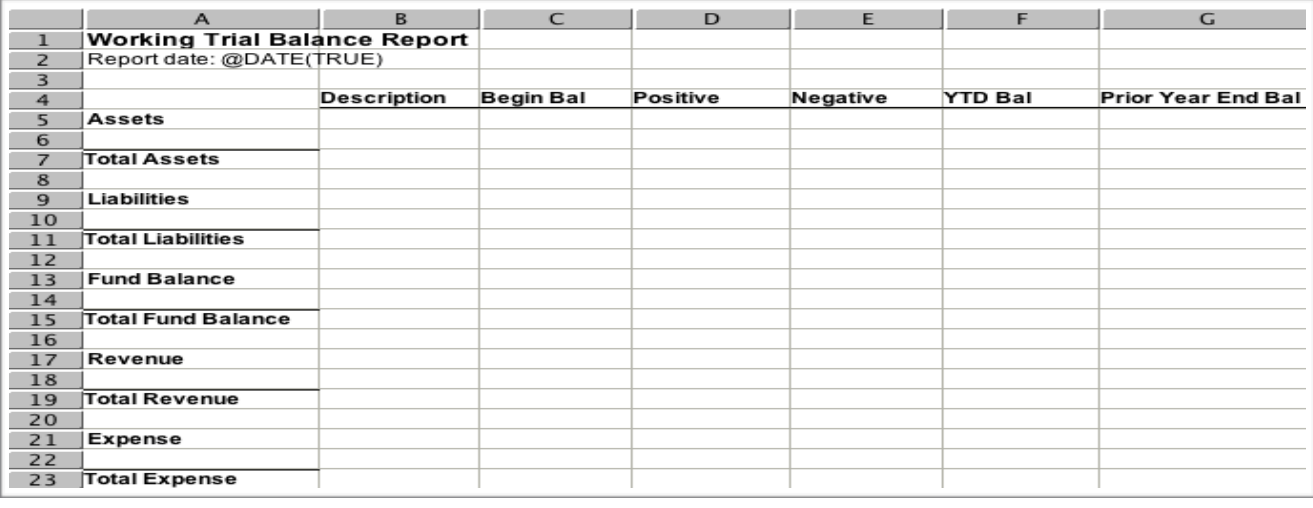

## **Detail Accounting Area**

#### **Introduction**

You often want to include all the individual accounts, their descriptions and amounts on a financial statement report. Yet, you don't want to manually add each account on a separate line of the report.

#### **What is a Detail Accounting Area?**

A *Detail Accounting Area* allows you to automatically include individual account numbers and/or descriptions on the report based upon your chart of accounts. The *Detail Accounting Area* provides a dynamic list of accounts with their values. When you define a *Detail Accounting Area*, the report acts more like a database report than a spreadsheet.

#### **Detail Accounting Area Benefits**

The benefits of using a Detail Accounting Area on your report are listed below.

- Multiple accounts list on the report without you manually adding each account to the report.
- You provide the account filtering in the Detail Accounting Area and all the accounts that meet the filtering criteria list on your report.
- When you add new accounts that meet the criteria for the Detail Accounting Area's account filtering, those new accounts display on the report.
- Any Accounting Reference Cells you define for the Detail Accounting Area automatically work with the accounts defined for the Detail Accounting Area.

**Note Regarding Detail Accounting Areas** 

When you create a Detail Accounting Area, you create the Area and Detail Accounting Cells only. To include information on the report, you must place an Accounting Reference Cell in the Detail Accounting Area.

## **Define a Detail Accounting Area**

#### **Introduction**

You must perform the correct procedure to add a Detail Accounting Area to the report.

#### **Procedure for Defining a Detail Accounting Area**

Complete the following steps to define a Detail Accounting Area for your report.

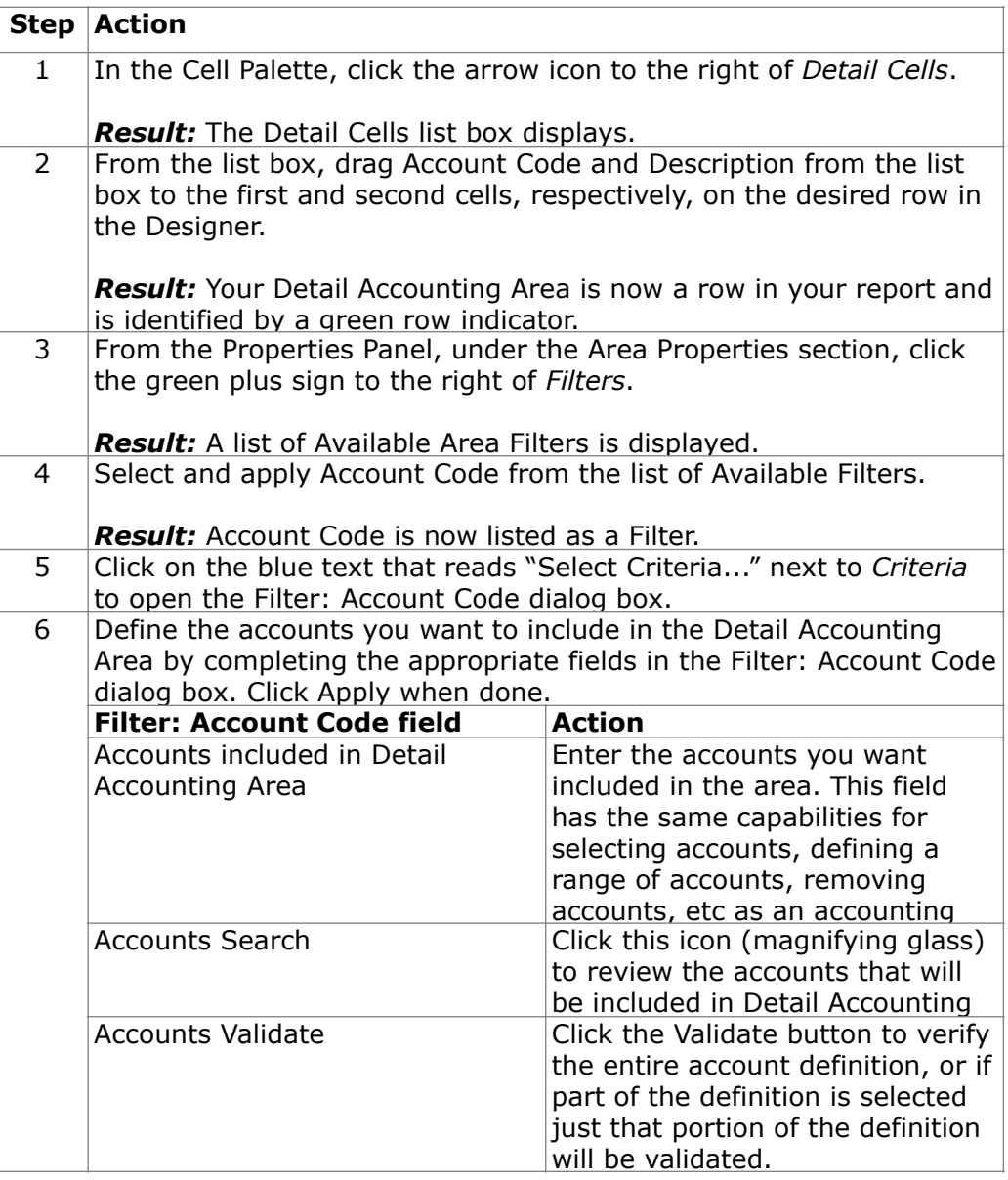

## **Detail Accounting Area Properties**

#### **Introduction**

The Properties Panel contains additional Area Properties used when working with a Detail Accounting Area.

#### **Description of Area Properties**

The table below describes the Area Properties section of the Properties Panel.

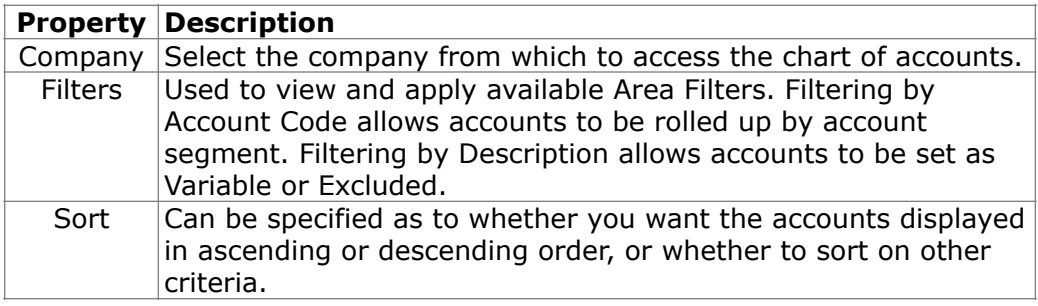

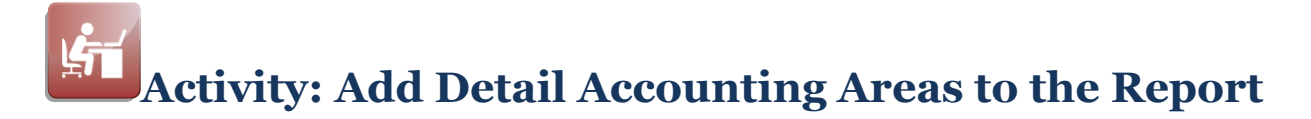

#### **Objective**

Perform the procedure to add Detail Accounting Areas for Assets, Liabilities, Fund Balances, Revenue, and Expenses.

#### **Account Information for Each Detail Accounting Area**

The table below explains the accounts that must be selected for each Detail Accounting Area.

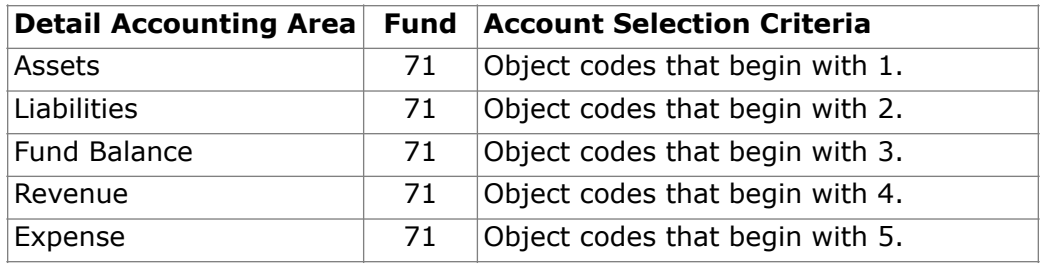

#### **Add Detail Accounting Areas**

Complete the tasks listed below to add the five Detail Accounting Areas.

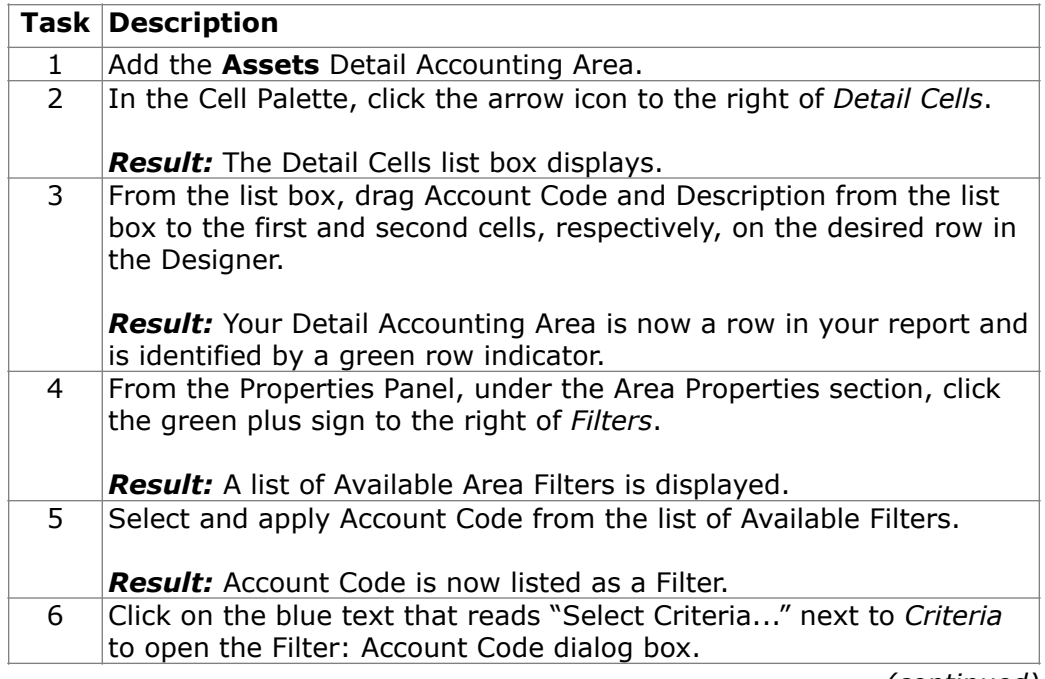

*(continued)* 

# **Activity: Add Detail Accounting Areas to the Report**

#### **Add Detail Accounting Areas**

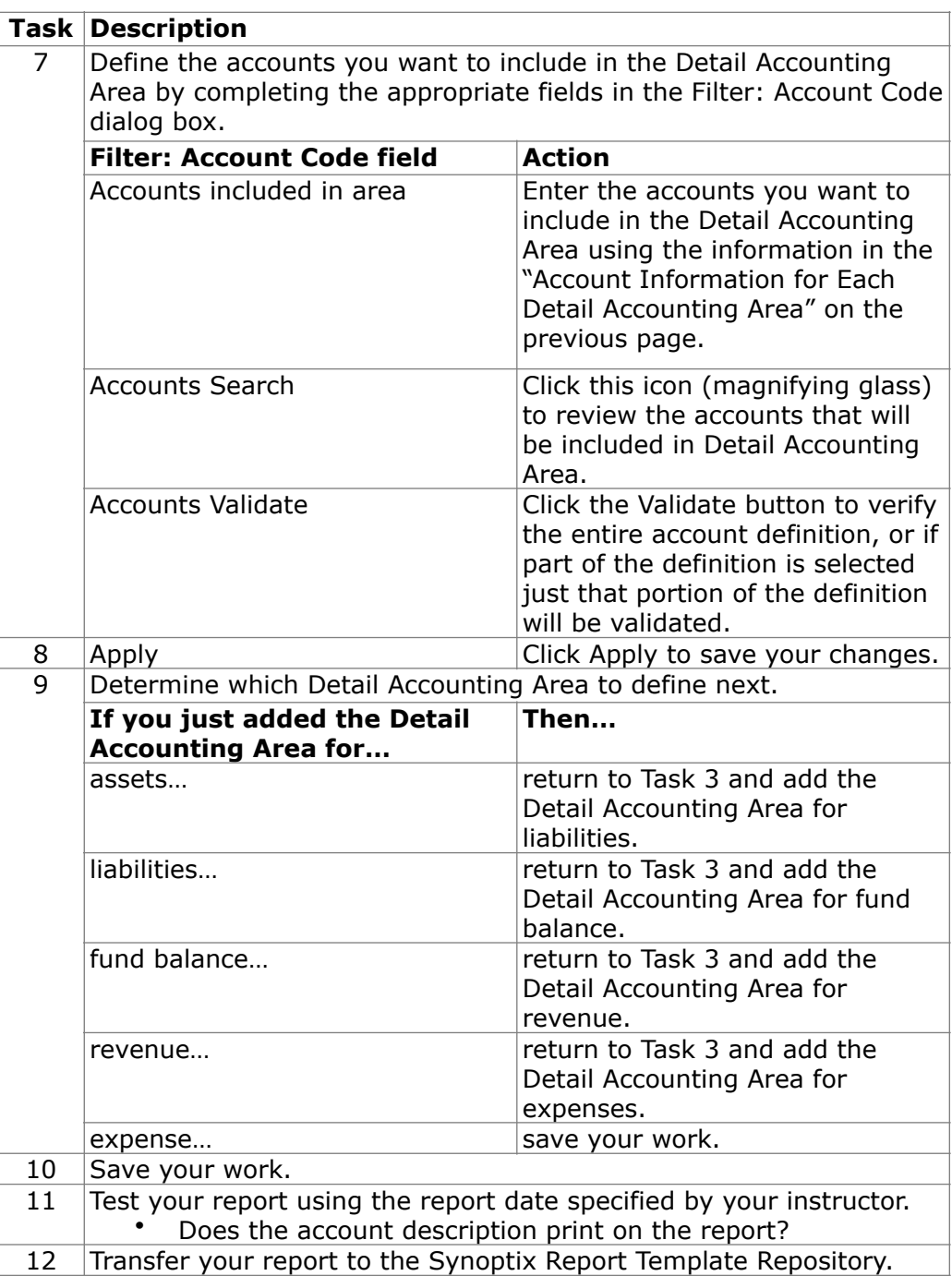

# **Activity: Add Detail Accounting Areas to the Report**

#### **Report Designer Results**

When you complete this activity, your Report Designer should be similar to the following.

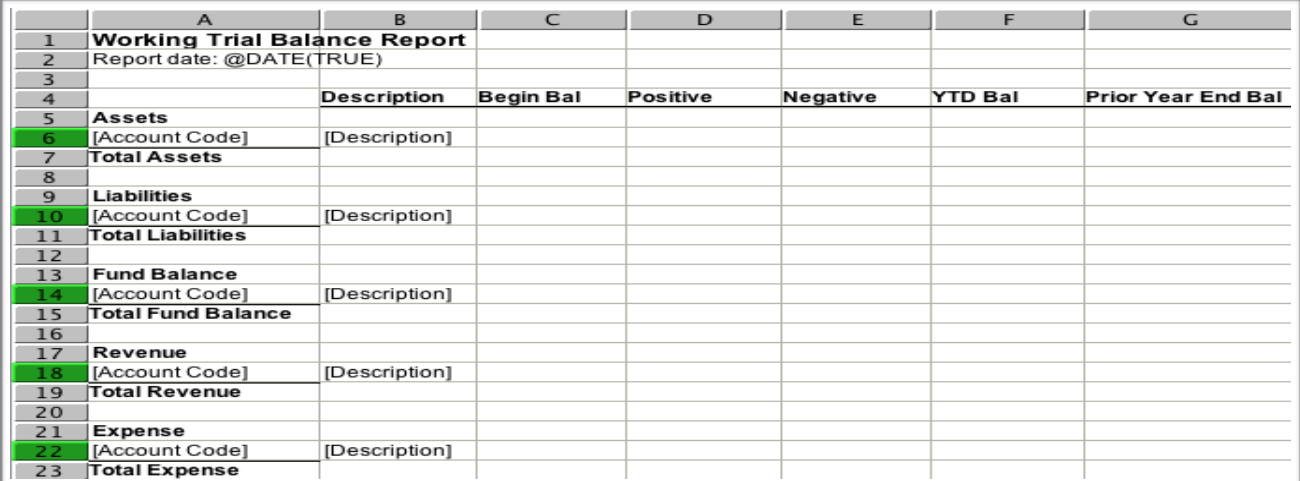

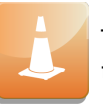

The row numbers for rows 6, 10, 14, 18 and 22 are shaded in green to indicate they are Detail Accounting Areas.

#### **Report Viewer Results**

When you run your report, Report Viewer should look similar to the following.

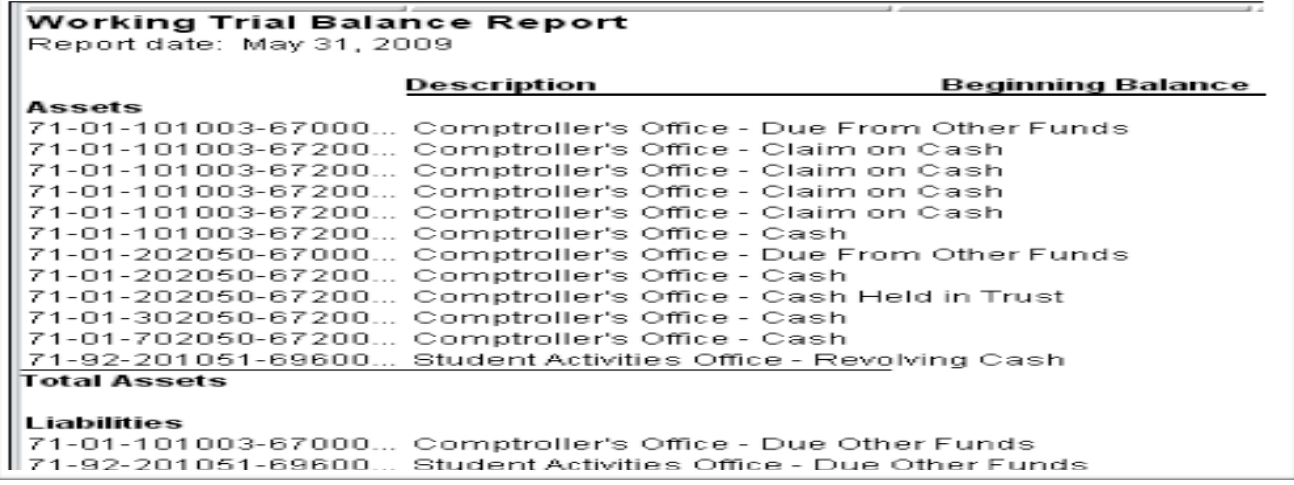

## **Accounting Reference Cells within a Detail Accounting Area**

#### **Introduction**

You normally want to include at least one Accounting Reference Cell within a Detail Accounting Area to include balances on your report.

#### **What about Accounting Reference Cells in a Detail Accounting Area**

Adding an Accounting Reference Cell to a Detail Accounting Area is very similar to the procedure for Adding an Accounting Cell. Follow the procedure outlined in "Add an Accounting Cell" described earlier in this participant guide.

#### **Differences: Accounting Reference Cells within Detail Accounting Areas**

The following table explains the differences you see in the Accounting Reference Cell Properties section of the Properties Panel.

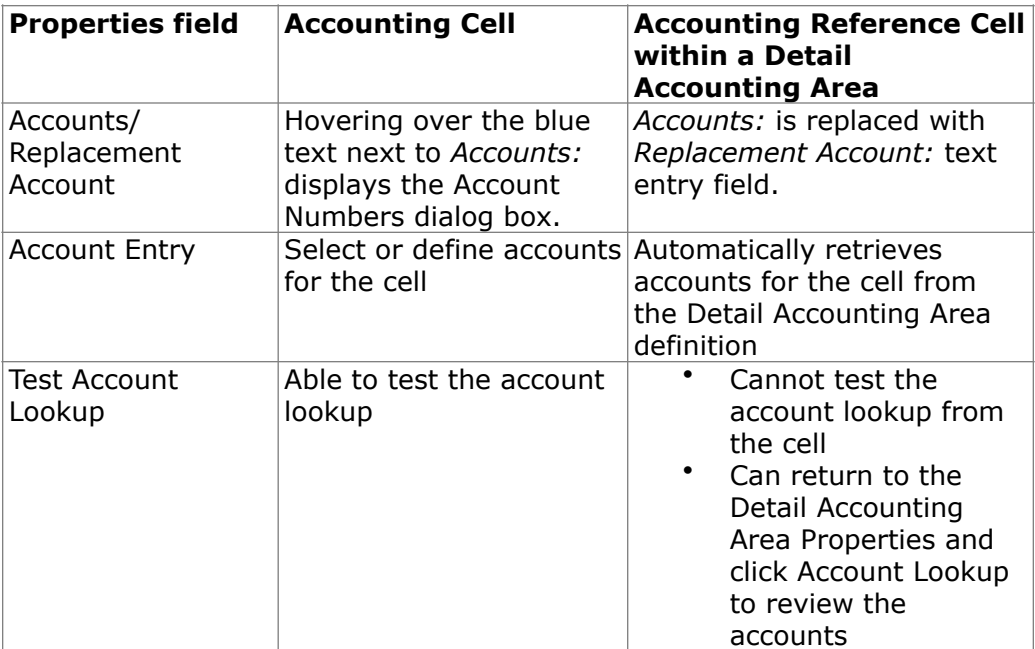

## **Accounting Reference Cells within a Detail Accounting Area**

**Similarities: Accounting Reference Cells and Detail Accounting Areas** 

> The similarities you'll find in the Cell Properties section of the Properties Panel for Accounting Cells and Accounting Reference Cells within Detail Accounting Areas are:

- Companies included in calculations<br>• Calculations
- Calculations<br>• Currency
- **Currency**

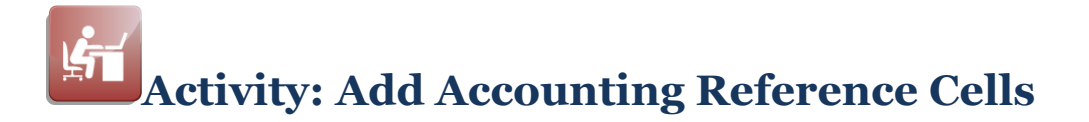

#### **Objective**

Add accounting reference cells to the report to display the beginning balance, and year-to-date balance.

#### **Information for the Accounting Reference Cells**

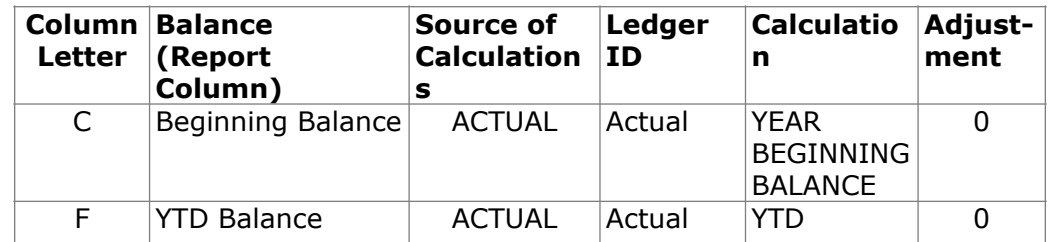

The table below contains the information for each balance.

#### **Add Accounting Reference Cells**

Complete the tasks listed below to add the two Accounting Reference Cells.

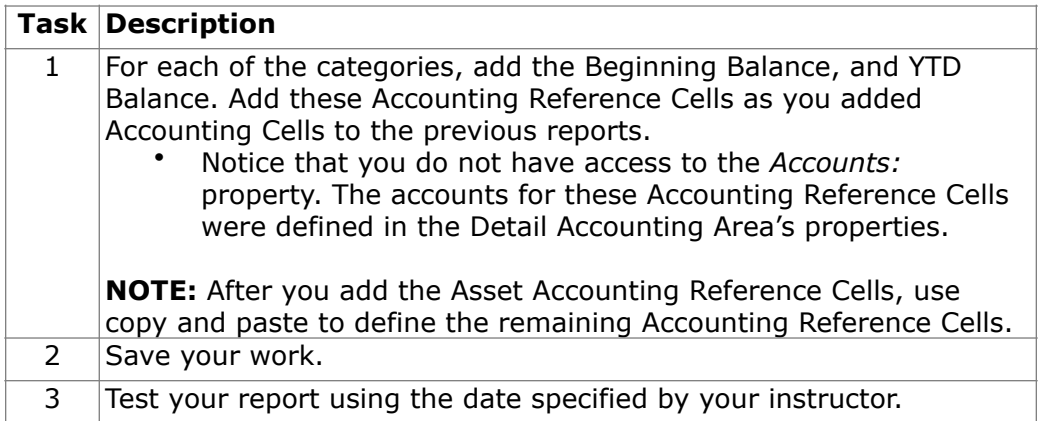

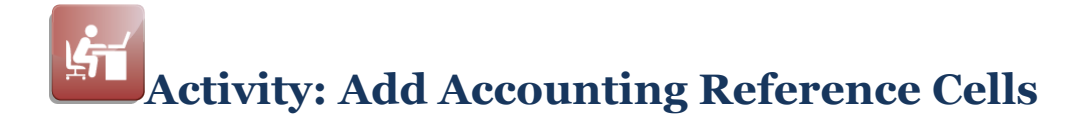

#### **Report Designer Results**

When you complete this activity, your Report Designer should be similar to the following.

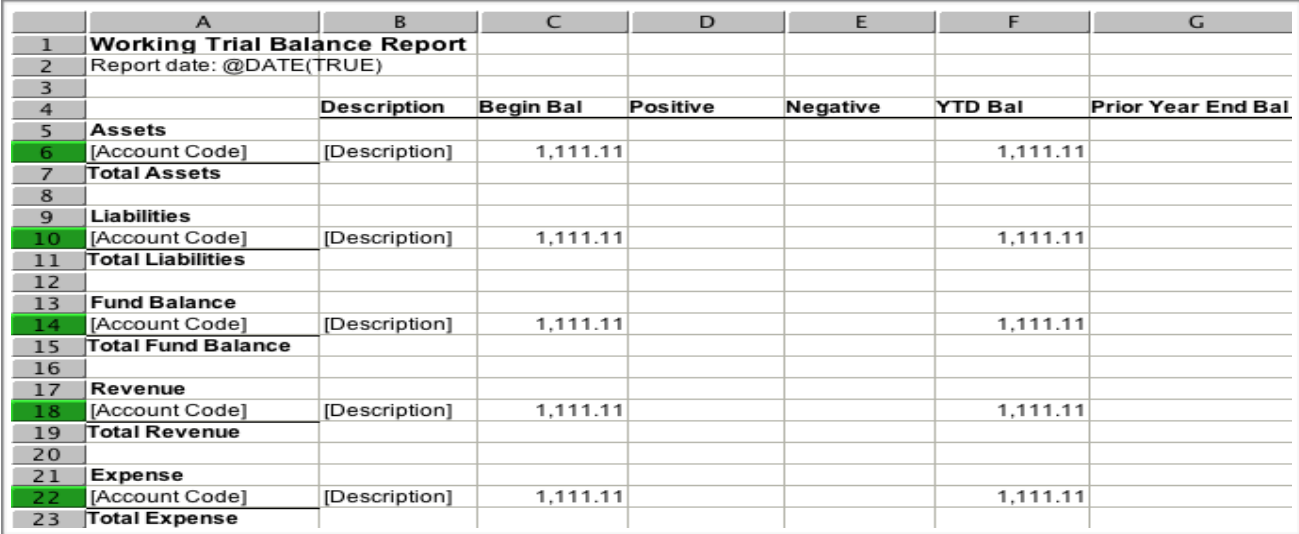

#### **Report Viewer Results**

When you run your report, Report Viewer should look similar to the following.

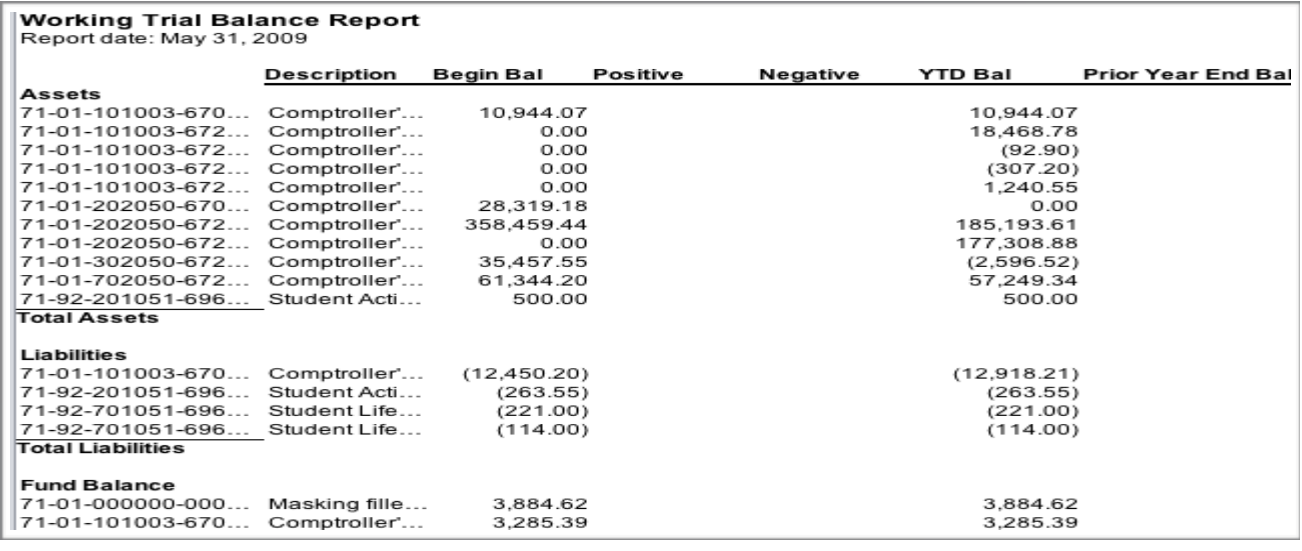

## **Accounting Reference Cells Properties Calculations Adjustment**

#### **Introduction**

An option on the Accounting Reference Cells Properties Calculations is Adjustment.

#### **Definitions**

*Adjustment* values refine the Calculation range of dates. For example, you may want to retrieve last month's balance or the monthly balance from six months ago.

#### **Adjustment works with Calculation**

Adjustment works in relation to the Calculation you selected. Adjustment adjusts Calculation up or down by the number entered for Adjustment.

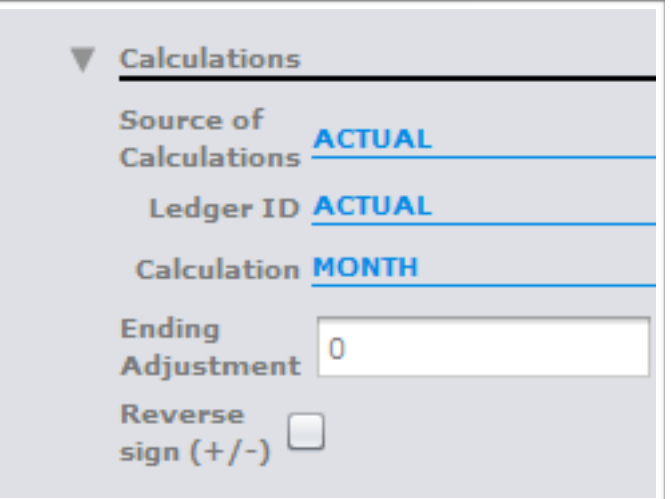

#### **Adjustment Examples**

If you want balances for the current period, set Adjustment to 0. If you want balances for the prior period, set Adjustment to -1. The table below illustrates the use of Adjustment in relation to Calculation.

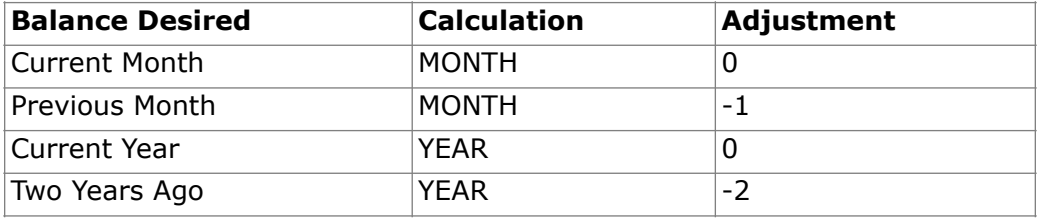

## **Activity: Add Accounting Reference Cells Properties Calculations Adjustment**

#### **Objective**

Add accounting reference cells with properties calculations adjustment to the report to display the prior year ending balance.

#### **Information for the Accounting Reference Cells**

The table below contains the information for the prior year ending balance.

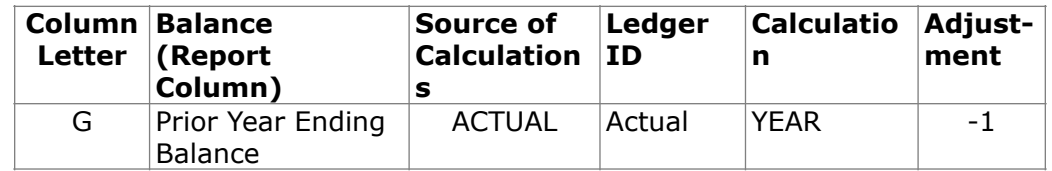

#### **Add Accounting Reference Cells**

Complete the tasks listed below to add the Prior Year Ending Balance Accounting Reference Cells.

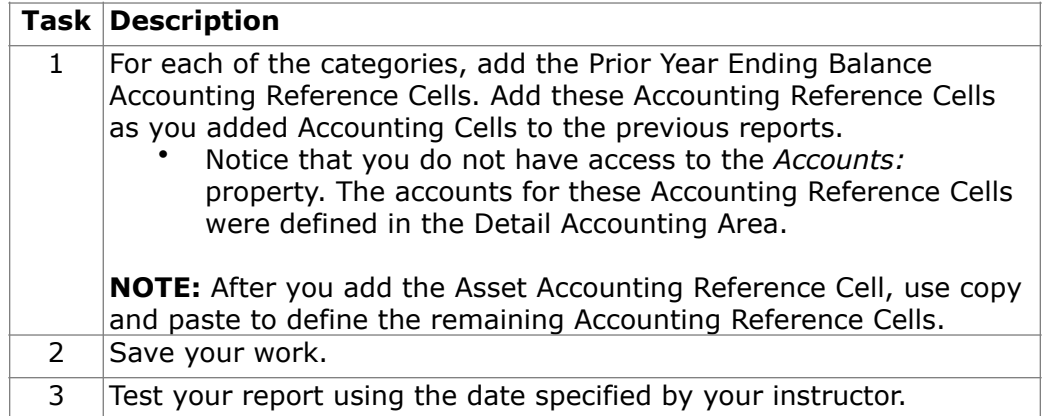

# **Activity: Add Accounting Reference Cells Properties Calculations Adjustment**

#### **Report Designer Results**

When you complete this activity, your Report Designer should be similar to the following.

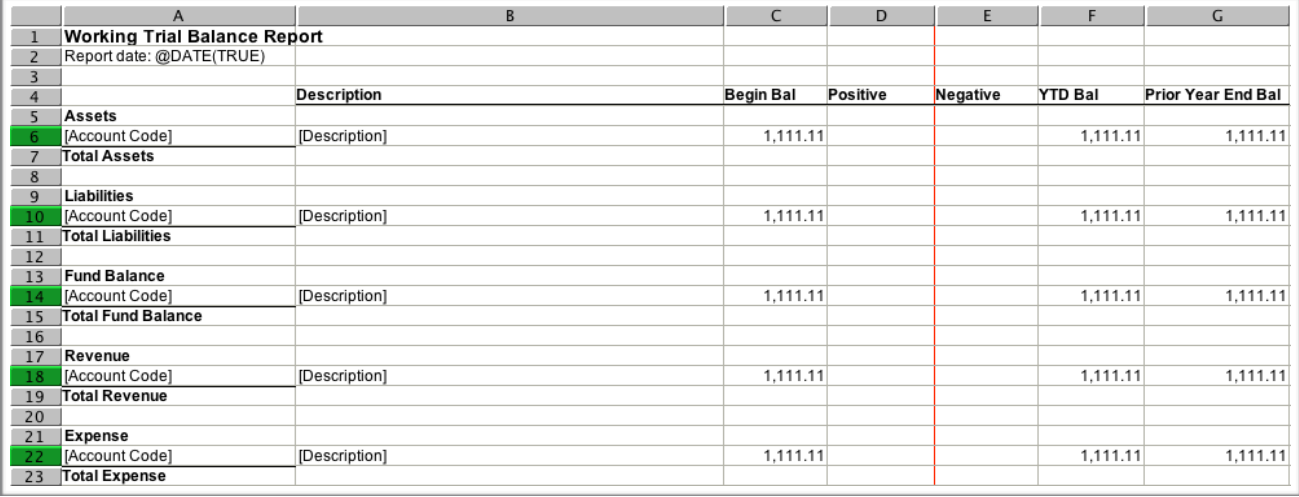

#### **Report Viewer Results**

When you run your report, Report Viewer should look similar to the following.

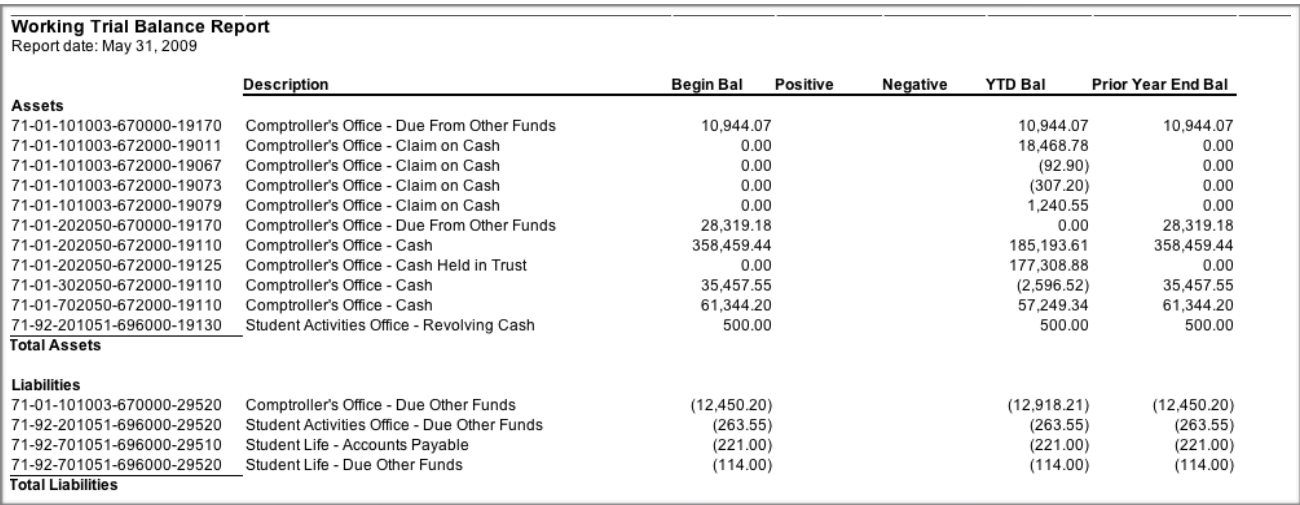

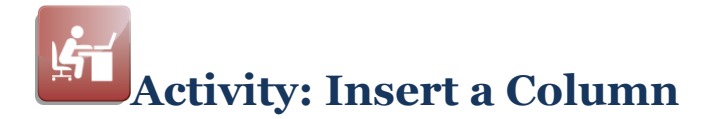

#### **Objective**

Insert a column in the report to contain the year-to-date activity through the reporting month without beginning balance.

#### **Information for the Accounting Reference Cells**

The table below contains the information for the new column amounts.

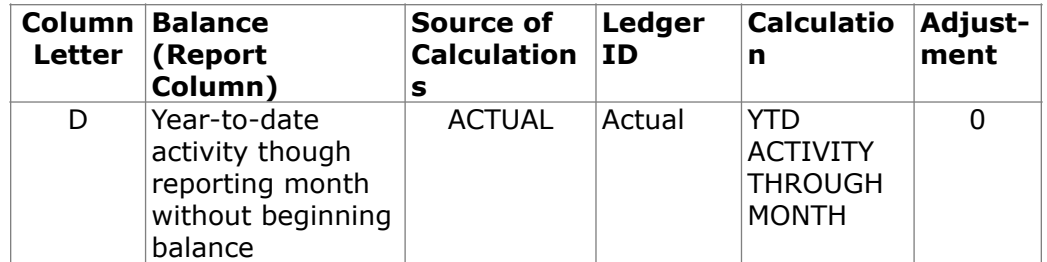

#### **Add Accounting Reference Cells**

Complete the tasks listed below to add the five Accounting Reference Cells.

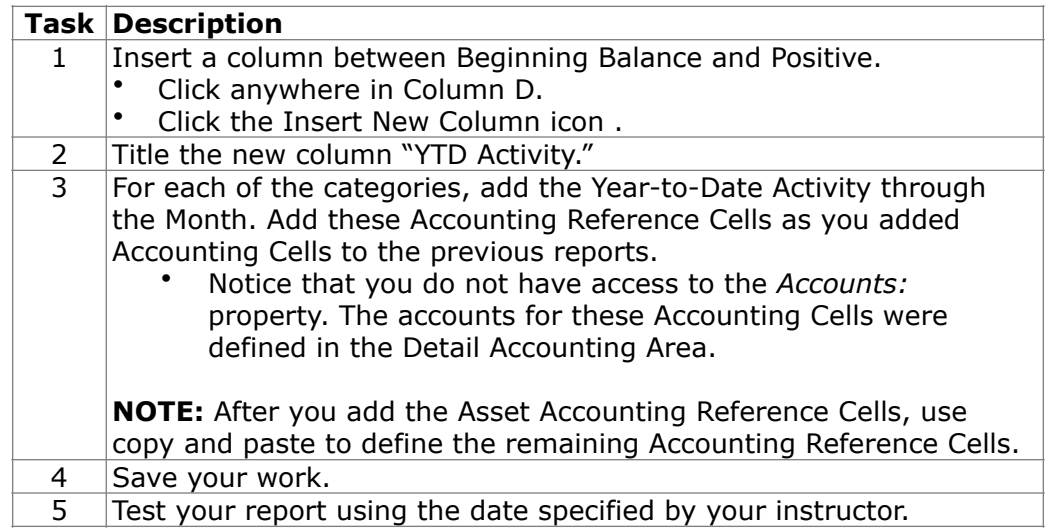

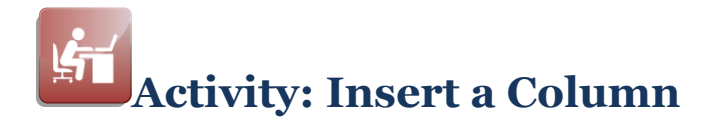

#### **Report Designer Results**

When you complete this activity, your Report Designer should be similar to the following.

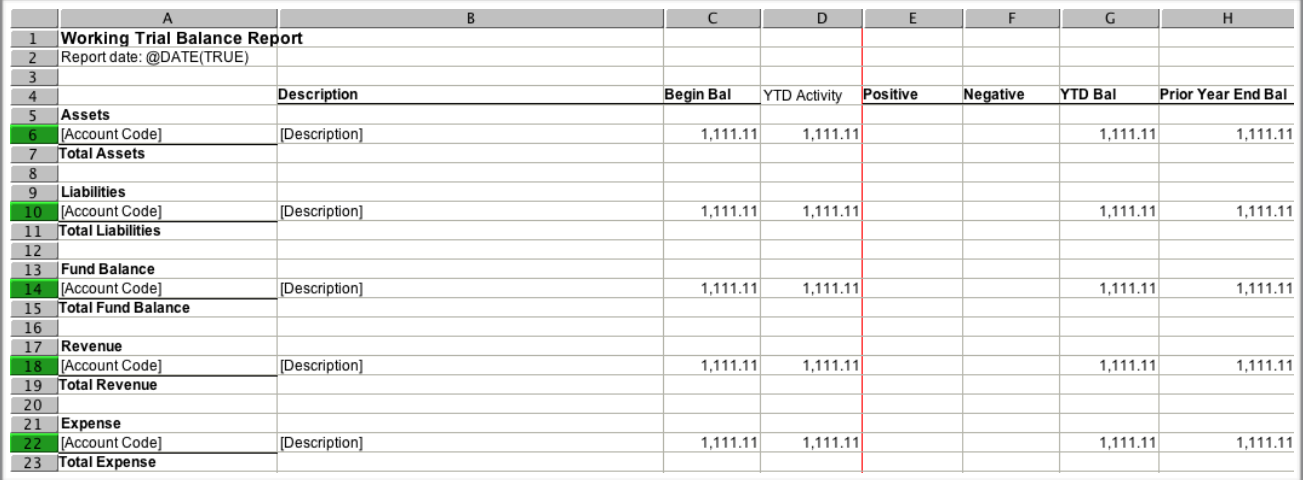

#### **Report Viewer Results**

When you run your report, Report Viewer should look similar to the following.

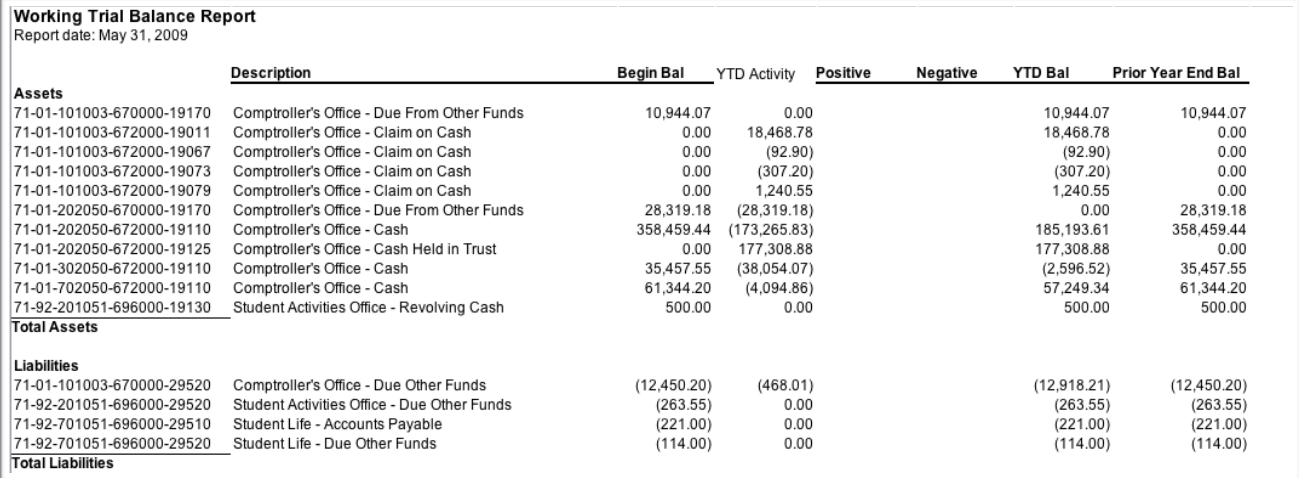

## **Condition Cells**

#### **Introduction**

Another type of cell you can define on the Report Designer is the *Condition Cell.*

#### **Condition Cell**

A *Condition Cell* allows you to compare two or more items and display something different if it is true or false. A *Condition Cell* is similar to an IF statement.

#### **Condition Cell Properties**

Define the comparison and its results using the Condition Cell properties on the Properties Panel.

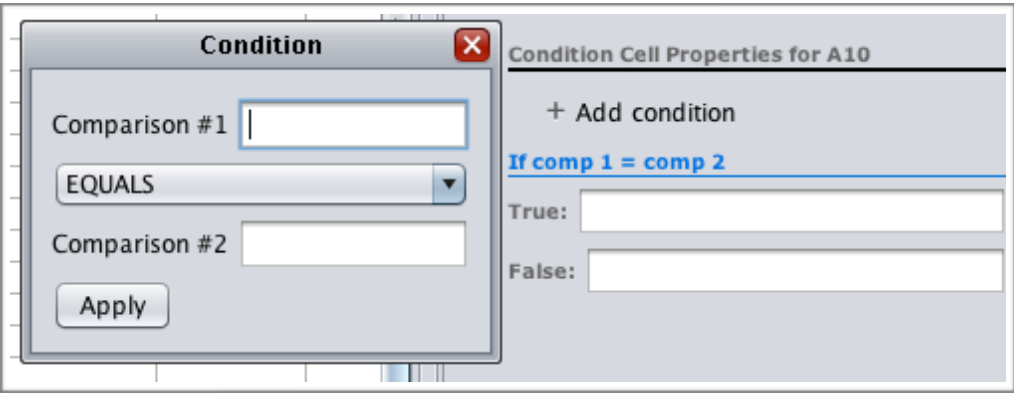

## **Condition Cells**

#### **Procedure for Adding Condition Cells**

The table below outlines the steps for adding a Condition Cell to your report.

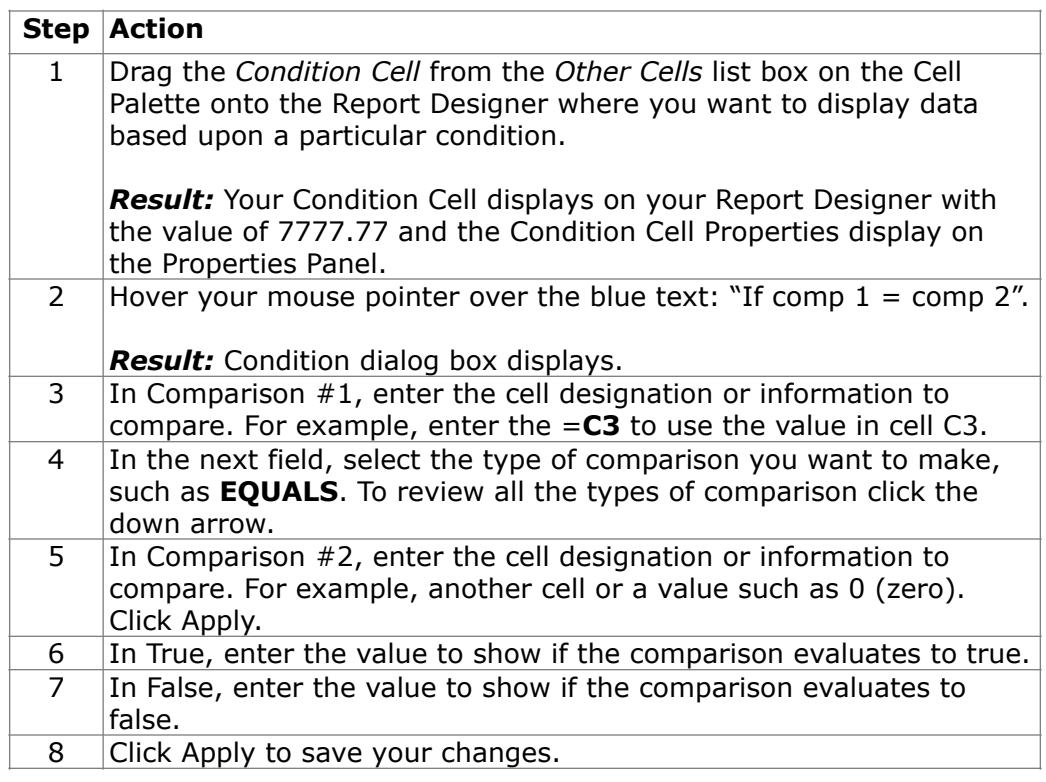

#### **Additional Conditions for the Same Cell**

If you need to create more than one condition for the cell, add the conditions by clicking the green plus sign at the top left of the dialog box and selecting **And** or **Or** to indicate how to combine the conditions.
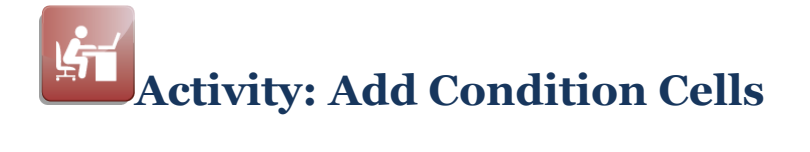

#### **Information for the Condition Cells**

The table below contains the information for the two Condition Cells.

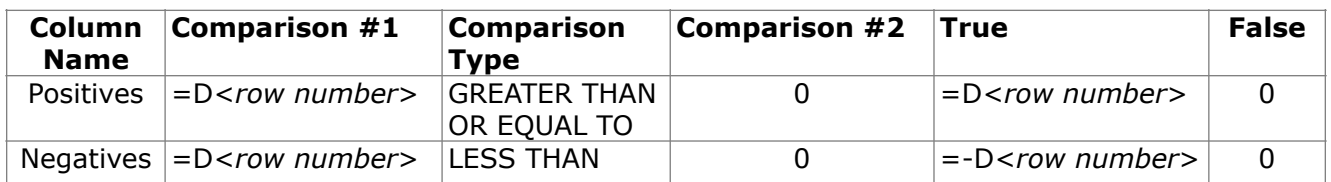

#### **Add Condition Cells**

Complete the tasks listed below to add the Condition Cells.

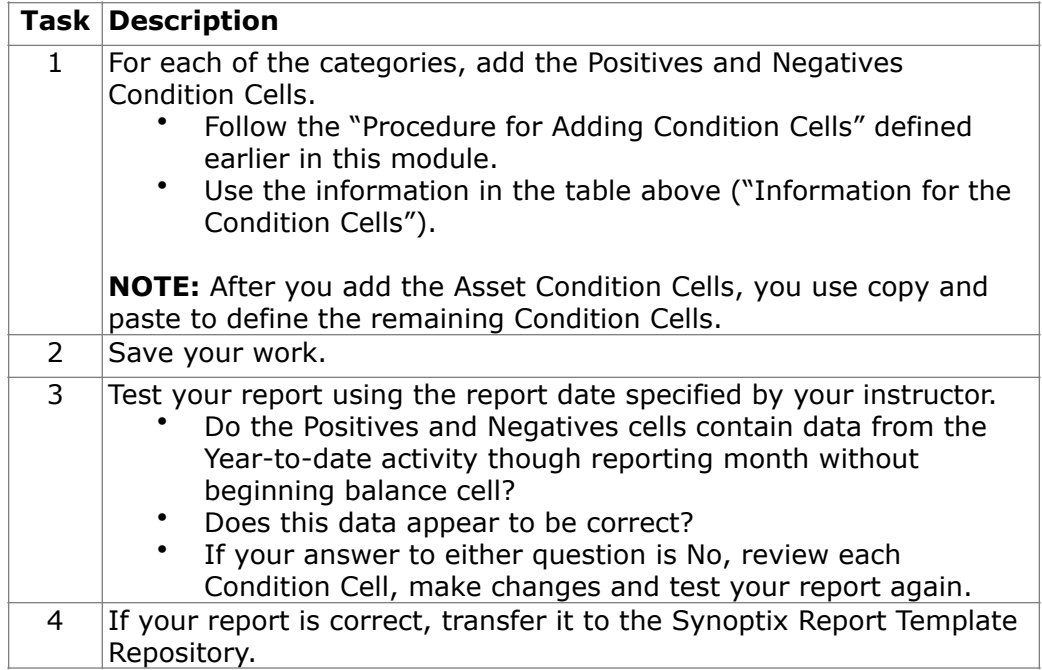

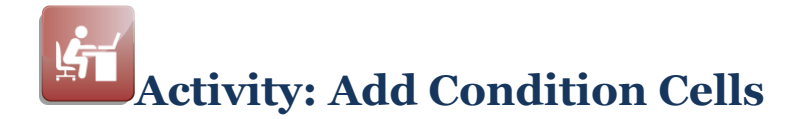

#### **Report Designer Results**

When you complete this activity, your Report Designer should be similar to the following.

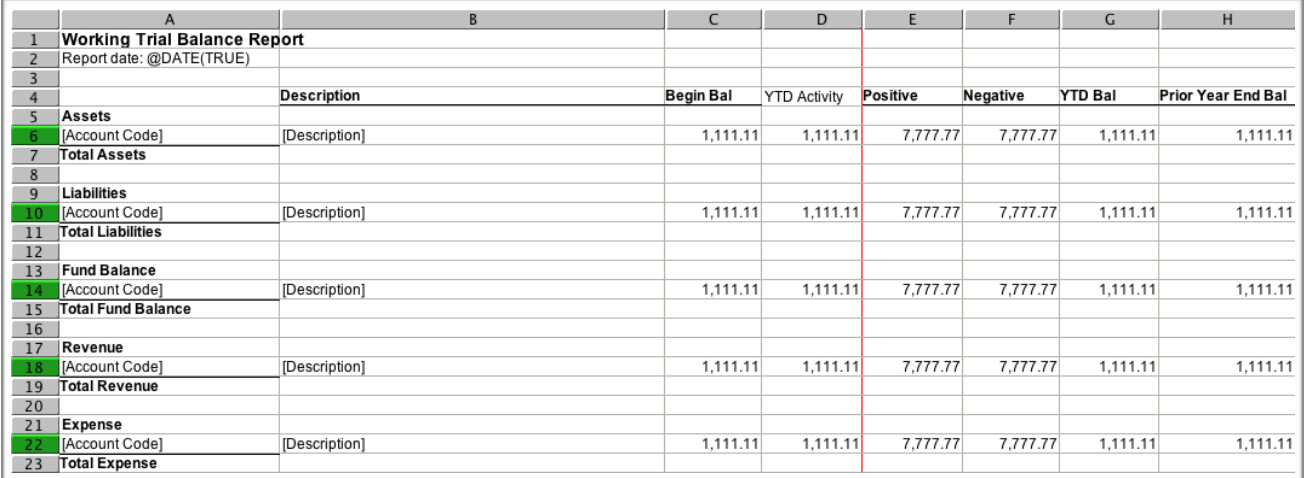

#### **Report Viewer Results**

When you run your report, Report Viewer should look similar to the following.

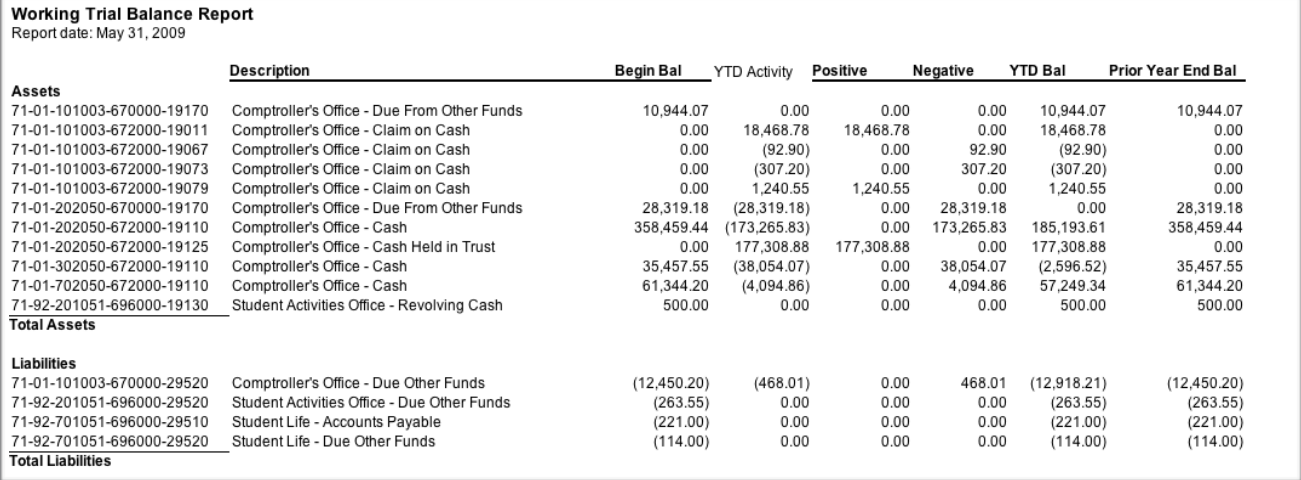

## **Hidden Columns and Rows**

#### **Introduction**

It is possible to hide columns and rows of information within a Synoptix report.

#### **Why Might You Hide Information?**

You may need data to perform a calculation or condition yet you don't need to display that data on the report. In fact, it may be confusing to show that data on the report.

#### **Hide Columns and Rows Drop-Down Menu**

Edit Cell... F<sub>2</sub> Cell Format... Cut  $^{\wedge}+X$  $^{\wedge}$  +C Copy  $^{\wedge}$  +V Paste Paste Special Dynamic Columns... Remove Dynamic Columns... Multi Cell Change... Column Visible Row Height... and Row Visible Column Width... characteristics √ Column Visible √ Row Visible

When you want to hide a column or row, you will do so via this right-click menu.

#### **Procedure for Hiding a Column**

The steps below explain how to hide a column within a report.

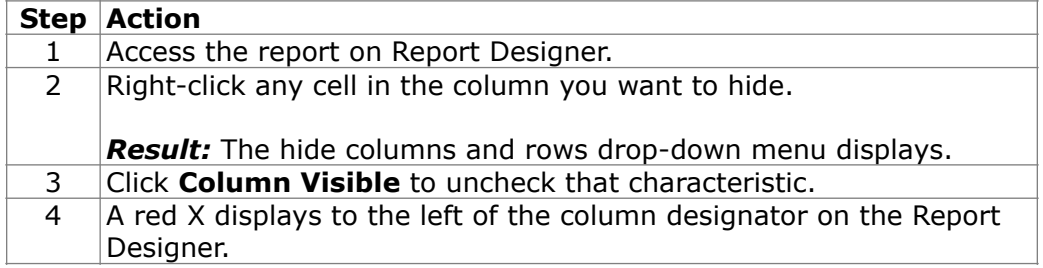

## **Hidden Columns and Rows**

#### **Procedure for Hiding a Row**

The steps below explain how to hide a row within a report.

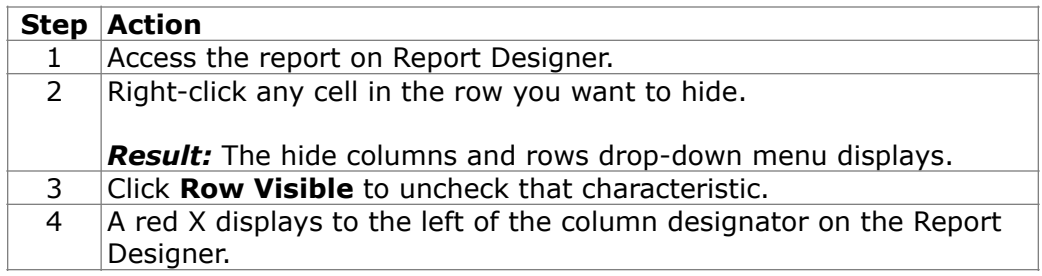

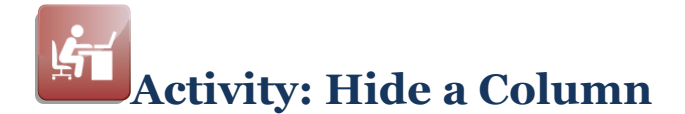

#### **Hide the YTD Activity Column**

Complete the steps below to hide the YTD Activity column.

- 1. Following the "Procedure for Hiding a Column," hide the YTD Activity column.
- 2. Test your report. If the report displays without the YTD Activity column and with the correct amounts in Debits and Credits, transfer it to the Synoptix Report Template Repository.

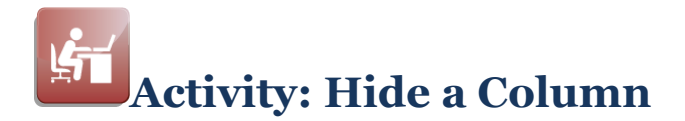

#### **Report Designer Results**

When you complete this activity, your Report Designer should be similar to the following.

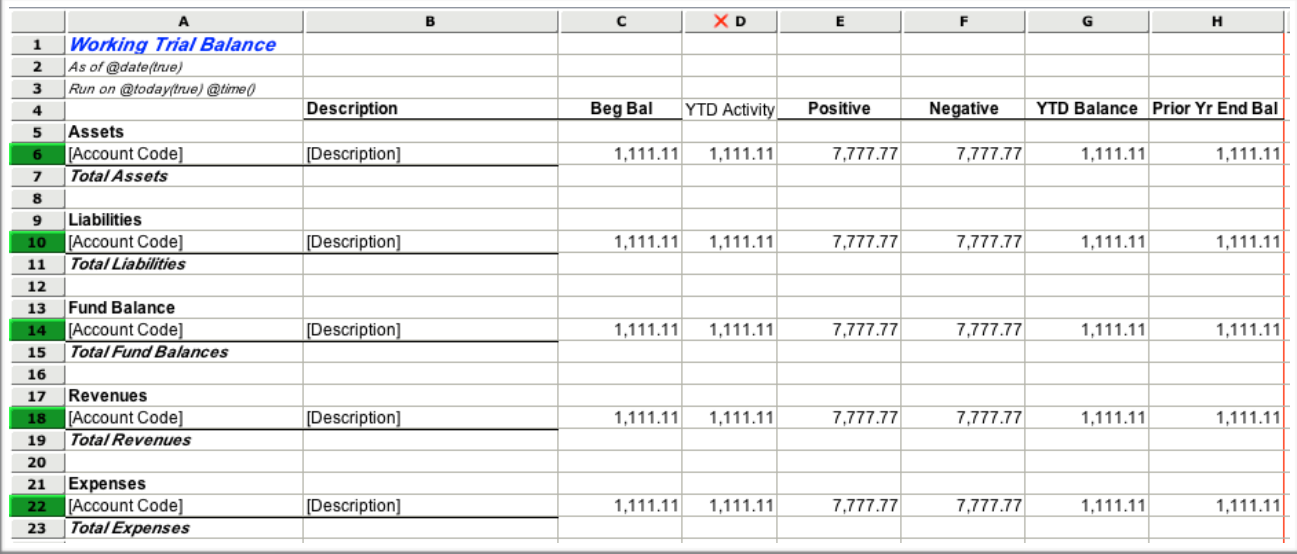

#### **Report Viewer Results**

When you run your report, Report Viewer should look similar to the following.

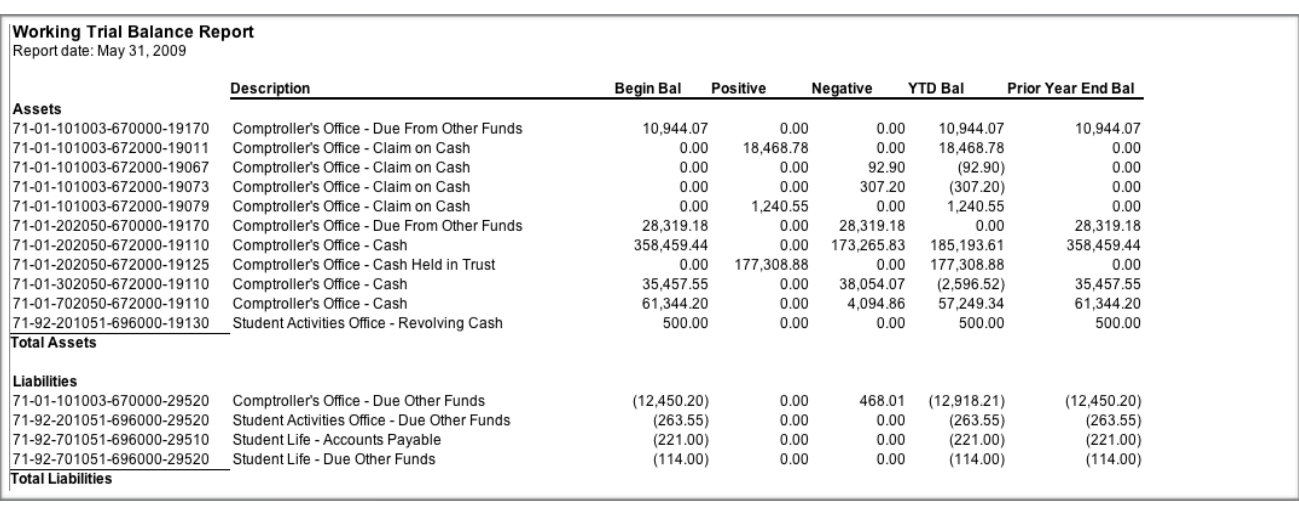

## **Total the Amounts in a Detail Accounting Area**

#### **Introduction**

The Detail Accounting Area displays all the individual account amounts. It may be helpful to total those individual amounts for your report.

#### **Expanding Sum (ESUM)**

The ESUM function totals the individual account amounts displayed in a Detail Accounting Area. This function expands its contents as the Detail Accounting Area expands.

#### **Procedure for Totaling Detail Accounting Area Amounts**

Complete the steps outlined below to define a Calculation Cell that totals individual amounts within a Detail Accounting Area.

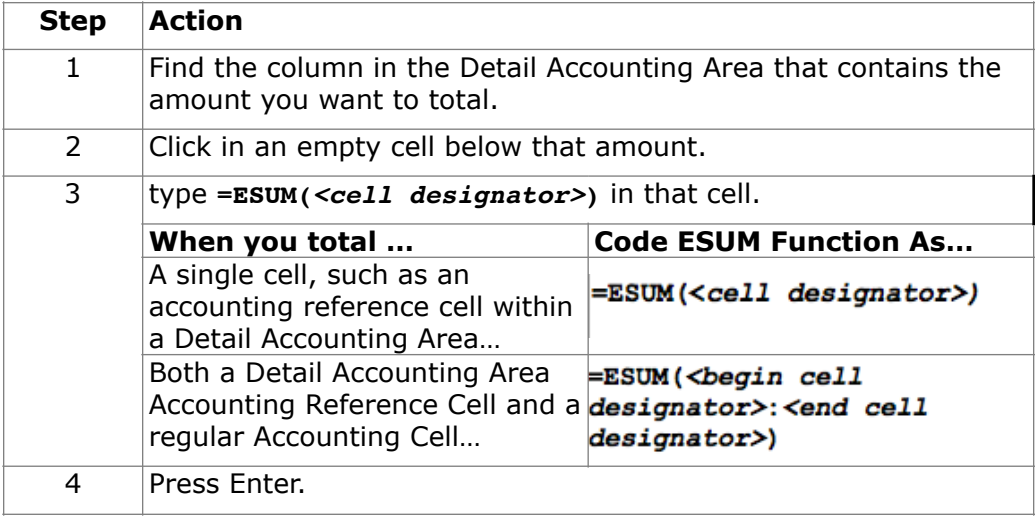

## **Total the Amounts in a Detail Accounting Area**

#### **Detail Accounting Area Totals**

This section contains examples of the two methods of coding ESUM.

#### **ESUM Method**

Total a single Detail Accounting Area Accounting Reference Cell.

#### **Example**

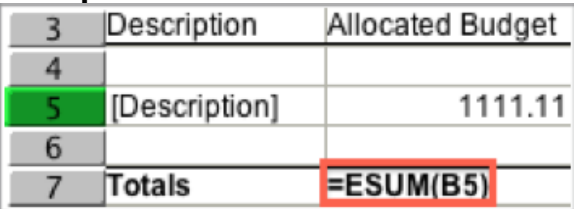

#### **ESUM Method**

Total a Detail Accounting Area Accounting Reference Cell and a regular Accounting Cell.

#### **Example**

In this example, the amounts in rows 20 and 22 are regular Accounting Cells and the amount in row 21 is a Detail Accounting Area Accounting Reference Cell.

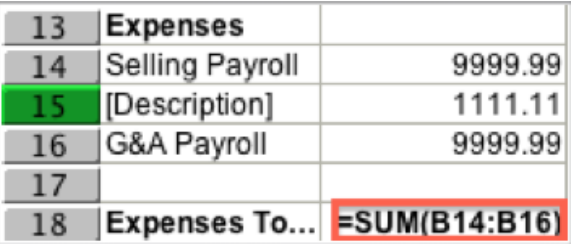

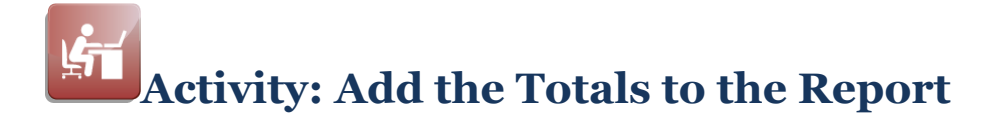

#### **Objective**

Total the amounts for each Accounting Detail Area on the report.

#### **Add the Totals**

Complete the tasks listed below to add totals for the five categories and all the balances in those categories.

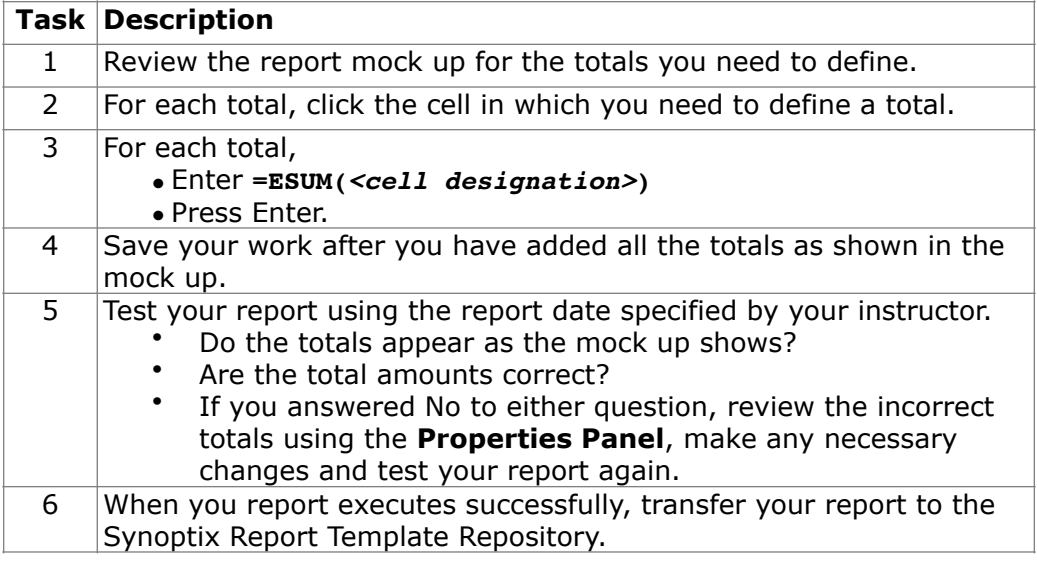

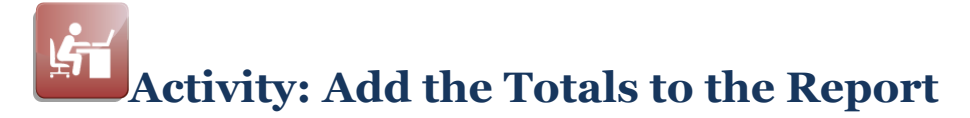

#### **Report Designer Results**

When you complete this activity, your Report Designer should be similar to the following.

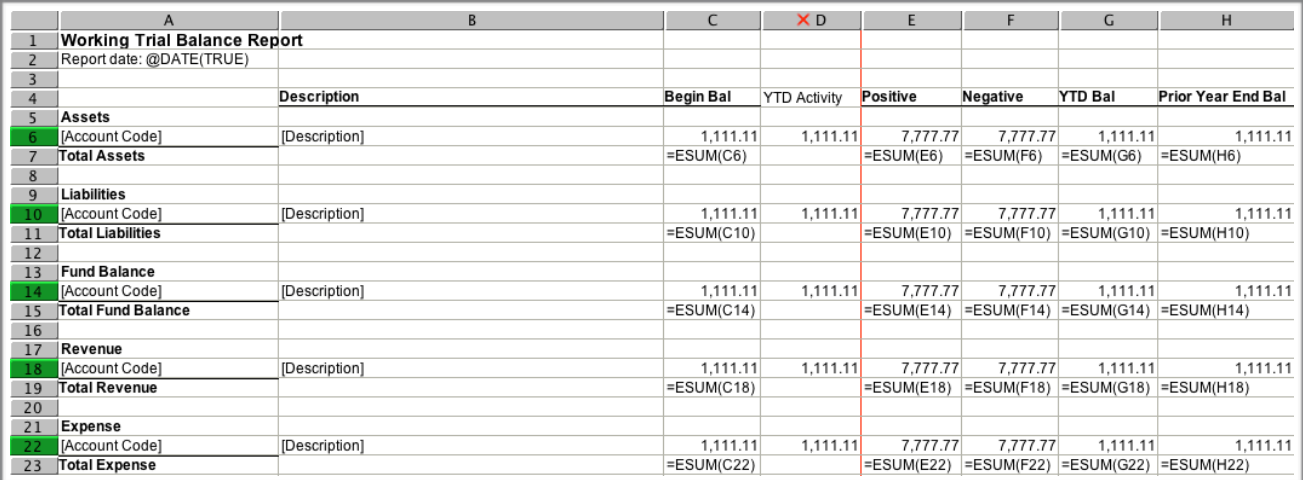

#### **Report Viewer Results**

When you run your report, Report Viewer should look similar to the following.

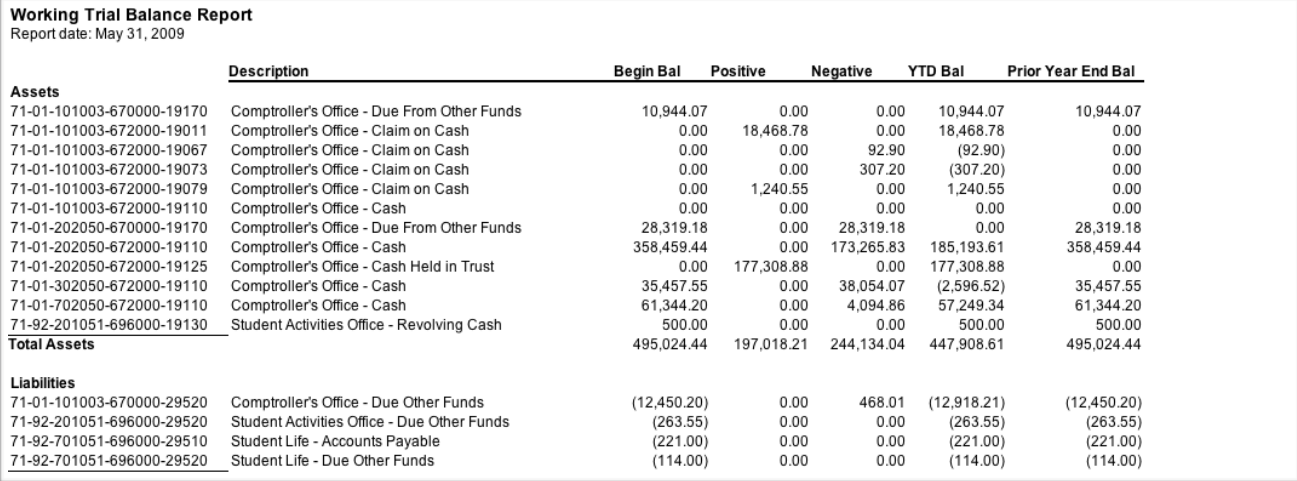

## **Module 10: Using Filters**

## **Overview**

#### **Introduction**

In this module, we will use Filters to limit the selection of GL accounts for a report.

#### **Objectives**

When you complete this module you will be able to:

- Describe the filters that auto-populate for the FDM.
- Apply a Filter to a report to affect the results that display on the report.
- Explain when you might apply a filter to a report.

#### **Filters Example Report Mock Up**

Below is a mock up of the report you will create.

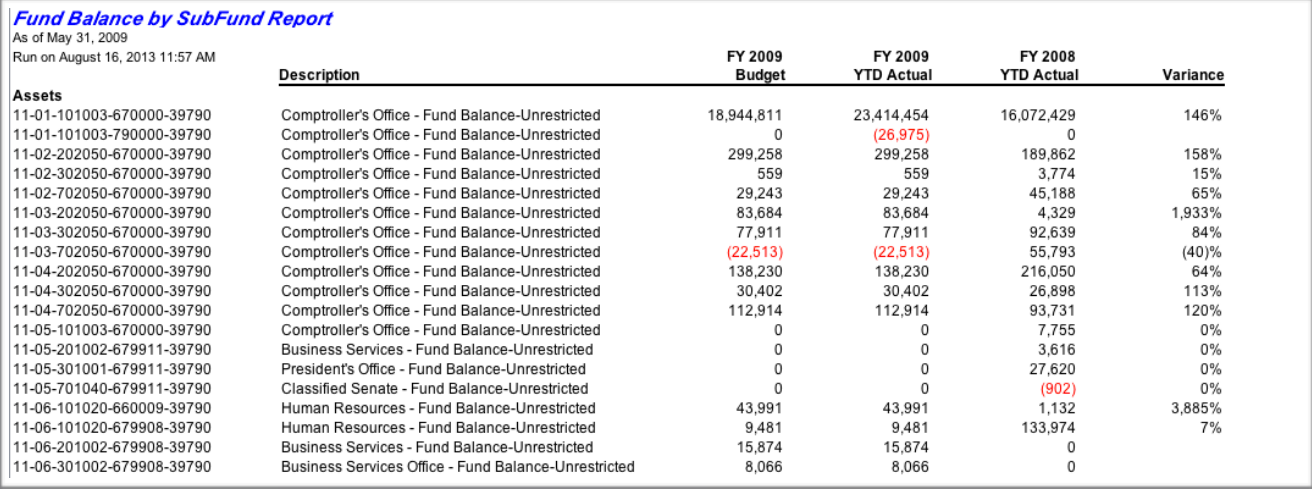

## **Filters that Auto-Populate**

#### **Introduction**

When you populate the Financial Data Mart (FDM), filters are built to aid with reporting.

#### **What filters are built?**

Based upon the major components defined on the Account Structure Maintenance (GLAS) form and the GL Account Descriptions (GLDM) form a filter is built for each major component and component description

#### **Filter Examples**

The following table illustrates the concept of financial filters.

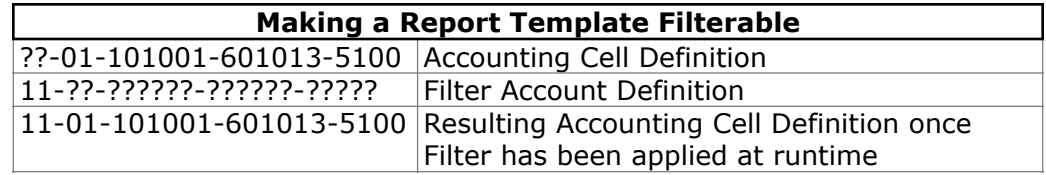

The following table provides a few examples for auto-populated filters.

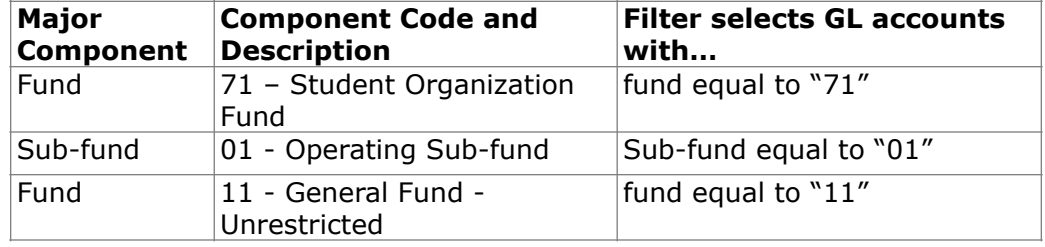

## **Variable Criteria Window for Filters**

#### **Introduction**

- The Variable Criteria window depicts the auto-populated financial filters.
	- Clicking once on a desired filter selects it in the upper Filters Structure pane and displays its Filter Mask immediately below.
	- Double-clicking on the desired filter moves it to the lower Selected Filters pane, indicating the filter will be used when executing the report.
	- Filters can also be moved between the upper and lower panes by selecting and then using the Up/Down arrow icons in the center panel.

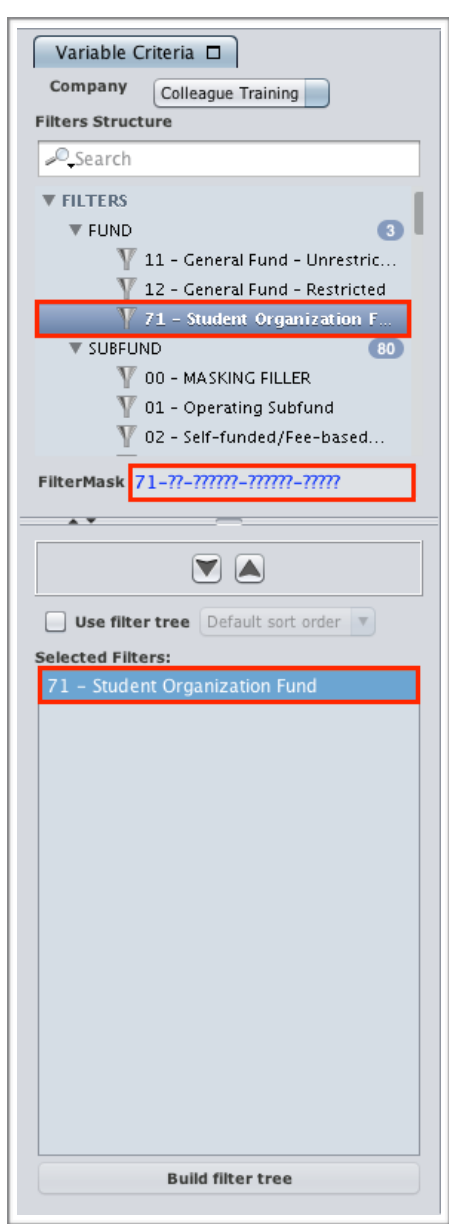

## **Apply Filters to a Report**

#### **Introduction**

To further limit the FDM records for a report, apply a filter when you execute the report.

#### **When Can You Use a Filter?**

In order to apply a filter to a report at execution time, the following must be true.

- The report must have at least one accounting cell with a wildcard.<br>• You must have access to the filters, Contact your Synontix
- You must have access to the filters. Contact your Synoptix Administrator if you do not have access to the required filters.

#### **Procedure for Applying a Filter to a Report**

The table below outlines the steps you take to create a filter.

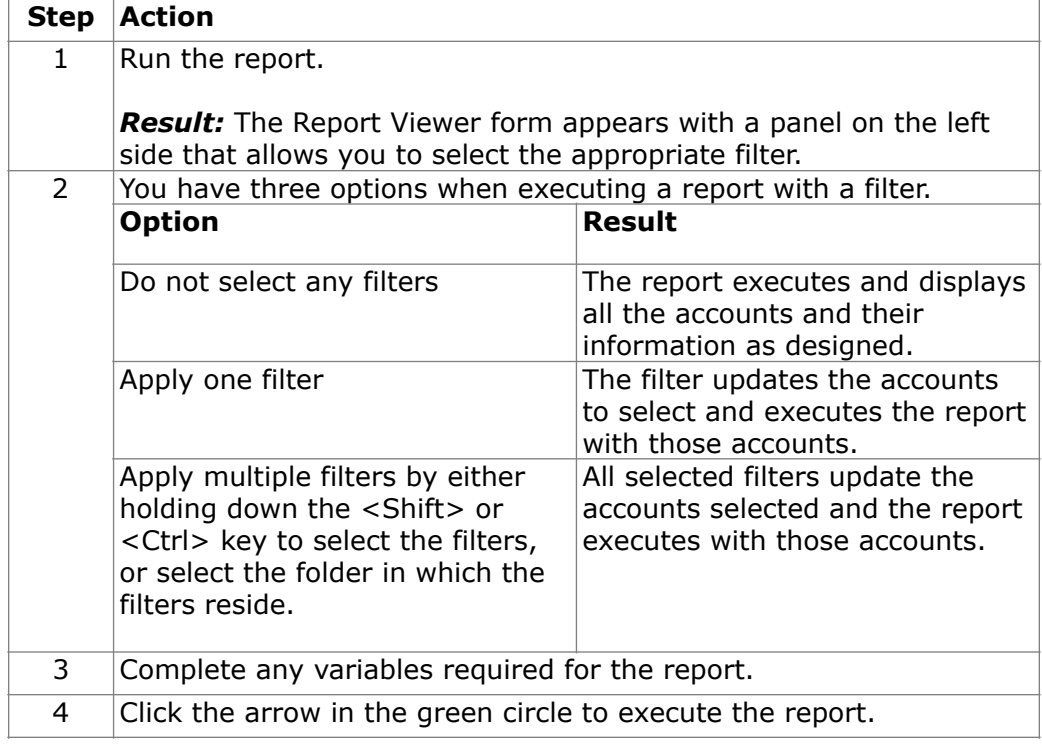

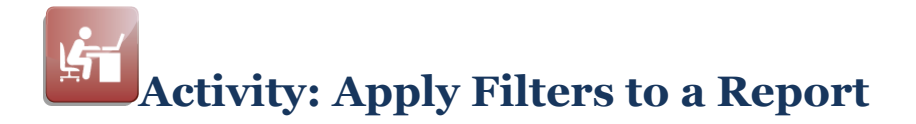

#### **Objective**

Create an example report and use it to demonstrate the effect using filters has on the report when executed.

#### **Report Designer Results**

When you complete this report, your Report Designer should be similar to the following.

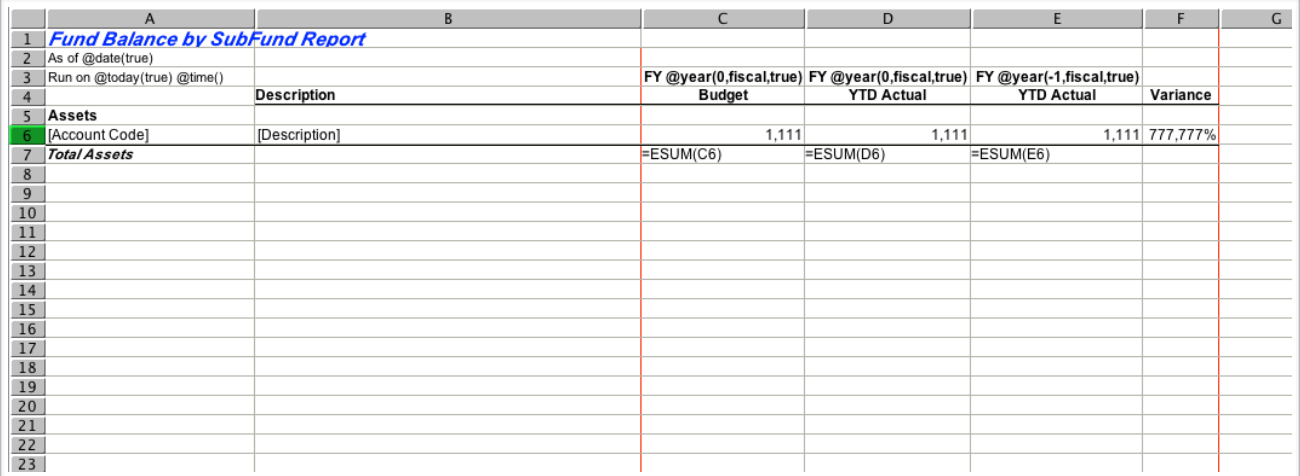

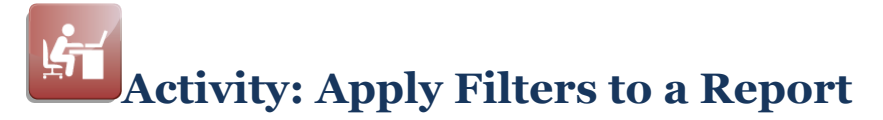

#### **Create the Report**

Complete the steps below to create an example report you will then apply filters to, just prior to executing it.

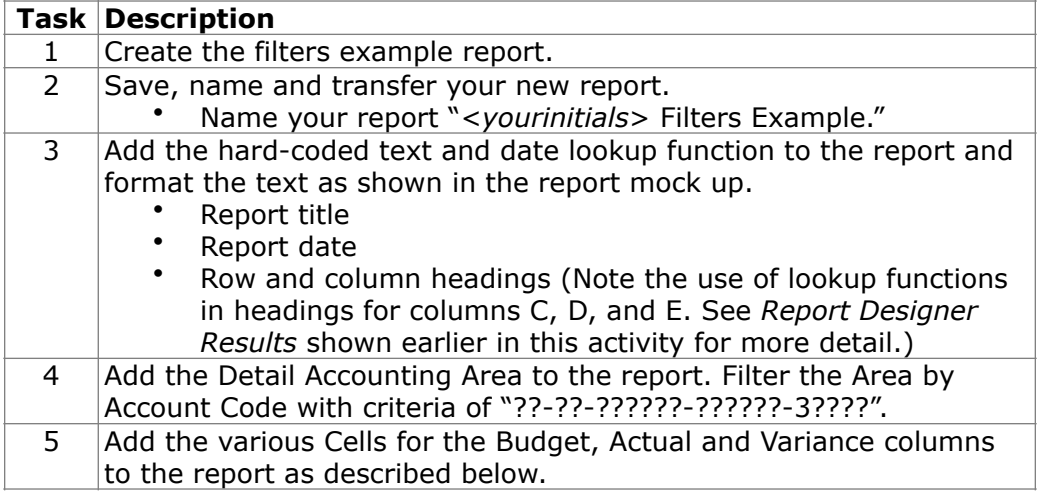

*(continued)* 

## **Activity: Apply Filters to a Report**

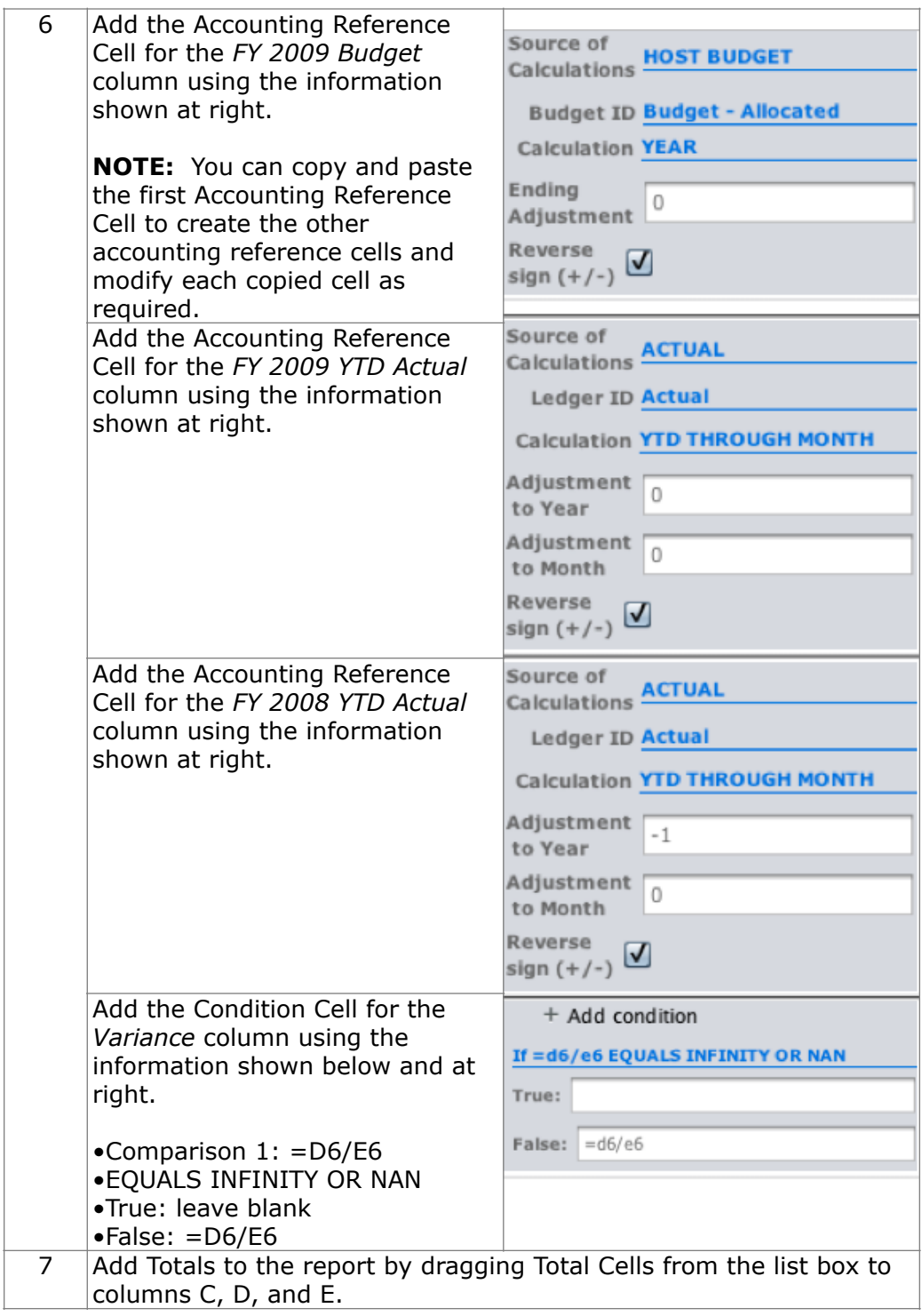

*(continued)* 

## **Activity: Apply Filters to a Report**

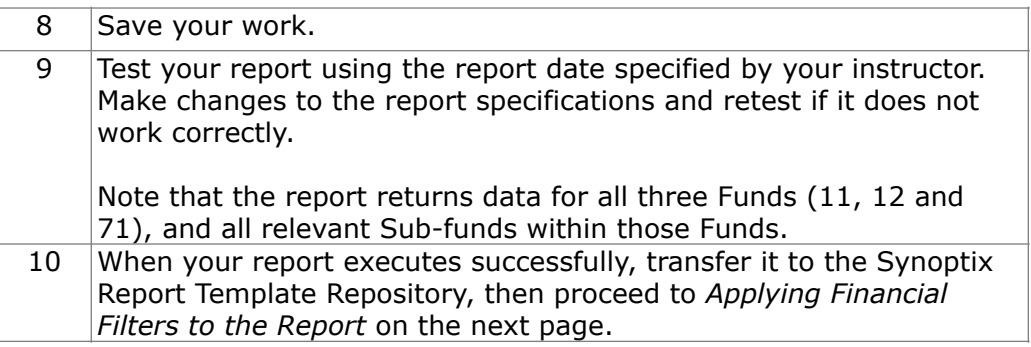

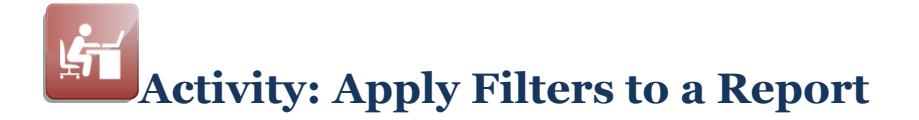

#### **Apply Financial Filters to the Report**

Complete the steps below to apply filters to the report using the *"Procedure for Applying a Filter to a Report"* described earlier in this module.

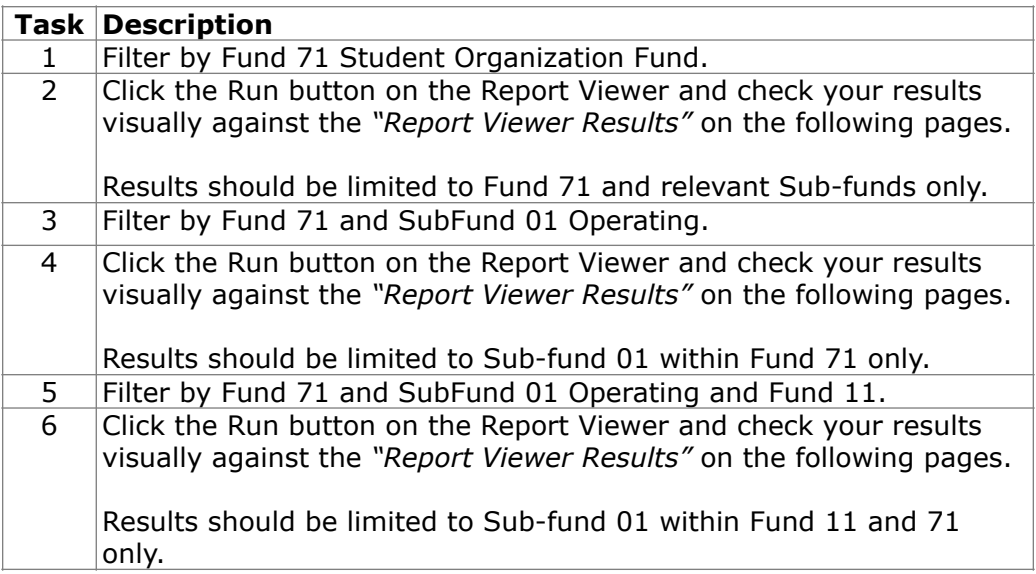

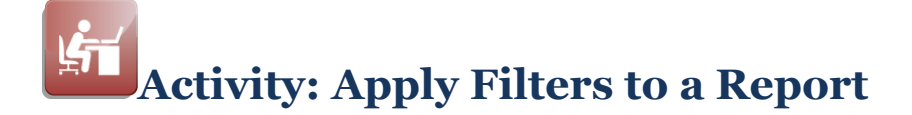

#### **Report Viewer Results - Unfiltered**

When you run your report unfiltered, Report Viewer should look similar to the following.

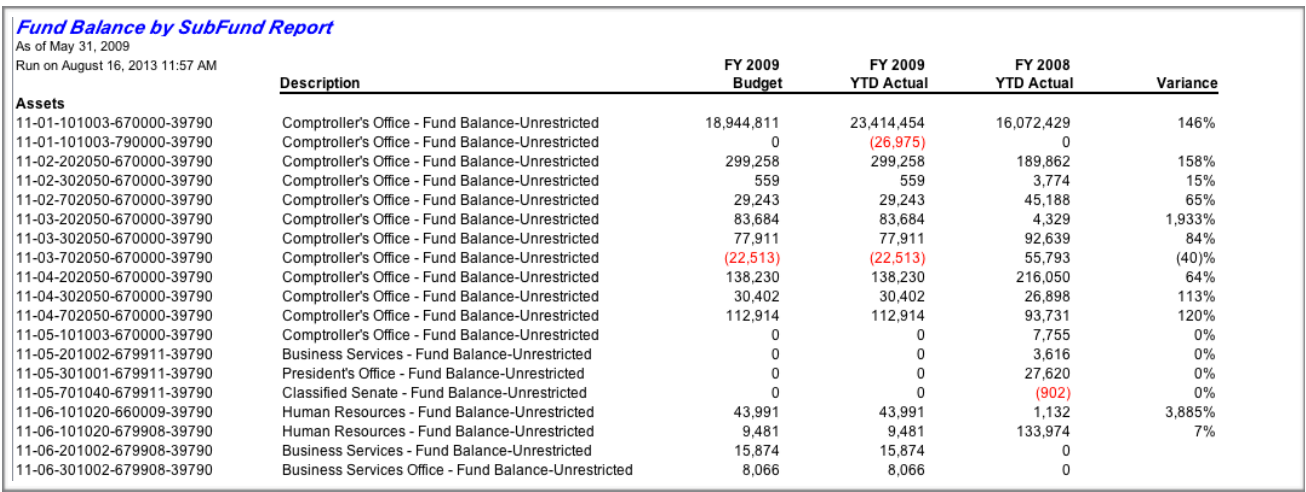

#### **Report Viewer Results - Filtered**

When you run your report filtered by Fund 71 *Student Organization Fund*, Report Viewer should look similar to the following.

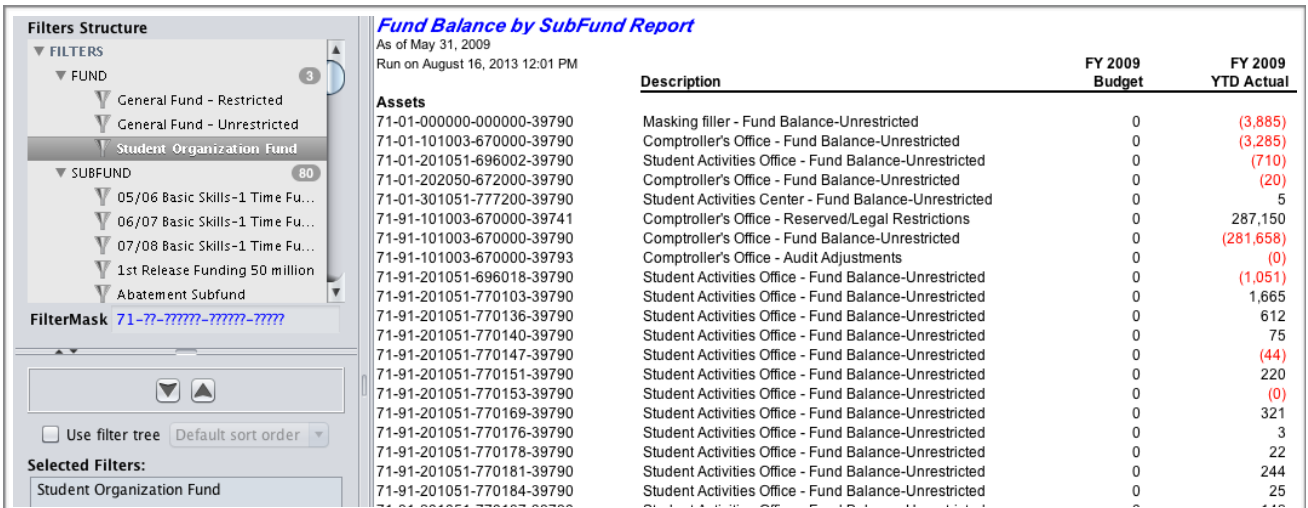

#### *(continued)*

# **Activity: Apply Filters to a Report**

When you run your report filtered by Fund 71 *Student Organization Fund* and Sub-fund 01 *Operating Sub-fund*, Report Viewer should look similar to the following.

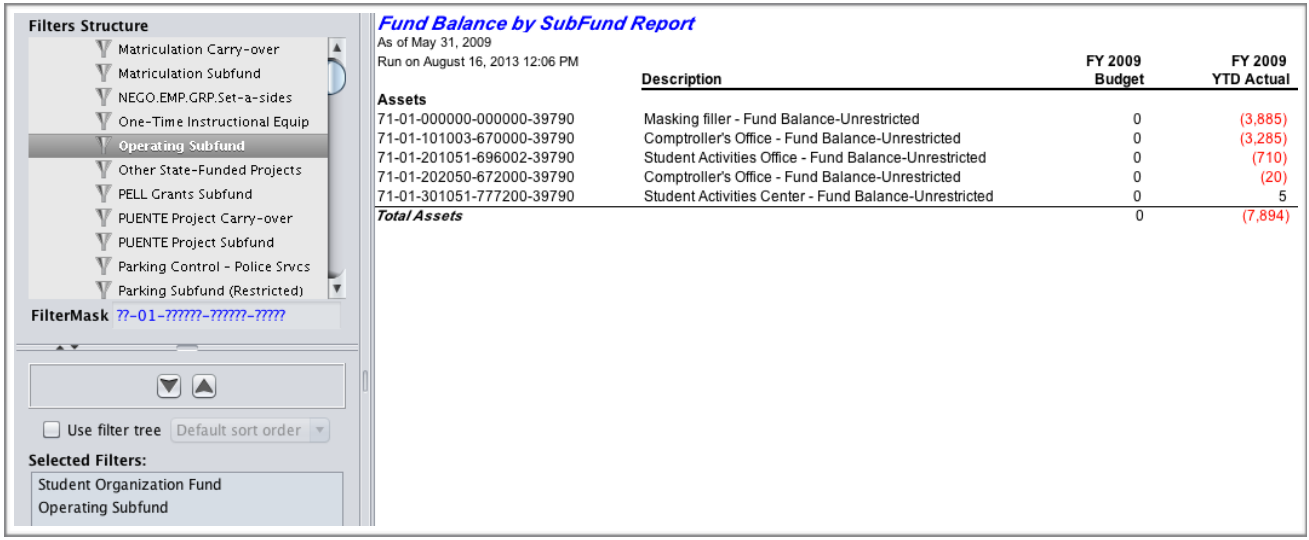

When you run your report filtered by Fund 71 *Student Organization Fund*, Fund 11 *General Fund - Unrestricted*, and Sub-fund 01 *Operating Sub-fund*, Report Viewer should look similar to the following.

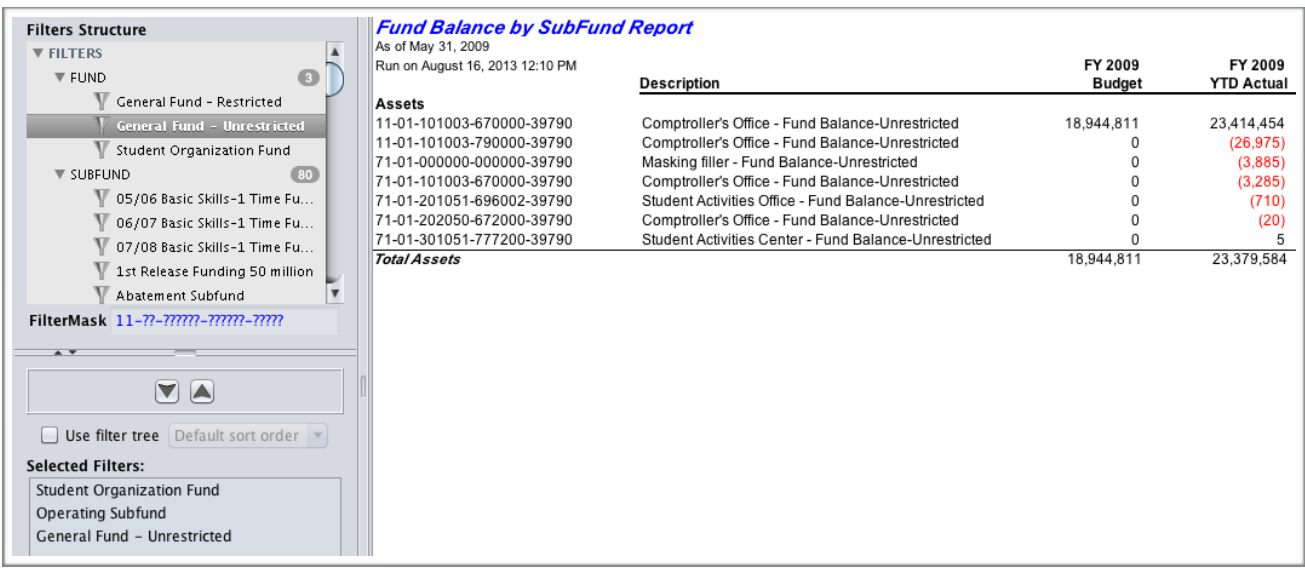

## **Synoptix Filter Types**

#### **Review: Types of Filters Used in Synoptix**

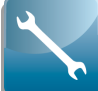

 There are three types of filters used in Synoptix, which have all been discussed by this point.

- Cell Filters were introduced in Module 5.
- Area Filters were introduced in Module 9.
- Financial Filters were introduced in Module 10.

As a reminder, the table below discusses when each filter type is applied and what it affects.

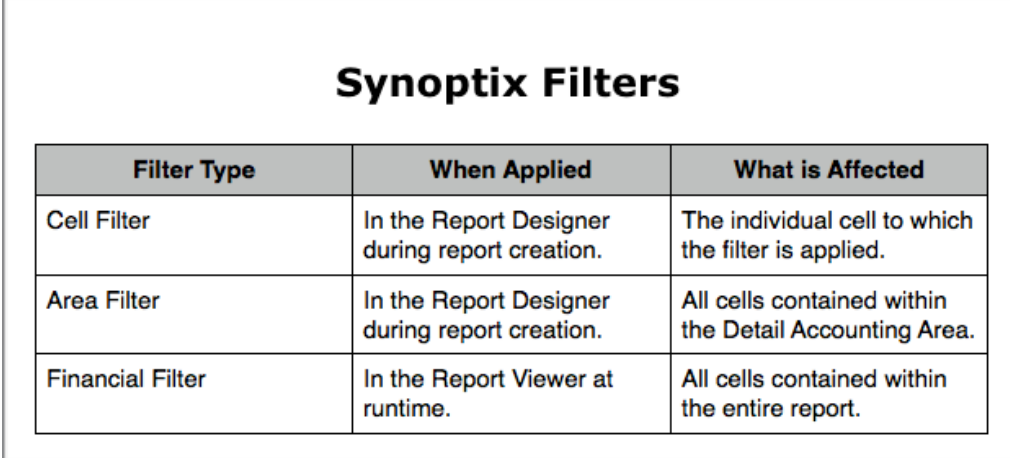

## **Module 11: Create the Unrestricted/Restricted Income Statement**

### **Overview**

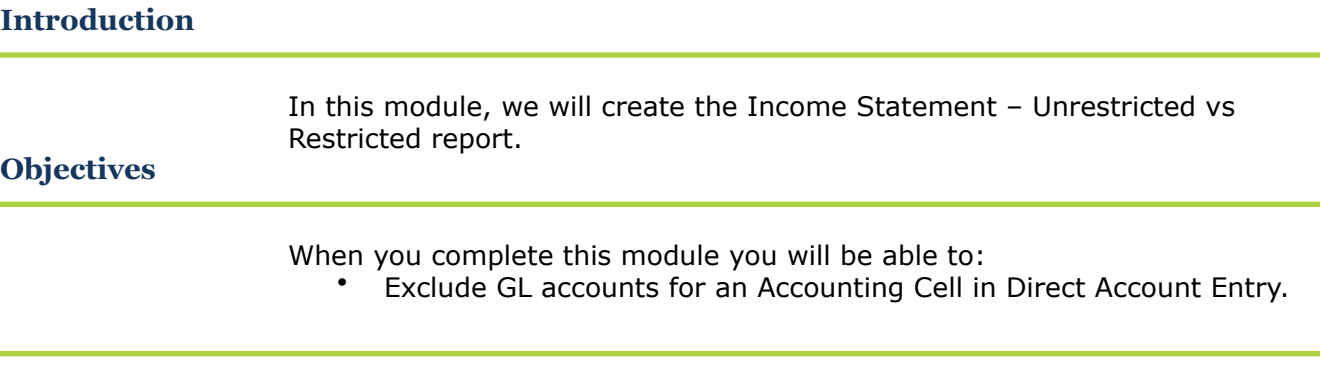

## **Custom Request: Income Statement – Unrestricted vs Restricted**

#### **Introduction**

The business office requested a different type of Income Statement; an Income statement that shows Unrestricted amounts and Restricted amounts.

#### **Income Statement – Unrestricted vs Restricted Report Mock Up**

The business office provided a mock up of the report they need.

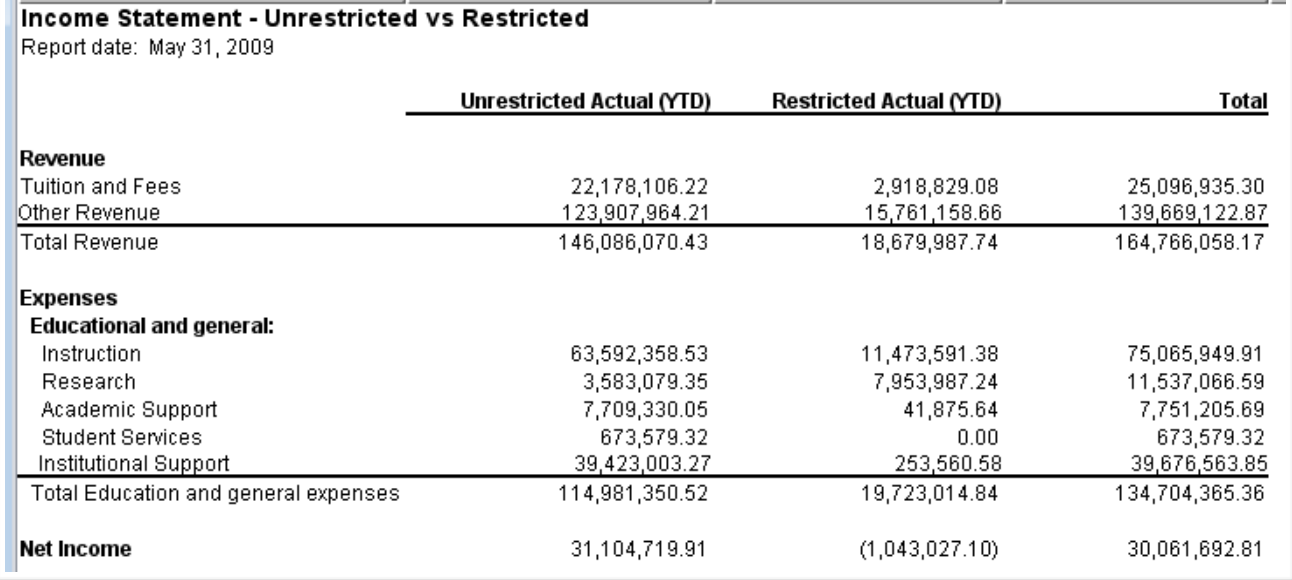

## **Custom Request: Income Statement – Unrestricted vs Restricted**

#### **Income Statement – Unrestricted Row Information**

The following table lists the account numbers you must select for each unrestricted cell on the report.

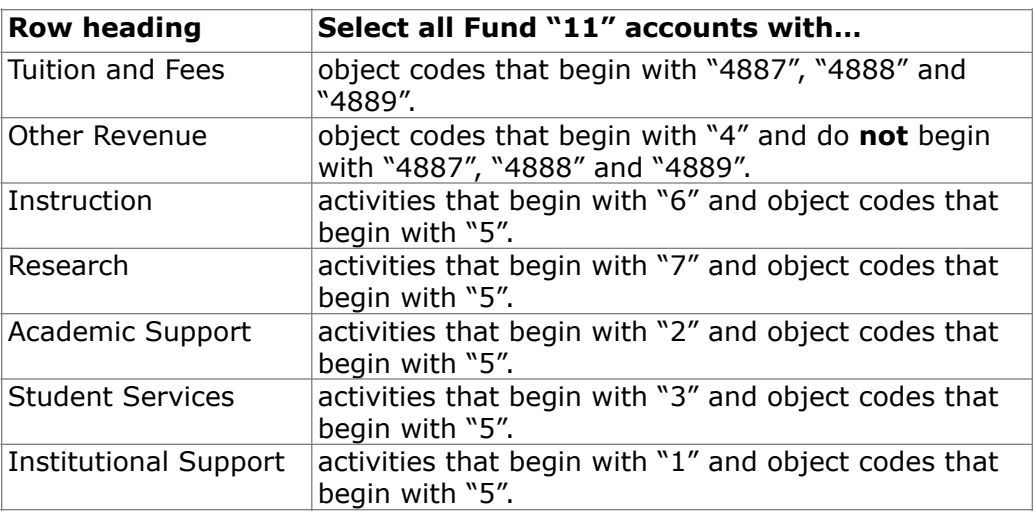

#### **Income Statement – Restricted Row Information**

The following table lists the account numbers you must select for each restricted cell on the report.

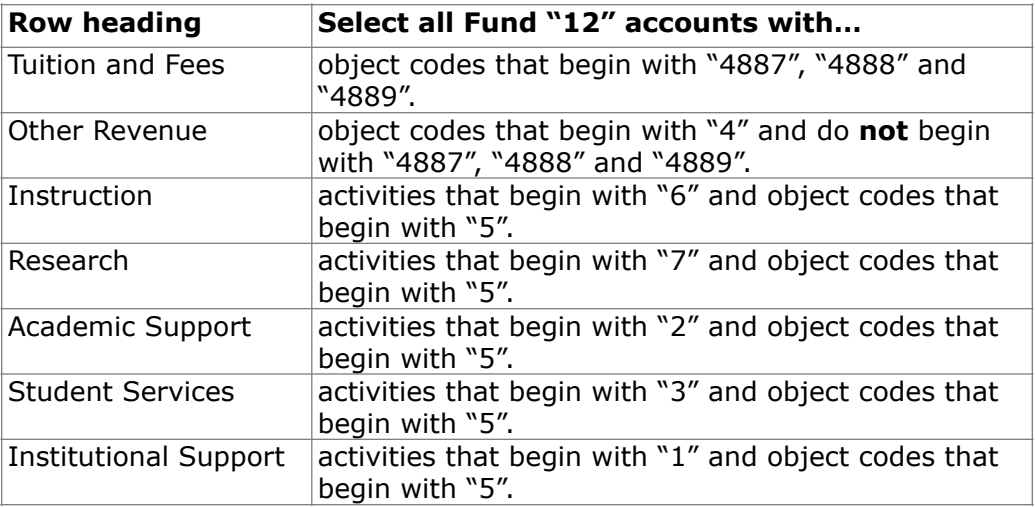

## **Custom Request: Income Statement – Unrestricted vs Restricted**

#### **Additional Information for this report**

The business office provided additional information for this report.

- All non-total cells must display YTD actual balances.<br>• The totals for each row must sum the amounts in the
- The totals for each row must sum the amounts in the unrestricted and restricted columns for that row.
- Calculate Net Income for the unrestricted and restricted columns as Total Revenue – Total Education and general expenses.

## **Exclude Accounts**

#### **Introduction**

There are times you want to specify which GL accounts you do not want included in an Accounting Cell's balance.

#### **Exclude Accounts with a Minus Sign**

You specify the GL accounts you want to exclude from an Accounting Cell by preceding it with a minus sign (-).

#### **Example of Excluding Accounts**

The Account Numbers dialog box in the Cell Properties section of the Properties Panel below displays how to exclude GL accounts.

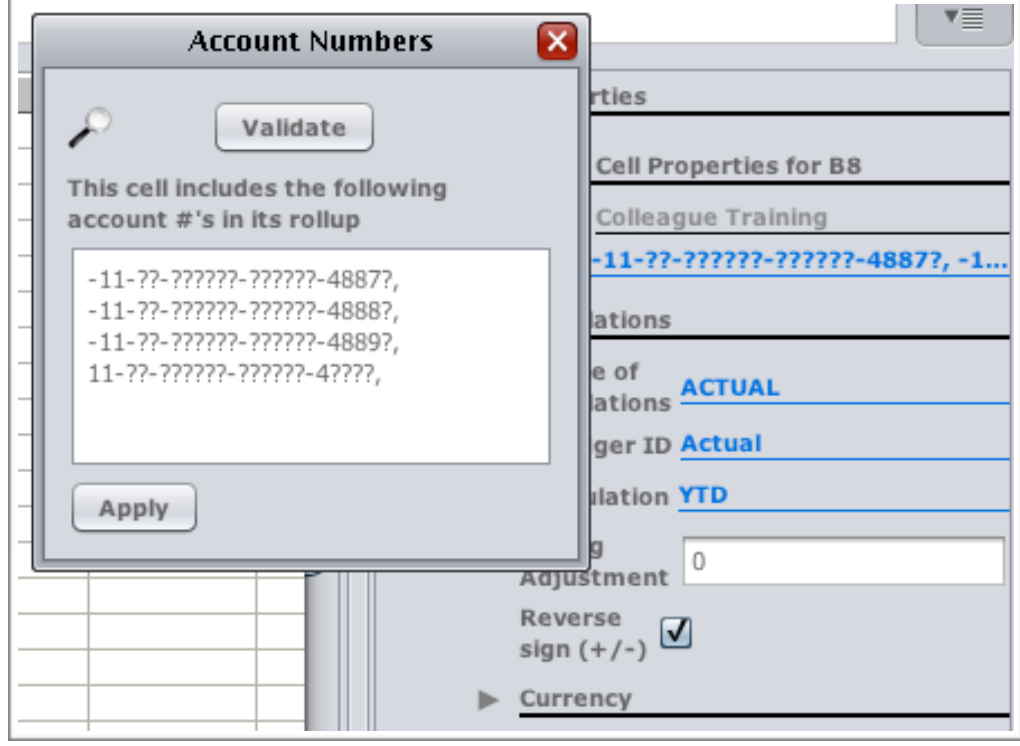

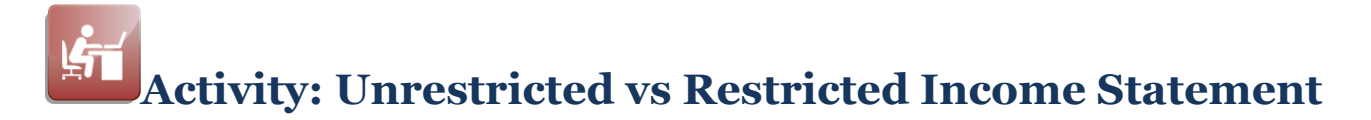

#### **Objective**

Create the Income Statement – Unrestricted vs Restricted report using the information supplied in the custom request and by excluding GL accounts for the correct cells.

# **Activity: Unrestricted vs Restricted Income Statement**

#### **Road Map for Creating the Report**

Complete the tasks listed below.

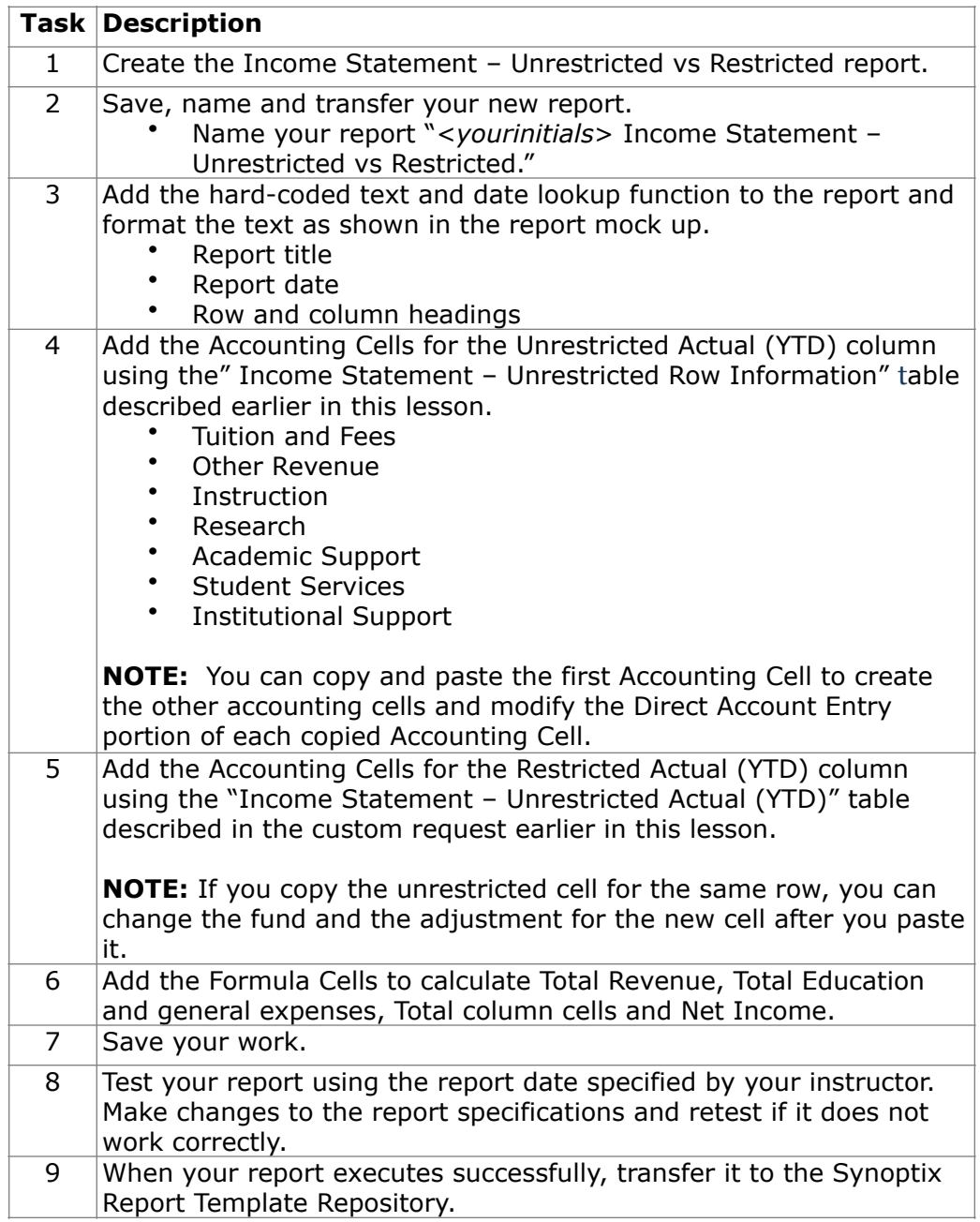

## $\mathbf{F}$ **Activity: Unrestricted vs Restricted Income Statement**

#### **Report Designer Results**

When you complete this activity, your Report Designer should be similar to the following.

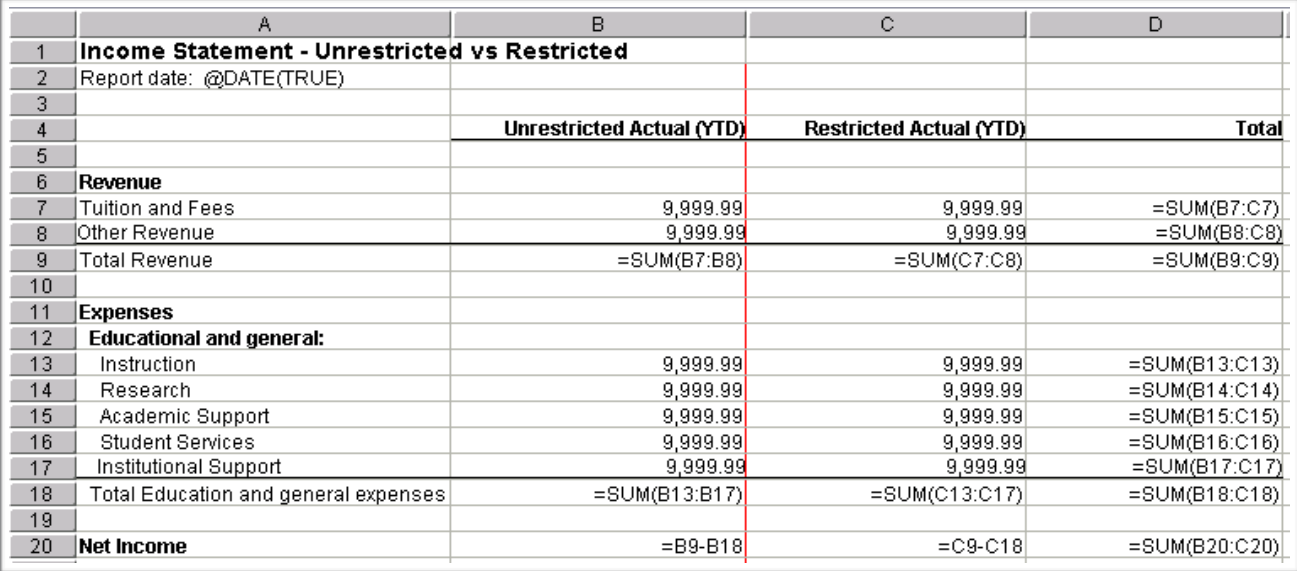

#### **Report Viewer Results**

When you run your report, Report Viewer should look similar to the following.

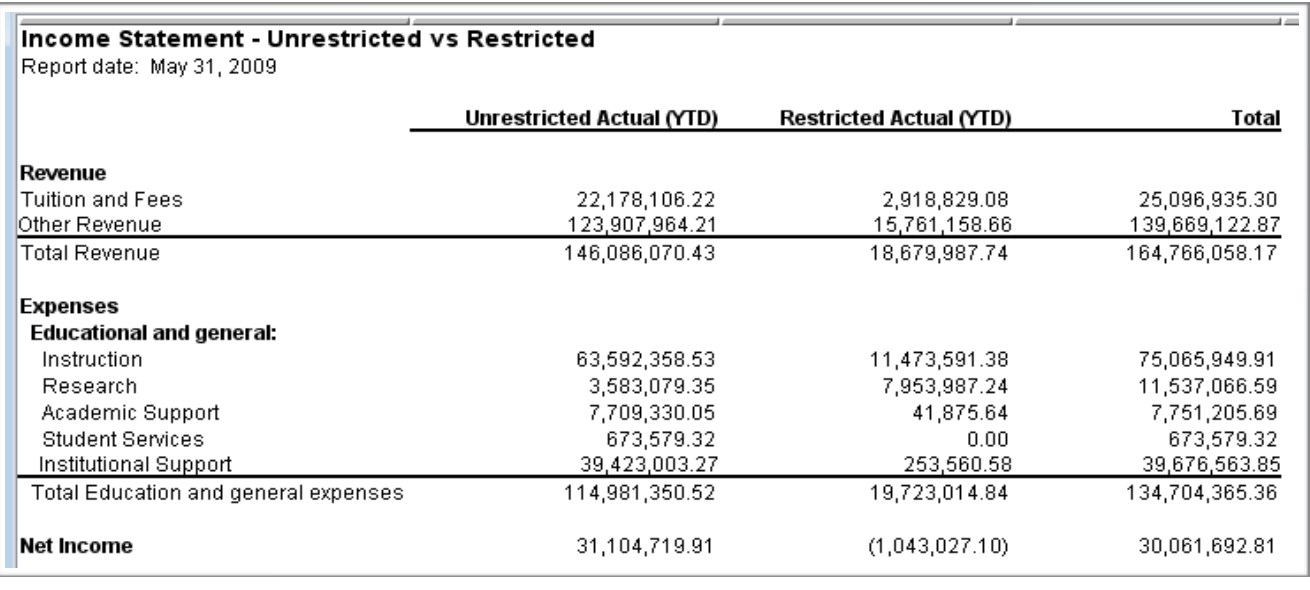

## **Module 12: Create a Cross Tab Report**

## **Overview**

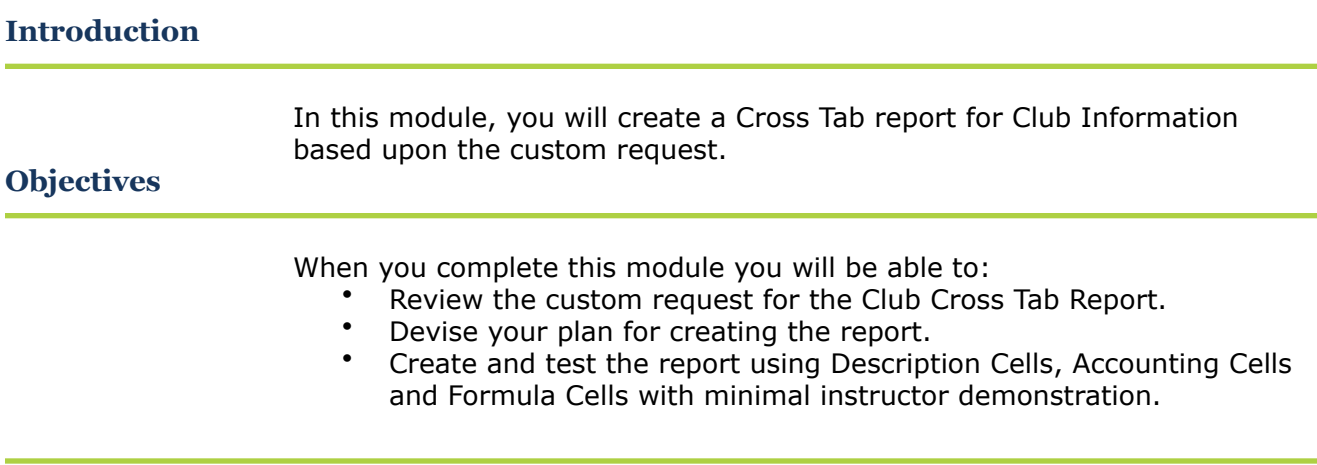

## **Custom Request: Club Cross Tab Report**

#### **Introduction**

Your business office is requesting a new report; a cross tab report of club financial information.

 $\overline{\phantom{a}}$ 

#### **Club Cross Tab report mock up**

#### The report mock up is below.

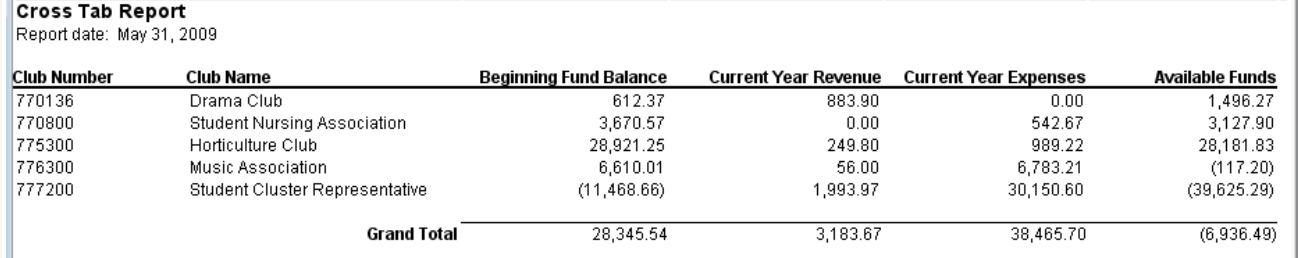

#### **Clubs to include for the report**

The following table contains the clubs to include and the GL account number segments you need to use to select the correct GL accounts for the report.

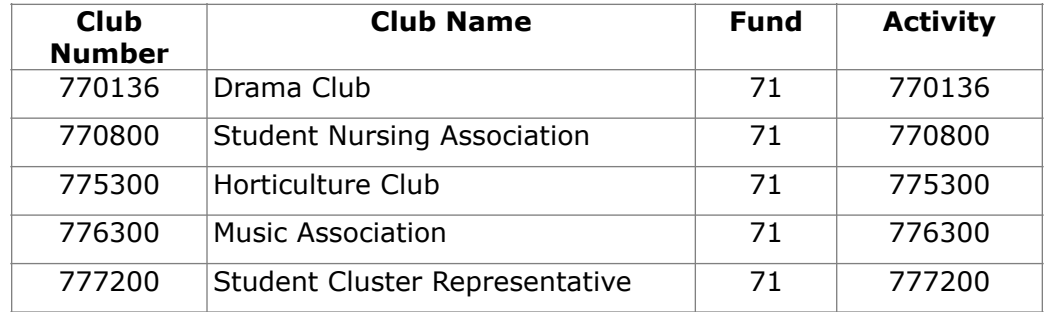

#### **Balances to Display for the Columns**

The following table contains GL account information about each column and accounts to select for the balance amount to display in each column.

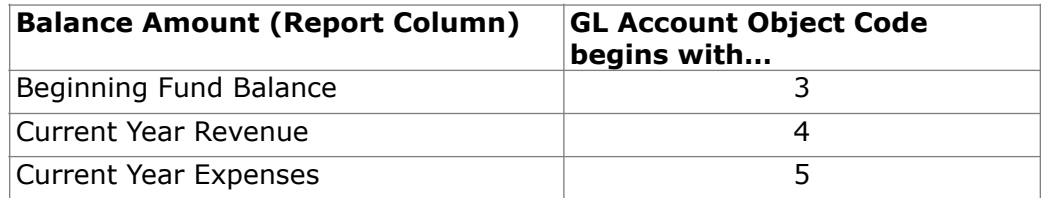

## **Custom Request: Club Cross Tab Report**

#### **Additional Information about the Report**

The Business Office also provides the following information for the report:

- The current year revenue and expenses amounts are year-to-date amounts.
- Revenue amounts are stored as credits but should not be displayed on the report as credits.
- Calculate Available Funds as Beginning Balance plus Current Year Revenue minus Current Year Expenses.
- Total each column for a Grand Total at the bottom of the report.

# **Activity: Plan to Create the Club Cross Tab Report**

**List the steps you plan to take to create the new report** 

Use this page to plan your steps for creating the Club Cross Tab report.

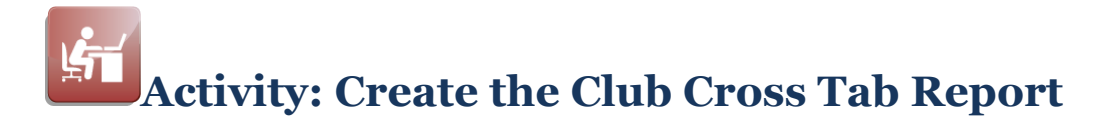

#### **Objective**

Create the Club Cross Tab report from beginning to testing the report using the information supplied in the Custom Request and your plan.

#### **Road Map for Creating the Report**

Complete the tasks listed below.

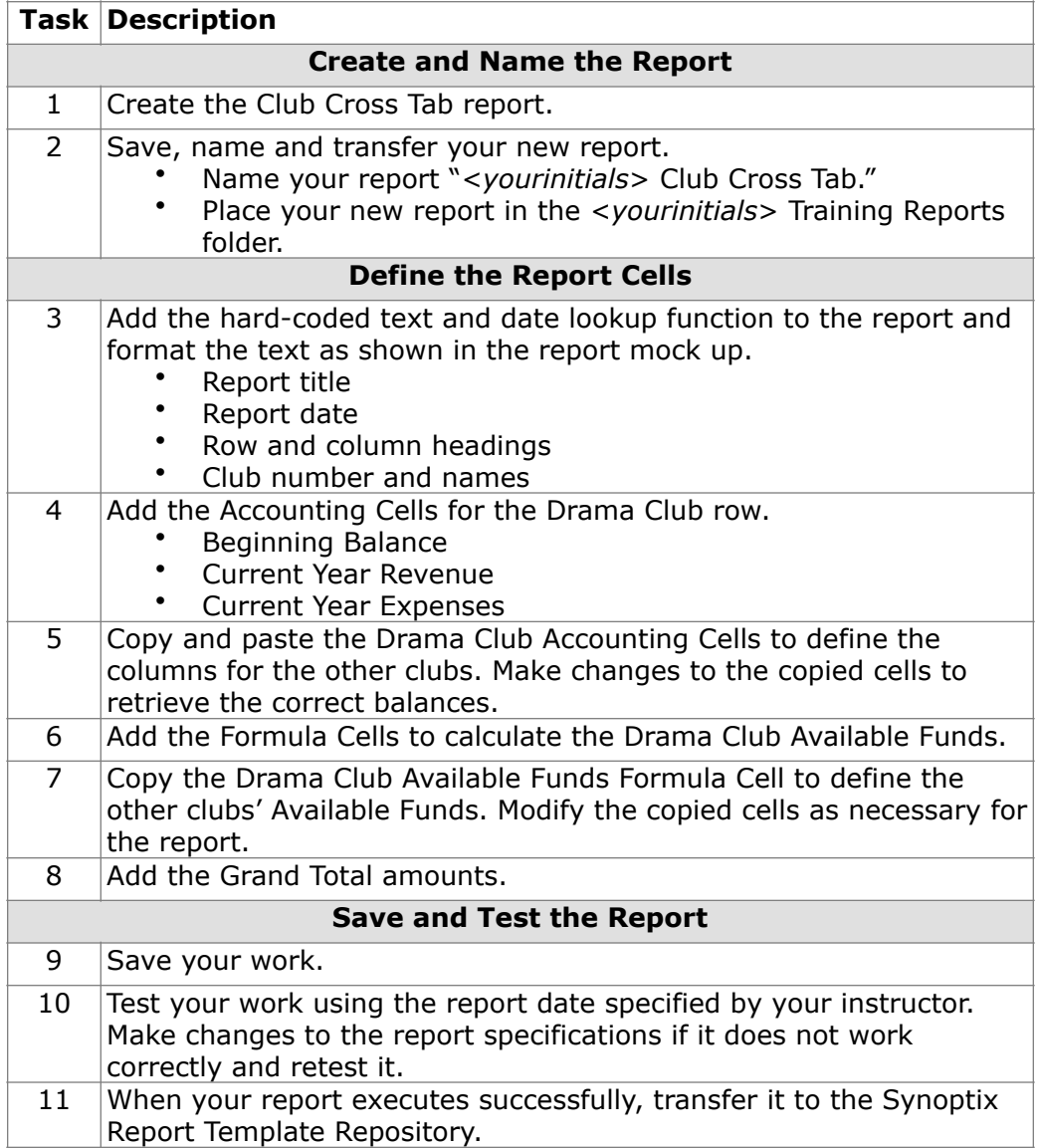

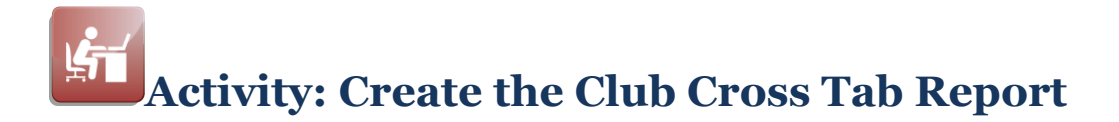

#### **Report Designer Results**

When you complete this activity, your Report Designer should be similar to the following.

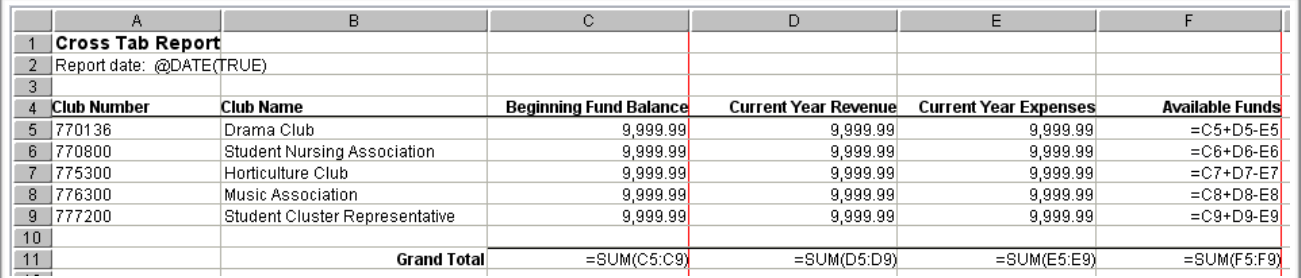

#### **Report Viewer Results**

When you run your report, Report Viewer should look similar to the following.

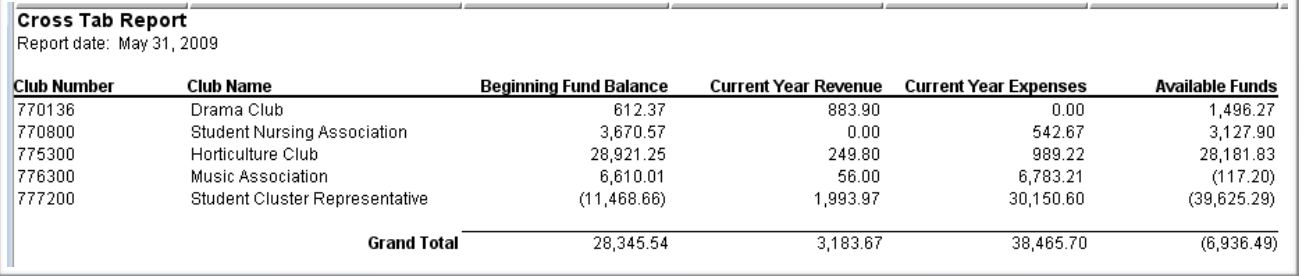
# **Module 13: Add Data to the Club Cross Tab Report**

### **Overview**

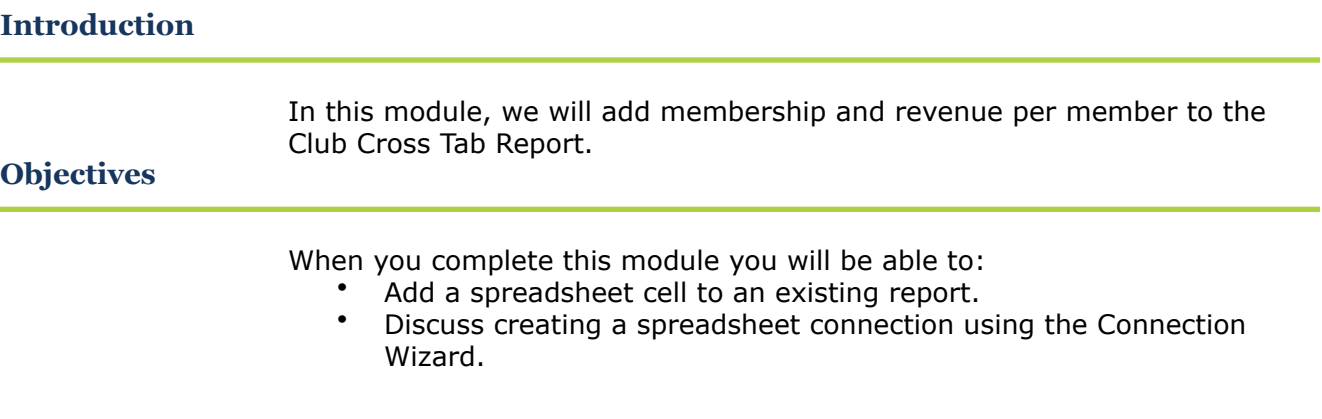

### **Custom Request: Modify the Club Cross Tab Report**

#### **Lenore and Santos meet in the hallway**

Lenore, a Business Office employee, and Santos, the Synoptix Report Writer, meet in the building hallway.

- Lenore: Good morning, Santos.
- Santos: Good morning, Lenore. Isn't this a great day?
- Lenore: The sunshine is wonderful! And that club report is wonderful too.
- Santos: So it's working for you?
- Lenore: Almost. It would be perfect if you could add club membership and calculate the revenue amount per member for each club.
- Santos: Do you track club memberships?
- Lenore: Yes, we do. We store that information in an Excel spreadsheet.
- Santos: I'll have to look into pulling data from a spreadsheet. If it is possible, how would you calculate revenue per club member?
- Lenore: Divide current year revenue by the membership count.
- Santos: I'll get back to you about accessing a spreadsheet from the report. Could you email the spreadsheet to me?
- Lenore: Sure. I'll do that as soon as I get back to my desk. Could you let me know by tomorrow?
- Santos: If I push back your balance sheet request.
- Lenore: I guess I can live with that getting done a couple of days later. I'll send you a mock up showing where I want the new information on the report.
- Santos: Thanks.

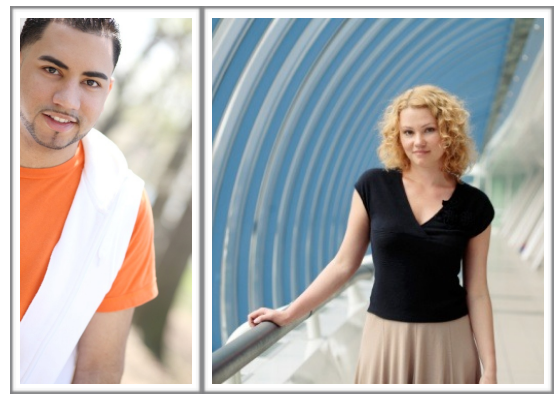

### **Custom Request: Modify the Club Cross Tab Report**

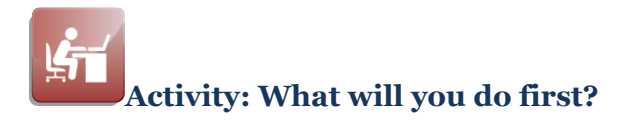

In the space below, record your reactions and next steps. Be prepared to share them with the class.

#### **Lenore's Report Mock Up**

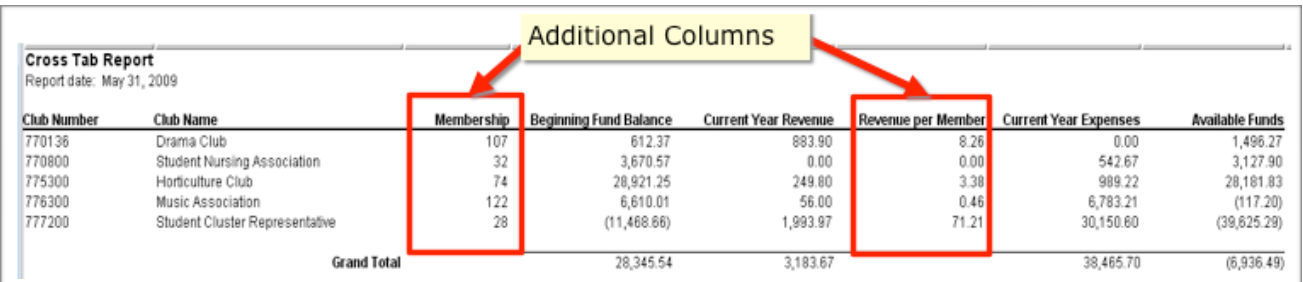

#### **Additional Information provided by Lenore**

The following table contains the location of each club's membership count in the spreadsheet.

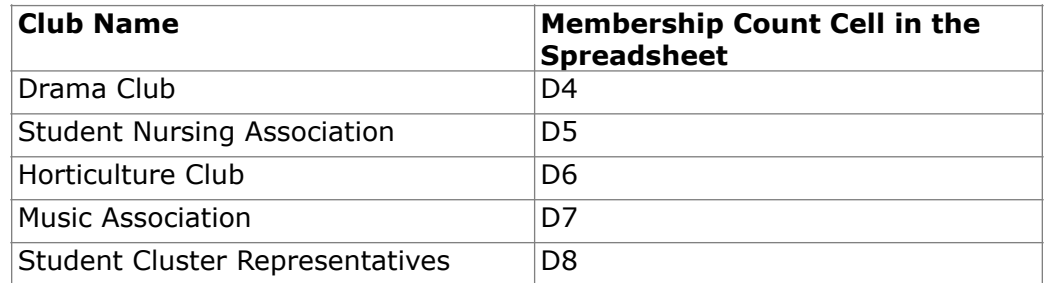

To calculate the Revenue per member amount, divide Current Year Revenue by Membership.

### **Insert or Delete a Column or a Row**

#### **Introduction**

The mock up shows the Membership column is between the Club Name and Beginning Balance columns and the Revenue per Member column is between the Current Year Revenue and Current Year Expense columns. This involves inserting columns in the Club Cross Tab Report.

#### **The Standard Toolbar Allows Column Inserts**

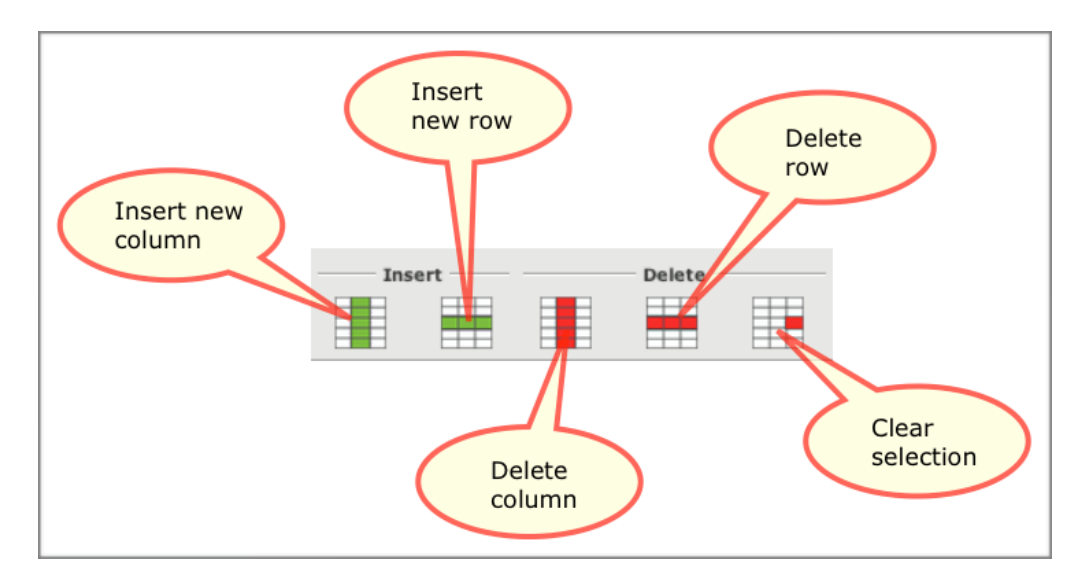

The Format and Edit Toolbars both contain buttons to insert a row, insert a column, delete a row and delete a column.

Clear selection  $\boxed{\square}$  removes all specifications connected with the cell include formatting and database functionality. This is the best option for deleting cell contents.

### **Insert or Delete a Column or a Row**

#### **Procedure for Inserting Columns**

The steps for inserting a new column between existing columns are described in the table below.

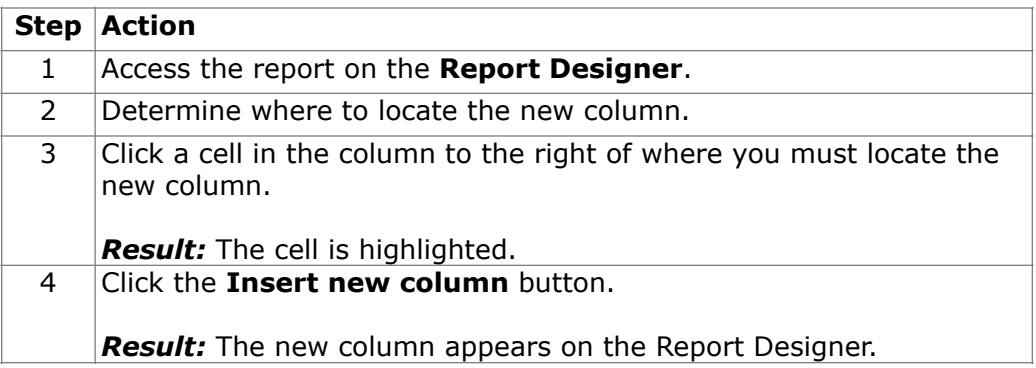

#### **Procedure for Inserting Rows**

The steps for inserting a new row between existing rows are described in the table below.

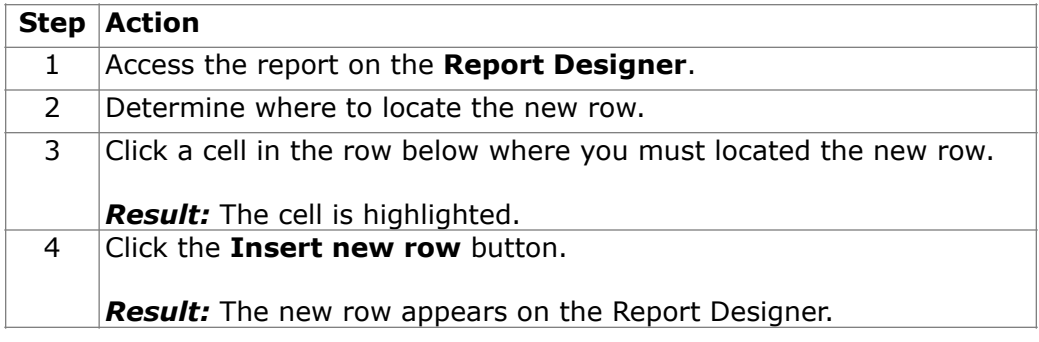

# **Add Spreadsheet Information to the Report**

#### **Introduction**

You need to include information from Lenore's Membership spreadsheet.

#### **What is a Spreadsheet Cell?**

A *Spreadsheet Cell* allows you to pull data from a single external spreadsheet cell.

**Prerequisites for Defining a Spreadsheet Cell** 

To define a spreadsheet cell, the following must be true.

- The external spreadsheet must exist on a shared drive that all Report Writers can access and
- a spreadsheet connection definition for the external spreadsheet must exist in Synoptix.

#### **Spreadsheet Cell Properties**

The Spreadsheet Cell properties in the Properties Panel allow you select the spreadsheet, the worksheet within the spreadsheet, and the spreadsheet cell.

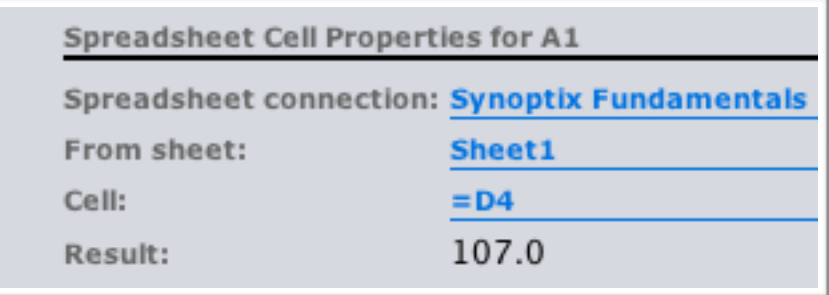

 $\mathbb{R}$ 

## **Add Spreadsheet Information to the Report**

#### **Spreadsheet Cell Properties**

In the Cell box the value entered is **=D4**. You can use the magnifying

preview  $\boxed{100}$  and double-click the desired spreadsheet cell to populate the report cell field or you can type the desired spreadsheet cell reference preceded by an equal sign in the report cell field.

#### **Procedure for Defining a Spreadsheet Cell**

The table below describes the steps you will complete to add a spreadsheet cell to a report.

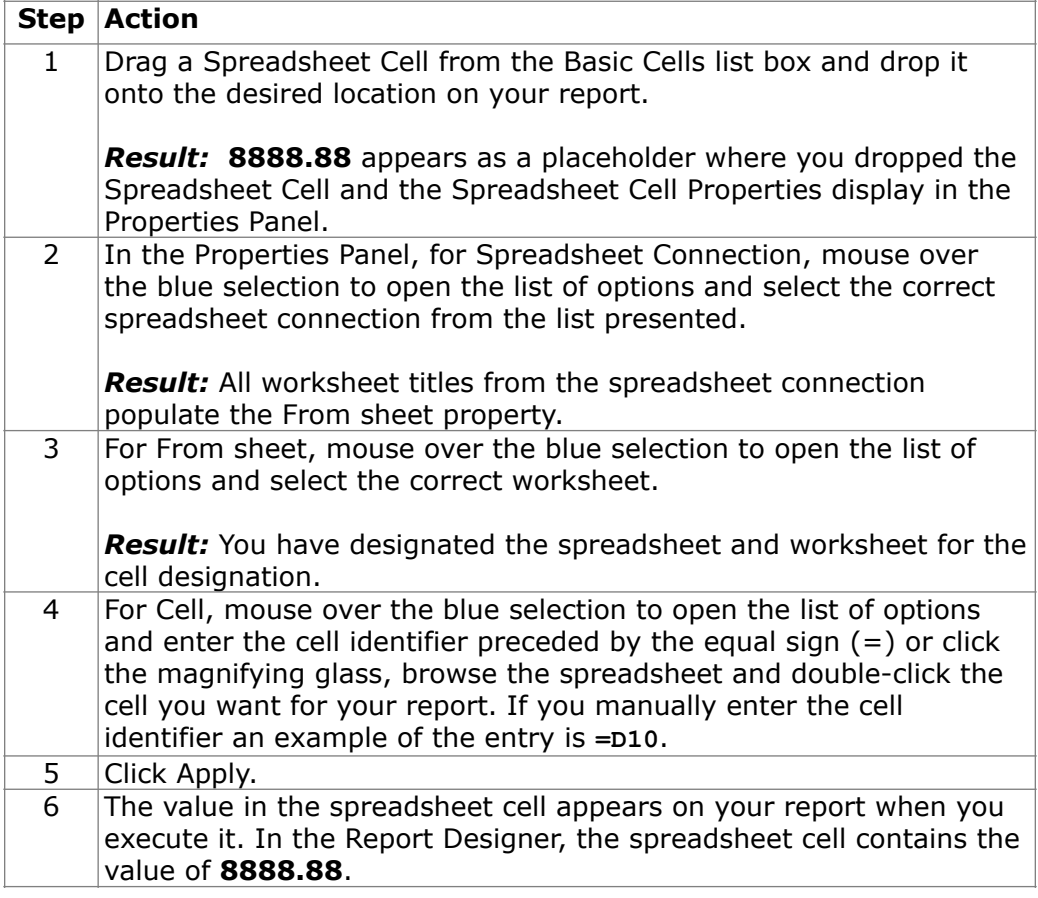

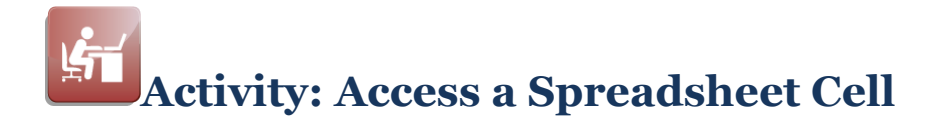

#### **Objective**

Add two columns to a cross tab report and set up one of those columns to display information from a Microsoft Excel spreadsheet cell. Also, calculate the revenue per member amount and display it in the other new column.

#### **Club Membership Spreadsheet**

The graphic below displays the **Synoptix Fundamentals** spreadsheet from which you want to pull information for your report. The membership count is in the Membership column.

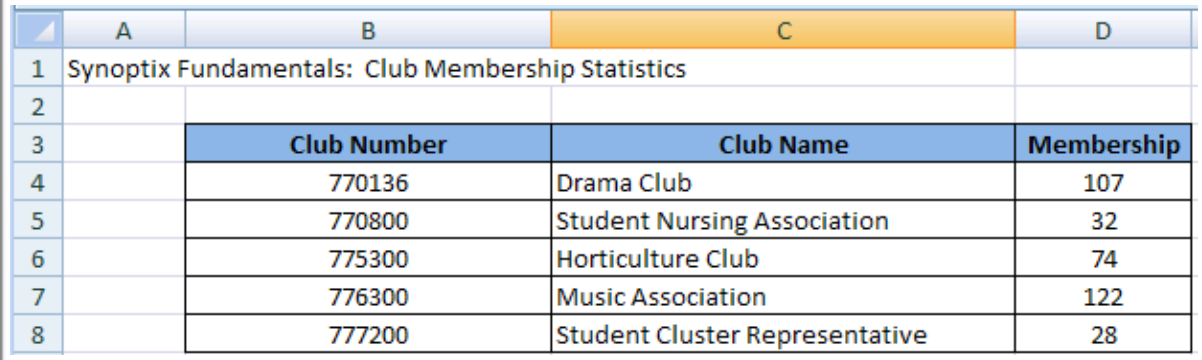

#### **Add the Spreadsheet Cell and Calculate Revenue per Member**

Complete the tasks listed below.

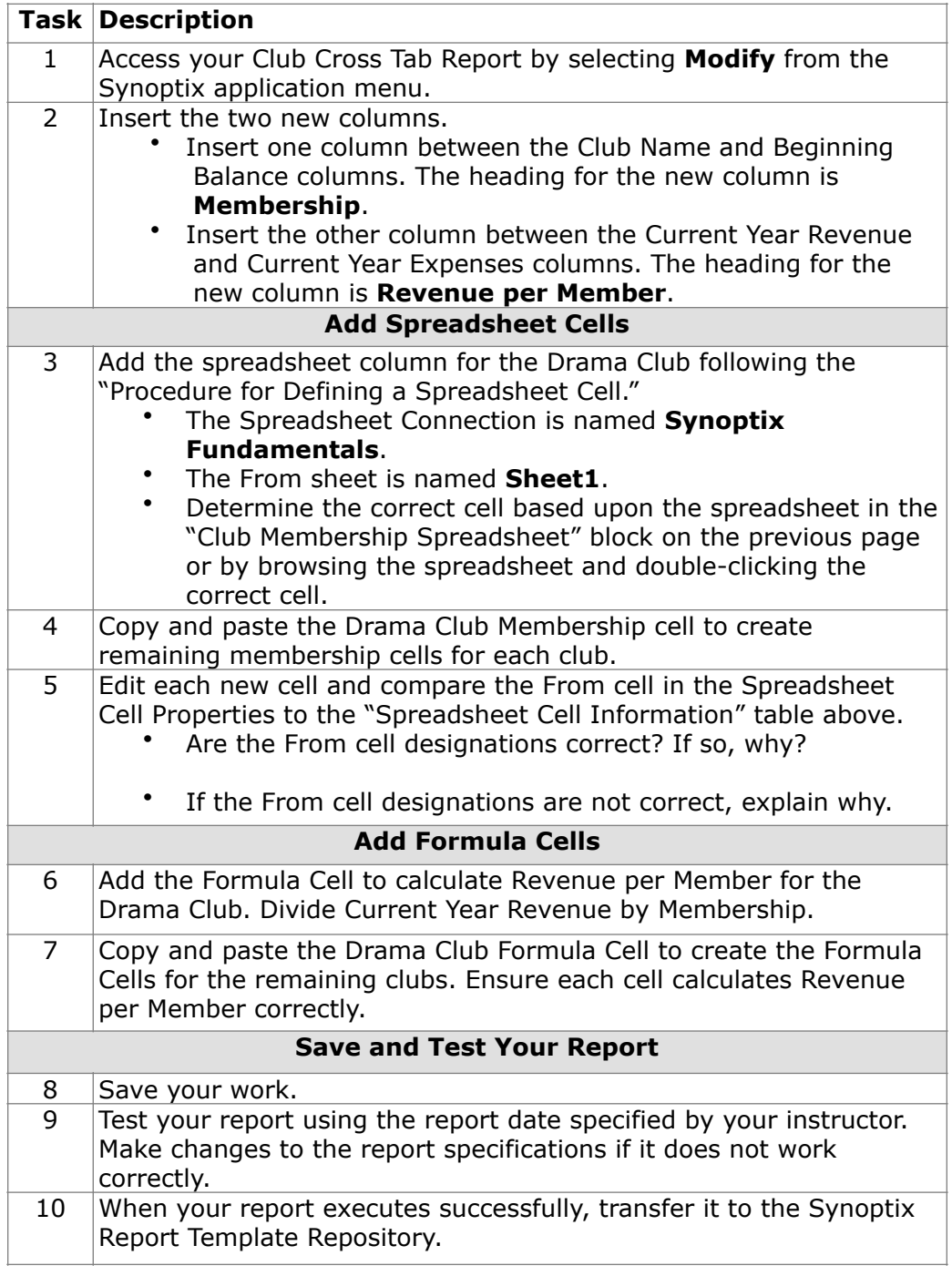

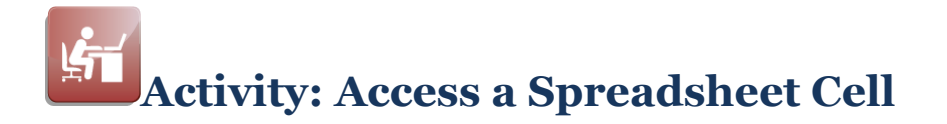

#### **Report Designer Results**

When you complete this activity, your Report Designer should be similar to the following.

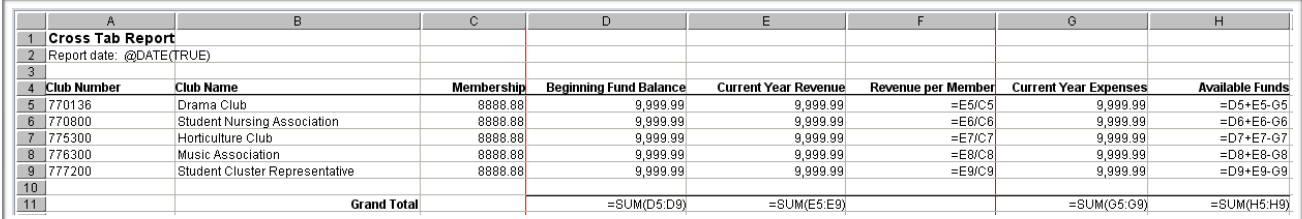

#### **Report Viewer Results**

When you complete this activity, your report should be similar to the following.

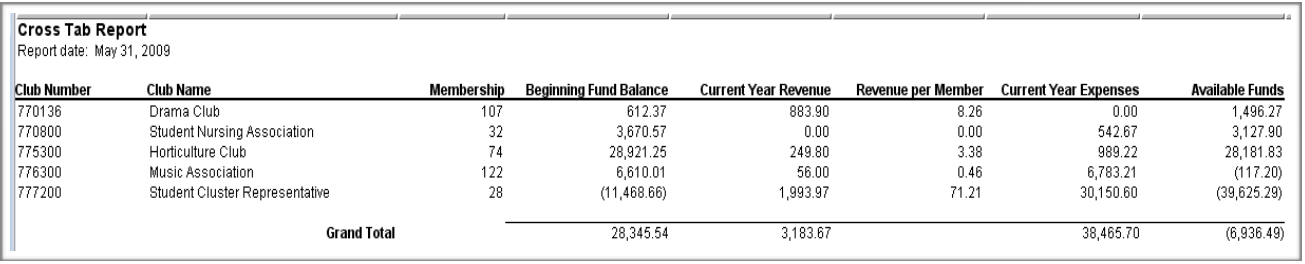

## **Microsoft Excel Connection**

#### **Introduction**

You can create a connection to a Microsoft Excel Spreadsheet.

#### **How is the Connection Built?**

The Connection Builder Wizard allows you to define a connection to a Microsoft Excel Spreadsheet.

#### **Who can define a Spreadsheet Connection?**

You must have **Admin** rights to create a new spreadsheet connection.

**Who can use the Spreadsheet Connection?** 

Any Report Writer with read permissions to the spreadsheet can pull data from the spreadsheet and display it in a Synoptix report.

# **Microsoft Excel Connection**

#### **Procedure for Creating a Microsoft Excel Connection**

Complete the steps below to create a Microsoft Excel connection.

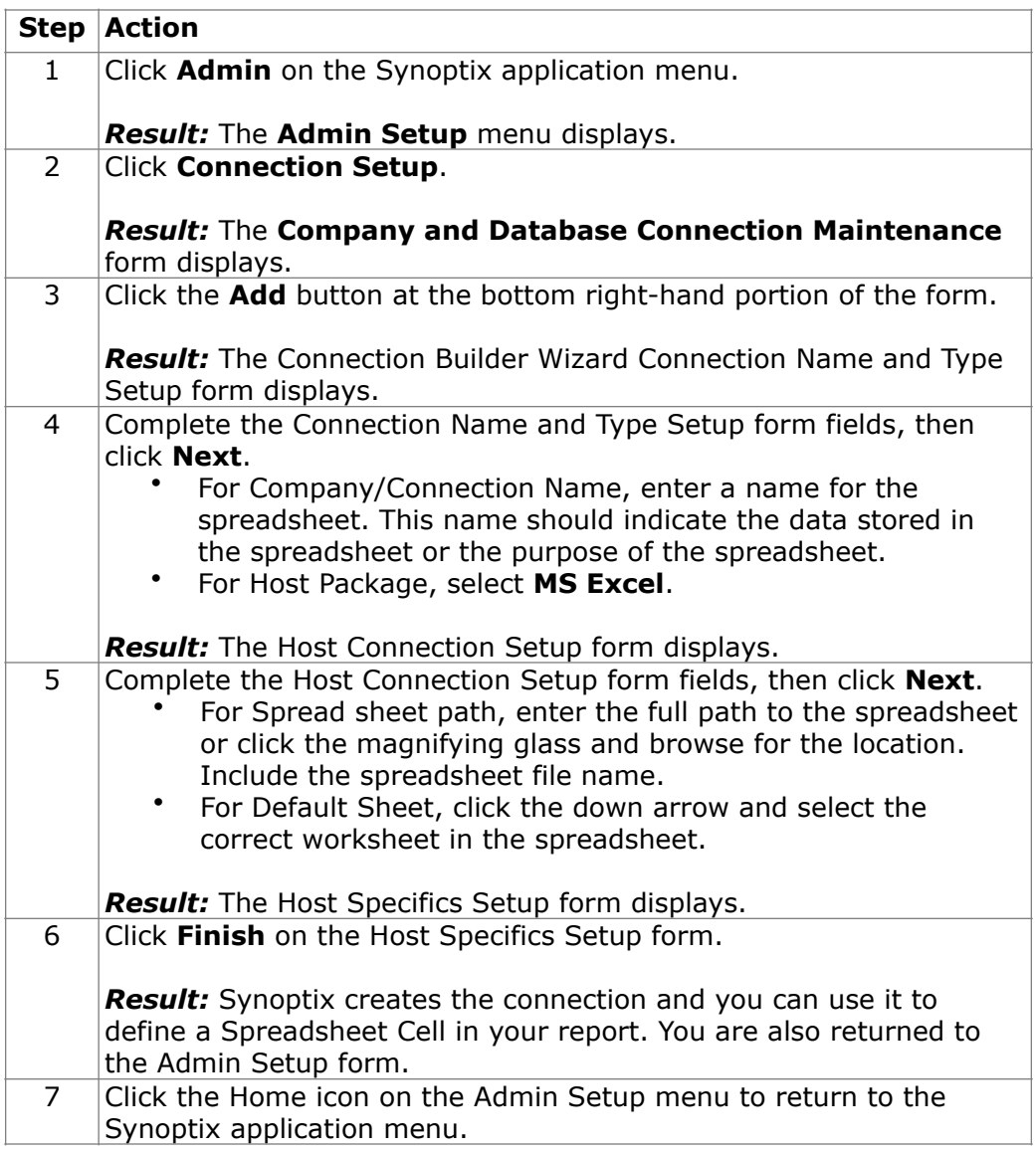

# **Module 14: Report Properties**

# **Overview**

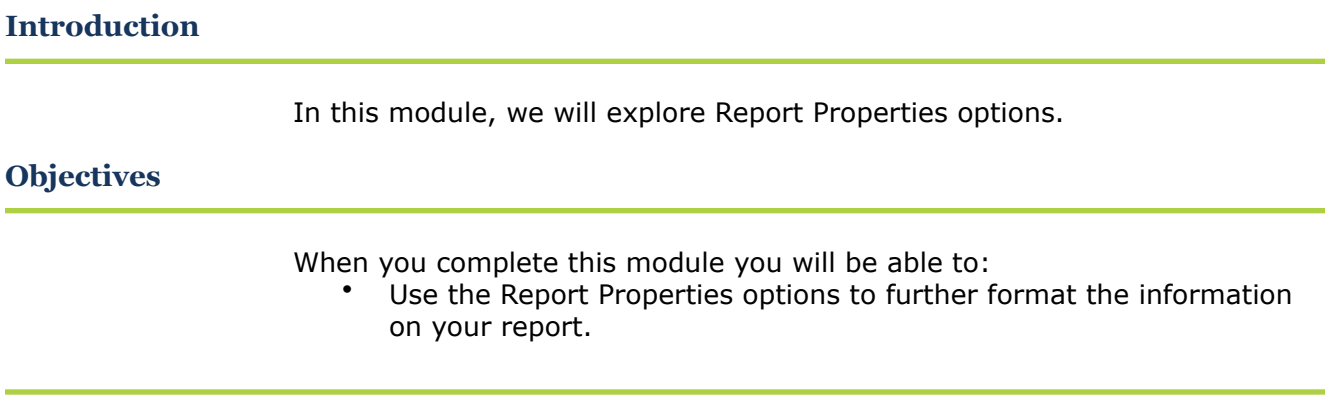

#### **Introduction**

The Report Properties form allows you to set many different properties of a financial report.

#### **What are Report Properties?**

This graphic provides your first look at Report Properties and what you can do with them.

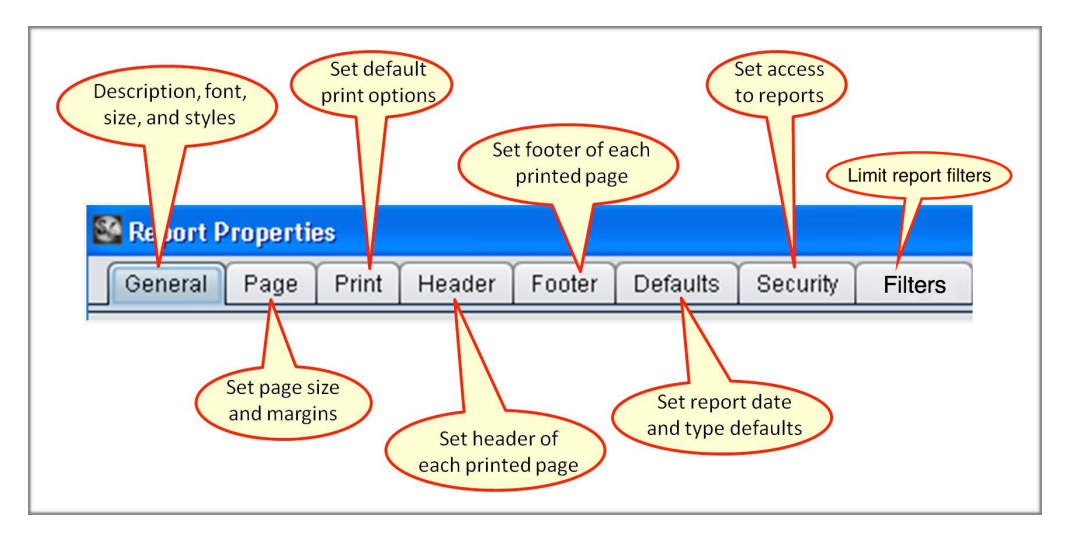

#### **Report Properties Options**

The table below describes each Report Properties option available to use with Synoptix reports.

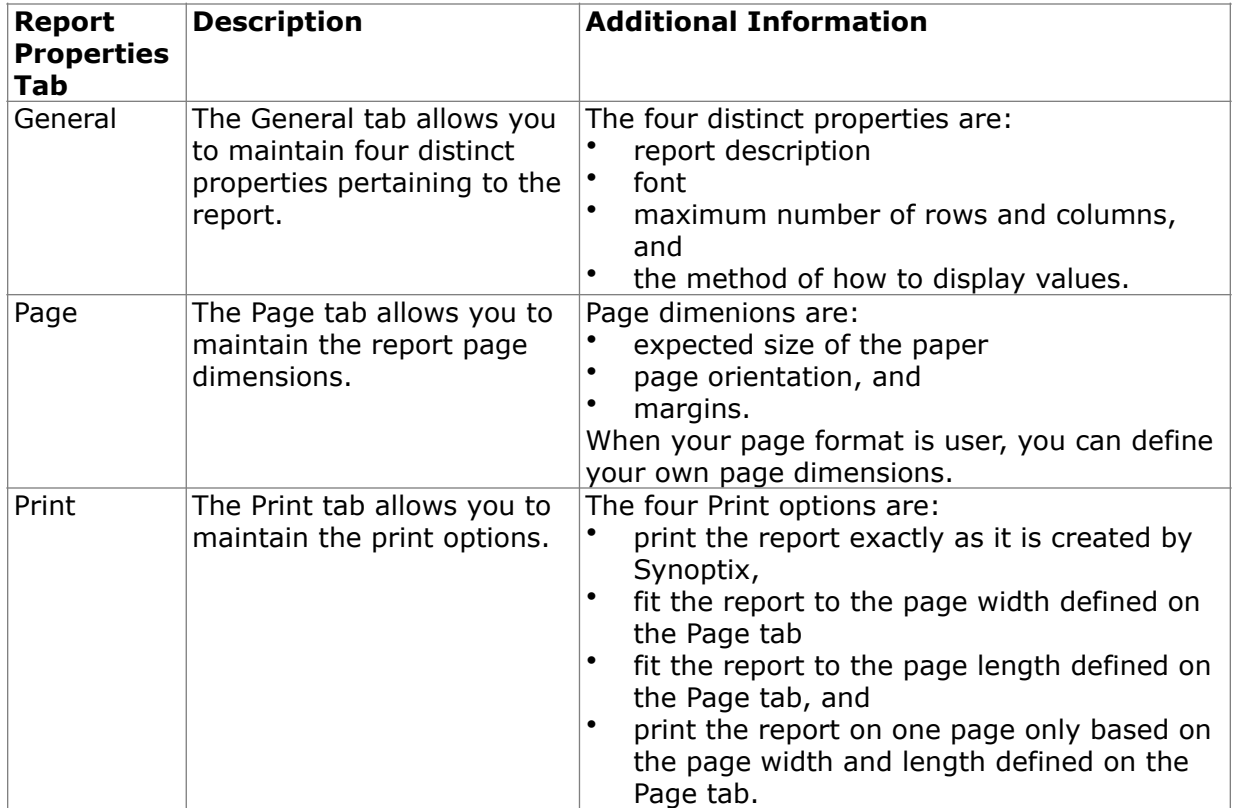

*(continued)* 

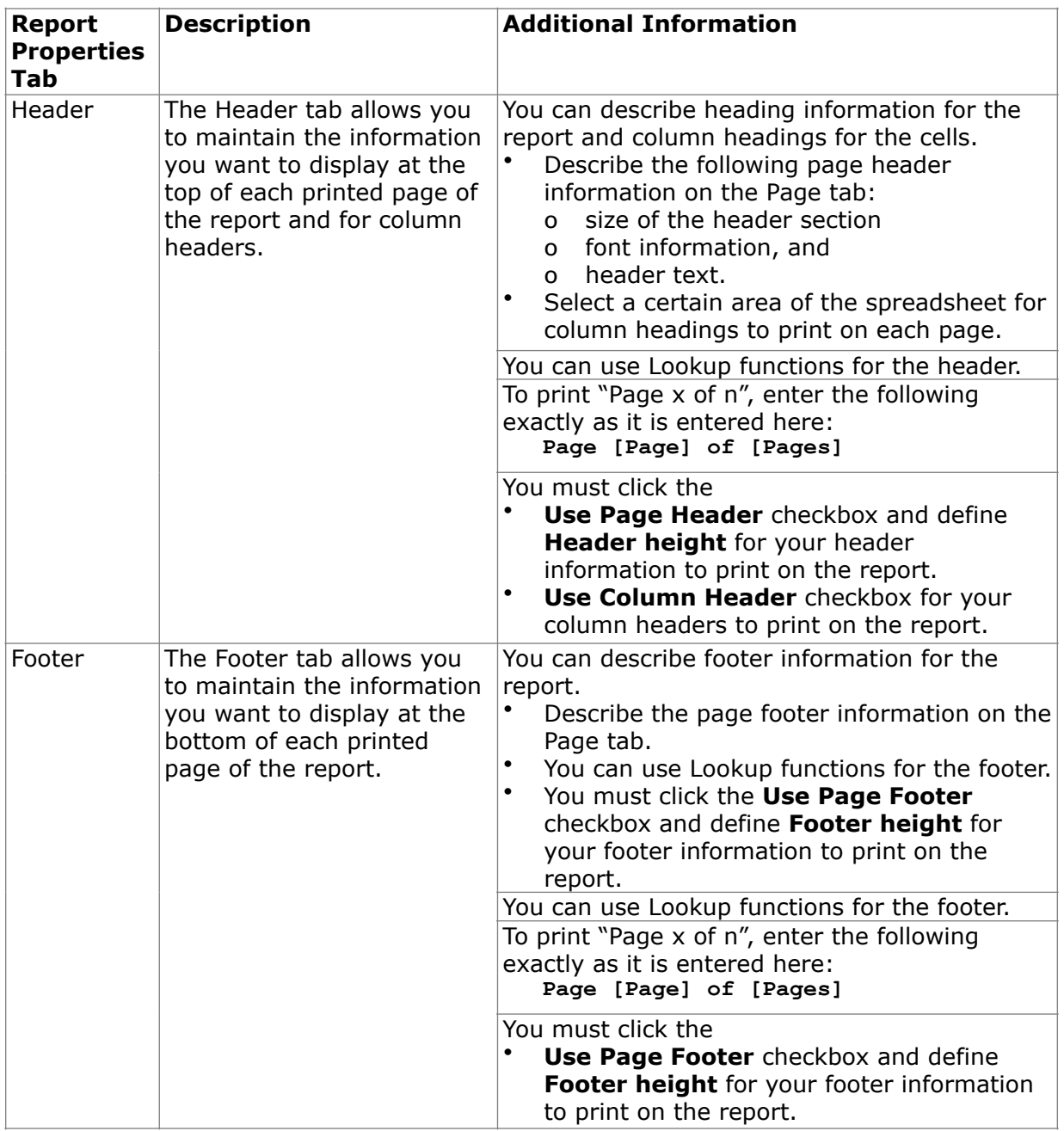

*(continued)* 

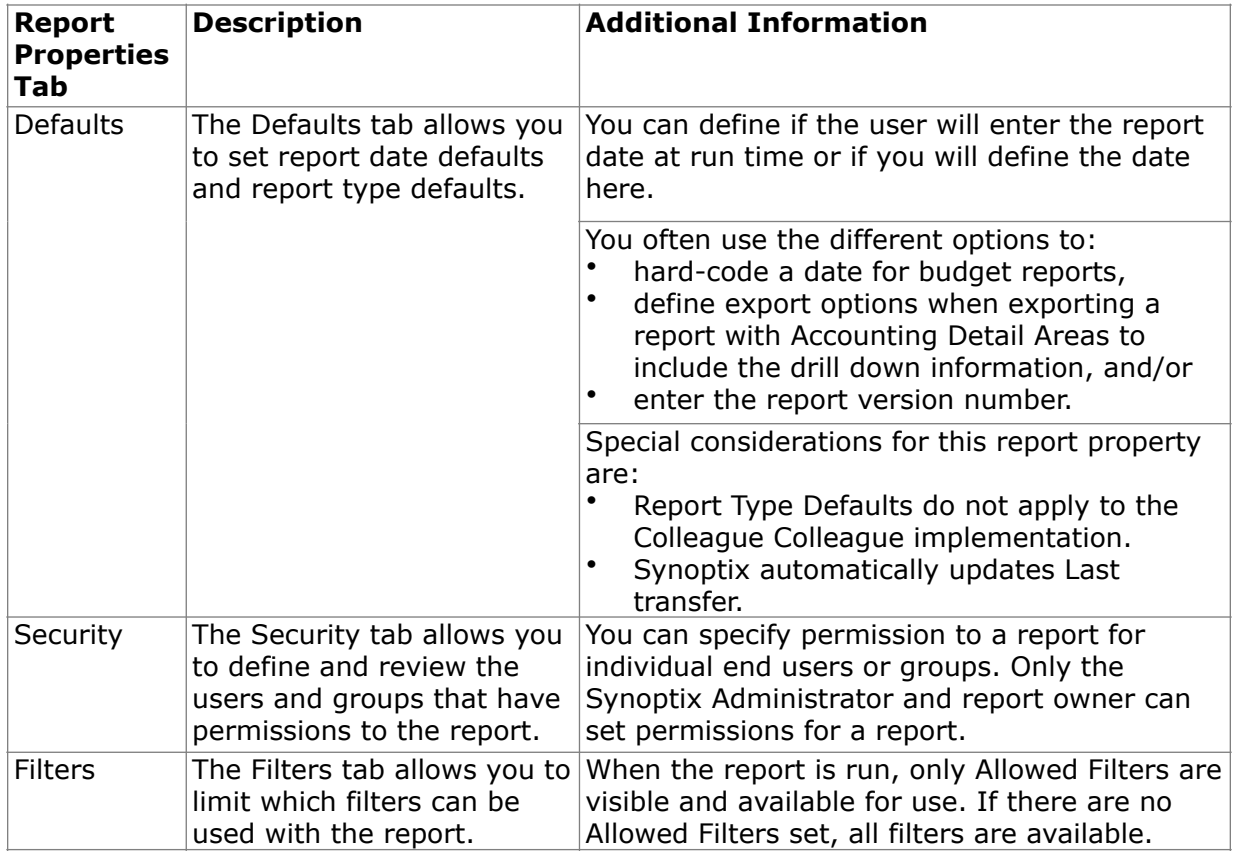

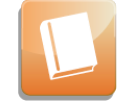

Review **Help Content** titled "Report Properties: <tab name>" for more information about applying Report Properties to your report.

#### **Procedure for Accessing and Implementing Report Properties**

To access and implement report properties follow the steps described in the table below.

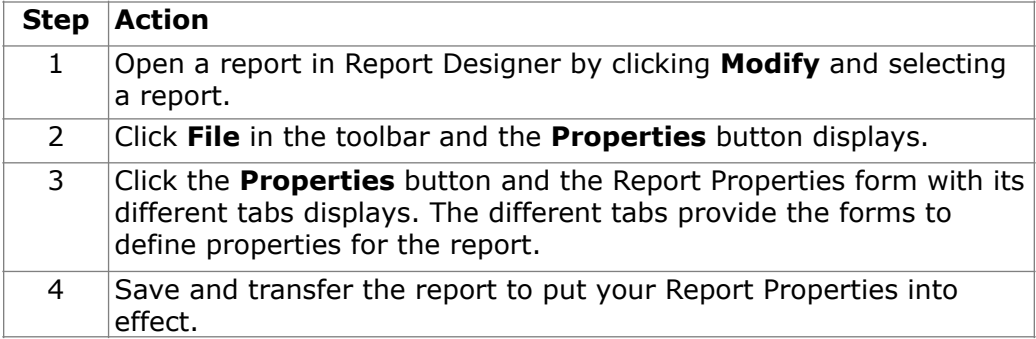

#### **Additional Report Properties Hints**

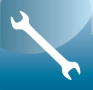

Report Properties will not affect a report until the report is saved and transferred to the Synoptix Report Template Repository.

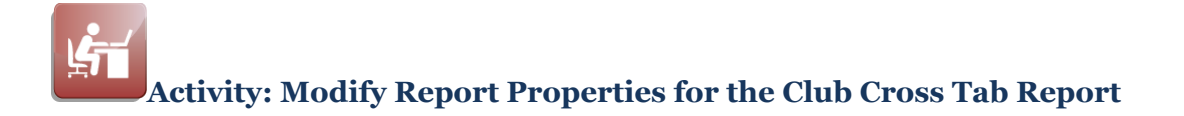

Modify Report Properties for the Club Cross Tab report following the "Procedure for Accessing and Implementing Report Properties" explained above.

- Change the amounts to display in 1,000's.
- Change the report to print landscape rather than portrait.
- Print "Page x of n" in the footer.
- Experiment with Print options.

Test the Club Cross Tab report after changing it.

# **Module 15: Publish the Report**

# **Overview**

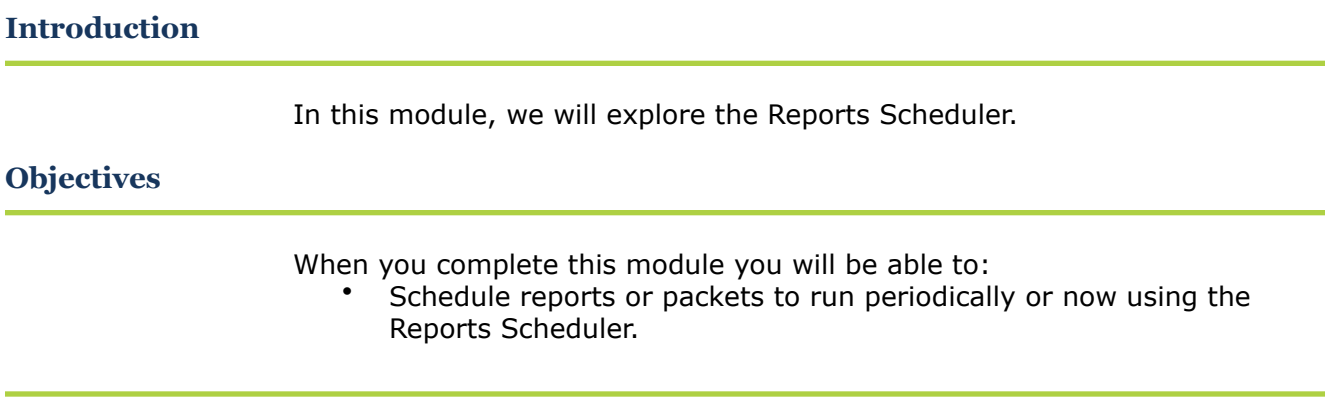

## **Reports Scheduler**

#### **Introduction**

The Report Scheduler contains many sections, fields and options.

#### **Reports Scheduler Form**

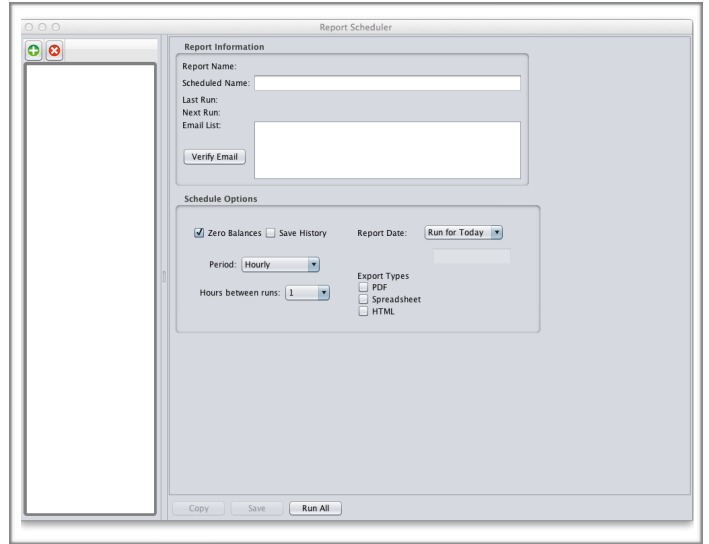

The initial form will look as follows, if no reports have been scheduled.

After at least one report has been scheduled, the list of scheduled reports on the left is populated. Areas outlined in red are for reference in this manual and do not appear on the actual form. Each Reports Scheduler section is shown and discussed below.

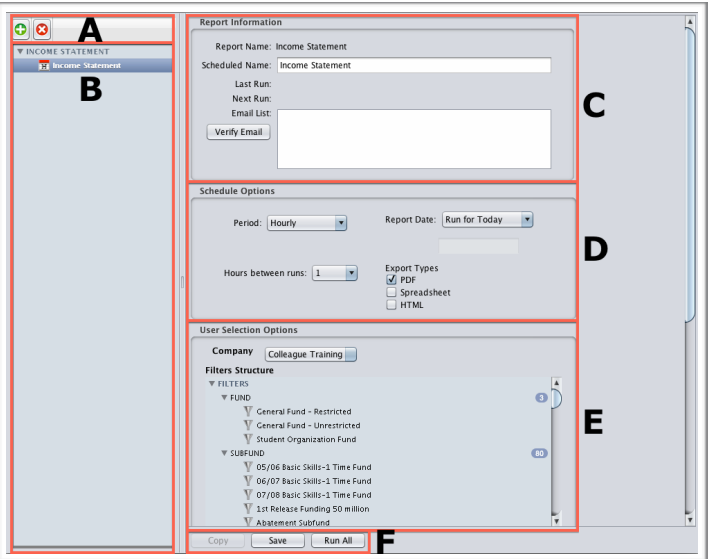

## **The Reports Scheduler**

#### **Reports Scheduler Sections**

The table below describes each section identified in the form above.

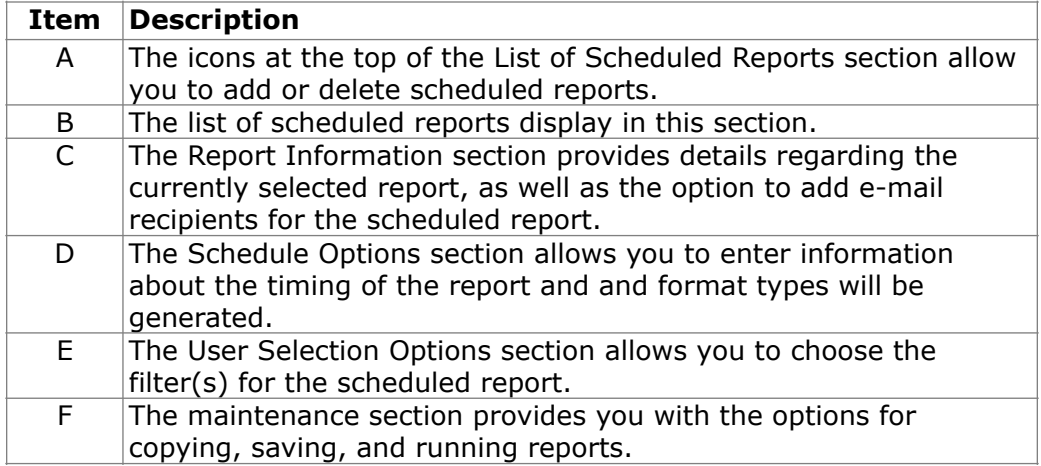

#### **Maintenance Section**

The Report Scheduler maintenance section components are described below.

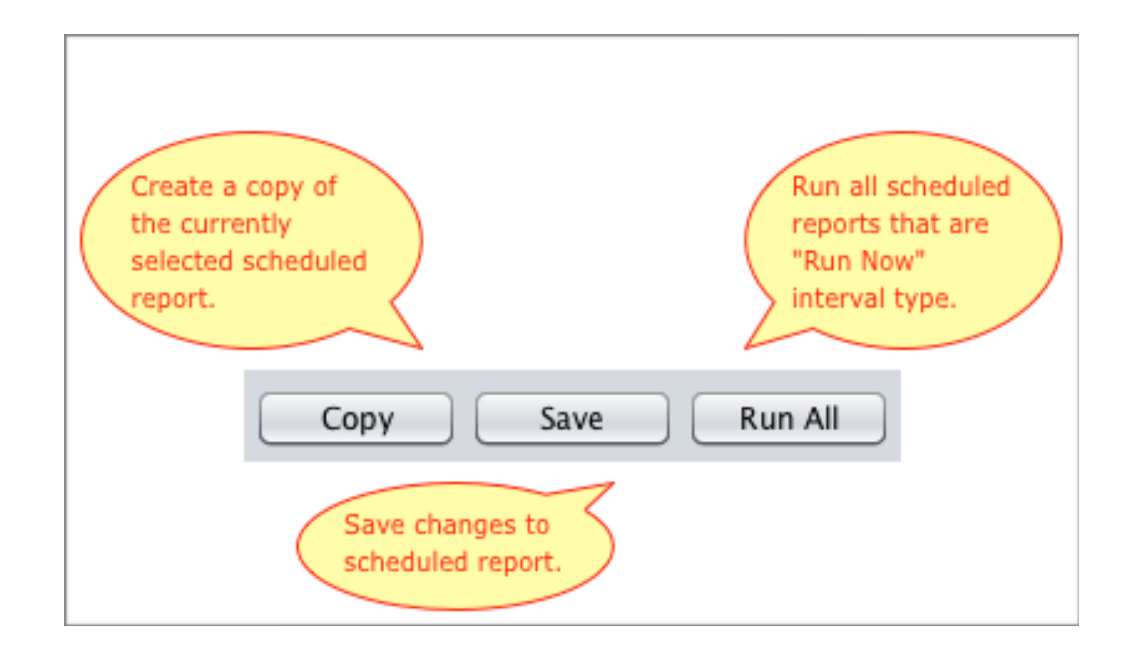

# **The Reports Scheduler**

#### **List of Scheduled Reports Section**

The icons at the top of the List of Scheduled Reports section allow you to add or delete scheduled reports.

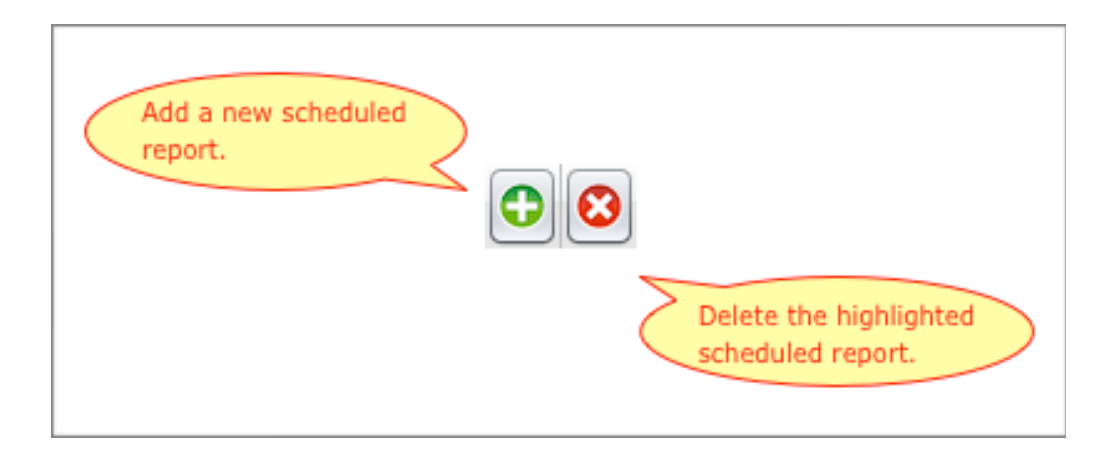

## **Schedule the Report**

#### **Introduction**

Use the Reports Scheduler when you want to automate the execution of a report. You can select options and specify where to publish the report.

**What must be active to execute scheduled reports?** 

> The Reports Server must be actively running before any of the scheduled reports will execute automatically.

# **Schedule the Report**

### **Procedure for**

**Scheduling a Report** 

Complete the following steps to schedule periodic execution and publishing of a report.

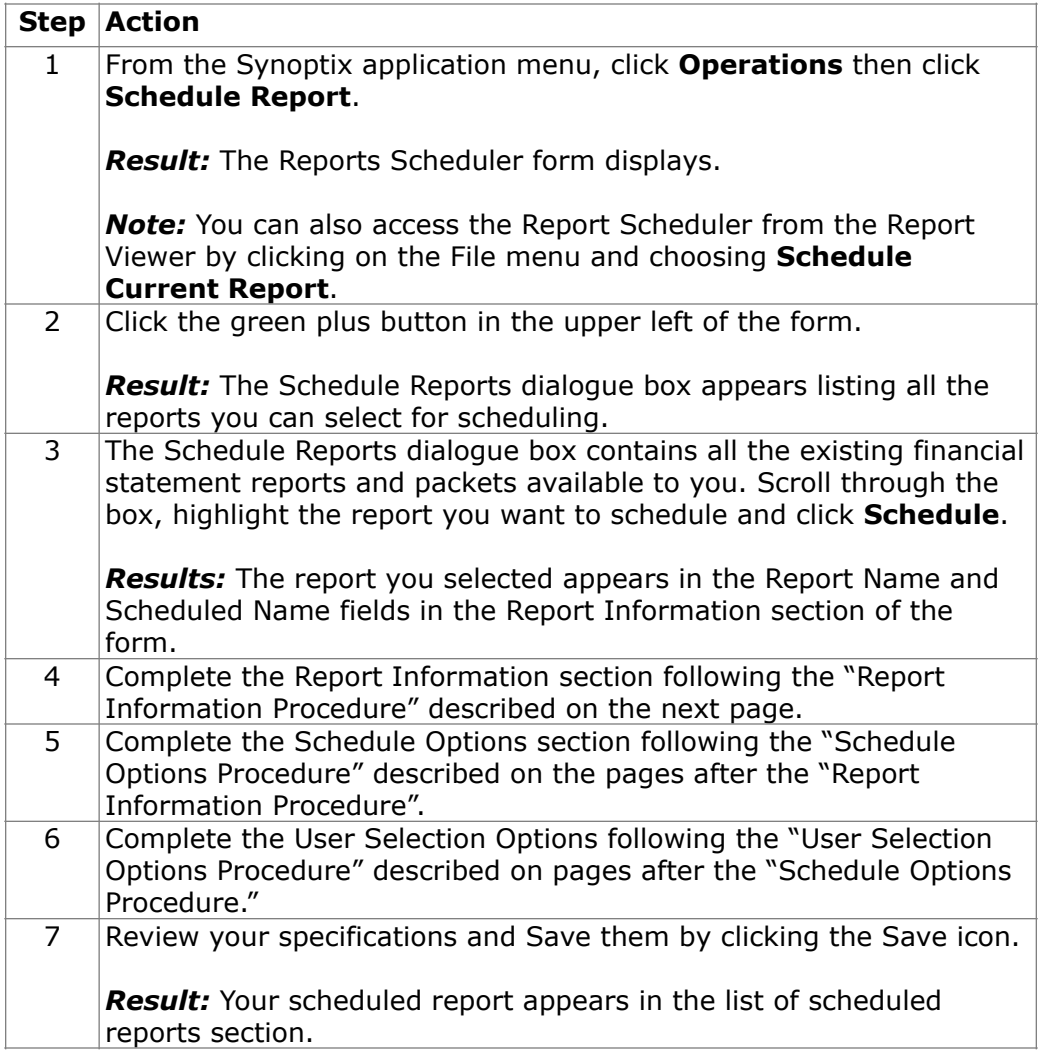

## **Reports Scheduler: Report Information**

#### **Introduction**

One of the areas within the Reports Scheduler is called Report Information.

**What is the Report Information area?** 

The Report Information area is the section of the Reports Scheduler where you complete the following information:

- Name the schedule for this report<br>• List email addresses of those to re
- List email addresses of those to receive the report

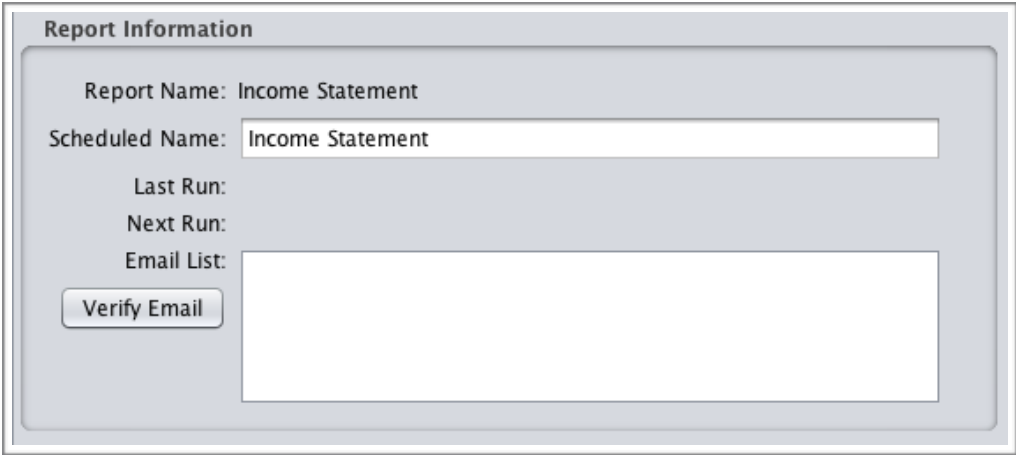

# **Reports Scheduler: Report Information**

#### **Report Information Procedure**

Complete the following steps to define the report information for the selected report.

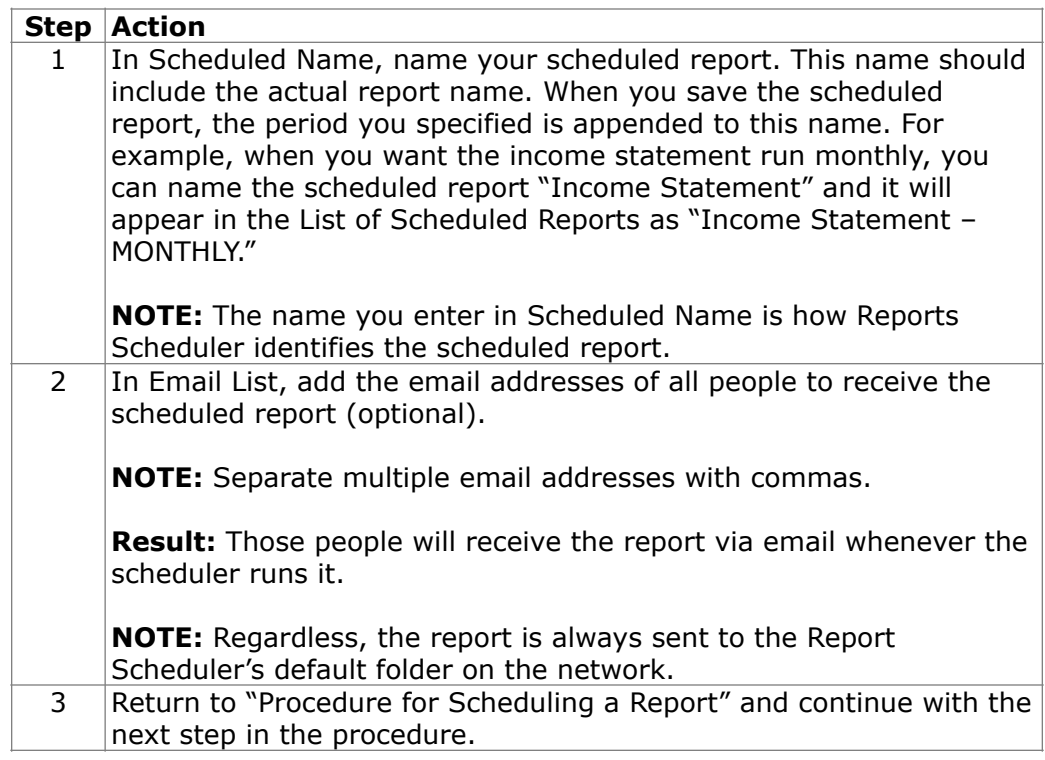

# **Reports Scheduler: Schedule Options**

#### **Introduction**

One of the areas within the Reports Scheduler is called Schedule Options.

#### **What is the Schedule Options area?**

The Schedule Options area is the section of the Reports Scheduler where you complete the following information:

- select the date for which data is retrieved when the report is run
- determine report export types<br>• select how often you'd like the
- select how often you'd like the report to run

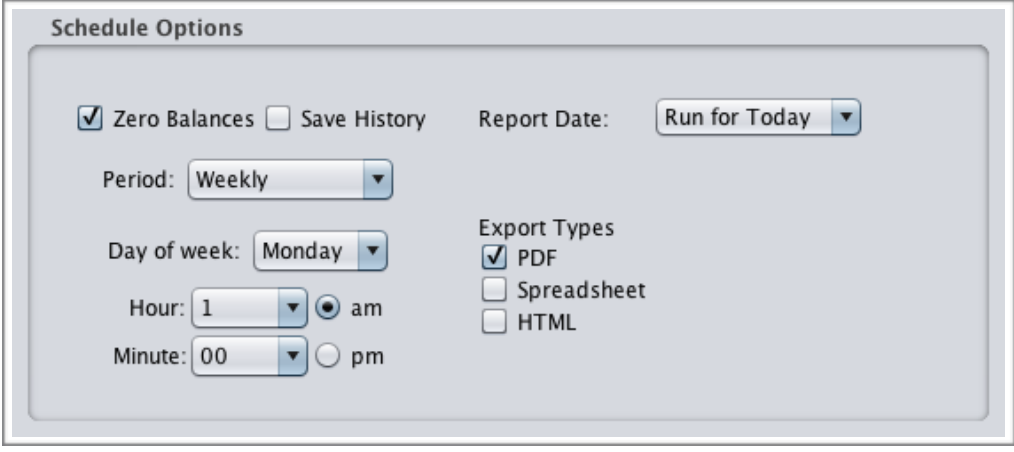

# **Reports Scheduler: Schedule Options**

#### **Schedule Options Procedure**

Complete the following steps to define the schedule specifications for the selected report.

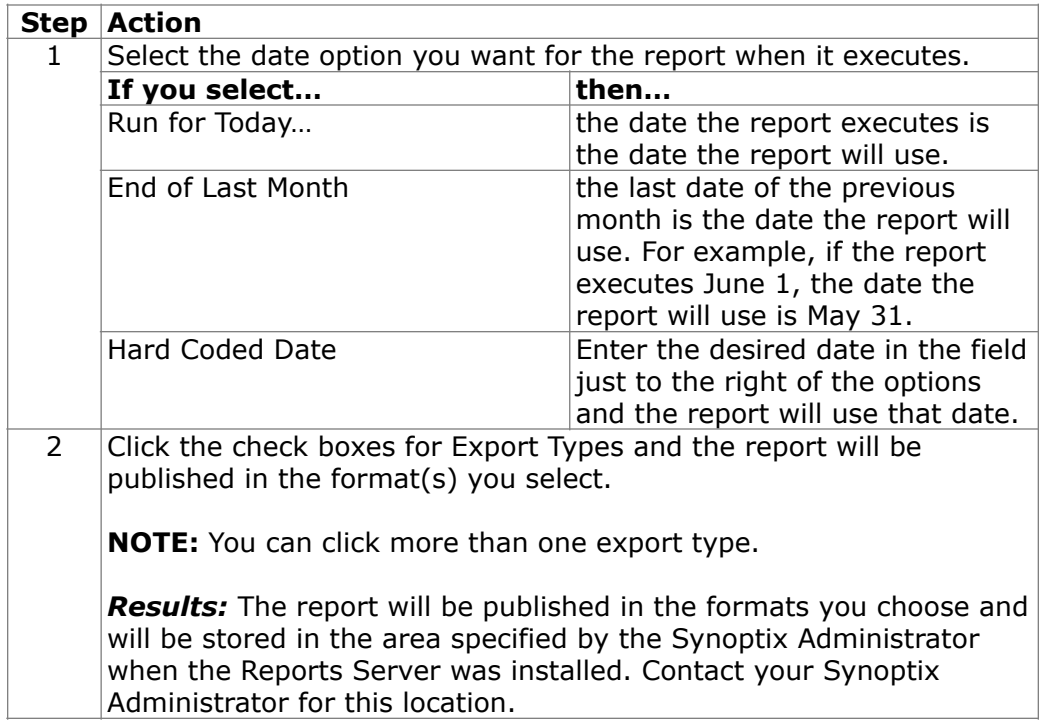

*(continued)* 

# **Reports Scheduler: Schedule Options**

#### **Schedule Options Procedure**

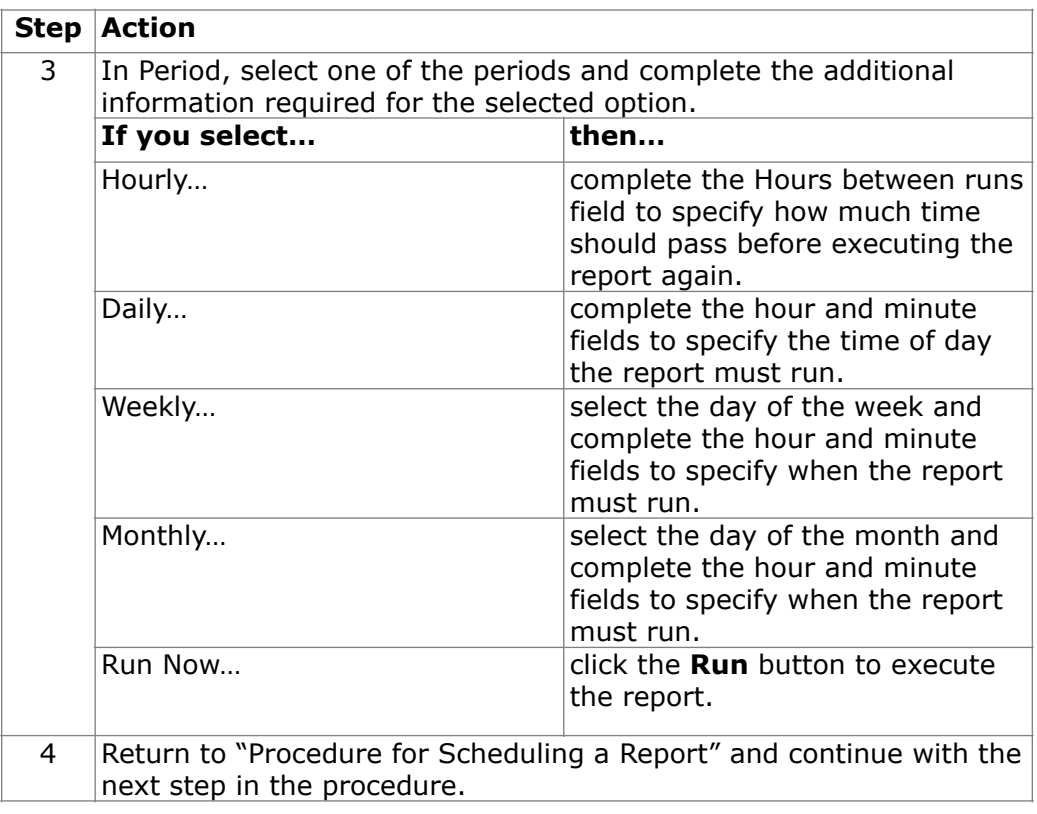

## **Reports Scheduler: User Selection Options**

#### **Introduction**

One of the areas within the Reports Scheduler is called User Selection Options.

#### **What is the User Selection Options section?**

This is the section in which you specify the FDM to use for the report and filters you want to apply to the scheduled report

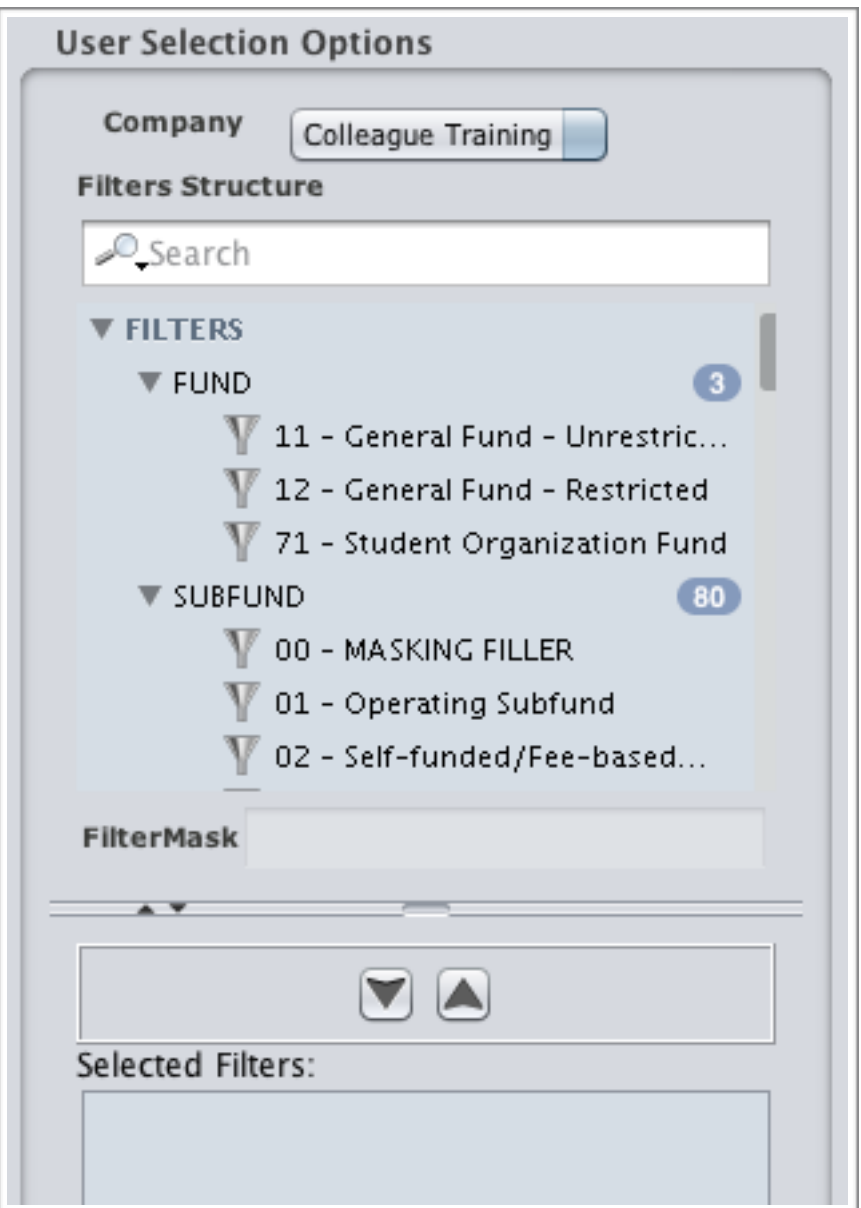

# **Reports Scheduler: User Selection Options**

#### **User Selection Options Procedure**

Complete the following steps to select the FDM and filters for the selected report.

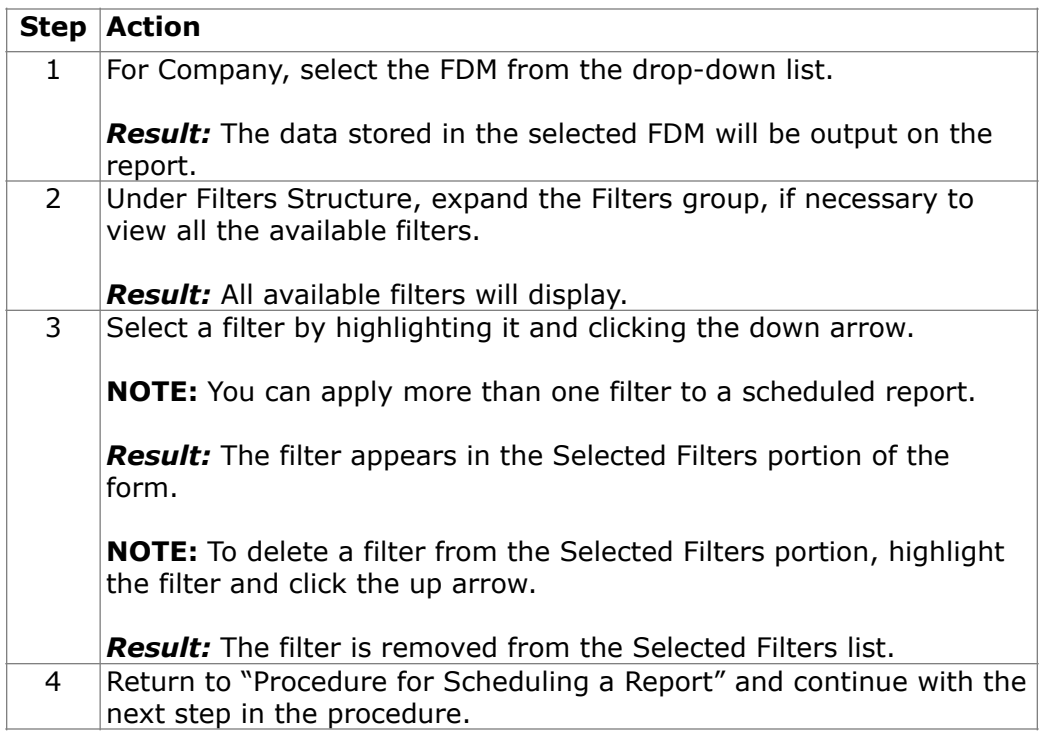

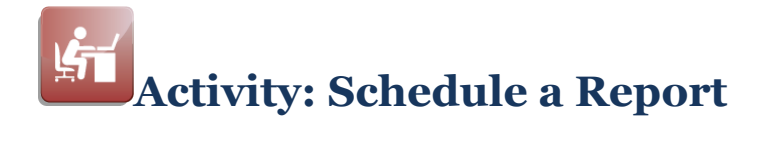

#### **Objective**

Schedule one of the Income Statement reports so it executes immediately.

#### **Schedule an Income Statement**

Complete the following steps to schedule a report.

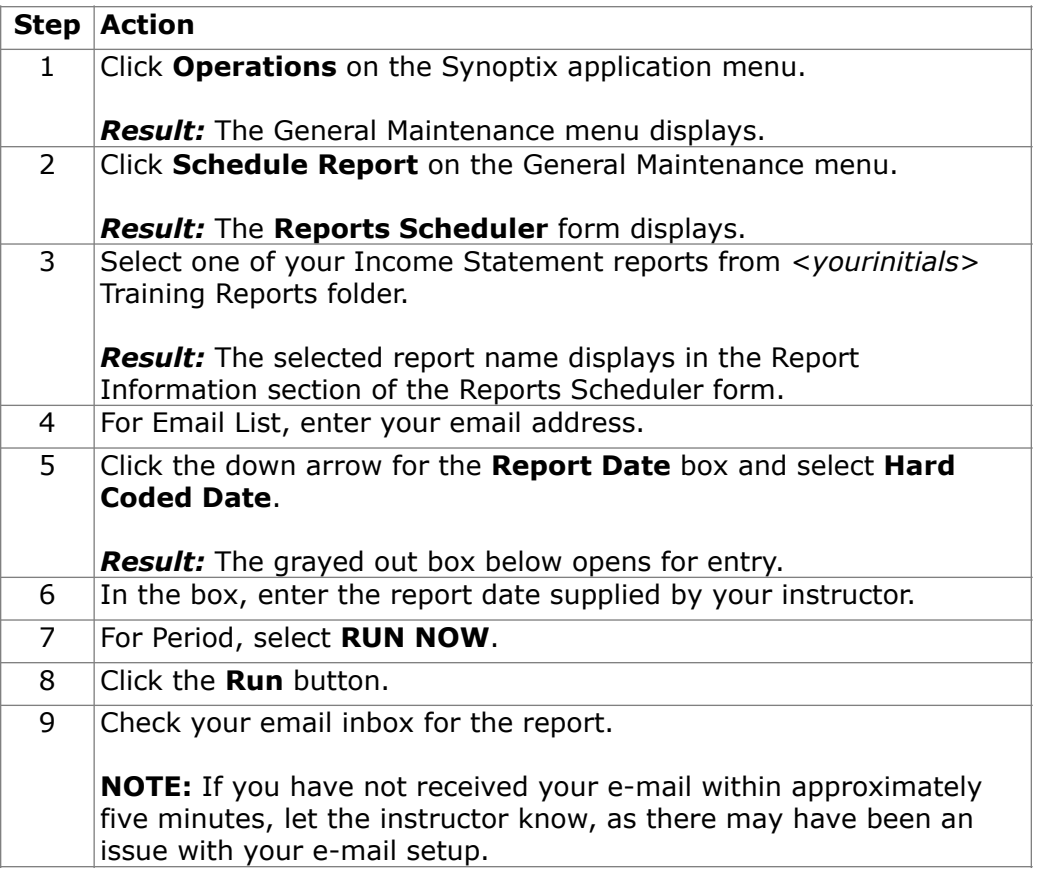

# **Scheduled Reports Listing**

#### **Introduction**

A list with information about each currently scheduled report is available.

#### **What is the Scheduled Reports Listing?**

The Scheduled Reports Listing is accessed by clicking Operations in the Maintain section of the Synoptix main application menu:

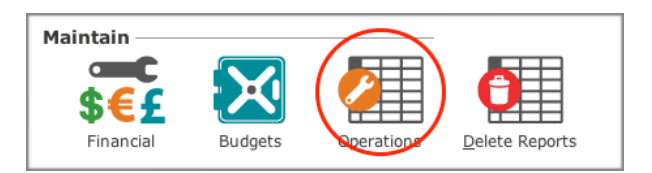

On the Operations menu, click Scheduled Reports Listing:

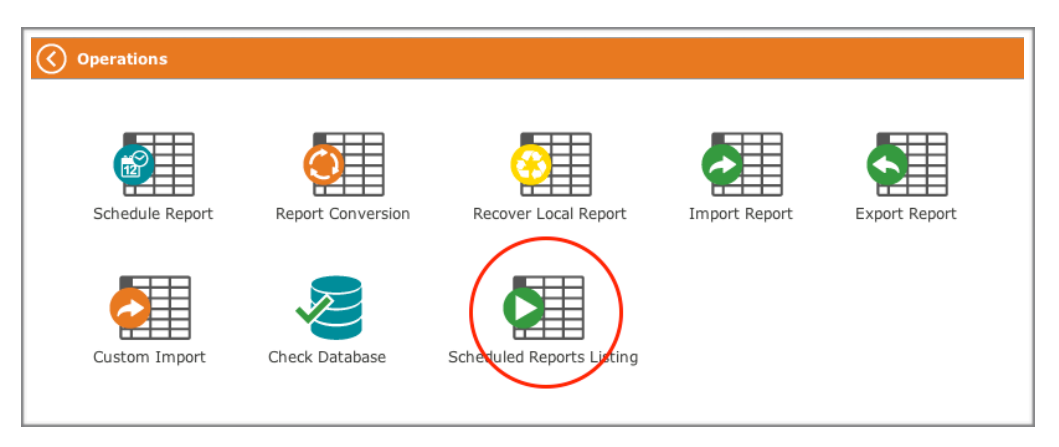

The list displays currently scheduled reports, the date and time each was last run, as well as their next scheduled run date. You can view all reports, or only those which have not run due to errors.

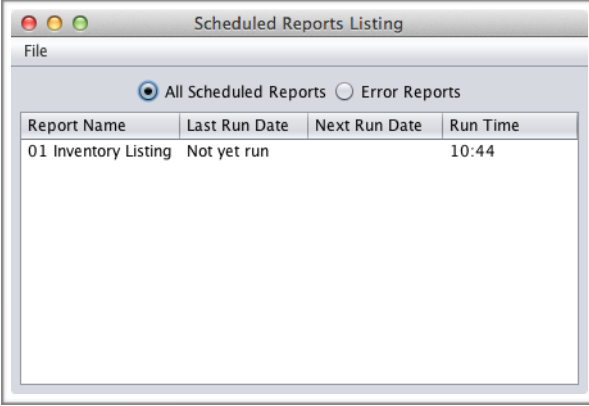

### **This page is intentionally blank.**

# **Module 16: Additional Synoptix Features**

# **Overview**

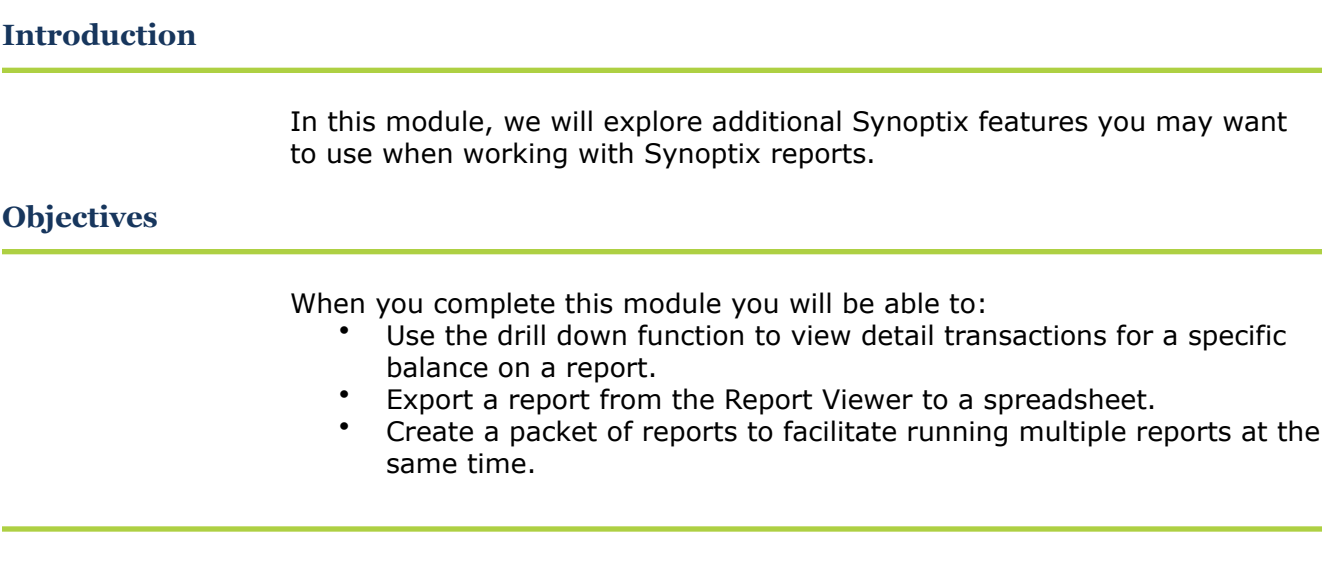

### **Drill Down to View Detail Transactions**

#### **Introduction**

When viewing a financial statement report, you can drill down to see the detail transactions that make up the balance on the report.

#### **Procedure for Drilling Down to Detail Transactions**

The table below explains the steps you take to review the detail transactions.

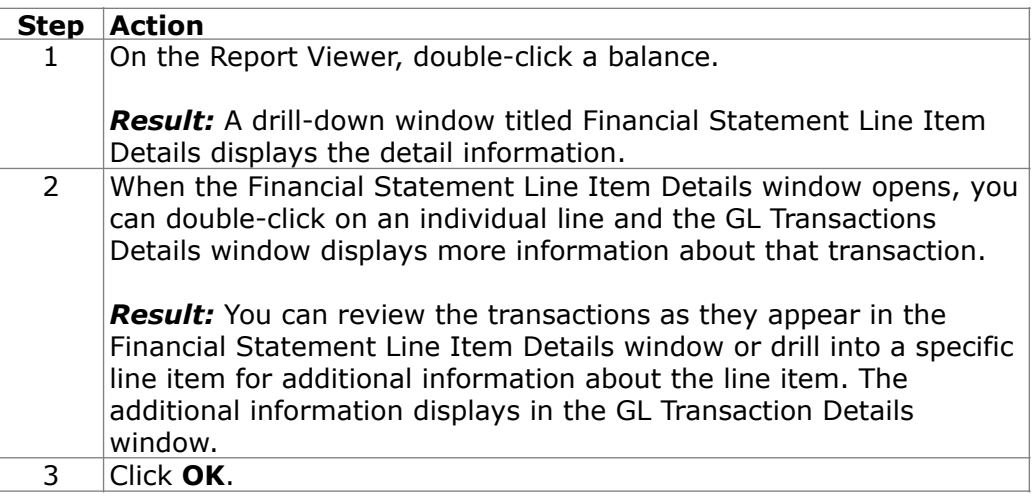
## **Export the Report to a Spreadsheet**

### **Introduction**

One of the export options in Report Viewer is "Export to spreadsheet...".

### **Export to a Spreadsheet Save Dialog Box**

When you export a report to a spreadsheet, you specify where you want to save the spreadsheet and what you want to name it using the **Save** dialog box.

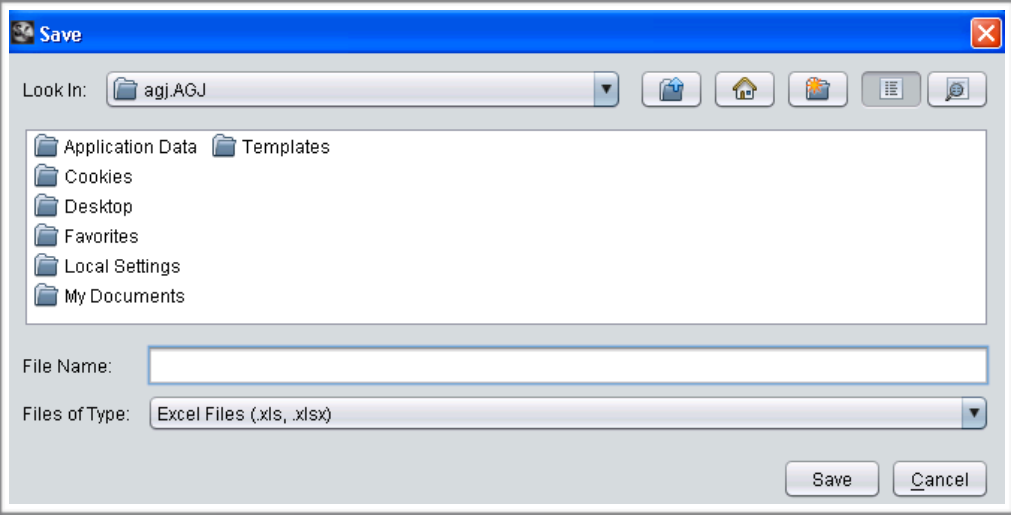

## **Export the Report to a Spreadsheet**

## **Procedure for Exporting a Report to a Spreadsheet**

The table below lists the steps for exporting a report to a spreadsheet.

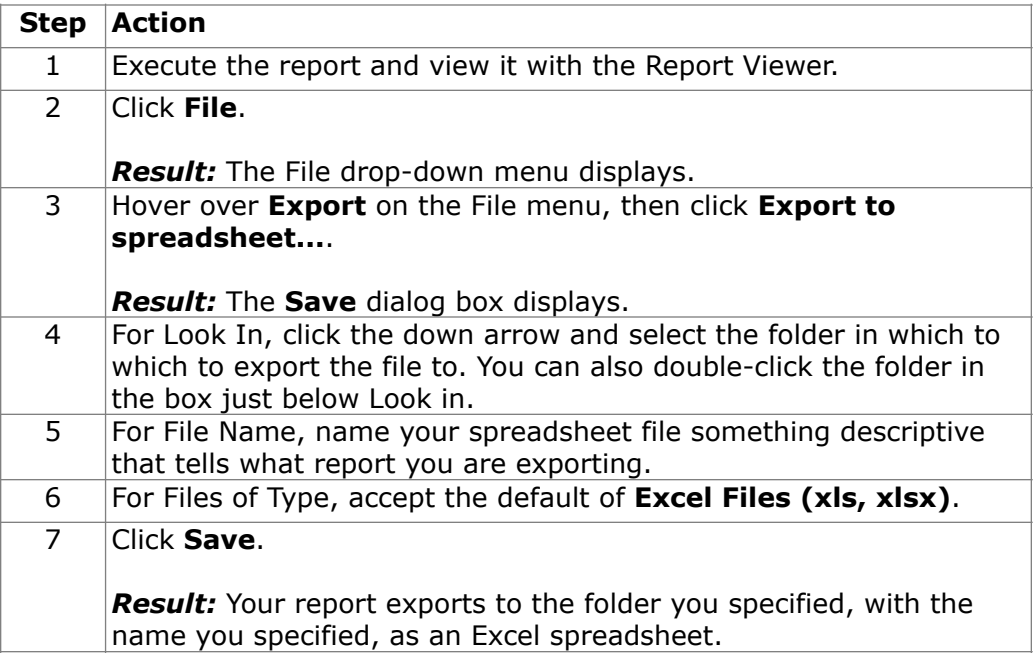

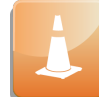

When you export a packet of reports, each report will export as a separate worksheet within a single workbook.

**Activity: Export a Report to a Spreadsheet** 

Export one of the Income Statement reports you created for this class to a drive you can access. Follow the procedure described above and name your report with your initials.

## **Create a Packet**

## **Introduction**

If you have a set of Synoptix reports that you execute together, look into creating a packet.

### **What is a packet?**

A *packet* is a group of reports that run all at once.

**Procedure for creating a packet** 

The table below explains the steps you take to create a packet of reports.

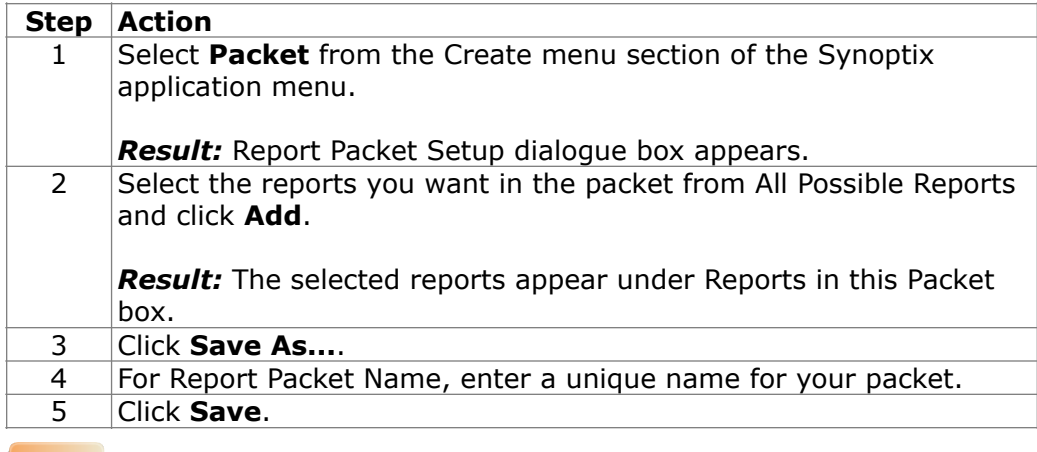

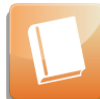

Review **Help** for more information concerning report packet set up.

### **How do you execute a packet?**

Follow the same steps you use to execute a Synoptix report and select the packet name rather than a report name.

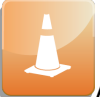

All reports in the packet run simultaneously.

**How do you distinguish a packet from a report?** 

Packets are listed with a packet icon:  $\Box$  rather than a report icon:

## **Create a Packet**

### **Example of Creating a Packet**

The sequence of the reports is determined by the order of the reports in the **Reports in this Packet** box. Use the green up and down arrows on the right to place the reports in the correct sequence.

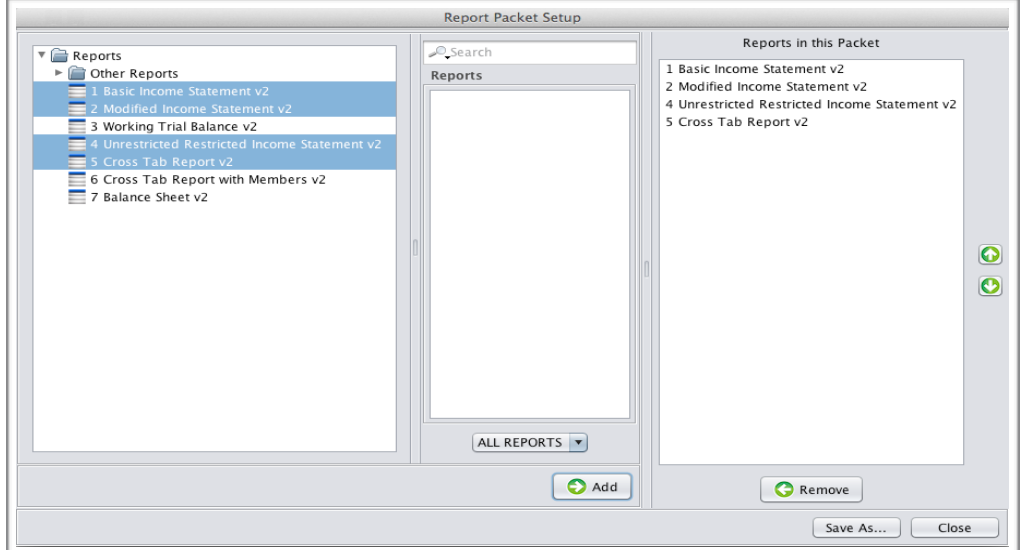

### **Result of Executing a Packet**

The sequence of the reports in the Report Packet Setup **Reports in this Packet** box determines the order of the report tabs in the Report Viewer.

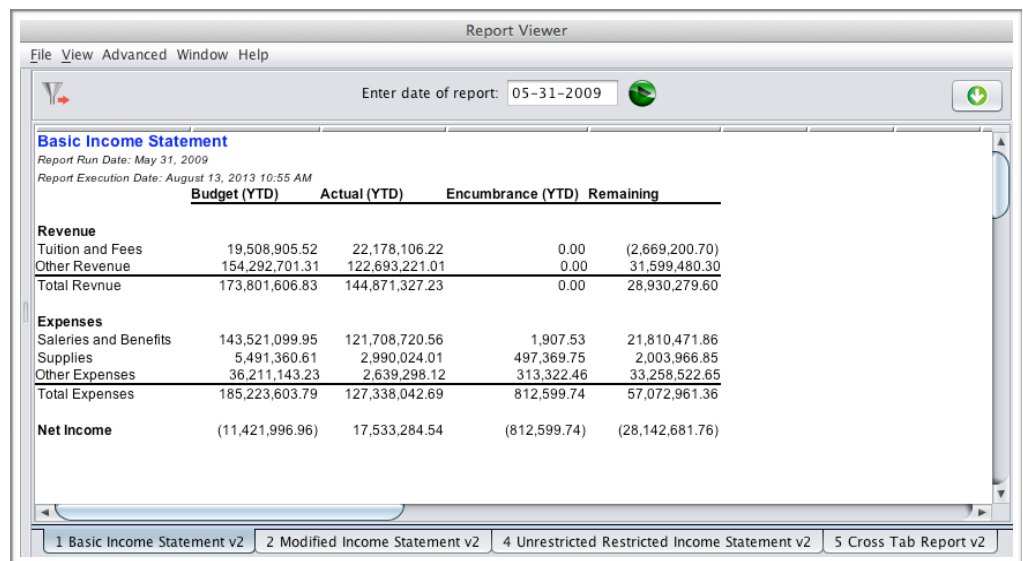

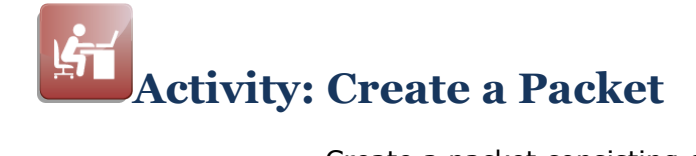

Create a packet consisting of two reports you wrote for this training class.

- Name your packet "<yourinitials> Packet".
- Execute your packet.

## **This page is intentionally blank.**

# **Module 17: Appendices**

## **Overview**

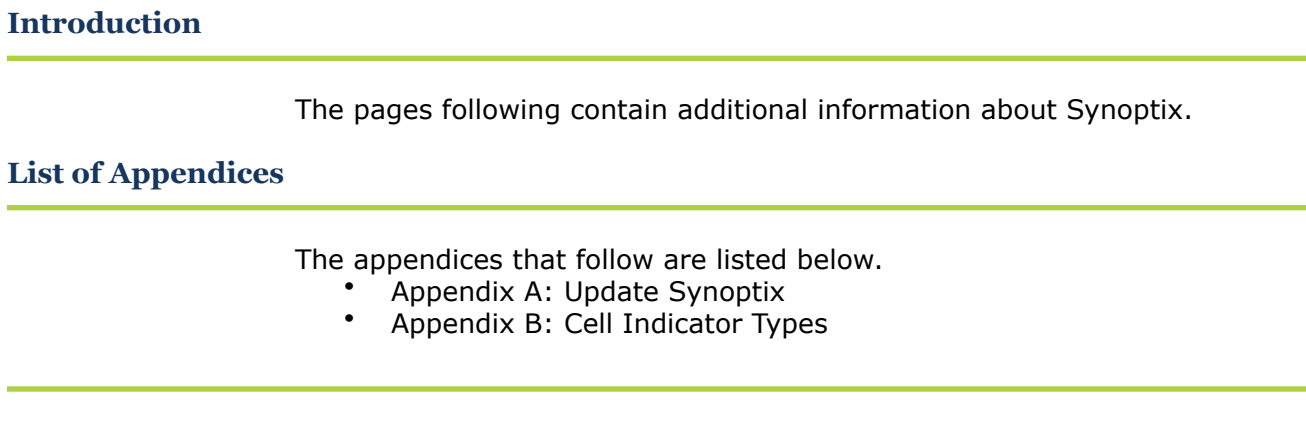

## **Appendix A: Update Synoptix**

### **Introduction**

Synoptix, as most software products, is upgraded periodically to implement new features or fix bugs.

**Who can update the version of Synoptix?** 

> The Synoptix administrator and any report creator and report viewer granted permissions by the Synoptix administrator. If you do not have permissions to update the version of Synoptix, you will not need to execute the "Procedure for updating the version of Synoptix" presented on the next page.

**When should you update the version of Synoptix?** 

> You are automatically prompted to update Synoptix when a new version of the software is released.

**Special considerations for updating the version of Synoptix** 

> Contact your Synoptix administrator before updating your version of Synoptix. If you receive this message and proceed, you could update the Synoptix repository and prevent other Synoptix users from running reports. Some organizations remove this option from Synoptix users and only allow the Synoptix administrator the update decision.

## **Appendix A: Update Synoptix**

### **Procedure for updating the version of Synoptix**

The following table lists the steps you will take when you update your version of Synoptix.

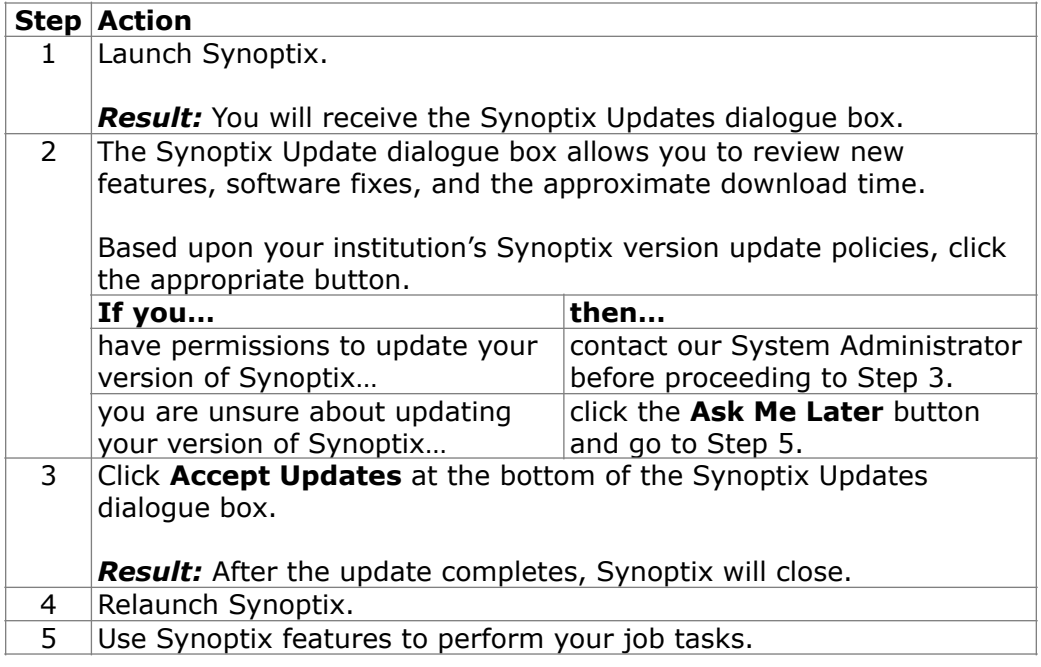

## **Appendix B: Cell Indicator Types**

## **Introduction**

Different types of cells on a Synoptix report display with specific indicators.

## **Cell Indicator Types**

The table below describes the Synoptix Report Designer cell indicator types.

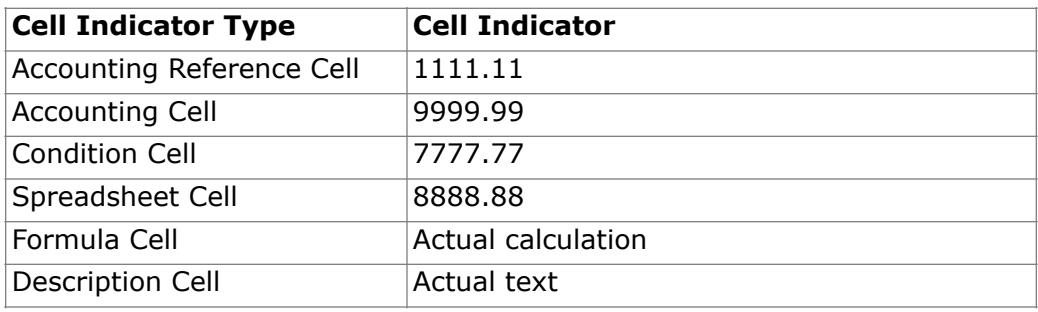

# **Document Version History**

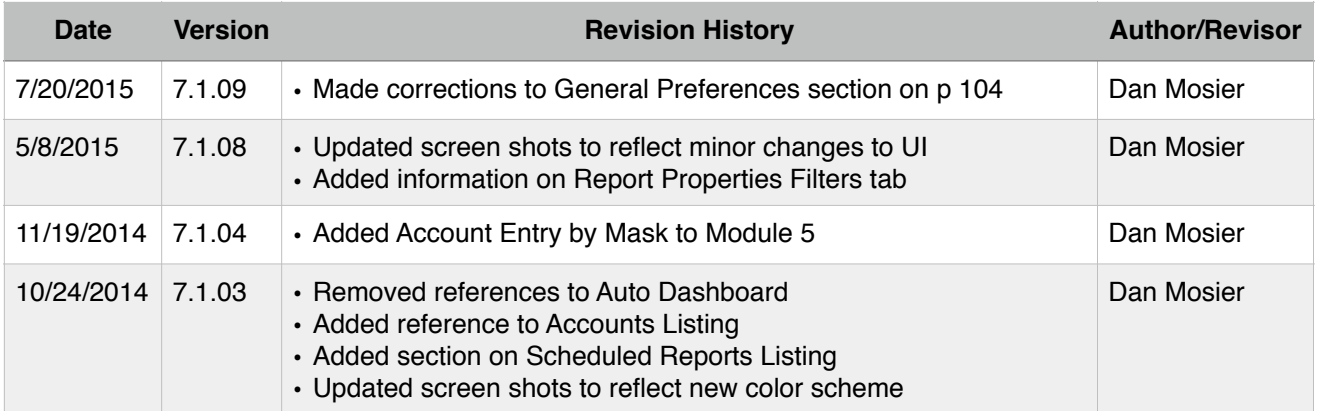